## **HP Server Automation**

for the HP-UX, IBM AIX, Red Hat Enterprise Linux, Solaris, SUSE Linux Enterprise Server, VMware, and Windows® operating systems

Software Version: 9.0

**User Guide: Server Automation** 

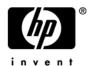

## **Legal Notices**

#### Warranty

The only warranties for HP products and services are set forth in the express warranty statements accompanying such products and services. Nothing herein should be construed as constituting an additional warranty. HP shall not be liable for technical or editorial errors or omissions contained herein.

The information contained herein is subject to change without notice.

#### Restricted Rights Legend

Confidential computer software. Valid license from HP required for possession, use or copying. Consistent with FAR 12.211 and 12.212, Commercial Computer Software, Computer Software Documentation, and Technical Data for Commercial Items are licensed to the U.S. Government under vendor's standard commercial license.

#### Copyright Notices

© Copyright 2001-2010 Hewlett-Packard Development Company, L.P.

#### Trademark Notices

Intel® Itanium® is a trademark of Intel Corporation in the U.S. and other countries.

Java™ is a US trademark of Sun Microsystems, Inc.

Microsoft®, Windows®, Windows® XP are U.S. registered trademarks of Microsoft Corporation.

Oracle™ is a registered trademark of Oracle Corporation and/or its affiliates.

UNIX® is a registered trademark of The Open Group.

### **Documentation Updates**

The title page of this document contains the following identifying information:

- Software Version number, which indicates the software version.
- Document Release Date, which changes each time the document is updated.
- Software Release Date, which indicates the release date of this version of the software.

To check for recent updates or to verify that you are using the most recent edition of a document, go to:

#### http://support.openview.hp.com/selfsolve/manuals

This site requires that you register for an HP Passport and sign in. To register for an HP Passport ID, go to:

#### http://h20229.www2.hp.com/passport-registration.html

Or click the New users - please register link on the HP Passport login page.

You will also receive updated or new editions if you subscribe to the appropriate product support service. Contact your HP sales representative for details.

## **Support**

Visit the HP Software Support Online web site at:

#### www.hp.com/go/hpsoftwaresupport

This web site provides contact information and details about the products, services, and support that HP Software offers.

HP Software online support provides customer self-solve capabilities. It provides a fast and efficient way to access interactive technical support tools needed to manage your business. As a valued support customer, you can benefit by using the support web site to:

- Search for knowledge documents of interest
- Submit and track support cases and enhancement requests
- Download software patches
- Manage support contracts
- Look up HP support contacts
- Review information about available services
- Enter into discussions with other software customers
- Research and register for software training

Most of the support areas require that you register as an HP Passport user and sign in. Many also require a support contract. To register for an HP Passport ID, go to:

#### http://h20229.www2.hp.com/passport-registration.html

To find more information about access levels, go to:

http://h20230.www2.hp.com/new\_access\_levels.jsp

# Contents

| ı | Getting Started with the SAS Web Client       | . 19 |
|---|-----------------------------------------------|------|
|   | SAS Web Client                                | . 19 |
|   | Supported Browsers for the SAS Web Client     | . 19 |
|   | Browser Configuration Requirements            | . 19 |
|   | Access to Features in the SAS Web Client      | . 20 |
|   | System Management of SA User Information      | . 20 |
|   | Best Practices for Selecting Passwords        | . 20 |
|   | Updating User Profiles and Passwords          | . 20 |
|   | User Interface                                | . 21 |
|   | Requirements for Logging In                   | . 21 |
|   | Overview of the SAS Web Client User Interface | . 21 |
|   | My Profile                                    | . 26 |
|   | Search                                        | . 27 |
|   | My Servers                                    | . 27 |
|   | Mouseover Icon Tooltips                       | . 27 |
| 2 | Getting Started with the SA Client            | 29   |
| _ | Overview of the SA Client                     |      |
|   |                                               |      |
|   | SA Client and SA Launcher                     |      |
|   | SA Client and SA Launcher Requirements        |      |
|   | Launching the SA Client                       |      |
|   | SA Launcher Advanced Options                  |      |
|   |                                               |      |
|   | SA Client User Interface                      |      |
|   | Navigation Pane                               |      |
|   | Search                                        |      |
|   | Content Pane.                                 |      |
|   | Details Pane                                  |      |
|   | Status Bar                                    |      |
|   | Sharing SA Client Objects with Drag and Drop  |      |
|   | Copy and Paste Table Data                     |      |
|   | SA Client Search                              |      |
|   | Performing a Simple Search.                   |      |
|   | Performing an Advanced Search                 |      |
|   | Running a Saved Search Query                  |      |
|   | Deleting a Saved Search                       |      |
|   | Accessing SA Client Options                   |      |
|   | Accessing SA Client Options                   |      |
|   | Accessing DA Chent Options                    | . 49 |

|   | General Options                                          | . 49 |
|---|----------------------------------------------------------|------|
|   | Unmanaged Server Options                                 | . 50 |
|   | Terminal and Shell Settings                              | . 52 |
|   | Patch Policies                                           | . 55 |
|   | Network Automation                                       | . 55 |
|   | Server Automation Visualizer                             | . 55 |
|   | Virtualization Settings                                  | . 55 |
|   | Scan Time-Out Preference                                 | . 56 |
|   | Discovery Settings                                       | . 56 |
|   | Reset All Settings                                       | . 56 |
|   | Browsing Job Logs                                        | . 56 |
|   | Recurring Schedules                                      |      |
|   | Viewing and Deleting Recurring Schedules                 |      |
|   | Job Notification Emails                                  |      |
|   | Advanced Search.                                         |      |
|   | Finding Information in Job Results                       | . 59 |
|   |                                                          |      |
| 3 | Agent Management                                         | . 63 |
|   | The SA Server Agent on Managed Servers                   | . 63 |
|   | Overview of the Server Agent on Managed Servers          | . 63 |
|   | Security for Agents Running on Managed Servers           | . 65 |
|   | Agent Functionality on Managed Servers                   | . 65 |
|   | Server Information that the Agent Tracks                 | . 66 |
|   | Starting an Agent                                        | . 70 |
|   | Discovery and Agent Deployment                           | . 70 |
|   | Discovering Servers for Installing an Agent              | . 71 |
|   | Setting Deployment Actions for Each Server               |      |
|   | Specifying Login Settings                                | . 71 |
|   | Agent Installer Options                                  |      |
|   | Reports on Server Status                                 |      |
|   | Agent Installation Using ODAD                            | . 76 |
|   | Permissions Required for Discovery and Agent Deployment  |      |
|   | Installing Agents Using ODAD                             |      |
|   | Viewing Unmanaged Server Information                     |      |
|   | Summary Information for an Unmanaged Server              |      |
|   | History Information for an Unmanaged Server              |      |
|   | Opening a Remote Terminal Session on an Unmanaged Server |      |
|   | Reports on Agent Installation                            |      |
|   | Agent Reachability Communication Tests                   |      |
|   | Overview of Communication Tests                          |      |
|   | Communication Tests and Unreachable Agents               |      |
|   | Communication Test Types                                 |      |
|   | Communication Test Errors.                               |      |
|   | Additional Information on Communication Tests.           |      |
|   | Running a Communication Test on an Individual Server     |      |
|   | Running a Communication Test on Multiple Servers         |      |
|   |                                                          |      |
|   | Viewing Servers by Communication Status                  | . 32 |

|   | Searching for Unreachable Servers                          | 92    |
|---|------------------------------------------------------------|-------|
|   | Viewing My Jobs Communication Tests                        | 93    |
|   | Exporting the Unreachable Server Status List to a CSV File | 94    |
| 4 | Exploring Servers and Groups in the SA Client              | 95    |
|   | Exploring Servers in the SA Client                         | 95    |
|   | Server Status                                              |       |
|   | Device Group Status                                        |       |
|   | Ways to Use the Device Explorer                            |       |
|   | Network and Storage Devices in the Device Explorer         |       |
|   | Device Explorer Interface                                  |       |
|   | Device Explorer Views Tabs                                 |       |
|   | Accessing the Device Explorer                              |       |
|   | Opening a Remote Terminal                                  |       |
|   |                                                            |       |
|   | Information                                                |       |
|   | Summary                                                    |       |
|   | Properties                                                 |       |
|   | Custom Attributes                                          |       |
|   | History                                                    |       |
|   | Management Policies                                        |       |
|   | Compliance                                                 |       |
|   | Audits                                                     |       |
|   | Software Policies                                          |       |
|   | Patch Policies                                             |       |
|   | Configured Applications                                    |       |
|   | Relationships                                              |       |
|   | Storage Relationships                                      |       |
|   | Inventory                                                  |       |
|   | Hardware                                                   |       |
|   | Network                                                    |       |
|   | Storage                                                    |       |
|   | Disks                                                      |       |
|   | Virtualization                                             |       |
|   | Snapshot Specifications                                    |       |
|   | Installed Packages                                         |       |
|   | Patches                                                    |       |
|   | Files                                                      |       |
|   | Windows COM+ Objects                                       |       |
|   | Windows Registry                                           |       |
|   | Services (Windows and Linux)                               |       |
|   | Discovered Software                                        |       |
|   | Windows IIS Metabase                                       |       |
|   | Windows IIS 7.0                                            |       |
|   | Internet Information Server (IIS)                          |       |
|   | Local Security Settings                                    |       |
|   | Registered Software                                        |       |
|   | Runtime State                                              | . 123 |

| Windows .Net Framework Configuration                                                          | 124 |
|-----------------------------------------------------------------------------------------------|-----|
| Users and Groups                                                                              | 124 |
| Basic Server Management Tasks                                                                 | 125 |
| Refreshing Server Status                                                                      | 125 |
| Deactivating a Server                                                                         | 126 |
| Rebooting a Server                                                                            | 126 |
| Opening a Remote Terminal                                                                     | 127 |
| Device Groups                                                                                 | 128 |
| Characteristics of Device Groups                                                              |     |
| Groups and Subgroups                                                                          |     |
| Public Device Groups                                                                          |     |
| Private Device Groups                                                                         |     |
| Static Device Groups                                                                          |     |
| Dynamic Device Groups                                                                         |     |
| Ways to Create Device Groups                                                                  |     |
| Creating a Static Device Group                                                                |     |
| Adding a Server to a Static Device Group                                                      |     |
| Removing Servers from a Static Device Group                                                   |     |
| Creating a Dynamic Device Group                                                               |     |
| About Rules for a Dynamic Device Group                                                        |     |
| Configuring Multiple Rules                                                                    |     |
| Adding Rules for a Dynamic Device Group                                                       |     |
| Modifying Rules for a Dynamic Device Group                                                    |     |
| Converting a Dynamic Group to a Static Group                                                  |     |
| Creating a Device Group Using Search                                                          |     |
| Moving a Device Group                                                                         |     |
| Duplicating a Device Group                                                                    |     |
| Deleting a Device Group                                                                       |     |
| Device Group Explorer                                                                         |     |
| Device Group Explorer                                                                         |     |
| Accessing the Device Group Explorer                                                           |     |
| Device Group Explorer Interface                                                               |     |
|                                                                                               |     |
| Virtualization Service Management                                                             | 151 |
| Quick Start to Managing Virtualization Services                                               | 151 |
| Permissions Needed for Managing VSs                                                           | 152 |
| Bringing a VS into SA Management                                                              | 152 |
| Reloading Information about a VS                                                              | 153 |
| Editing a VS                                                                                  | 154 |
| Removing a VS                                                                                 | 154 |
| Virtual Server Management                                                                     | 155 |
| Supported Virtualization Platforms                                                            |     |
| Virtualization Features                                                                       |     |
| Virtualization Features  Virtualization Terminology                                           |     |
| OS Provisioning and Agent Installation for VMware Hypervisors and Windows Hyper-V Hypervisors |     |
|                                                                                               |     |
| OS Provisioning and Agent Installation for Solaris Zones                                      |     |
| OS Provisioning and Agent Installation for Virtual Machines on VMware and Hyper-V             | 198 |

| Adding a Hypervisor to SA Management                                                                                                    | . 160                                                                                           |
|----------------------------------------------------------------------------------------------------|-------------------------------------------------------------------------------------------------|
| Adding Hypervisors Listed in a Text File to SA Management                                                                                                    | . 163                                                                                           |
| Managing VMware ESXi Servers                                                                                                    | . 164                                                                                           |
| Storing and Managing Credentials for ESXi Servers                                                                                                    | . 164                                                                                           |
| Modifying Stored Credentials for ESXi Servers                                                                                                    | . 166                                                                                           |
| Viewing Virtual Servers                                                                                                    | . 167                                                                                           |
| Searching for Servers by Virtualization Properties                                                                                                    | . 167                                                                                           |
| Viewing Physical-to-Virtual Relationships                                                                                                    | . 167                                                                                           |
| Viewing Configuration Properties of Virtual Servers                                                                                                    | . 167                                                                                           |
| Reloading Virtual Server Information                                                                                                    |                                                                                                 |
| Virtual Servers and Server Automation Visualizer (SAV)                                                                                                    |                                                                                                 |
| Virtual Server Reports                                                                                                    | . 169                                                                                           |
| Solaris Zone Management                                                                                                    | . 170                                                                                           |
| Creating a Zone                                                                                                    |                                                                                                 |
| Installing an Agent on an Existing Unmanaged Non-Global Zone                                                                                                    |                                                                                                 |
| Modifying a Non-Global Zone                                                                                                    |                                                                                                 |
| Starting or Stopping a Non-Global Zone                                                                                                    |                                                                                                 |
| Removing a Non-Global Zone                                                                                                    | . 173                                                                                           |
| VMware Virtual Machine Management                                                                                                    | . 173                                                                                           |
| Creating a VMware Virtual Machine                                                                                                    | . 173                                                                                           |
| Installing Software During Virtual Machine Creation                                                                                                    | . 174                                                                                           |
| Cloning a VMware Virtual Machine                                                                                                    | . 175                                                                                           |
| Provisioning an OS on a Virtual Machine                                                                                                    | . 180                                                                                           |
| Manually Installing an SA Server Agent on an Unmanaged Virtual Machine                                                                                                    |                                                                                                 |
| Modifying a Virtual Machine                                                                                                    |                                                                                                 |
| Powering a Virtual Machine On or Off                                                                                                    |                                                                                                 |
| Suspending a Virtual Machine                                                                                                    |                                                                                                 |
| Resetting a Virtual Machine                                                                                                    |                                                                                                 |
| Removing a Virtual Machine                                                                                                    | . 182                                                                                           |
| Microsoft Hyper-V Partition (Virtual Machine) Management                                                                                                    |                                                                                                 |
| Microsoft Hyper-v Fartition (virtual Machine) Management                                                                                                    | . 183                                                                                           |
| Creating a Hyper-V Partition (Virtual Machine)                                                                                                    | . 183                                                                                           |
| **                                                                                                    | . 183                                                                                           |
| Creating a Hyper-V Partition (Virtual Machine)                                                                                                    | . 183<br>. 186<br>. 188                                                                         |
| Creating a Hyper-V Partition (Virtual Machine)                                                                                                    | . 183<br>. 186<br>. 188                                                                         |
| Creating a Hyper-V Partition (Virtual Machine)  Modifying a Hyper-V Partition (Virtual Machine)  Deleting a Hyper-V Partition  Powering a Hyper-V Partition On or Off  Resetting a Hyper-V Partition                                                                                                    | . 183<br>. 186<br>. 188<br>. 189<br>. 189                                                       |
| Creating a Hyper-V Partition (Virtual Machine)  Modifying a Hyper-V Partition (Virtual Machine)  Deleting a Hyper-V Partition  Powering a Hyper-V Partition On or Off                                                                                                    | . 183<br>. 186<br>. 188<br>. 189<br>. 189                                                       |
| Creating a Hyper-V Partition (Virtual Machine)  Modifying a Hyper-V Partition (Virtual Machine)  Deleting a Hyper-V Partition  Powering a Hyper-V Partition On or Off  Resetting a Hyper-V Partition                                                                                                    | . 183<br>. 186<br>. 188<br>. 189<br>. 189                                                       |
| Creating a Hyper-V Partition (Virtual Machine)  Modifying a Hyper-V Partition (Virtual Machine)  Deleting a Hyper-V Partition  Powering a Hyper-V Partition On or Off  Resetting a Hyper-V Partition  Pausing and Resuming a Hyper-V Partition                                                                                                    | . 183<br>. 186<br>. 188<br>. 189<br>. 189<br>. 189                                              |
| Creating a Hyper-V Partition (Virtual Machine)  Modifying a Hyper-V Partition (Virtual Machine)  Deleting a Hyper-V Partition  Powering a Hyper-V Partition On or Off  Resetting a Hyper-V Partition  Pausing and Resuming a Hyper-V Partition  Common Tasks for Virtual Management                                                                                                    | . 183<br>. 186<br>. 188<br>. 189<br>. 189<br>. 189<br>. 190                                     |
| Creating a Hyper-V Partition (Virtual Machine)  Modifying a Hyper-V Partition (Virtual Machine)  Deleting a Hyper-V Partition  Powering a Hyper-V Partition On or Off  Resetting a Hyper-V Partition  Pausing and Resuming a Hyper-V Partition  Common Tasks for Virtual Management  Removing/Scheduling/Notification Step for Virtual Servers                                                                                                    | . 183<br>. 186<br>. 188<br>. 189<br>. 189<br>. 190<br>. 190                                     |
| Creating a Hyper-V Partition (Virtual Machine)  Modifying a Hyper-V Partition (Virtual Machine)  Deleting a Hyper-V Partition  Powering a Hyper-V Partition On or Off  Resetting a Hyper-V Partition  Pausing and Resuming a Hyper-V Partition  Common Tasks for Virtual Management  Removing/Scheduling/Notification Step for Virtual Servers  Notifications Step for Virtual Servers                                                                                                    | . 183<br>. 186<br>. 188<br>. 189<br>. 189<br>. 190<br>. 190<br>. 190                            |
| Creating a Hyper-V Partition (Virtual Machine) Modifying a Hyper-V Partition (Virtual Machine) Deleting a Hyper-V Partition Powering a Hyper-V Partition On or Off Resetting a Hyper-V Partition Pausing and Resuming a Hyper-V Partition Common Tasks for Virtual Management Removing/Scheduling/Notification Step for Virtual Servers Notifications Step for Virtual Servers Job Status Step for Virtual Servers  Server Tracking in the SAS Web Client                                                             | . 183<br>. 186<br>. 188<br>. 189<br>. 189<br>. 190<br>. 190<br>. 190<br>. 193                   |
| Creating a Hyper-V Partition (Virtual Machine) Modifying a Hyper-V Partition (Virtual Machine) Deleting a Hyper-V Partition Powering a Hyper-V Partition On or Off Resetting a Hyper-V Partition Pausing and Resuming a Hyper-V Partition Common Tasks for Virtual Management Removing/Scheduling/Notification Step for Virtual Servers Notifications Step for Virtual Servers Job Status Step for Virtual Servers Server Tracking in the SAS Web Client Server Tracking                                              | . 183<br>. 186<br>. 188<br>. 189<br>. 189<br>. 190<br>. 190<br>. 190<br>. 190<br>. 193          |
| Creating a Hyper-V Partition (Virtual Machine) Modifying a Hyper-V Partition (Virtual Machine) Deleting a Hyper-V Partition Powering a Hyper-V Partition On or Off. Resetting a Hyper-V Partition Pausing and Resuming a Hyper-V Partition. Common Tasks for Virtual Management Removing/Scheduling/Notification Step for Virtual Servers Notifications Step for Virtual Servers Job Status Step for Virtual Servers  Server Tracking in the SAS Web Client Server Tracking Ways to Locate, List, and Display Servers | . 183<br>. 186<br>. 189<br>. 189<br>. 189<br>. 190<br>. 190<br>. 190<br>. 193<br>. 193<br>. 193 |
| Creating a Hyper-V Partition (Virtual Machine) Modifying a Hyper-V Partition (Virtual Machine) Deleting a Hyper-V Partition Powering a Hyper-V Partition On or Off Resetting a Hyper-V Partition Pausing and Resuming a Hyper-V Partition Common Tasks for Virtual Management Removing/Scheduling/Notification Step for Virtual Servers Notifications Step for Virtual Servers Job Status Step for Virtual Servers Server Tracking in the SAS Web Client Server Tracking                                              | . 183<br>. 186<br>. 189<br>. 189<br>. 189<br>. 190<br>. 190<br>. 190<br>. 193<br>. 193<br>. 193 |

|   | Server Lists                                                   | . 197 |
|---|----------------------------------------------------------------|-------|
|   | Types of Server Lists                                          | . 197 |
|   | Server Pool                                                    | . 197 |
|   | Manage Servers List                                            | . 198 |
|   | Filters on the Manage Servers List                             | . 199 |
|   | My Servers                                                     | . 200 |
|   | Overview of My Servers                                         | . 200 |
|   | Adding Servers to My Servers                                   | . 200 |
|   | Removing Servers from My Servers                               | . 201 |
|   | Server Search                                                  | . 201 |
|   | Searching for a Server By Using the Search Box                 | . 201 |
|   | Ways to Use Search.                                            | . 202 |
|   | Using the Search Feature                                       | . 202 |
|   | Rules for Server Search and for Creating Dynamic Groups        | 206   |
|   | Line Break Workaround for Server Search                        | . 212 |
|   | Conditions for Searching with Multiple Rules                   | . 213 |
|   | Server Searching by IP Address                                 | . 214 |
|   | Example: Server Search                                         |       |
|   | Searching for a Server Group                                   | . 215 |
|   | Server Identification                                          | . 216 |
|   | Overview of Server Identification                              | . 216 |
|   | Ways that Servers are Identified by HP Server Automation       | . 216 |
|   | Customer Accounts in HP Server Automation                      | . 217 |
|   | Associating Servers with Customers                             | . 219 |
|   | Server Histories and Reports                                   | . 221 |
|   | Overview of Server History                                     | . 221 |
|   | Viewing Server History                                         | . 222 |
|   | Time Stamp for Server Operations                               | . 222 |
|   | Hardware Information for Managed Servers                       | . 223 |
|   | Viewing Managed Server Hardware Information                    | . 223 |
| 8 | Server Management in the SAS Web Client                        | . 225 |
|   | Overview of Server Management                                  |       |
|   | Communication Between Managed Servers and HP Server Automation |       |
|   | Network Address Translation (NAT) for Managed Servers          |       |
|   | Key Terms of SA Managed Server Communication                   |       |
|   | Locating the Management IP Address of a Managed Server         |       |
|   | Code Deployment and Static NAT                                 |       |
|   | Setting the Primary IP Address of a Server                     |       |
|   | NAT Table Mapping and Managed Servers                          |       |
|   | Server Groups                                                  |       |
|   | Overview of Server Groups.                                     |       |
|   | Types of Server Groups                                         |       |
|   | Public Group Modeling                                          |       |
|   | Server Groups Tabs                                             |       |
|   | Ways to Create Server Groups                                   |       |
|   | Creating Static Groups by Using the New Group Option           |       |
|   |                                                                |       |

|    | Creating Static Groups by Using the Copy to Group Dialog      |     |
|----|---------------------------------------------------------------|-----|
|    | Creating Dynamic Groups by Using the New Group Option         | 238 |
|    | Creating Groups by Using Search                               | 239 |
|    | Criteria for Search and Dynamic Group Rules                   | 239 |
|    | Adding a Server to Static Groups, Both Public and Private     | 245 |
|    | Adding a Server to Dynamic Groups, Both Public and Private    | 246 |
|    | Removing Servers from Static Groups, Both Public and Private  | 246 |
|    | Removing Servers from Dynamic Groups, Both Public and Private | 247 |
|    | Moving Servers from One Static Group to Another               | 247 |
|    | Duplicating Server Groups                                     | 248 |
|    | Rules for Deleting Server Groups                              | 249 |
| Se | rver Life Cycle                                               | 250 |
|    | OS Provisioning and the Server Life Cycle                     | 250 |
|    | Server Properties                                             | 253 |
|    | Server Management Tasks Related to the Server Life Cycle      | 258 |
|    | Changing the Use and Stage Values for Servers                 | 259 |
|    | Editing the Properties of a Server                            | 259 |
|    | Tasks Associated with Deactivating a Server                   | 260 |
|    | Deactivating a Server                                         | 261 |
|    | Deleting a Server from HP Server Automation                   | 261 |
| Se | rver Management Jobs                                          | 262 |
|    | My Jobs                                                       | 262 |
|    | My Jobs Display Information                                   | 262 |
|    | My Jobs in the SAS Web Client                                 | 263 |
|    | Jobs in SA Client                                             | 263 |
|    | Viewing Job Details in the SAS Web Client                     | 263 |
|    | Viewing My Job Details from inside the SA Client              | 265 |
|    | Server Management Scheduling and Notification                 | 265 |
|    | Time-Outs for Server Management Jobs                          | 267 |
| Сι | stom Fields for Servers                                       | 268 |
|    | Overview of Custom Fields for Servers                         | 268 |
|    | Changing the Value for a Custom Field                         | 269 |
| Сι | stom Attributes for Servers                                   | 270 |
|    | Overview of Custom Attributes for Servers                     | 270 |
|    | Managing Custom Attributes                                    | 270 |
|    | Adding Server Custom Attributes                               | 271 |
|    | Editing Server Custom Attributes                              |     |
|    | Deleting Server Custom Attributes                             | 272 |
| Se | rvice Levels                                                  | 273 |
|    | Overview of Service Levels                                    | 273 |
|    | Adding a Service Level to the SAS Web Client                  | 273 |
|    | Editing a Service Level.                                      |     |
|    | Ways to View the Service Level for Servers                    |     |
|    | Assigning a Server to a Service Level                         | 276 |
|    | Removing a Server from a Service Level                        | 276 |
| Ne | etwork Configuration                                          | 277 |
|    | Overview of the Server Network Configuration                  | 277 |

|    | Configuring Networking for an SA Managed Server         | . 278 |
|----|---------------------------------------------------------|-------|
| 9  | SA Global Shell                                         | . 281 |
|    | Overview of the Global Shell                            | . 281 |
|    | SA Global File System (OGFS)                            | . 281 |
|    | Remote SA Shell (rosh) Utility                          | . 281 |
|    | Benefits of the Global Shell                            | . 281 |
|    | Commands Available in the Global Shell                  | . 282 |
|    | Differences Between the Global Shell and Unix Shells    | . 282 |
|    | Server Filtering in the OGFS                            | . 283 |
|    | Global Shell Tutorial                                   | . 284 |
|    | Global Shell Examples                                   | . 289 |
|    | Opening a Global Shell Session                          | . 289 |
|    | Finding Servers in the OGFS                             | . 289 |
|    | Getting Server Information from the OGFS                | . 290 |
|    | Browsing a Server's File System or Registry             | . 291 |
|    | Managing Custom Attributes                              | . 291 |
|    | Copying Files Within the OGFS                           | . 291 |
|    | Copying Files Between the OGFS and a Development Server | . 292 |
|    | Logging on to a Managed Server With rosh                |       |
|    | Running OGFS Scripts on Managed Servers With rosh       | . 293 |
|    | Running Native Programs on Managed Servers With rosh    | . 293 |
|    | Character Encoding for the OGFS                         |       |
|    | Terminal Application Configuration                      |       |
|    | Data that Cannot Be Displayed                           |       |
|    | LANG and LC_CTYPE Environment Variables                 |       |
|    | Transcoded Data in a Managed Server                     |       |
|    | Disabling the Transcoding of Managed Server Data        |       |
|    | Global Shell Error Messages                             | . 297 |
|    | Remote Terminal                                         | . 297 |
|    | Prerequisite for a Remote Terminal                      | . 298 |
|    | Opening a Remote Terminal                               | . 298 |
| 10 | OCLI 1.0                                                | . 299 |
|    | Overview of OCLI 1.0.                                   |       |
|    | Permissions and Customers                               |       |
|    | Upload Verification                                     |       |
|    | Encoding Options for OCLI                               |       |
|    | RPM Uploads                                             |       |
|    | Passwords and Environment Variables                     |       |
|    | Upload Examples                                         | . 300 |
|    | Installing OCLI 1.0                                     |       |
|    | Installing the OCLI Package                             |       |
|    | OCLI Command Syntax                                     |       |
|    | Options Common to oupload and odownload                 |       |
|    | Allowable Strings and Integer Values of -os Option      |       |
|    | Unique Options for the oupload Command                  |       |
|    |                                                         |       |

| 11 Code Deployment and Rollback                                  | 309               |
|------------------------------------------------------------------|-------------------|
| Code Deployment Process                                          | 309               |
| Deploying Code                                                   | 309               |
| Uploading Code and Content to Staging                            | 311               |
| CDR Operations and Directories                                   | 311               |
| CDR Features                                                     | 312               |
| CDR Permissions                                                  | 312               |
| Accessing CDR                                                    | 313               |
| Services, Synchronizations, and Sequences                        | 315               |
| Overview of Performing Services, Synchronizations, and Sequences | 315               |
| Synchronization of Site Code and Content                         | 315               |
| Performing Synchronizations                                      | 317               |
| CDR Cutover Operation                                            | 319               |
| CDR Service Operations                                           | 320               |
| Starting and Stopping Host Services                              | 320               |
| Backing Up Code and Content                                      | 320               |
| Restoring Code and Content from a Previous Version               | 321               |
| Rolling Back Code and Content to the Previous Version            | 322               |
| Accessing Service Operations in CDR                              | 322               |
| Performing Service Operations by Service Name                    | 323               |
| Performing Service Operations by Host Name                       | 325               |
| Performing Sequences                                             | 326               |
| Processing Code Deployment Requests from Users                   | 327               |
| Status View of Previous Operations                               | 328               |
| 12 Configuration Tracking                                        | 331               |
| Overview of Configuration Tracking                               |                   |
| File Types Supported                                             |                   |
| Configuration Tracking Operations                                |                   |
| Change Detection                                                 |                   |
| Types of Actions Performed                                       |                   |
| Types of Backups Performed                                       |                   |
| Email Automated Configuration Tracking and Logging Actions       |                   |
| Creating the Email Notification List                             |                   |
| Customized Configuration Tracking Policies                       |                   |
| Server-Based Entries                                             |                   |
| Policies for Customizing Multiple Servers                        |                   |
| Adding or Editing Customized Tracking Policy Entries             |                   |
| Disabling Customized Tracking Policy Entries                     |                   |
| Enabling Customized Tracking Policy Entries                      |                   |
| Viewing a Server's Tracking Policy                               |                   |
| Reconciling Customized Tracking Policies                         |                   |
| Enabling and Disabling Configuration Tracking on Servers         |                   |
| Manual Backups                                                   |                   |
| Manual Dauxuus , , , , , , , , , , , , , , , , , ,               |                   |
|                                                                  | 341               |
| Performing Manual Backups                                        | 341<br>341        |
|                                                                  | 341<br>341<br>342 |

|   | Viewing the List of Backup Events                      | . 343 |
|---|--------------------------------------------------------|-------|
|   | Types of Backup Events                                 | . 344 |
|   | Backup History Search Options                          | . 344 |
|   | Backup Info and Backup Manifest                        | . 344 |
|   | File Information and File Versions                     | . 346 |
|   | Deleting Backups                                       | . 347 |
|   | Restoration of Backed Up Files                         | . 348 |
|   | Overview of Procedures Used to Restore Backed Up Files | . 348 |
|   | Restore Queue                                          | . 348 |
|   | Storing files in the Restore Queue                     |       |
|   | Incremental Backups for Restoration and Rollbacks      | . 349 |
|   | Entries for Directories in the Backup History          | . 349 |
|   | File Not Found Entries                                 |       |
|   | Restoring Backups                                      |       |
|   | Rolling Back Restored Files                            | . 350 |
| 4 | Communication Test Troubleshooting                     | 252   |
| ` | Overview of Agent Communication Tests.                 |       |
|   | Command Engine to Agent (AGT)                          |       |
|   | AGT – OK                                               |       |
|   | AGT – Untested                                         |       |
|   | AGT – Unexpected error.                                |       |
|   | AGT – Connection refused                               |       |
|   | AGT – Connection time-out                              |       |
|   | AGT – Connection time-out                              |       |
|   | AGT – Server never registered.                         |       |
|   | AGT – Realm is unreachable                             |       |
|   | AGT — Tunnel setup error.                              |       |
|   | AGT — Gateway denied access                            |       |
|   | AGT — Internal Gateway error                           |       |
|   | AGT — Gateway could not connect to server              |       |
|   | AGT — Gateway time-out                                 |       |
|   | Crypto Match (CRP).                                    |       |
|   | CRP – OK                                               |       |
|   | CRP – Untested.                                        |       |
|   | CRP – Unexpected error                                 |       |
|   | CRP – Agent certificate mismatch                       |       |
|   | CRP – SSL negotiation failure                          |       |
|   | Agent to Command Engine (CE)                           |       |
|   | CE – OK                                                |       |
|   | CE — Untested                                          |       |
|   | CE – Unexpected error                                  |       |
|   | CE – Connection refused                                |       |
|   | CE – Connection time-out                               |       |
|   | CE – DNS does not resolve                              |       |
|   | CE — Old Agent version                                 | . 361 |
|   | CE – Realm is unreachable                              | . 361 |

| CE – No Gateway defined                   | 361 |
|-------------------------------------------|-----|
| CE – Tunnel setup error                   | 362 |
| CE – Gateway denied access                | 362 |
| CE – Gateway name resolution error        | 362 |
| CE – Internal Gateway error               | 362 |
| CE – Gateway could not connect to server  | 363 |
| CE – Gateway time-out                     | 363 |
| CE — No callback from Agent               | 363 |
| Agent to Data Access Engine (DAE)         | 363 |
| DAE – OK                                  | 364 |
| DAE – Untested                            | 364 |
| DAE – Unexpected error                    | 364 |
| DAE – Connection refused                  | 365 |
| DAE – Connection time-out                 | 365 |
| DAE – DNS does not resolve                | 365 |
| DAE – Old Agent version                   | 365 |
| DAE – Realm is unreachable                |     |
| DAE – No Gateway defined                  |     |
| DAE – Tunnel setup error                  |     |
| DAE – Gateway denied access               |     |
| DAE – Gateway name resolution error       |     |
| DAE – Internal Gateway error              |     |
| DAE – Gateway could not connect to server |     |
| DAE – Gateway time-out                    |     |
| Agent to Software Repository (SWR)        | 368 |
| SWR – OK                                  |     |
| SWR – Untested                            |     |
| SWR – Unexpected error                    | 368 |
| SWR – Connection refused                  |     |
| SWR – Connection time-out                 |     |
| SWR – DNS does not resolve                | 369 |
| SWR – Old Agent version                   |     |
| SWR - Server identification error         |     |
| SWR – Realm is unreachable                | 370 |
| SWR – No Gateway defined                  |     |
| SWR – Tunnel setup error                  |     |
| SWR – Gateway denied access               |     |
| SWR – Gateway name resolution error       |     |
| SWR – Internal Gateway error              |     |
| SWR – Gateway Could not connect to server |     |
| SWR – Gateway time-out                    |     |
| Machine ID Match (MID)                    |     |
| MID – OK                                  |     |
| MID – Untested                            |     |
|                                           |     |
| MID – MID mismatch.                       |     |
| Common Traubleshooting Tasks              | 374 |

|          | Verifying that an Agent is Running                       |       |
|----------|----------------------------------------------------------|-------|
|          |                                                          |       |
|          | Restarting a Server Agent                                |       |
|          | Checking Management IP of a Managed Server               |       |
|          | Checking Network Gateway Configuration                   |       |
|          | Resolving Host Name                                      | . 376 |
| В        | Agent Utilities                                          | . 377 |
|          | Agent Installation Using the CLI                         | . 377 |
|          | Overview of Agent Installation Using the CLI             | . 377 |
|          | Preparation for Agent Installation                       | . 378 |
|          | Preassimilation Checklist                                | . 379 |
|          | Agent Installer Options                                  | . 382 |
|          | Starting an Agent After Installation                     | . 385 |
|          | Verifying Agent Functionality                            |       |
|          | Augmenting the Information for a Managed Server          |       |
|          | Uninstalling an Agent on Unix and Windows                |       |
|          | Uninstalling Earlier Versions of Agents on Unix          |       |
|          | Uninstalling Earlier Versions of Agents on Windows       |       |
|          | Agent Upgrade Tool                                       |       |
|          | Ways to Upgrade Agents                                   |       |
|          | Prerequisites for Using the Agent Upgrade Tool           |       |
|          | Upgrading the Agent on Managed Servers                   |       |
|          | Commands for the Agent Upgrade Tool                      |       |
|          | Options for the Agent Upgrade Tool                       |       |
|          | Example: Options for the Agent Upgrade Tool              |       |
|          | Example: Commands and Output for Agent Upgrade Tool      |       |
|          |                                                          |       |
|          | Agent Upgrade Custom Extension                           |       |
|          | Upgrading Agents with the Agent Upgrade Custom Extension |       |
| C        | Global Shell Utilities Syntax                            | . 401 |
|          | aaa Utility                                              | . 401 |
|          | aaa Syntax                                               | . 401 |
|          | aaa Usage Rules                                          | . 402 |
|          | aaa Examples                                             | . 402 |
|          | Global Shell Operations (Permissions)                    | . 403 |
|          | rosh Utility                                             | . 406 |
|          | rosh Syntax                                              | . 406 |
|          | rosh Usage Rules                                         | . 407 |
|          | rosh Operations                                          | . 408 |
|          | rosh Examples                                            | . 408 |
|          | swenc Utility                                            | . 410 |
|          | swenc Syntax                                             |       |
|          | swenc Usage Rules                                        |       |
| <b>D</b> |                                                          |       |
| D        | OGFS Directories                                         |       |
|          | Directories in the OGFS                                  | . 411 |
|          | root (/) Directory                                       | 411   |

| /(  | ppsw Directory                   | . 412 |
|-----|----------------------------------|-------|
| /(  | ppsw/Server Directory            | . 413 |
|     | /opsw/Server/@ Directory         | 413   |
|     | /opsw/Server/@Facility Directory | . 414 |
|     | /opsw/Server/@Group Directory    | . 415 |
|     | /opsw/Library Directory          | . 415 |
| C   | ther Directories Under /opsw     | . 416 |
|     | /opsw/Application Directory      | . 416 |
|     | /opsw/Facility Directory         | . 417 |
|     | /opsw/Group Directory            | . 417 |
|     | /opsw/Library                    | . 418 |
|     | /opsw/OS Directory               | . 418 |
|     | /opsw/Permissions Directory      | . 419 |
|     | /opsw/Realm Directory            |       |
|     | /opsw/Script/Shared Directory    |       |
|     | /opsw/ServiceLevel Directory     | . 420 |
| N   | Tetwork Directories              | . 421 |
|     | /opsw/Network Directory          | . 421 |
|     | /opsw/Network/@Group Directory   |       |
|     | /opsw/NetModel Directory         | . 423 |
|     | /opsw/NetOS Directory            |       |
|     | /opsw/NetType Directory          |       |
|     | /opsw/Script/Network Directory   | . 424 |
| ۹۷٬ |                                  | 495   |

# 1 Getting Started with the SAS Web Client

## SAS Web Client

The following section describes Supported Browsers for the SAS Web Client (a web application) and Browser Configuration Requirements.

## Supported Browsers for the SAS Web Client

The following table lists the supported browsers for the SAS Web Client.

Table 1 Supported Browsers for the SAS Web Client

| Browser                            | Windows<br>Vista | Windows<br>2000 | Windows<br>2003 | Windows<br>XP |
|------------------------------------|------------------|-----------------|-----------------|---------------|
| Microsoft Internet<br>Explorer 5.5 |                  | X               |                 |               |
| Microsoft Internet<br>Explorer 6.0 |                  | X               | X               | X             |
| Microsoft Internet<br>Explorer 7.0 | X                | X               | X               | X             |
| Microsoft Internet<br>Explorer 8.0 | X                | X               | X               | X             |
| Mozilla 1.6                        |                  | X               | X               | X             |
| Firefox 1.0                        |                  | X               | X               | X             |
| Firefox 2.0                        | X                | X               | X               | X             |
| Firefox 3.0, 3.5                   | X                | X               | X               | X             |

## **Browser Configuration Requirements**

To use the SAS Web Client, your browser must be configured in the following manner:

- The browser must accept cookies and be able to use Java.
- The browser must support SSL and should provide 128-bit encryption (recommended).
- Using a pop-up blocker might prevent some functions from working correctly. Either disable the pop-up blocker completely or use the supported browser's native pop-up blocking function instead of a third-party product.

#### Access to Features in the SAS Web Client

This section explains how to configure your user profile to access features within the SA System. This section contains the following topics:

- System Management of SA User Information
- Best Practices for Selecting Passwords
- Updating User Profiles and Passwords

## System Management of SA User Information

An SA administrator creates additional users who can use the SAS Web Client, and the SA administrator assigns them temporary passwords. Once added to the system, an SA user can update their personal information, password, and time zone and date display preferences by using the My Profile link.

An SA user cannot change their access permissions by using the My Profile link. If an SA user needs additional access permissions, they contact their SA administrator.

#### Best Practices for Selecting Passwords

The HP Server Automation enforces a security policy that allows only authorized users to log into the SAS Web Client. SA users are advised to select a password based on the following guidelines:

- Change your password frequently to ensure that your account information is secure.
- Select a password that is easy to remember so that you don't have to write it down.
- Use a mixture of upper and lower case letters, numbers, and punctuation in your password.
- Do not share your password.
- Do use a password that you can type quickly, without having to look at the keyboard.

## Updating User Profiles and Passwords

As an SA user you can change your name, contact information, password, and preferences such as time zone and date display. You cannot change your access permissions. Contact your SA administrator to change your access permissions.

Perform the following steps to change your profile and password.

- 1 Log into the SAS Web Client. The SAS Web Client Home Page appears.
- 2 Click the My Profile link located at the top of the page. The My Profile Page appears.
- 3 To change your profile information, enter new information on the User Identification tab of the My Profile Page.
- 4 Click Save.
- 5 To change your password, click the Change Password Link. The Password Change page appears.
- 6 Enter your old password.

- 7 Enter your new password.
- 8 Confirm your new password in the Confirm Password field.
- 9 Click Save. A confirmation page appears indicating that your password was successfully changed.
- 10 Click **Okay**. The Profile page appears.

## User Interface

The following section discusses getting started with the SA System and contains the following topics:

- Requirements for Logging In
- Overview of the SAS Web Client User Interface
- My Profile
- Search
- My Servers
- Mouseover Icon Tooltips

#### Requirements for Logging In

In order to log in and access SAS Web Client features, your SA administrator must have created a user name and password for you, and assigned user permissions that control the features you can access, the actions you can perform, and the resources you can access.

#### Overview of the SAS Web Client User Interface

The SAS Web Client user interface consists of the five following sections:

- Home Page
- Tasks
- My Jobs
- My Customers
- Navigation Panel

#### Home Page

Figure 1 shows the Home page as it appears when you log in or when you click the Home link in the navigation bar.

Figure 1 SA System Home Page

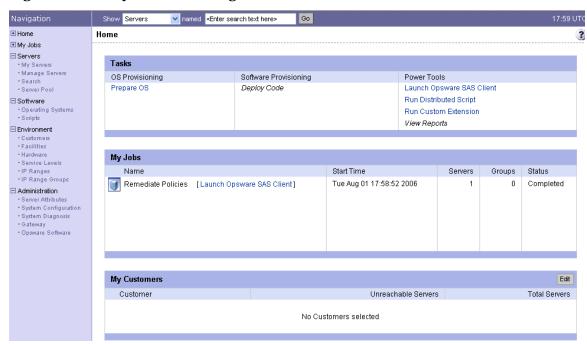

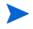

The time zone that appears in the upper right corner of the Home page is taken from the time zone preference that was defined for you when your profile was created. Consequently, the date and time information that displays throughout the SAS Web Client is for that time zone. The occasional exceptions however are always labeled GMT.

#### Tasks

The Tasks area of the Home page displays links to the wizards that you have permissions to access, a link to the Code Deployment page if you have that permission. If you do not have permissions to a task in this area, the task name still displays, but it is italicized and it is not an active link. Figure 2 shows the Tasks area with all permissions enabled.

Figure 2 Tasks Area of the Home Page

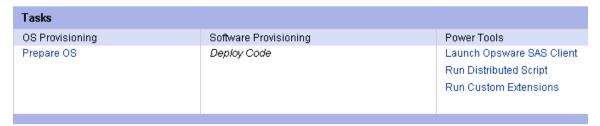

### My Jobs

The My Jobs area of the Home page is populated with details of the jobs that you have run, jobs that are currently in progress, or jobs that you have scheduled to run, including the name of the job, the start time, the number of servers affected by the job, and the status of the job. If there are more than six jobs, you can see the rest of them by clicking the See All link, which also shows the total number of jobs in parentheses, as Figure 3 shows.

If the job was run in the SA Client, then there will be a link next to the job that (when clicked) will launch the SA Client. You can view the more detailed information about the job in the SA Client.

Figure 3 My Jobs Area of the Home Page

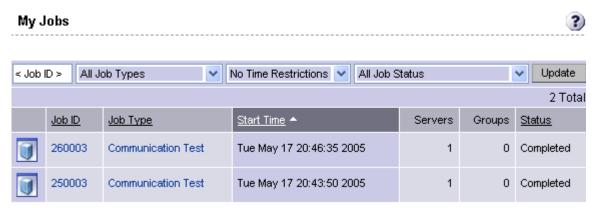

#### My Customers

The My Customers area of the Home page is populated with customer information, including unreachable servers associated with a customer and the total number of servers associated with that customer. To select the customers to display in the My Customers area of the Home page, click **Edit** and select the check box next to the customer name. See Figure 4.

Figure 4 My Customers Area of the Home Page

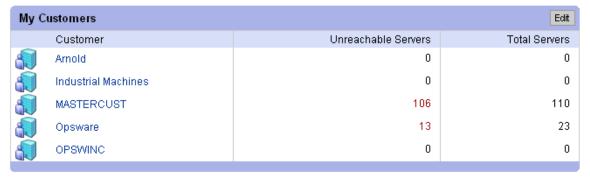

#### Navigation Panel

The navigation panel on the left side of the SAS Web Client shows all possible features, as shown in Figure 5. The features you can access and the actions you can perform depend upon your user profile, as defined by the SA administrator.

Figure 5 Navigation Panel, All Permissions View

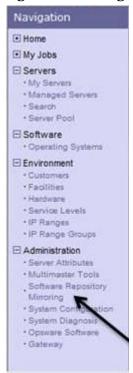

The items that appear in the navigation panel depend on the permissions the user has. Clicking an item on the navigation panel displays that feature in the main part of the Home page. For a user with all permissions, the following links appear:

**Home**: Displays the top level of the SAS Web Client. The Home page is described in this section of the guide. Wizards are documented in their respective functional areas of the system.

**My Jobs**: Displays the My Jobs page, showing jobs completed during the previous 30 days, jobs currently in progress, and currently scheduled jobs. This page is an expanded view of the contents of the My Jobs area of the Home page and has the same effect as clicking **Show All** in the My Jobs area of the Home page.

**Servers**: Expands to display these selections:

- My Servers: Use to add any server or server group to your own personal view of servers. My Servers provides an efficient way to manage servers when your operational environment contains hundreds or thousands of servers.
- Manage Servers: Use filters to display a list of servers and perform operations on them such as edit server values, assign, run scripts, and add servers to My Servers. See Server Management in the SAS Web Client on page 225 for more information.
- Search: Find specific servers using default criteria or user-defined criteria. See Server Search on page 201 for more information.
- **Server Pool**: Use filters to display a list of servers, install operating systems on the servers, and delete the servers. See *SA User Guide: Application Automation* for more information.

**Software**: Expands to display these selections:

 Operating Systems: Prepare operating systems for installation and delete existing operating systems. See SA User Guide: Application Automation for more information.

 Scripts: Run scripts, upload scripts, and create new scripts. See Script Execution on page 34 for more information.

#### **Environment**: Expands to display these selections:

- Customers: Create new customers and edit or delete existing customers. See the SA Administration Guide.
- Facilities: Create new facilities, edit facility properties, and assign and edit custom attributes for facilities. See the SA Simple/Advanced Installation Guide.
- Hardware: A read-only view of servers categorized by the hardware manufacturer and model, and their related information. See Hardware Information for Managed Servers on page 223 for more information.
- Service Levels: Define service levels and custom attributes. See Service Levels on page 273 for more information.
- IP Ranges: Identify and create IP ranges and IP range types. See the SA Policy Setter Guide for more information.
- IP Range Groups: Create IP Range Groups. See the SA Policy Setter Guide for more information.

#### **Code Deployment** (when enabled): Expands to display these selections:

- Deployment Home: The exact CDR links that you see in the Code Deployment area are based on the permissions that you have for the customer you want to work with.
- Service Management: Create, modify, and delete service definitions. Services define
  the location and commands to manipulate applications on hosts.
- Run Service: Perform service operations on one or more hosts, or request that a
  service operation be performed on your behalf. Service operations include starting or
  stopping applications, cutting over or rolling back code, and backing up or restoring
  code.
- Sync Management: Create, modify, and delete synchronization definitions.
   Synchronizations define the path for pushing code from a source host to one or more destination hosts.
- Synchronize: Perform a synchronization to one or more hosts, or request that a synchronization be performed on your behalf.
- Sequence Management: Create, modify, and delete sequence definitions. Sequences
  allow the grouping of service operations and synchronization operations to define
  higher level code deployment operations.
- Run Sequence: Perform a pre-defined sequence of service operations and synchronizations on one or more hosts, or request that a sequence be performed on your behalf.
- View History: Get information about previously run Code Deployment operations.
   See Code Deployment and Rollback on page 309 for more information.

**Administration**: Expands to display the following features. For more information about these features, see the *SA Administration Guide* and *SA Policy Setter Guide*.

- Users & Groups: Administrators use this feature to create user groups, define permissions for those groups, create new administrators, and add users to groups.
- Server Attributes: Define and edit server use attributes, enable them for code deployment, and define deployment stages. Also define and edit server deployment stage attributes.

- Software Repository Mirroring: Contains the configuration parameters that control whether Software Repository mirroring is enabled for the selected host and the amount of time in minutes between mirroring runs.
- System Configuration: Contains the configuration parameters that define how the SA System works in your environment. This selection is only used at the direction of SA.
- System Diagnosis: Runs a series of tests on SA components to make sure that they
  are functioning correctly.
- Opsware Software: Provides a view of the properties, custom attributes, installation order, and history of the software attached to the SA in the system.
- Gateway: Allows you to connect Satellites associated with this or other cores.

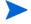

The Administration set of features is only available if you are logged in as an SA administrator.

#### **Navigation**

Top-level navigation from the Home page is simple. To access any of the features in the navigation panel, click the feature name. To access any of the wizards or other features in the Tasks area of the Home page, click the name of the task.

After you select a task or a feature, other pages appear, which might have one or more of the following means of navigation:

- Clicking a hyperlinked name to display a page
  - For example, if you select Software > Scripts (assuming that you have the correct permissions), the page that appears shows all of the scripts that have been uploaded so far.
- Selecting a tab to display a page

For example, when you select Manage Servers and click one of the hyperlinked server names, the resulting page shows a row of tabs, like Figure 6 shows.

Figure 6 Example of Tabs

Properties Network Membership Attached Nodes Installed Packages Custom Attributes Config Tracking History

Each tab displays a page, each with its own buttons and functionality.

Clicking a button to display a page

For example, when you select the Custom Attributes tab, a page appears with several buttons: **Add**, **Delete**, and **Copy**, which are common to each page called by these tabs, and **Add Custom Attribute**, which is unique to this particular tab. You will find similar functionality on all tabbed pages in the SA System.

## My Profile

You can update your own personal user information without the assistance of the SA administrator with the My Profile link. You can change your first and last name, your contact information, your password, and your time zone and date display preferences.

#### Search

At the top of the Home page open the dialog box as Figure 7 shows.

Figure 7 Search Function

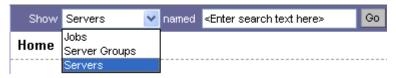

You can search for servers, jobs, and server groups, by making the selection from the drop-down list, and then entering an identifying string in the text box.

### My Servers

The My Servers feature provides a convenient place to store a set of servers that have been selected and stored using the Add to My Servers function in Manage Servers. You might use it as a shortcut to the servers you work with most often, or as a way to gather a group of servers when you want to apply the same changes to all of them. All functions that are available in the Manage Servers page are also available from within My Servers.

## Mouseover Icon Tooltips

When an icon appears on a page in the SAS Web Client, a tooltip displays information about the icon when your mouse pointer hovers over it. For example, server icons display messages such as "Available or Build Failed" to describe the state of the server. Packages and patches display messages such as Available, Managed, Unmanaged, and so forth.

# 2 Getting Started with the SA Client

## Overview of the SA Client

The SA Client is a powerful Java client for the HP Server Automation (SA) system. It provides the look-and-feel of a Microsoft Windows desktop application with the cross-platform flexibility of Java.

The SA Client provides the following features:

- Discovery and Agent Deployment
- Server Explorer
- Virtualization Director
- Audit and Remediation
- Server Automation Visualizer (SAV)
- Storage Visibility and Automation
- Software Management
- Patch Management for Windows
- Patch Management for Unix
- Application Configuration Management
- Global Shell
- Integration with NA and SE

For descriptions of all the SA Client features, see SA Features on page 31.

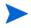

In order to visualize networking information with Network Automation (NA) inside of Server Automation Visualizer (SAV), you must have both a licensed version of NA integrated with your SA core, plus an additional license to run SAV showing NA data.

Additionally, to visualize storage data in the SA Client, your SA core must be configured to connect to Storage Essentials (SE). For information, see the *Storage Visibility and Automation User Guide*.

## SA Client and SA Launcher

The SA Launcher is a self-contained Java application that allows you to access the SA Client from any core in your mesh. You can use the SA Launcher to log in to and download the latest version of the SA Client. If the SA Client has been upgraded on a specific core or on a core in a different mesh, you can choose which core you would like to use for downloading the SA Client.

The SA Launcher also allows you to configure advanced settings, such as debug settings, locale settings, proxy server settings, and more.

This section contains the following topics:

- SA Client and SA Launcher Requirements
- Installing the SA Launcher
- Launching the SA Client
- SA Launcher Advanced Options

#### SA Client and SA Launcher Requirements

The SA Client is a Java application that installs and runs with its own Java Runtime Environment (JRE). The SA Client will not interfere with any other versions of JRE installed on your system. The JRE will not be used (and is not usable) by any other Java application on the target computer, and it will not set itself as the default JRE on the target computer.

The SA Client is supported on the following Microsoft operating systems:

- Windows Server 2003
- Windows 2000
- Windows XP
- Windows Vista

The minimum system requirements to run the SA Client are as follows:

- Minimum 1 GB of DRAM
- Minimum 100 MB of disk space each for SA Client and SA Launcher
- If using the SA Client to connect to a core with a residential VoIP connection, a minimum 384 Kbps DSL connection is recommended.
- You must be logged in as a user with sufficient permissions to install software on the computer. (You do not need to be an administrator user to install the launcher.)

To run the SA Client, you must download and install the SA Launcher (accessible from the SAS Web Client). In order to install the launcher, you must be a Windows user that is able to install applications on your system.

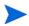

If you are upgrading to SA 7.80, you will need to uninstall the previous verion of the SA SA Launcher (using the Windows uninstall utility), and then install the latest version according to the instructions found at Installing the SA Launcher on page 31

#### Installing the SA Launcher

In order to run the SA Client, you need to download and install the SA Launcher, which is a Java application that allows you to access the SA Client from any core in your mesh. When you install the SA Client launcher, it installs all of the necessary Java applications (Java Web Start and JRE) you need to run the SA Client.

If you are upgrading to SA 7.80, you will need to uninstall the previous version of the SA Client SA Launcher (using the Windows uninstallation utility), and then install the latest version.

To install the SA Launcher, perform the following steps:

- Open a Web browser and enter the URL that points to the SAS Web Client.
- 2 On the SAS Web Client login page, click the Download SA Launcher.
- 3 Download the SA Launcher installation file and double-click to start the SA Launcher installer
- 4 In the Welcome window, click **Next** to begin the SA Launcher installation.
- In the License Agreement window, select the "I accept the agreement" and then click **Next** to proceed with the installation.
- 6 In the Select Destination Directory window, accept the default installation directory, or click **Browse** to select a custom location. Click **Next**.
- 7 In the Select Start Menu Folder window, accept the default name and click **Next**.
- 8 In the Select Additional Tasks window, accept the default options or choose your own, and then click **Next** to install the SA Launcher.
- 9 When the installation has completed, click **Finish** to exit.

## Launching the SA Client

The launcher allows you to log in to an SA core using the SA Client. If your organization has installed and configured one or more multimaster meshes in your data center, you can choose to log into any SA core in your meshes. The SA Client gives you access to all devices in your data center as well as all the features you need to automate and manage your data center.

You also have the option of choosing which core you want to use to download the latest version of the SA Client, separate from the core you log in to. For example, when you log into a core and that core has a new version of the SA Client, the new version will automatically be downloaded when you log in. Using the launcher, you can choose one core to log in to and a separate core to download the latest client. This gives you the freedom to not have to download the SA Client every time you log into a different core.

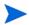

The SA Launcher allows you to log on to a SA 6.50 and above core. If you attempt to log into a pre-SA 6.50 core, you will get a 404 page not found Java Web Start error message and not be able to log on to the core.

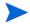

If you are running the SA Launcher on Windows 2000, you may see a missing DLL error message when you log on. This error will not affect the log on procedure. To fix this so the error message does not appear, install this Microsoft update: http://support.microsoft.com/default.aspx?scid=kb;en-us;259403&Product=vc6.

To launch the SA Client, perform the following steps:

- 1 Start the SA Launcher from one of two locations:
  - On your desktop, double-click the Server Automation Client icon.

Or

- From the Start menu, select ➤ All Programs ➤ HP Business Service
   Automation ➤ HP Server Automation Client
- 2 In the Log In to Server Automation window, enter your SA user name, password, and the SA core server you want to log in to, as shown in Figure 8.

Figure 8 Log In the SA Client Window

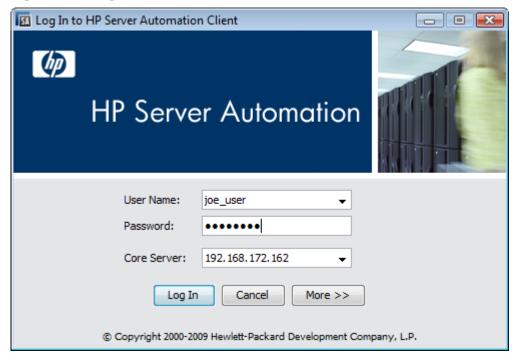

The user name is not case sensitive. If you have access to more than one core server in a mesh, you can enter the core server's IP address or name in the core server field. If you do not specify a port with the host:port notation, port 80 is used to download the SA Client.

If this is the first time you are logging in to a specific core, the launcher will download the latest version of the SA Client when you log in. If you would like to differentiate between the core you log in to and the core from which you download the latest version of the SA Client, you can change those options by clicking **More** in the log in window and configuring your Client Host Server. For information on this and other advanced SA Client SA Launcher options, see SA Launcher Advanced Options on page 33.

- 3 Click Log In.
- 4 If you are asked to accept the certificate from the core server, click **Yes**. The SA Client appears.

## SA Launcher Advanced Options

You can configure the following advanced options for the SA Client:

- **Debug Settings**: Gives you control over the level of detail as well as the type of information included in SA Client log file.
- Client Download Server: Allows you to change the host server from which you want to download the SA Client.
- **Proxies**: Allows you to configure the SA Client proxy server settings.
- **Server Automation Home**: Allows you to change the default location SA Client is downloaded and saved on your local computer, and to delete the SA Client's cache, and to change the location of SA Client log files.

To configure the SA Launcher's advanced options, perform the following steps:

- 1 Start the SA Launcher from one of two locations:
  - On your desktop, double-click the SA Launcher icon

Or

- From the Start menu, select ➤ All Programs ➤ HP Business Service
   Automation ➤ HP Server Automation.
- 2 In the Log In to Server Automation window, you can set the following configuration:
  - **Username**: Enter your SA username.
  - **Password**: Enter your SA user password.
  - **Core Server**: Choose the SA core server to log in to.
- 3 Next, click **More**. In the expanded launcher window, you can now configure the following settings:
  - **Locale**: Select the version of the SA client to match your system's locale. English (en) is the default, but you can also select either Japanese (ja) or Korean (ko).
  - **Debug Settings**: Debugging options that are captured in the following log file: <user\_home>\Application Data\HP BSA\deployment\log\javaws\\*.log
    - **Enable Debug Logging (Fine)**: Enables debugging and sends SA Client operations and errors to the log file.
    - **Enable Server Method Call Logging**: Adds server method calls to the log file.
  - **Show Console**: Displays the Java Console window while the SA Client runs.
- 4 Click Advanced Settings.
- 5 In the Advanced Settings window, you can configure the following SA Launcher options:

#### **Client Download Server**

You can configure the SA Launcher so the default core you log in to is different from the core you use to access the latest version of the SA Client. This can be useful if you do not want to download a new version of the SA Client each time you log in to a different core running the same version of SA.

- **Use Core Server**: Select this option to download the SA Client from the same server you want to log in to.
- **Use**: Enter a core server you want to use to download the SA Client.

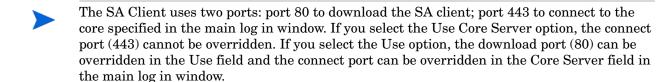

If you do not specify a port with the host:port in the Use field, port 80 is used to download the SA Client. In the Core Server field in the main log in window, if you do not specify a host:port, then port 443 is used to connect to the core.

#### **Proxies**

By default, the SA Client uses the proxy server settings configured for the default browser on your local system. For example, if your default browser has no proxy server settings configured, neither will the SA Client. You can change those proxy server settings here:

- **None**: Do not use a proxy server to connect to the SA Client.
- **Use Browser**: Use the proxy server settings specified in your default browser.
- Manual: Enter the proxy server hostname and port.
- No Proxy Hosts: If you want to add proxy server overrides, add them here, separated by commas. (This is only enabled when proxy server settings is set to Manual.)

#### **Server Automation Home**

— **Location**: The location where the SA Client is downloaded and saved on your local computer, along with all log files generated when the SA Client runs.

Note that starting with SA 7.50, this location also controls where the SA Client data cache is stored.

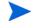

The default home location is <user\_home>\Application Data\HP BSA, which is private to each user. If you choose to change this location, be aware that other users may have access to the new directory. You are responsible for setting the permissions on the new directory if you want to prevent unwanted access to your SA Client home.

- Delete Application Cache: Clicking this completely removes all downloaded copies of the SA Client. This ensures the launcher will download the latest SA Client from the core the next time the user logs in.
- Delete Logs: Delete all log files created by previous sessions of the SA Client. (All SA Client log files are located at: <user\_home>\Application Data\HP BSA\deployment\log\javaws\\*.log)
- 6 When you are finished setting the options, click **OK** to save your settings.
- 7 Click **Log In** to log in to the SA Client.

## SA Client User Interface

The SA Client user interface provides easy access to all of the SA Client features and functionality. The SA Client user interface has six main areas:

- Menus
- Navigation Pane
- Search
- Content Pane
- Details Pane
- Status Bar

Figure 9 SA Client User Interface

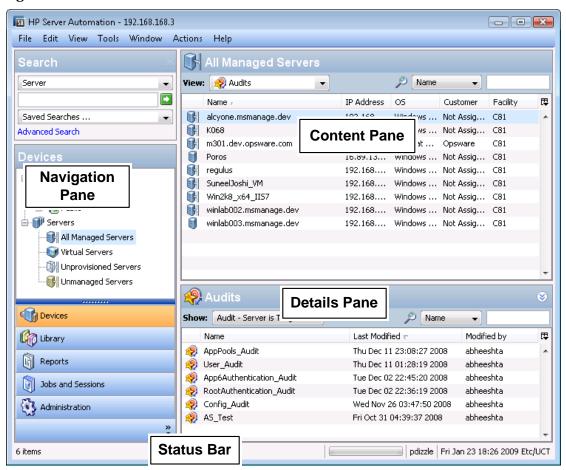

#### Menus

The SA Client includes the following menus:

- File: This enables you to open a new SA Client window, or close the current window, or exit all open SA Client windows.
- **Edit**: This enables you to cut, copy, paste, delete text, and copy SA Client URLs.

- View: This refreshes the current view and shows the latest information from the core that you are currently logged into (such as compliance test information for the compliance dashboard). You can also access SA Client features in the Navigation pane, such as Devices (groups of devices, managed and unmanaged servers), Reports (Compliance Dashboard, Reports) Software Library (application configuration, patch management), OS sequences and OS installation profiles, Jobs and Sessions (job logs and shell sessions), and Administration (patch settings and patch compliance rules). This also allows you to show or hide the Search pane and the Details pane.
- Tools: This enables you to open a Global Shell session, open the Server Automation Visualizer, or access the SA Client options.
- Actions: Depending upon the feature that you have selected in the Navigation pane, this menu enables you to perform numerous functions related to all main SA Client features.
- Window: This enables you to access multiple instances of SA Client windows, if more than one window is open.
- Help: This menu provides help for the SA Client. Help F1 provides context-sensitive help relevant to the current feature window selected or opened (same as pressing the F1 key). The contents and index will open the SA Client help system to the main table of contents. (The About SA Client menu provides version and system information.)

### **Navigation Pane**

To access SA Client features, select a feature in the Navigation pane, as shown in Figure 10. When you select a feature, its contents appear in the Content pane. You can access functions related to it through the Actions menu.

Figure 10 Navigation Pane

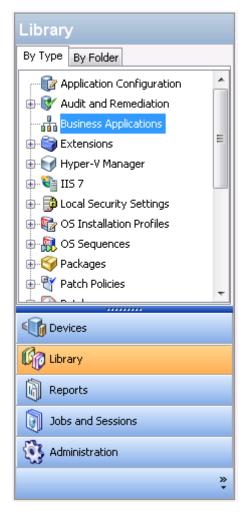

### Search

The Search feature allows you to search for any information in HP Server Automation, such as Server, Device Group, Folder, Job, Software, Patch, Application Configuration, Software Policy, Database and Storage Systems, Patch Policy, Audit, and Snapshot Results. For more information on how to use the search tool, see SA Client Search on page 43.

Figure 11 Search in the SA Client

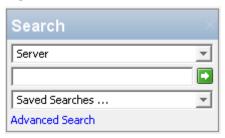

#### **Content Pane**

Depending on the selection in the Navigation pane (Devices, Library, Reports, Jobs and Sessions, Administration), the Content pane lists the following information:

- All managed servers and device groups, including unmanaged servers both physical and virtual
- Agent deployment information
- Application Configurations and configuration templates
- Software Policies
- Storage objects and their attributes
- Audit and Remediation audits, audit policies, and snapshots
- Patches and patch policies
- OS installation profiles and OS sequences
- Packages
- Reports and the Compliance Dashboard
- Custom attributes
- Jobs that the user has run
- Access to the Global Shell sessions
- Patch configuration and patch compliance rules

Figure 12 is an example of the Content pane for managed servers. You can perform actions on features in the Content area using the Action Menu, or you can right-click to perform various actions or double-click to open.

All Managed Servers View: 📙 History Name IP Address 世 Name / 05 Facility Customer alcyone.msmanage.dev 192.168.... C81 Windows ... Not Assig... K068 192.168.... Windows ... Not Assig... m301.dev.opsware.com 192.168.... Red Hat ... Opsware C81 Poros 16.89.13... Windows ... Not Assig... C81 regulus 192.168.... Windows ... Not Assig... C81 192.168.... Windows ... Not Assig... C81 SuneelJoshi VM Win2k8\_x64\_II57 192.168.... Windows ... Not Assig... C81 192,168.... winlab003.msmanage.dev 192.168.... Windows ... Not Assig... C81 History 8 View: Last Day Date Event 口 Date / User Status U Thu Jan 22 21:3... Remediate Policies detuser Succeeded Thu Jan 22 21:3... Remediate Policies (Job ID: 8400001) co... detuser Completed Thu Jan 22 21:3... Started command 'sitemap.bat' as remote... Completed imichalchuk Thu Jan 22 21:4... command completed with exit status 0 **imichalchuk** Completed Fri Jan 23 08:58... Started command 'run.bat' as remote use... fparauan Completed Fri Jan 23 08:59... command completed with exit status 0 fparauan Completed Fri Jan 23 10:56... Started command 'run.bat' as remote use... Completed fparauan Export...

Figure 12 Content Pane Showing Server History

#### **Content Pane Tools**

From inside the Content pane, you can perform the following actions:

— With the View drop-down list, you can change the view of a selected feature. For example, you can select a server from the Content pane, and then from the View drop-down list, choose Software Policies. This shows all software policies attached to the server, as shown in Figure 13.

Figure 13 View Drop-down List

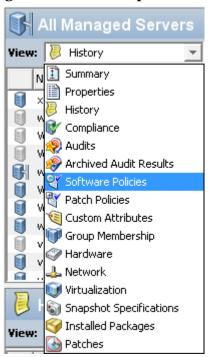

- You can click the column headings of the Content pane to sort data about a feature.
   For example, for a managed server, you can sort by Summary, Properties, IP address, OS, and so on.
- With the search tool, you can search the Content pane by filtering a a single column by a substring search, as shown in Figure 14.

Figure 14 Search Tool

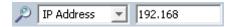

#### **Details Pane**

The Details pane allows you to preview information about servers, device groups, patches, and patch policies selected in the Content pane without having to open a new window.

You can use the Details pane to perform the following actions:

- Preview information about a server, device group, patch, or patch policy. To do so, select it in the Content pane.
- Select the type of information you view in the Details pane. From the top of the content area, choose a view from the View drop-down list.
- Deactivate the Details pane. To do so, from the View menu, select Details Pane > Minimize.

For example, if you are viewing Windows 2003 patches from the Library, you can select a patch in the Content pane and see information about the patch in the Details pane. This is shown in Figure 15.

View Tools Window Help Edit 🧠 Red Hat Ente ES 3 X86 64 Search View: 👸 Contents Name Server Last Modified 口 Name / Туре Last Modi... Size Saved Searches ... cdtcmd-3... Unknown Thu Oct 30 0... opsware 1.86 MB cdtcmd-3... Unknown Thu Jan 15 0... opsware 1.86 MB Ξ Advanced Search ismruntim... Thu Oct 30 0... opsware RPM 4.4 MB Library ismtool-3.... RPM Thu Jan 22 2... opsware 6.71 MB miniagent Unknown Thu Jan 22 2... opsware 593.31 KB By Type By Folder ocli-37.0.... Unknown Thu Oct 30 0... opsware 1.03 MB 🦱 Red Hat Enterprise Linu> 📤 ocli-37.0.... Unknown Sat Nov 15 0... opsware 1.03 MB Red Hat Enterprise Linux ocli-37.0.... Unknown Thu Dec 18 ... opsware 1.03 MB 🖲 Red Hat Enterprise Linu> ocli-37.0.... Unknown Thu Jan 15 0... opsware 1.03 MB 🖲 Red Hat Enterprise Linux 😽 ismtool-3.7.0-1.x86\_64.rpm (Red Hat Enterprise Linu... ⊗ 🖣 Red Hat Enterprise Linu> 🦱 Red Hat Enterprise Linu> 🤜 Files Scripts /usr nevices /usr/local **Details Pane 以る** Library /usr/local/ismtool Reports /usr/local/ismtool/bin Jobs and Sessions /usr/local/ismtool/bin/ismtool Administration /usr/local/ismtool/bin/ismusertool /usr/local/ismtool/lib

Figure 15 Main Application Windows Showing Package Properties Information in the Preview Pane

To view other types of information about the selected patch, from the View drop-down list, choose a view.

#### **Details Pane Show Filter**

Some features displayed in the Details pane allow you to further filter the feature. Using the Show drop-down list, you can choose different views of the feature.

For example, if you are viewing all of the servers that the patch policy is attached to, in the Details pane, you can filter either Servers with Policies Attached or Servers with Policies Not Attached, as shown in Figure 16.

Figure 16 Details Pane Show Drop-down List

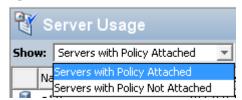

#### Status Bar

At the bottom of the SA Client Application window, the status bar provides the following information:

- Informational text (left hand side) about the selected object
- A progress bar that shows progress on retrieving information from the core
- The user ID
- The current HP Server Automation time

#### Figure 17 SA Client Status Bar

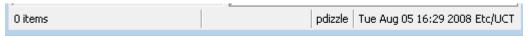

# Sharing SA Client Objects with Drag and Drop

You can easily drag and drop servers and other SA Client objects out of the SA Client and into an email, a chat window, or a document editor. When you drag an object out of the SA Client, a URL is constructed that enables you to launch the object in the SA Client.

You can share such SA Client objects as servers, application configurations, audits, a Business Application, Patch Policies, OS Profiles, and more — basically, any device (server, storage, network, and so on) or any object from in the SA Library that is searchable.

You can also use the URL that is created during drag and drop as a link on a web page, which gives you easy access to those SA objects you are most interested in.

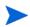

In order to drag and drop networking devices from the SA Client, you must have a licensed version of Network Automation (NA) integrated with your SA core. Additionally, in order to drag and drop storage devices from the SA Client, SA core must be configured to connect to SE. For more information, contact your HP sales representative.

To drag and drop a SA Client object, perform the following steps:

- From inside the SA Client, select a server, network or storage device, device group, Patch Policy, a Business Application, an audit, or any other object in a table.
- 2 CTRL+drag the selected object to one of the following locations:
  - Document editor
  - Chat window text entry box
  - Email
- When you or another user clicks the link, you are asked to open or save the file. After the file is downloaded and saved, click **Open**.
- 4 In the Log In to Server Automation window, enter your SA user name, password, and the SA core server you want to log in to and click **OK**.

If the SA Client is already opened, and the object you are opening belongs to the core you are logged into, the object appears in its own window without requiring you to log in.

Besides CTRL+drag, you can also use the Edit ➤ Copy menu, or SHIFT+CTRL+C to copy the link into the Windows clipboard, and then paste it into another application.

# Copy and Paste Table Data

In this release, you can copy and paste data from tables inside the SA Client into other applications. For example, if you are viewing a list of managed servers, Windows Audits, Solaris 10 patches stored in the SA Client Library, or jobs scheduled to run in the next month, you can select one or more rows in the list, and then copy and paste them into a text file, email message, spreadsheet application, or other document processor.

The following restrictions to this capability:

- Column headings for a list are not selectable. This means that they are always copied.
- Values in the copied list might appear differently when pasted into a target application, depending on how the target application renders tables.
- The target application must understand a table description either in HTML format (with mimetype "text/html") or as a tab/newline delimited string (with mimetype "text/plain")

To copy and paste table data in the SA Client, perform the following steps:

- 1 From inside the SA Client, browse to the table that you want to copy.
- 2 Make sure that the application you want to paste the data into is open.
- 3 Select the rows you want to copy.
- 4 To copy the rows, perform one of the following actions:
  - a Press CTRL + C.
  - b From the **Edit** menu, select **Copy**.
  - c Use the cursor to drag the rows.
- 5 In the application you want to paste this data into, place the cursor and press CTRL + V or drop the rows if you are dragging them with the cursor. The data is copied.

### SA Client Search

In the SA Client, you can search for any information about your operational environment that is available in Server Automation using the SA Client Search feature. This information includes: Application Configuration, Application Configuration Template, Audit, Business Application, Database, Device Group, Extension, Folder, Job, OGFS Script, Packages, Patch, Patch Policy (Windows), Server, Server Script, Snapshot, Software Policy, Patch Policy (Solaris), and Storage Systems.

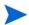

To search for storage devices in the SA Client, your SA core must be configured to connect to Storage Essentials. For more information, contact Support.

The SA Client Search feature enables you to perform the following actions:

Perform a simple search by using keywords.

- Perform an advanced search by creating search queries.
- Save a search query.
- Delete a saved search query.
- Perform actions on search results.
- Email search results.
- Print search results.
- Customize search results formatting.

### Performing a Simple Search

In the SA Client, a simple search enables you to search for items by entering a keyword in the search text field. When you enter a keyword or any phrase, simple search carries out a "contains" operator search on the entered text.

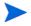

The search operation returns only items on which you have (at minimum) read permissions. To perform an action on an item, you must have write permission on that item.

To perform a simple search, complete the following steps:

From the drop-down list in the Search Pane, select the item you want to search, such as Software Policy, as shown in Figure 18.

Figure 18 Simple Search in the SA Client

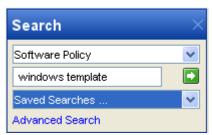

- 2 Enter the search text in the text field. The SA Client search feature does not support a wildcard search and the search is not case sensitive.
- 3 Click to search. The search results appear in the Content pane.
- 4 (Optional) Click on any column heading to sort the search results. You can also change the order of the columns by dragging the column heading and dropping it in the desired location.
- 5 (Optional) Click **Save** to save your search query. The Save As dialog appears. Enter the name of the search and then click **Save**. The name of the saved search cannot exceed 64 characters. See Creating a Device Group Using Search on page 141 for more information about saving a search query as a device group.
- 6 (Optional) Click **Export** to export search results to a .csv or .html file. The Export Results window appears. Enter the location, file name, and file type and then click **Export Results**.
- 7 (Optional) After you export the search results, you can email the search results by attaching the exported file to the email.

- 8 (Optional) You can also print the search results by printing the exported file from an application that supports .csv or .html files.
- 9 (Optional) To perform an action on the search results, select an item from the Content pane and then from the **Actions** menu, select the appropriate action.

### Performing an Advanced Search

In the SA Client, an Advanced search enables you to create complex queries on search items. In a search query, you can specify up to five search rules and combine each rule with a logical "And" or logical "Or" operator. You cannot use both the "And" and "Or" operator in a single search query.

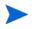

You can create more complex logical expressions using the SearchService interface in the com.opsware.search package of the SA Twister API. For more information on the SA Twister API, see the *HP Server Automation Platform Developer's Guide*.

Each rule is a combination of an attribute, operator, and value that enables you to search for a specific attribute value for the selected search item. Depending on the attribute that you select, the options for the operator and value are displayed. You can specify the attribute values by entering text or a numerical value in the text field, by selecting a value from the drop-down list, or by selecting multiple values from a list of values in the Select Values window.

The Select Values window appears when you need to specify multiple values for a rule containing an "equals" or "not equals" operator. In this window, you can select one or more values from a list of available values.

#### Format of Advanced Search Rules

Advanced search rules take the following form:

Search for: <Item>

Where: < Attribute > < Operator > < Value >

- <*Item>* is the object you are searching for, such as servers, patches, patch policies, storage devices, jobs, folders and other items in your managed environment.
- *Attribute*> is data about the item you want the rule to examine.
- *<Operator>* is a comparison you want to perform between the *<Attribute>* and the *<Value>*.
- <Value> is the specific data you want to compare to the <Attribute> using the <Operator>.

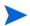

The search operation returns only items on which you have (at minimum) read permissions. To perform an action on an item, you must have write permission on that item.

### Searching for All Items

To perform an advanced search, complete the following steps:

From the Navigation pane, select **Advanced Search**. The Advanced Search page appears in the Content pane.

- By default, the Search For "Server" item is selected in the first drop-down list and one search rule is added to the search.
- 2 From the Search For drop-down list, select the item you want to search for. Figure 19 shows "Server" as the item to search for.

Figure 19 SA Client Search

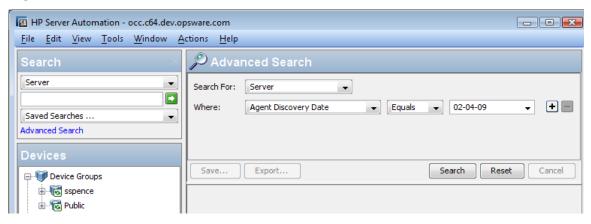

- 3 Create a rule by selecting the attribute from the first "Where" drop-down list. The figure above shows "Agent Discovery Date" as the search attribute. Depending on the attribute that you select, the operators and values for the rule will change.
- 4 Select the operator from the second "Where" drop-down list. The operator selected defines how the search text is treated. Figure 19 shows "Equals" as the operator.
- 5 Enter a value in the field or select a value from the drop-down list or click to select one or more values from the **Select Values** window. Figure 19 shows "02-04-09" as the value for the Agent Discovery Date.
- 6 (Optional) Click 🛨 to add rules and repeat steps 3 to 5.
- 7 (Optional) Click to delete any rules.
- 8 Select the Logic (logical And or logical Or) to be applied for every rule in the query.
- 9 Click **Search** or press Alt-S to run the search query. The search results appear in the Content pane.

Figure 20 shows a search for all managed servers with unreachable agents that are running Red Hat Linux AS 3.

psware.com Actions Help dvanced Search Server Logic 
And Or Or Search For: (+) Where: Agent Status Equals Not Reachable • +Red Hat Enterprise Linux AS 3 and Operating System Equals +and Server Lifecycle Managed Eguals Reset Cancel Search Save... Export... Name • 口 IP Address ... / Server Lifecycle Model Hostname Name Operating ... localhost.localdomain 192,168,8,134 Linux 3AS localhost.locald... Managed localhost.localdomain... 192.168.206.22 Linux 3AS VMWARE ... localhost.locald... Managed at-dev2.dev.opswar... 192.168.206.35 VMWARE ... at-dev2.dev.o... Managed Linux 3A5 at-dev.dev.opsware.... 192.168.206.36 VMWARE ... at-dev.dev.op... Managed Linux 3AS localhost.localdomain 192.168.206.37 Linux 3AS VMWARE ... localhost.locald... Managed VMWARE ... localhost.locald... Managed m001.c61.dev.opsw... 192.168.206.38 Linux 3AS localhost.localdomain 192.168.206.43 Linux 3AS VMWARE ... localhost.locald... Managed

Figure 20 Server Search Results for Servers with Unreachable Agents

- 10 (Optional) Click **Reset** to clear the search query rules or click **Cancel** to cancel the search operation.
- (Optional) Click on any column heading to sort the search results. You can also change the order of the columns by dragging the column heading and dropping it in the desired location.
- 12 (Optional) Click **Save** to save your search query as a .csv or .html file. The Save As dialog appears. Enter the name of the search query and click **Save**. The name of the saved search cannot exceed than 64 characters. The saved search query appears in the Saved Searches drop-down list. See Creating a Device Group Using Search on page 141 for more information about saving a search query as a device group.
- 13 (Optional) Click **Export** to export search results to a .csv or .html file. The Export Results window appears. Enter the location, file name, and file type and then click **Export Results**.
- 14 (Optional) After you export the search results, you can email the search results by attaching the exported file to the email.
- 15 (Optional) You can also print the search results by printing the exported file from an application that supports .csv or .html files.
- 16 (Optional) To perform an action on the search results, select an item from the Content pane and then from the **Actions** menu, select the appropriate action.

### Searching for Jobs

You can search for jobs by device groups they affect. To search for jobs, perform the following steps:

From the Navigation pane, select **Jobs and Sessions**. The Job Logs pane appears.

- 2 From the Search drop-down list, select **Advanced Search**.
  - By default, the Search For "Job" item is selected in the first drop-down list and one search rule is added to the search.
- 3 Create a rule by selecting the attribute from the first "Where" drop-down list. Depending on the attribute you select, the operators and values for the rule will change.
- 4 Select the operator from the second "Where" drop-down list. The operator selected defines how the search text is treated.
- 5 Enter a value in the field or select a value from the drop-down list or click to select one or more values from the **Select Values** window.
- 6 (Optional) Click 🛨 to add rules and repeat steps 3 to 5.
- 7 (Optional) Click to delete any rules.
- 8 Select the Logic (logical And or logical Or) to be applied for every rule in the query.
- 9 Click **Search** or press Alt-S to run the search query. The search results appear in the Content pane.

See Browsing Job Logs on page 56 for more information.

### Running a Saved Search Query

To run a saved search query, perform the following steps:

- 1 From the Navigation pane, select Search.
- 2 From the Saved Searches drop-down list, select a search query. The query appears in the Advanced Search Content pane. The query is automatically executed and the search results appear in the Content pane.

### Deleting a Saved Search

To delete a saved search query, perform the following steps:

- 1 From the Search pane, in the Saved Searches drop-down list, select a search query that has been previously saved. The saved search is displayed in the Advanced Search Content pane.
- 2 Click **Save** to display the Save As dialog box.
- 3 Select the saved search, right-click, and then select Delete.
- In the "Delete existing search" dialog box, click **Delete**. In the Save As dialog box, the deleted search query does not display because it has been deleted.
- 5 Click **Cancel** to exit the Save As dialog box.

# **Accessing SA Client Options**

You can configure the following options for the SA Client:

- General Options: This enables you to set options such as choosing the core you want to log into by default, how to handle caching, and so on.
- Unmanaged Server Options: This enables you to set options for the Agent Discovery and Deployment feature.
- Terminal and Shell Settings: This enables you to configure your Terminal (UNIX) and RDP (Windows) client for the Global Shell and Remote Terminal connections.
- Patch Policies: This enables you to specify that a confirmation message will display when you try to remove a patch policy or a patch policy exception from a managed server.
- Network Automation: This enables you to reset the name of the NA host that you log into, restore the previously saved (default) host name, and launch the NA login window.
- Server Automation Visualizer: This enable you to specify timeout values for launching SAV and the manner in which you want SAV to scan virtual server relationships.

### **Accessing SA Client Options**

To set SA Client options, perform the following steps:

- 1 From the **Tools** menu, select **Options**.
- 2 From the left side of the Set Options window, choose an option.

### **General Options**

The following general options enable you to select your default core:

#### Core Server Defaults

This option allows you to configure the core that you log into from the SA Client. Options include:

- **Host**: This enables you to choose the name or IP address of the SAS Web Client host that you log into by default.
- **Port**: This enables you to choose the port number of the SAS Web Client host that you log into by default; 443 is the default.

#### Cache

This option enables you to configure the caching of data displayed inside the SA Client. You can configure the following cache settings:

- **Check for updates every X minute(s)**: This enables you to enter a value for how many minutes will pass before the cache is refreshed.
- **Update Cache**: This enables you to check instantly for new information from the core.
- **Reload the Cache**: This enables you to immediately reload (refresh) the cache.

#### **Progress Information**

This option shows the progress of a job. When a job finishes, the Progress window closes.

#### Equals Operator Limit in Search and Reports

This sets limits on the number of available value selections in the Advanced Search and Reports interfaces. To prevent delays and excessive system load, the list of available values is not populated when the number of values exceeds this setting. Values are added by entering them in a text box.

### **Unmanaged Server Options**

These options allow you to specify how you will communicate with unmanaged servers and how you will bring them under SA management. You can set the following options:

- Installer Options on page 50 explains certain actions you can specify when installing the SA agent to bring the server under SA management.
- Protocol Port Settings on page 51 explains how to set the port numbers to use for different remote communication protocols.
- Advanced Installer Options on page 51 explains other actions you can specify when installing the SA agent to bring the server under SA management.

For more information, see Agent Management on page 63.

### Installer Options

From the Installer Options window, you can set the Installer options and control the installation of a Server Agent on a server. The Installer Options window enables you to perform the following actions:

- Start the Server Agent after Installation: This enables you to start the Server Agent after installing it on the server. By default, the Server Agent Installer does not start the Server Agent.
- **Ignore prerequisite check failures**: This enables you to ignore prerequisite check failures and forces Server Agent installation.
- **Set the server's time from the Opsware core**: This enables you to synchronize the time on the server in which the Server Agent is installed with the SA core.
- Install Windows Installer (MSI) if required: This enables you to install MSI along with the Server Agent. If MSI is already installed, this option has no effect.
- Install Windows Management Instrumentation (WMI) if required: This enables you to install WMI along with the Server Agent. If the WMI is already installed, this option has no effect.
- **Reboot Windows servers after agent installation**: This enables you to reboot Windows servers after the Server Agent installation is complete.
- Install Red Hat Package Manager (RPM) on AIX and Solaris: This enables you to install the RPM handler with the Server Agent. SA recommends that you always include this option when you install Server Agents on Solaris and AIX servers.
- **Reset Server Agent configuration, if present**: This enables you to replace the existing Server Agent configuration.

- **Delete gateway address list, if present**: This enables you to delete the SA Gateway address list, if present and no longer required.
- Overwrite staged Server Agent installer: This enables you to overwrite the existing Server Agent Installer.
- **Log Level**: This enables you to set the log level for log messages. With this option, you can specify levels for error, warning, info, and trace.

### **Protocol Port Settings**

The Protocol window allows you to specify the standard port to connect to the servers for deployment. The following protocols are used:

- **SSH**: This enables you to determine the standard port to connect to the servers for deployment using the SSH protocol.
- Rlogin: This enables you to determine the standard port to connect to the servers for deployment using the Rlogin protocol.
- **Telnet**: This enables you to determine the standard port to connect to the servers for deployment using the Telnet protocol.
- **NetBIOS**: This enables you to determine the standard port to connect to the servers for deployment using the NetBios protocol.
- **WTS**: This enables you to determine the standard port to connect to the servers for deployment using the WTS protocol.

#### Advanced Installer Options

The Advanced Installer Options window allows you to set the following options:

- **Immediately do a full hardware registration**: This enables you to force the Server Agent Installer to report full hardware information to the core.
- **Immediately do software registration**: This enables you to force the Server Agent Installer to report full software information to the core.
- **Suppress Server Agent reachability check**: This enables you to disable this check during installation. By default, the installer triggers the core to check if the server is reachable.
- **Disallow anonymous SSL connections if Server Agent is dormant**: This enables you to configure the Server Agent so that browsers cannot connect without a valid certificate.
- **Force creation of new device record if conflict found**: This enables you to suppress this functionality. During registration, the Data Access Engine creates a new device record.
- Fail if initial hardware registration fails (do not go dormant): This enables you to ensure that the Server Agent does not become dormant, if it fails to report hardware information.
- **Do not open Windows Firewall for core-agent communications**: By default, the Server Agent Installer will modify the Windows Firewall configuration on Windows XP and Windows 2003 (r2) servers to allow the SA core to contact the managed server on port 1002. If you select this option, the firewall configuration will not be modified. The server may not be manageable by SA in this case.

- **Remediate software policies**: This enables you to remediate the server against any software policies attached to the server.
- **Attach to software Policy ID**: This enables you to attach the server to the software policy ID.
- **Reconcile Type (deprecated)**: (Applicable only for upgrades) This enables you to reconcile the server against any nodes assigned to the server. The reconcile type can be Full or Add only.
- **Attach to template ID (deprecated)**: (Applicable only for upgrades) This enables you to assign the nodes contained in the template to the server.
- Install directory (UNIX): This enables you to specify the directory where the Server Agent will be installed. By default, the Server Agent is installed in /opt/opsware/agent on UNIX, and %ProgramFiles%\Opsware\agent on Windows.

**Extra Installer options**: This enables you to specify any other installer options. For example:

- --log file <path> allows you to specify the path to the installer log file. By default, the installer log files are placed in the /tmp on Unix or %SYSTEMDRIVE%\WINDOWS\SYSTEM on Windows.
- --workdir <path> allows you to specify the path to the working directory to use while the installation is in progress.
- **nmap parameters**: This option allows you to specify parameters used when scanning for unmanaged servers. If you find that the Discovery and Agent Deployment is unable to correctly locate and identify unmanaged servers due to the network firewall configuration, you can specify a different set of scan parameters. See the nmap documentation for more information.

### Terminal and Shell Settings

These settings define the command that the SA Client invokes on your PC to open a Global Shell or start a remote terminal session. (For instructions on using an ssh client instead of the SA Client, see Opening a Global Shell Session on page 289.) See also Opening a Remote Terminal Session on an Unmanaged Server on page 82.

To view and change terminal and shell settings, perform the following steps.

- 1 In the SA Client, select the **Tools ➤ Options** menu item. This displays the Set Options window.
- 2 In the View pane, select **Terminal and Shell**. This displays the commands that will be used when connecting to managed and unmanaged servers.

The following sections describe how the terminal and shell settings are used and how to set them.

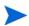

In order to use remote login capabilities to access unmanaged servers using the Secure Shell (ssh) or Remote Login (rlogin) protocols, you will need to install a client program capable of communicating via these protocols. Once you have installed these programs, you must configure the SA Client to invoke those programs.

#### **Terminal Client**

This setting specifies the terminal client that the SA Client uses for remote terminal sessions on Unix managed servers, on unmanaged servers using telnet and for Global Shell sessions. This setting is used when you select a managed Unix server and select **Actions** ➤ **Open**With ➤ **Remote Terminal**. It is also used when you select an unmanaged server and select **Actions** ➤ **Log in with** ➤ **telnet**. It is also used when you run the Global Shell using **Tools** ➤ **Global Shell**. The default value is:

```
cmd /c start /w cmd /c "(telnet %h %p | echo > nul) && echo %m && pause > nul"
```

The telnet program emulates a command-line terminal session. The %h represents the host and the %p is for the port number. See Table 2 "Variables for the Terminal, RDP, Rlogin and SSH Client Options" on page 54.

If you change the Terminal Client setting from the default value, make sure that the command blocks until the terminal application terminates. The terminal application must not run in the background. If you specify cmd /c start, include the /w switch to make cmd block until the underlying command (such as telnet) completes.

You are not required to use telnet as the terminal application. For example, you could use putty, the free Windows application that supports SSH, rlogin and telnet. To use a putty client, you could specify the following command:

```
"C:\\Program Files\\putty\\putty.exe" -telnet %h %p
```

#### **RDP Client**

This setting specifies the Remote Desktop Protocol (RDP) client that the SA Client uses for remote terminal sessions on Windows managed servers and unmanaged servers. This setting is used when you select a managed Windows server and select **Actions** ➤ **Open With** ➤ **Remote Terminal**. It is also used when you select an unmanaged server and select Actions **Actions** ➤ **Log in with** ➤ **Windows Terminal Services**. The default value is the Microsoft Terminal Services Client:

```
mstsc "%r"
```

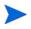

The SA Client supports the Windows XP version of the Remote Desktop Connection Software, which can be downloaded from http://www.microsoft.com/windowsxp/downloads/tools/rdclientdl.mspx.

The specified terminal client must be installed on your PC. To verify the existence of the terminal client, click the **Test** button.

The command can include variables such as %h and %p representing the host name and port number, respectively. When the terminal client is launched, these variables are replaced with the values shown in Table 2 "Variables for the Terminal, RDP, Rlogin and SSH Client Options" on page 54. To override a replacement value, specify a constant instead of a variable. For example, you might specify 435 for the port instead of %p.

### Rlogin Client

This setting specifies the terminal client and configuration settings that the SA Client uses to remotely log in to unmanaged Unix servers. This setting is used when you select an unmanaged server and select **Actions** ➤ **Log in with** ➤ **rlogin**.

You must specify a client program that can communicate over the rlogin protocol. For example you could use putty, the free Windows application that supports SSH, rlogin and telnet.

For the Rlogin Client setting, specify the command line to invoke your rlogin client.

The following shows a sample putty command you can use to remotely log in to an unmanaged server using rlogin.

```
putty -rlogin -l %u -P %p %h
```

#### SSH Client

This setting specifies the terminal client and configuration settings that the SA Client uses to remotely log in to unmanaged Windows servers. This setting is used when you select an unmanaged server and select **Actions** ➤ **Log in with** ➤ **ssh**.

You must specify a client program that can communicate over the SSH protocol. For example you could use putty, the free Windows application that supports SSH, rlogin and telnet.

For the SSH Client setting, specify the command line to invoke your SSH client.

The following shows a putty command you can use to remotely log in to an unmanaged server over SSH.

putty -ssh -l %u -P %p %h

Table 2 Variables for the Terminal, RDP, Rlogin and SSH Client Options

| Variable | Description                                                                                                    | Replacement Value                                                                                                    |
|----------|----------------------------------------------------------------------------------------------------|----------------------------------------------------------------------------------------------------|
| %e       | The character encoding.                                                                                                    | For Remote Terminal sessions, the encoding of<br>the managed server. For Global Shell sessions,<br>the value of the Encoding field.                          |
| %h       | The host name that the client is to connect to.                                                                                      | The value of the localhost of the managed server.                                                                                                    |
| %m       | A locale-specific message on how to close the window.                                                                                | For English locales, click the Enter key to close this window.                                                                                               |
| %p       | The port that the telnet client is to connect to.                                                                                    | A randomly chosen port.                                                                                                    |
| %r       | The name of the Remote Desktop (RDP) connection file. This variable is used only for the Microsoft Terminal Services Client (mstsc). | A temporary RDP file generated at runtime by the SA Client.                                                                                                  |
| %t       | The title displayed in the terminal window.                                                                                          | For Remote Terminal sessions, the name of the managed server. For Global Shell sessions, the string "Global Shell."                                          |
| %u       | The user name to pass to the client.                                                                                                 | Specifying %u causes SA to display a dialog and request a user name. Enter the user name and select Log In. SA passes the specified user name to the client. |

#### Encoding

This sets the encoding for Global Shell and the Remote Terminal sessions. This option is the replacement value of the %e variable in the command specified by the Terminal Client field. The default value of the Encoding option is UTF-8.

#### Patch Policies

This option allows you to specify that a confirmation message will display when you try to remove a patch policy or a patch policy exception from a managed server.

#### **Network Automation**

This options allows you to reset the name of the NA host that you log into, restore the previously saved (default) NA host name, and test whether SA can communicate with NA by using the new host name.

- **Host**: This option specifies the name of a server that is acting as a proxy for the NA host. Only the format of the host name is verified.
- **Restore Default**: This option restores the previously saved NA host name.
- Test: This option opens the NA login window to verify whether the host name is valid.

#### Server Automation Visualizer

For SAV, you can specify the following options:

- Virtualization Settings
- Scan Time-Out Preference
- Discovery Settings
- Reset All Settings

### Virtualization Settings

You can configure SA Client options that allow you to choose whether or not you want to perform a scan on any virtual servers or hypervisors related to the virtual server you want to open in SAV.

For example, if you want to visualize a VMware virtual machine (VM) or Solaris zone in SAV, by default you will be asked if you also want to scan any virtualization relationships — in other words, the system asks if you want SAV to also scan the hypervisor that is hosting the selected virtual server. Depending upon the virtual server you select, SAV might have to scan several related virtual servers in order to visualize a single virtual server in SAV.

Conversely, if you select a hypervisor to open in SAV, you are asked if you want to scan any virtualization relationships — in this case, SAV would need to scan all of the hosted virtual servers, which could take a long time to perform.

By default, SAV will always ask you if you want to scan virtual relationships, but you can set your own default behavior for scanning related virtual servers with the following virtualization options:

- Ask each time if you want to scan related virtual and host servers.
- Always scan related virtual and host servers.
- Never scan related virtual and hypervisor servers.

To change the virtualization settings, perform the following steps:

- 1 From the **Edit** menu, select **Options**.
- 2 In the Set Options window, in the Views pane, select **Service Automation Visualizer**.
- 3 Specify your desired Virtualization Settings, then click **OK** when you are finished.

#### Scan Time-Out Preference

SAV is optimized to scan a maximum of 50 servers. A number of factors affect the time it takes for a scan to complete, including the load on the scanned servers and the load on SA. The default scan time-out is set to 300 seconds. You can reset this time-out value to a minimum of 30 seconds or to a maximum of 3600 seconds.

To change the scan time-out, perform the following steps:

- 1 From the **Edit** menu, select **Options**.
- 2 In the Set Options window, in the Views pane, select **Service Automation Visualizer**.
- 3 In the Scan Timeout section, move the slider to increase or decrease the number of seconds at which you want the scanning process to stop.
- 4 Click **OK** to save your changes or click **Cancel** to close the window without saving your changes.

### **Discovery Settings**

If servers are scanned and it is determined that they are dependent on external IP addresses, when this option is selected SAV attempts to determine which servers or network devices those IP addresses refer to.

Keep in mind that this could cause scan time to increase, depending on the numbers of servers you selected for the scan and how many remote dependencies are discovered.

For recurring background business application snapshots, this detection is always done and cannot be turned off.

### Reset All Settings

Restores all SAV settings to their defaults.

# Browsing Job Logs

A job is any major process run by the SAS Web Client or the SA Client, such as Audit Servers, Create Snapshot, Create Virtual Zone, Deploy Application, Install Software, Push Configurations, Run Communication Test, Run OS Sequence, Scan Configuration Compliance, Uninstall Patch, and so on.

The Job Logs window shows all jobs that the user is configured to see, based on his permissions. It also displays jobs scheduled to run, including the job ID, the job type, the start and end times, the number of servers and groups affected by the job, the status of the job, the ticket ID, and the user name of the person who ran the job.

If the job status is Pending Approval, then the job is blocked until it is approved by a process that is external to HP Server Automation. If jobs are blocked indefinitely, the SA Administrator should check the settings of the Approval Integration window or the configuration of the backend connector.

The format of the Start Time and End Time for a job is determined by the original user preferences set in the SAS Web Client. These preference may be different than those of the current user.

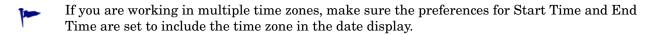

To see the details of a finished job, open the job. If the job is recurring (scheduled to be run), then opening the job will cause the Schedule Job window to display. You will only be able to modify the scheduled job if you created the job or have Edit All Jobs permissions. To obtain these permissions, contact your SA Administrator. See the *SA Administration Guide* for more information.

To view a job, select it, right-click, and select **Open**.

To cancel a non-recurring job, from the Job Logs window, right-click the job and select **End Job**. You cannot cancel a job while it is running (that is, when the job status is In Progress).

To cancel a recurring (scheduled) job, from the Recurring Schedules window, right-click the job and select **Delete Schedule**.

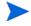

In order to view a job in the SA Client, you must have permissions to run or execute the feature action. For example, if you wanted to view Application Configuration Push jobs in the SA Client and you had the Manage Application Configurations permission set to Read, but not Write, you would not be able to see any Application Configuration Push jobs in the SA Client.

At the top of the Job Logs window, you can filter jobs by specifying the following criteria:

- **Job Time Frame**: Enables you to limit the search for a job by a time restriction, such as jobs run anytime, in the last 24 hours, last week, last month, last quarter, and so on. Or, for scheduled jobs, you can filter the jobs list by those jobs scheduled to run in the next 24 hours, next week, and so on.
- Job Status: Enables you to search based on the status of a job, such as Succeeded ♥, Warning ♥, Failed ₺, Pending Approval, Cancelled, and so on.
- **Job Type**: Enables you to search for jobs by type, such as Audit Servers, Modify Virtual Zone, Reboot Server, Remediate Policies, Run OGFS Script, and so on. These are jobs that have already run or are scheduled to run.
- **Job ID**: Enables you to search by the job ID.
- **Ticket ID**: Enables you to search by the ticket ID, if one was given for the job.
- User: Enables you to enter a username to see only those jobs a certain user has run. Only users with the View All Jobs or Edit All Jobs permissions will be able to view jobs in the core. If you do not have these permissions, this filter will not appear.

You must click Search to update the list based on the current filter settings.

• **Search**: Click **Search** to filter the job table (based on the previous fields). Open the Search drop-down list and then select Advanced Search to open the Advanced Search panel. In the Advanced Search panel, you can perform additional searches for jobs.

See Advanced Search on page 59 for more information about this feature or SA Client Search on page 43 for general information about the search feature.

### Recurring Schedules

The recurring schedules window shows all jobs that are scheduled to run on a recurring basis. You can choose to view all recurring jobs or filter the list of recurring jobs by specifying the following criteria:

- **Job Status**: Enables you to search for scheduled jobs by their status, such as Any Status, jobs that have been Cancelled, jobs that are Pending Approval, or all jobs that are Recurring.
- **Job Type**: Enables you to search scheduled jobs by their job type, such as Audit Servers, Create Snapshot, Push Configurations, and so on.
- **Job ID**: Enables you to search for recurring jobs by their job ID.
- **Ticket ID**: Enables you to search by the ticket ID, if one was given for the job.
- **User**: Enables you to enter a username to see only those jobs that a certain user has scheduled to run on a recurring basis. If a user is not specified, all recurring jobs will display.

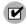

Only users with View All Jobs or Edit All Jobs permissions will be able to view all jobs in the core. If you do not have these permissions, you will not be able to see all jobs.

• **Search**: Enables you to perform a search query of scheduled recurring jobs. Click **Search** to display the detailed results.

### Viewing and Deleting Recurring Schedules

To view a recurring job schedule, select it, right-click, and select **Open**.

To delete a recurring job, select it, right-click, and select **Delete Schedule**.

#### Job Notification Emails

If a job was configured to send an email notification to a recipient when the job has finished, either on success, failure, or both, the email provides the following information:

- **Job Information**: Provides data about the job, such as the Job ID, Status, and start and end time.
- **Job Type Information**: Provides data relevant to the specific job type that was run. For example, if the job run was an Audit, the job notification email will provide information, such as Audit task ID and audit results ID.

• **Job Results URL**: The job results URL launches the specific job type window. For example, if the job was an audit, the job type URL launches the audit results window. Other information in the notification email provides job results details, such as number of differences found in the audit results, source and target server information, and so on.

#### Advanced Search

Using the Advanced Search action, you can search for jobs that affect certain managed servers or device groups.

To perform an advanced search, complete the following steps:

From Job Logs in the Search drop-down list, select the Advanced Search option to display the Advanced Search panel. By default, the Search For field is set to Job.

Or

From Advanced Search, select Job in the Search For list.

- 2 Use the Where filters to narrow your search of the job logs, such as by Device Group Name, Server Name, Status, job Type, and so on.
- 3 Click **Search** to display the detailed results.
- 4 (Optional) Click **Save** to save your search query. The Save As dialog appears. Enter the name of the search and then click **Save**. The name of the saved search cannot exceed 64 characters.
- 5 (Optional) Click **Export** to export search results to a .csv or .html file. The Export Results window appears. Enter the location, file name, and file type, and then click **Export Results**.

### Finding Jobs by Managed Server

You can search for jobs by the managed servers they affect, such as by name, ID, IP, or operating system. This enables you to easily find jobs performed on servers that you manage.

### Finding Jobs by Device Group

You can search for jobs by the device groups they affect, such as by name or ID). This enables you to easily find jobs performed on device groups that you manage. These are device groups that are already in the database.

### Finding Information in Job Results

To easily find key information in the Job Status pane, you can filter, group, sort, search for, and highlight information in detailed job results.

#### Filtering the Display

Filtering enables you to control what displays in the Job Status table. You can narrow or expand the detailed job results. In the Job Status pane, in the filter box, click on the print filter menu to display a list of filtering criteria. The filter menu options display in the following 5 sections:

The first section is a list of the column names you can select to filter on. Depending on the Job type, the column names will vary. Select a column heading that you want to filter:

#### All

#### Item

#### Status

Only the following job types are filterable:

- Audit Servers
- Create Snapshot
- Deploy Application
- Install Software
- Push Configurations
- Remediate Audit Results
- Remediate Policies
- Reboot Server
- Restore Configurations
- Rollback Application
- Undeploy Application
- Uninstall Software
- 2 The next section is a list that specifies whether you want to filter with case sensitivity on or off:

#### Case sensitive

#### Case insensitive

3 This section specifies whether you want to filter using wildcards:

#### Use wildcards

If you enable wildcards, enter a string, using different wildcards, in the filter box. A wildcard is any character, including alpha, numeric, and special characters.

- + The plus sign wildcard can be substituted for one or more of any character.
- \* The asterisk wildcard character can be substituted for zero or more characters.
- ? The question mark wildcard character can be substituted for one character.
- 4 This section specifies where in the field to match the string:

#### **Match from start**

**Match exactly** (This means you want to match the entire line.)

#### Match anywhere

This section specifies how to keep the grouping when it filters a string. If neither is selected, it just keeps the rows that have the string:

**Keep parent row if any of the children match** — This will display the parent row along with all the children rows that contain the string that the filter requested.

**Keep the children if any of their ancestors match** — This will display the children rows along with all the parent rows that contain the string that the filter requested.

### Grouping and Ungrouping Columns

You can group any one or multiple columns. When you group multiple columns, you create nested groups.

- Right-click on the column heading you want to create a group of and then select **Group This Column**.
- 2 To ungroup a column, right-click on any column heading and then select **Ungroup** Column <name>.

#### Expanding and Collapsing Information in Columns

You can expand or collapse information in a column.

- 1 Right-click on a column heading and then select **Expand All**.
- 2 Right-click on a column heading and then select **Collapse All**.

#### Resizing Columns

You can auto resize one or all columns in the display.

- 1 To auto resize one column, right-click on the column heading and then select **Auto Resize** This Column.
- 2 To auto resize all columns, right-click on any column heading and then select **Auto Resize All Columns**.
- 3 (Optional) Double-click on the edge of a column heading in the job results display. This action will auto resize the column width to fit the data.
- 4 (Optional) You can also drag the vertical line between column headings to resize them.
- 5 (Optional) You can also drag-and-drop a column heading to change its horizontal position.

### Sorting Columns

You can sort information displayed in a column.

- 1 To sort column information, click on the column heading.
- 2 To reverse sort column information, click on the column heading again.
- 3 To add a secondary, tertiary (and so on) sort, press CTL-Click.

### Finding & Highlighting

You can use the **Find** tool to narrow your search and highlight what you see in the table or in the details pane.

- To find key information in the table view, click in the table and then press CTRL-F to open the Find bar. Enter any string in the Find text box. This action finds the string you entered, whether it is an entire string or part of a string.
- 2 To find key information in the details pane, select a row in the table to open the details pane. Click in the details pane and then press CTRL-F to open the Find bar.

#### Example:

- a Enter "ORA" in the Find text box. This will highlight the first occurrence of "ora" in the details pane.
  - If you enter text that does not have any matches, "Phrase not found" will display next to the Find bar.
- b (Optional) You can have either one or both Find bars open at the same time. If you have both Find bars open simultaneously, one displays at the bottom of the table and the other one displays at the bottom of the details pane.
- c (Optional) Click **Highlight** to highlight all occurrences of "ora".
- d (Optional) Click **Find Next** or **Find Previous** to jump forwards or backwards to the next occurrence of "ora" and highlight it.
- e (Optional) Click **Match Case** to narrow the find to "ORA" database errors in this example.
- 3 To close the Find bar, click the **X** in front of the Find text box or position the cursor in the Find text box and then press **Esc**.

# 3 Agent Management

# The SA Server Agent on Managed Servers

This section provides information about the SA Server Agent that is installed on managed servers and contains the following topics:

- Overview of the Server Agent on Managed Servers
- Security for Agents Running on Managed Servers
- Agent Functionality on Managed Servers
- Server Information that the Agent Tracks

### Overview of the Server Agent on Managed Servers

The SA Server Agent is intelligent software that is installed on a server that you want to manage with SA. After an agent is installed, it registers with the SA Core which can then add that server to its pool of Managed Servers. The Server Agent also receives commands from the Core and initiates the appropriate action on its local server, such as software installation and removal, software and hardware configuration, server status reporting, auditing, and so on.

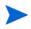

SA does not install a Server Agent on VMware ESXi servers. Instead, SA manages ESXi servers remotely using a web services interface. For more information, see Virtual Server Management on page 155.

The SA Server Agent regularly performs management tasks on each server autonomously. On a regular interval, the Agent gathers a hardware and software inventory of each managed server. It opens a secure communication channel to the core, presenting its IP address and public-key certificate for authentication purposes. If properly authenticated, the Agent is permitted to write its updates about the server to the Model Repository.

Every twelve hours, the Server Agent submits minimal hardware information, such as changes in IP address, node name and so on, for the managed server on which it is running. Every 7 days, the Server Agent submits a full hardware inventory for the managed server on which it is running. Hardware registration also occurs during Server Agent installation or software installation. Every 24 hours, the Agent submits software inventory and information for the managed server to the core. It reports the software found on the server and the core determines any differences. See Figure 21.

Figure 21 Server Management Tasks Performed by Agent

Every 12 hours the Opsware Agent inventories the managed servers it runs on, registering hardware information in the Opsware System Core.

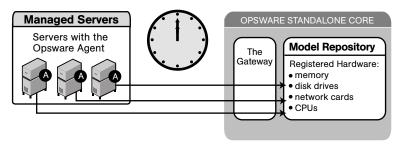

The Reporting field indicates the status of the Agent's reporting capability and tells you whether or not the Agent is reporting regularly and successfully. The four possible reporting states for the Agent are as follows:

- OK: The Agent is reporting properly.
- Registration in progress: The Agent is currently registering server hardware information.
- Reporting error: The Agent encountered an error while trying to report hardware information.
- Last reported days ago: This indicates when the Agent last reported.

You can access Agent reporting information in Server Properties by using advanced search, and by viewing managed servers by Communication status. When viewing by Communication status, the SAS Web Client user interface displays this information in the registration column.

If the Agent experiences an error in reporting, or has not reported within 24 hours, you can run a Communication Test to troubleshoot the problem. See Agent Reachability Communication Tests on page 84 for more information.

If you modify the server hardware, it could take up to 12 hours for the change to appear in the SAS Web Client user interface, depending on the time that the Agent for that server contacted the core.

If you install or uninstall software on a managed server outside of HP Server Automation, it could take up to 24 hours for the change to appear in the SAS Web Client user interface. For example, if you update the Microsoft Patch Database, it could take up to 24 hours for all managed servers to display whether they need new patches based on the updated Microsoft Patch Database.

In some cases, not all of a server's hardware information is reported. For example, if the Agent was installed with its default settings, not all hardware information is reported to the SAS Web Client until an hour after the agent is installed. There also might be a problem retrieving certain hardware information, such as a disk failure, that could prevent some hardware information from being reported. In these cases, the server's property page lists unreported information as not set.

If configuration tracking is enabled for a server, the Agent sweeps through the managed server on a regular interval to see if any of the configurations being tracked are changed. If a tracked configuration is changed, the Agent performs the action specified by the tracking policy, namely, writing the information to a log file, generating a backup, or sending an email message through SMTP to the email address specified in the tracking policy.

### Security for Agents Running on Managed Servers

Agents act as both clients and servers when they communicate with HP Server Automation. All communication is encrypted, integrity-checked, and authenticated using X.509v3 client certificates using SSL/TLS.

A small number of core components can issue commands to the Agent over a well-defined TCP/IP port. The Agent can also call back to core components, each with its own well-defined port.

The Code Deployment & Rollback (CDR) feature uses agent-to-agent communication for performance reasons. In particular, CDR synchronizations (the process of copying changed files and directories from one server to another) happen when an Agent connects to another Agent and sends across the network files that have changed since the last time the two Agents connected.

To further safeguard the SSL/TLS-based communication channel, the two Agents participating in the code deployment also need to have a common shared secret provided by the Command Engine. Before one Agent can begin a file transfer to another Agent, the two agents must verify that they have a common shared secret provided on a per-session basis by the Command Engine. This safeguard prevents unauthorized users from copying files from one managed server to another.

### Agent Functionality on Managed Servers

The Agent is designed such that:

- It can only discover information about its own managed server (and no others).
- It cannot make changes on a server unless explicitly instructed to do so by a core component.

HP Server Automation runs with administrator privileges (root on UNIX servers and Local System on Windows servers), because it performs tasks that require administrator privileges, such as installing patches and rebooting servers.

The core performs client authentication and checks to see if the presenting certificate belongs to that particular server. HP Server Automation does this by comparing the certificate to the server's IP address that is generated when the Agent is initially installed. If the certificate is not valid or the originating IP address does not match the IP address stored in the Model Repository, authentication fails and the Agent cannot continue communication with HP Server Automation.

If an unauthorized user were able to log on to a managed server with administrator privileges and compromise a server's security, the user would have only limited access to the following information in the Model Repository:

- The server's own hardware inventory (already available to someone logged on with administrator privileges)
- The server's own software inventory (already available to someone logged on with administrator privileges)
- The custom attribute information

Agent Management 65

### Server Information that the Agent Tracks

For each managed server, the Agent reports software, networking, and hardware information, as shown in Figure 22 and Figure 23. By communicating with the core and reporting the installed hardware and software for the server, HP Server Automation determines what software should be installed on a server.

Figure 22 Manager Servers: Properties Page: Server Information

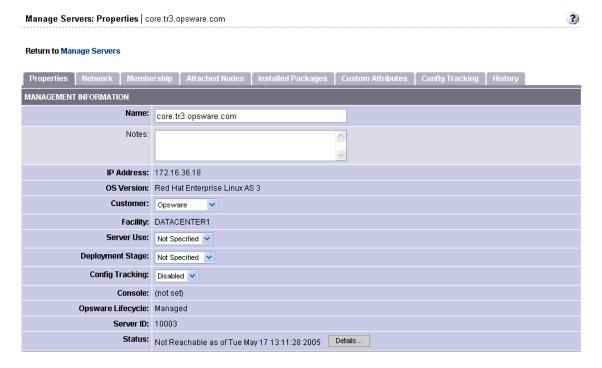

Figure 23 Server Properties-Hardware and Additional Information

| REPORTED INFORMATION (as of Tue May 17 19:05:57 2005) |                                                                                                    |  |
|-------------------------------------------------------|----------------------------------------------------------------------------------------------------|--|
| Reporting:                                            | ок                                                                                                    |  |
| Agent Version:                                        | 30.0.2.102                                                                                                    |  |
| Hostname:                                             | core.tr3.opsware.com                                                                                               |  |
| Reported OS:                                          | Linux 3AS                                                                                                    |  |
| MAC Address:                                          | 00:11:43:D7:2F:5F                                                                                                  |  |
| Serial Number:                                        | 2YLLP61                                                                                                    |  |
| Chassis ID:                                           | 2YLLP61                                                                                                    |  |
| Manufacturer:                                         | DELL COMPUTER CORPORATION                                                                                          |  |
| Model:                                                | POWEREDGE 1850                                                                                                    |  |
| CPUs:                                                 | Vendor Model Speed Cache Size                                                                                      |  |
|                                                       | GENUINEINTEL Intel(R) Xeon(TM) CPU 2.80GHz 2793 MHz 1 MB                                                           |  |
|                                                       | GENUINEINTEL Intel(R) Xeon(TM) CPU 2.80GHz 2793 MHz 1 MB                                                           |  |
|                                                       | GENUINEINTEL Intel(R) Xeon(TM) CPU 2.80GHz 2793 MHz 1 MB  GENUINEINTEL Intel(R) Xeon(TM) CPU 2.80GHz 2793 MHz 1 MB |  |
|                                                       | GENORINGENTEE THERETY ABOUT TWO CFO 2.00GHZ 2793 WHZ T WID                                                         |  |
| Memory:                                               | Type Capacity                                                                                                    |  |
|                                                       | RAM 3.9 GB                                                                                                    |  |
|                                                       | SWAP 1.95 GB                                                                                                    |  |
| Storage:                                              | Drive Media Capacity Bus Type Model                                                                                |  |
|                                                       | hda CDROM IDE SAMSUNG CD-ROM SN-124                                                                                |  |
|                                                       | sda SCSI DISK 68.24 GB SCSI MegaRAID LD 0 RAID0 69G                                                                |  |
| Network:                                              | See the Network tab                                                                                                |  |
|                                                       | Save Cancel                                                                                                    |  |

#### Software Information

The software that should be installed is recorded in the Model Repository. To access that information, click the Install List or Installed Packages tabs. This shows the software that should be installed on the server or all software that is installed on the server.

To display the list of what software packages should be installed on that server, select the Install List tab from the Managed Servers: Server Properties page.

To display the list of software that is reportedly installed on the server, select the Installed Packages tab from the Managed Servers: Server Properties page.

Partially-installed Solaris packages do not show up in the Installed Packages list, even though the package was partially installed.

Agent Management 67

### Hardware Information

HP Server Automation tracks hardware information in a variety of manners. Table 3 shows how the Agent obtains the server and hardware information about each managed server.

Table 3 Hardware Information that the Agent Reports for Servers

| Attribute     | Description                                                                                                    | How Obtained                                                                                                    |
|---------------|----------------------------------------------------------------------------------------------------|----------------------------------------------------------------------------------------------------|
| Name          | The user-configurable name for the server. By default, HP Server Automation uses the configured host name of the server until a user edits it. | Windows: Uses the fully qualified DNS name of the server.  Linux, Solaris, AIX, HP-UX: Uses the current host name of the server that the hostname command returns.                                                        |
| Reported OS   | The version number of<br>the server's operating<br>system.                                                                                     | <b>Windows</b> : Uses the Windows version number as reported by the operating system. This information includes the major version number, the minor version number, the Windows build number, and the Service Pack level. |
|               |                                                                                                    | <b>Linux, Solaris, AIX, HP-UX</b> : Uses the operating system version that the uname command returns.                                                                                                    |
| OS Version    | The OS version specified for the OS definition.                                                                                                | Specified by the user who prepared the OS with the Prepare Operating System Wizard.                                                                                                    |
|               |                                                                                                    | See the SA Policy Setter Guide for more information.                                                                                                    |
| Serial Number | The serial number of<br>the system. HP Server<br>Automation attempts<br>to report a chassis ID,<br>if possible.                                | Windows, Linux: Obtained from the system BIOS.                                                                                                    |
|               |                                                                                                    | <b>Solaris, AIX, HP-UX</b> : Obtained from the system ROM.                                                                                                    |
| Manufacturer  | The manufacturer of the server if available.                                                                                                   | Windows, Linux: Obtained from the system BIOS.                                                                                                    |
|               |                                                                                                    | <b>Solaris, AIX, HP</b> : Obtained from the system ROM.                                                                                                    |
| Model         | The model of the server if available.                                                                                                    | <b>Windows, Linux</b> : Obtained from the system BIOS.                                                                                                    |
|               |                                                                                                    | Solaris, AIX: Obtained from the system ROM.                                                                                                    |
|               |                                                                                                    | <b>HP-UX</b> : Output of model command (which is read from the system ROM).                                                                                                    |

 Table 3
 Hardware Information that the Agent Reports for Servers (cont'd)

| Attribute  | Description                                                                                                    | How Obtained                                                                                                    |
|------------|----------------------------------------------------------------------------------------------------|----------------------------------------------------------------------------------------------------|
| Memory     | The amount of physical RAM and the total amount of virtual memory paging space configured.                                                                                          | Windows: Uses the Windows 2000 API GlobalMemoryStatus().                                                                                                    |
|            |                                                                                                    | <b>Linux:</b> Obtained from information in the file /proc/meminfo.                                                                                                    |
|            |                                                                                                    | <b>Solaris</b> : Obtained from the sysconf and swapctl APIs.                                                                                                    |
|            |                                                                                                    | <b>AIX</b> : Uses the lsattr command for memory information and the lsps command for paging space.                                                                                                    |
|            |                                                                                                    | HP-UX: Uses the pstat system call.                                                                                                    |
| Processors | Information about each of the processors in the system.                                                                                                    | Windows: If WMI is available, iterates over all instances of Win32_Processor. If WMI is not available, parses the registry key HARDWARE\DESCRIPTION\System \CentralProcessor. There is one sub-key for each processor. |
|            |                                                                                                    | <b>Linux</b> : Obtained from information in the file /proc/cpuinfo.                                                                                                    |
|            |                                                                                                    | <b>Solaris, HP-UX</b> : Uses system APIs to enumerate the processors in the system.                                                                                                    |
|            |                                                                                                    | AIX: Uses the lscfg command.                                                                                                    |
| Storage    | Information about each installed disk drive or RAID array.                                                                                                    | <b>All Platforms</b> : Uses system APIs to discover and probe disk drives and RAID arrays.                                                                                                    |
| Server ID  | The internal ID that HP Server Automation uses to identify the server.                                                                                                    | In most cases, the server ID is the same as the MID.                                                                                                    |
| MID        | The MID (Machine ID) is a unique number that HP Server Automation assigns when the server first registers. The server stores the MID and reports it each time the server registers. | Windows: The MID is stored in the file %ProgramFiles%\Common Files\Opsware\cogbot\mid if present.  Linux, Solaris, AIX, HP-UX: The MID is stored in the file /etc/opt/opsware/agent/mid                                |

In addition to hardware and software reporting, the Agent reports networking information. See Network Configuration on page 277 for descriptions of the networking information reported and how you can modify that information using the Network tab in the SAS Web Client.

Agent Management 69

### Starting an Agent

To start an Agent, log onto the managed server and enter the following command.

Unix:

/etc/init.d/opsware-agent startt

HP-UX:

/sbin/init.d/opsware-agent start

AIX:

/etc/rc.d/init.d/opsware-agent start

Windows:

net start opsware-agent

To stop an agent, enter the same command, specifying stop instead of start.

# Discovery and Agent Deployment

The Discovery and Agent Deployment (ODAD) feature helps to deploy Agents to a large number of servers through the SAS Client. This feature helps to identify servers on which to install an Agent, specify the deployment actions to be carried out on each server, select the login protocols to connect to each server, specify the Agent Installer options for installing an Agent, and generate reports on Agent installation status. See Figure 24.

Figure 24 Agent Deployment Process

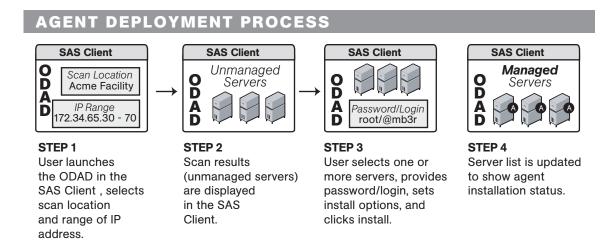

This overview section contains the following topics:

- Discovering Servers for Installing an Agent
- Setting Deployment Actions for Each Server
- Specifying Login Settings
- Agent Installer Options
- Reports on Server Status

See Installing Agents Using ODAD on page 76 for more information about how to install an agent.

### Discovering Servers for Installing an Agent

Using the Discovery and Agent Deployment (ODAD) feature, you can select a location to scan for servers. After selecting a location, you can specify the IP addresses or IP address ranges to perform a network scan to identify servers in which to install an Agent. Instead of performing a network scan, you can also import a file containing a list of IP addresses or IP address ranges. When the scan is complete, a list of scanned servers is shown.

For each server, this feature determines the status of the server, its IP address, its host name, detected operating system, and open ports used to connect to the server.

### Setting Deployment Actions for Each Server

Once you have identified the servers, you can select the servers and perform the following deployment actions:

• Verify installation prerequisites.

When you select this action, SA verifies that the Agent is successfully installed on the server. The verification includes:

- Checking for sufficient disk space for Agent installation on the server
- Verifying that no other application is using port 1002
- Verifying if ports to the Gateway are accessible
- Verify prerequisites, and copy the Agent Installer to servers.

When you select this action, SA verifies that the Agent is successfully installed on the server and the Agent Installer is copied to the server.

• Verify prerequisites, copy installer, and install Agent.

When you select this action, SA verifies that the Agent is successfully installed on the server, the Agent Installer is copied to the server, and the Agent is installed on the server.

### Specifying Login Settings

After selecting the deployment action, you can select the network protocols to connect to the server and specify the user name and password to login to each server. The Agent needs administrator-level privileges (root on Unix servers and administrator on Windows servers) to manage a server. Therefore, Agent installation is performed as root on Unix operating systems and as administrator on Windows operating systems. ODAD tries to log into each of the selected servers with the specified user name and password and performs the specified deployment actions.

Agent Management 71

# Agent Installer Options

The Discovery and Agent Deployment feature allows you to specify the installer options listed in Table 4.

 Table 4
 Agent Installer Options

| Option                                                          | Description                                                                                                    |
|-----------------------------------------------------------------|----------------------------------------------------------------------------------------------------|
| Start the Agent after Installation                              | Starts the Agent after installing it on the server.<br>By default, the Agent Installer does not start the<br>Agent.                   |
| Ignore prerequisite check failures                              | Ignores the prerequisite check failures and forces Agent installation.                                                                |
| Set the server's time from the core                             | Synchronizes the time on the server in which the Agent is installed to the core.                                                      |
| Install Windows Installer (MSI) if required                     | Installs MSI along with the Agent. If MSI is already installed, this option has no effect.                                            |
| Install Windows Management<br>Instrumentation (WMI) if required | Installs WMI along with the Agent. If WMI is already installed, this option has no effect.                                            |
| Reboot Windows servers after agent installation                 | Reboots windows servers after Agent installation is complete.                                                                         |
| Install Red Hat Package Manager (RPM) on AIX and Solaris        | Installs the RPM handler with the Agent. Always include this option when you install Agents on Solaris and AIX servers.               |
| Reset Agent configuration, if present                           | Replaces the existing Agent configuration.                                                                                            |
| Delete gateway address list, if present                         | Deletes the Gateway address list if present and is no longer required.                                                                |
| Overwrite staged Agent installer                                | Overwrites the existing Agent Installer.                                                                                              |
| Log Level                                                       | Sets the log level for log messages. With this option, you can specify the log levels of error, warning, info, and trace.             |
| Use Gateways                                                    | Specifies the Gateways used during Agent installation.                                                                                |
| Immediately do a full hardware registration                     | Forces the Agent Installer to report full hardware information to the core.                                                           |
| Immediately do software registration                            | Forces the Agent Installer to report full software information to the core.                                                           |
| Suppress Agent reachability check                               | By default, the installer triggers the core to check if the server is reachable. This option disables this check during installation. |
| Disallow anonymous SSL connections if Agent is dormant          | Configures the Agent so that browsers cannot connect without a valid certificate.                                                     |

 Table 4
 Agent Installer Options (cont'd)

| Option                                                          | Description                                                                                                    |
|-----------------------------------------------------------------|----------------------------------------------------------------------------------------------------|
| Force creation of new device record if conflict found           | During registration, the Data Access Engine creates a new device record. This option suppresses this functionality.                                                                                                    |
| Fail if initial hardware registration fails (do not go dormant) | Does not allow the Agent to become dormant, if it fails to report hardware information.                                                                                                    |
| Do not open Windows Firewall for core-agent communications      | By default, the Agent Installer will modify the Windows Firewall configuration on Windows XP and Windows 2003 (r2) servers to allow the core to contact the managed server on port 1002. If you select this option, the firewall configuration will not be modified. The server may not be manageable in this case. |
| Remediate software policies                                     | Remediates the server against any software policies attached to the server.                                                                                                    |
| Attach to software Policy ID                                    | Attaches server to the software policy <i><id></id></i> .                                                                                                    |

 Table 4
 Agent Installer Options (cont'd)

| Option                       | Description                                                                                                    |
|------------------------------|----------------------------------------------------------------------------------------------------|
| Extra Installer options      | Allows you to specify any other installer options. For example:                                                                                                    |
|                              | log file <path> allows you to specify the path to the installer log file. By default, the installer log files are placed in /tmp on Unix or %SYSTEMDRIVE%\WINDOWS\SYSTEM on Windows.</path>                                                                                                    |
|                              | workdir <path> allows you to specify the path to the working directory to use while the installation is in progress.</path>                                                                                                    |
| Install directory (UNIX)     | Allows you to specify the directory where the Agent will be installed. By default, the Agent is installed in /opt/opsware/agent on UNIX, and %ProgramFiles%\Opsware\agent on Windows.                                                                                                    |
| Core certificate fingerprint | Enter the fingerprint of the core certificate.                                                                                                    |
|                              | If you specify a value for this option, the agent installer will verify that the Certificate Authority certificate used to sign the core's SSL certificate matches the value you provided. Specifying a value for this option increases security during the agent installation process by ensuring that the agent attaches itself to the correct core. |
|                              | To obtain the correct value for the core certificate fingerprint option, log on to the core as root (you may need to have an SA System Administrator perform this task for you) and run the following command:                                                                                                    |
|                              | /opt/opsware/bin/openssl x509 -in /var/<br>opt/opsware/crypto/agent/opsware-ca.crt<br>-fingerprint -noout                                                                                                    |
|                              | The output looks like the following:                                                                                                    |
|                              | SHA1 Fingerprint=D2:3B:F8:72:B9:55:0D:<br>DE:97:04:D5:C2:A5:6B:B2:09:5C:0A:0D:7F                                                                                                    |
|                              | The fingerprint is the string of hexadecimal numbers following the equal sign:                                                                                                    |
|                              | D2:3B:F8:72:B9:55:0D:DE:97:04:D5:C2:A5:6<br>B:B2:09:5C:0A:0D:7F                                                                                                    |
|                              | Copy this value into the Core certificate fingerprint field. All agent deployments will use that fingerprint value.                                                                                                    |

## Reports on Server Status

After the deployment action is complete, the SA Client displays the results and updates the status icons for the servers as shown in Table 5.

Table 5 Server Status

| Icons | Server Status                                                                           |
|-------|-----------------------------------------------------------------------------------------|
|       | The server is unmanaged.                                                                |
|       | The server is managed.                                                                  |
|       | The server failed prerequisite checks.                                                  |
|       | The server passed prerequisite checks.                                                  |
|       | The server passed prerequisite checks and the Agent Installer was copied to the server. |
|       | The Agent was successfully deployed.                                                    |
|       | The Agent was not successfully deployed.                                                |

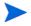

A server is considered to be managed when the ODAD determines that the Agent is listening for TCP connections on port 1002.

For a failed deployment action, you can view the errors on each server. You can also log into the server and correct the errors.

Using this feature, you can create the following reports:

- All the servers in the current network scan
- Selected servers in the current network scan

- All the servers in the current network scan with successful deployments
- Servers in the current network scan with failed deployments

You can save and export the reports to a CSV, HTML, or text format file.

## Agent Installation Using ODAD

The Discovery and Agent Deployment (ODAD) feature helps you to deploy Agents to a large number of servers through the SA Client. This section contains the following topics:

- Permissions Required for Discovery and Agent Deployment
- Installing Agents Using ODAD

## Permissions Required for Discovery and Agent Deployment

To use the Discovery and Agent Deployment feature you must have certain permissions. See the *SA Administration Guide* for more information about the permissions. To obtain the required permissions for scanning and deploying Agents, contact your administrator.

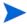

To bring a VMware ESXi server under SA management, you need the Manage Virtual Servers permission and the Manage Credentials permission. See Managing VMware ESXi Servers on page 164 for more information.

## Installing Agents Using ODAD

To install Agents using ODAD, launch the SA Client. See SA Client and SA Launcher on page 30 for more information.

Perform the following steps to install an Agent:

- 1 Log into the SA Client. The SA Client Page appears.
- 2 From the navigation pane, select Devices and then select Unmanaged Servers.
- Select a realm to scan for servers from the "Scan in" drop-down list. For more information about realms, see "Facilities and Realms" in the *SA Simple/Advanced Installation Guide*.
- 4 Select "Supply IP Address Ranges" from the drop-down list to specify a set of IP address ranges to scan. Enter the IP address range in the From and To field. Click the plus (+) button (next to the To field) to add another IP address range. You can add a maximum of five IP address ranges. Click the minus (-) button to delete the IP address range field.

Or

Select "Explicit IPs/Hostnames" from the drop down list to specify the list of IP addresses to scan, separated by spaces (commas not supported). Click the ellipsis (...) button as shown in Figure 25 to display a text editor that allows you to load and scan a file with IP ranges to scan.

Figure 25 Loading a File with IP Addresses

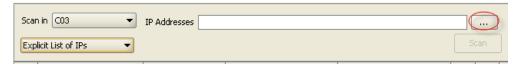

5 Click **Scan** to scan for servers. When the scan is complete, the list of servers is shown. For each server, ODAD determines the status of the server, its IP address, its host name, the detected operating system and open ports that can be used to connect to the server.

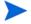

If you have a firewall enabled, ODAD may not be able to accurately detect a managed server's actual installed operating system. Some firewalls can interfere with the methods ODAD uses to detect the operating system. ODAD must be able to access at minimum one open port and one closed port to gather the information needed to determine the operating system. If you find that ODAD has not identified any operating system or has misidentified the operating system, you may need to configure your firewall to allow network packets from the HP Server Automation Core.

See Figure 26. The actual operating system of the server can be only determined if ODAD is able to successfully log into the server.

Figure 26 Scan Results

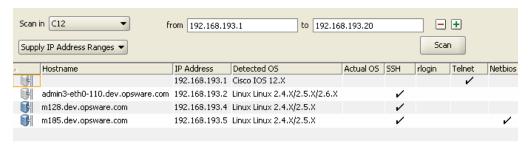

6 Click on any of the column headings to sort the server list by that column.

#### Bringing a Server Under SA Management

- 1 Select servers you want to manage with SA. The SA Client supports hot keys to make multiple selections.
- 2 From the **Actions** menu, select **Manage Server**. The Manage Servers dialog box appears as shown in Figure 27.

Figure 27 Manage Servers Dialog

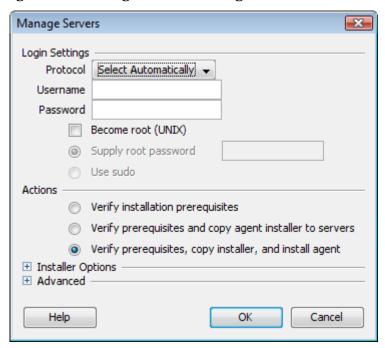

3 Select a network protocol to use for connecting to the server from the drop-down list.

In most cases, choosing *Select Automatically* to allow SA to select an appropriate protocol for each server is recommended.

For VMware ESXi servers where the Linux-based service console (COS) has been removed, you must choose VMware ESX Web Services. For more information on managing virtual servers, see the *SA User Guide: Server Automation*.

- 4 Enter a username and password to use for logging into the managed server. For Windows-based systems, log in using the Windows administrator username/password. For Unix, log in as root.
- 5 Enter a username and password to use for logging into the managed server.

Windows-based systems: log in using the Windows administrator username/password.

**Unix-based systems**: log in as root. If logging in as root is not permitted, select the *Become root (UNIX)* checkbox. Select *Supply root password* and enter the password or select *Use sudo* if sudo access is enabled for that account.

If you log in using sudo, the sudo user's configuration file (typically /etc/sudoers) must allow the account to run any command with root privileges. This is typically accomplished by using the "ALL" alias in the sudoers file.

If you are unable to deploy the agent to a UNIX server by logging in as root, the system you are deploying to may be configured to disallow direct root logins. In such cases SA allows you to log in as a non-root user and then escalates your privileges via either the "su" command or the "sudo" command.

Perform the following steps to deploy agents as a non-root user:

- a Enter the unprivileged user name in the Username field to log into the server.
- b Enter the unprivileged password in the Password field.

- c Select the Become root (UNIX) checkbox. Select "Supply root password" and enter the password or select "Use sudo". If you choose to use sudo, the unprivileged account must be able to run any command as root.
- 7 Select one of the following deployment actions:
  - Verify installation prerequisites.
  - Verify prerequisites and copy agent installer to servers.
  - Verify prerequisites, copy installer, and install agent.

See Setting Deployment Actions for Each Server on page 71 for more information.

- 8 Specify the Agent Installer options to control the way the Agent is installed on a server. See Agent Installer Options on page 72 for more information.
- 9 Click **OK** to make the selected servers into managed servers.
- 10 After the deployment action is completed, the SA Client displays the results and updates the status icons for the servers. You can view information on an unmanaged server and generate reports on Agent Installation status. See Reports on Agent Installation on page 82 for more information.

## Viewing Unmanaged Server Information

After the deployment action is completed, you can review the results and generate reports. You can view the summary and history information for an unmanaged server. For a failed deployment action, you can view the errors on each server. You can also log into the server from SA and correct the errors.

This section discusses the following topics:

- Summary Information for an Unmanaged Server
- History Information for an Unmanaged Server
- Opening a Remote Terminal Session on an Unmanaged Server
- Reports on Agent Installation

## Summary Information for an Unmanaged Server

The Unmanaged Server Summary browser shows the following information about the unmanaged server:

- Host Name: The host name of the unmanaged server, if defined in the Domain Name System (DNS).
- **IP Address**: The IP address of the unmanaged server.
- **Detected OS**: The operating system detected on the server after performing the network scan. The listed operating system is a *best guess* made by comparing the Managed Server's response to a network probe of a list of known operating system *"fingerprints"*. The listed operating system may not always be accurate, for example when a firewall exists between the HP Server Automation Core and the Managed Server and does not allow or alters the network probe.

- **Actual OS**: The actual operating system detected on the server after the deployment action. This entry will be blank until ODAD can successfully log on to the managed Server and identify the operating system type and version.
- MAC Address: The Media Access Control (MAC) address, which is the network interface card's unique hardware number of the unmanaged server. The MAC is used as the server's physical address on the network. The MAC address is only detected if the server is on the same physical network as the Gateway.
- **NIC Vendor**: The vendor name for the Network Interface Card (NIC) driver. The NIC vendor is only detected if the server is on the same physical network as the Gateway.
- **Open Ports**: The discovered open ports on an unmanaged server. ODAD does not perform a comprehensive search for open ports. There may be open ports not listed.
- **Number of Deployment Attempts**: The number of deployment attempts on an unmanaged server.
- Last Deployment Attempt Date/Time: The date and time of the last deployment attempt.
- **Last Deployment Attempt Message**: The message stating the possible cause for the failure of the last deployment attempt.

### Viewing Summary Information of an Unmanaged Server

Perform the following steps to view the summary of an unmanaged server.

- 1 Log into the SA Client. The SA Client Page appears.
- 2 From the navigation pane, select Devices and then select Unmanaged Servers.
- From the Unmanaged Servers page, select the unmanaged server. From the **Actions** menu, select **Open**.
  - The Unmanaged Server Browser page appears.
- 4 From the left Navigation pane, click Summary to view the summary of the unmanaged server. See Figure 28.

Figure 28 Unmanaged Server Summary Page

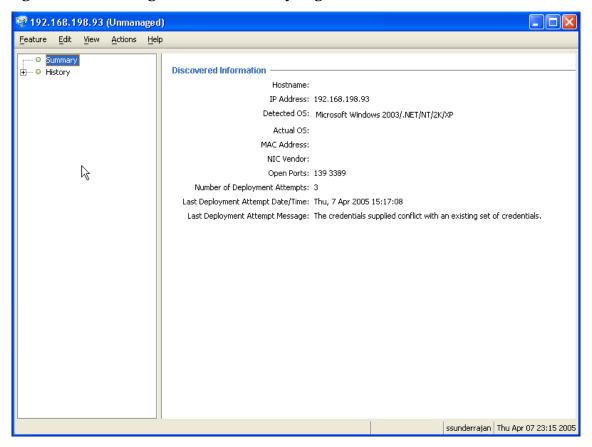

## History Information for an Unmanaged Server

The Unmanaged Server History Browser shows a history of all actions executed on unmanaged servers such as:

- A summary of the actions performed on the unmanaged server
- Details of all the actions performed on the unmanaged server
- Log information

The history is read-only.

### Viewing History Information of an Unmanaged Server

Perform the following steps to view the history of an unmanaged server:

- 1 Log into the SA Client. The SA Client Page appears.
- 2 From the navigation pane, select Devices and then select Unmanaged Servers.
- 3 From the Unmanaged Servers page, select the unmanaged server. From the **Actions** menu, select **Open**.
  - The Unmanaged Server Browser page appears.
- 4 From the left Navigation pane, click History to view the history of all actions executed on unmanaged servers.

## Opening a Remote Terminal Session on an Unmanaged Server

You can open a remote terminal session on an unmanaged server and log in to the server using the appropriate protocol and correct any errors on the server or perform any other operations.

To open a remote terminal session on an unmanaged server perform the following steps.

- 1 Log into the SA Client.
- 2 From the navigation pane, select Devices and then select Unmanaged Servers.
- 3 Select an unmanaged server.
- 4 Either right click or select the **Actions** menu, select **Log in with** and select the appropriate protocol.

The specific commands that SA uses to log in to the remote server are specified in the Terminal and Shell options, under the **Tools** ➤ **Options** menu. For more information, see Terminal and Shell Settings on page 52.

## Reports on Agent Installation

Using the Discovery and Agent Deployment feature, you can create the following reports:

- All the servers in the current network scan
- Selected servers in the current network scan
- Servers in the current network scan with successful deployments
- Servers in the current network scan with failed deployments

You can also save and export the reports to a CSV, HTML, or text file format.

### Creating Reports on Agent Installation

Perform the following steps to create reports:

- 1 Log into the SA Client. The SA Client Page appears.
- 2 From the navigation pane, select Devices and then select Unmanaged Servers.
- From the Unmanaged Servers page, select the unmanaged server. From the **Actions** menu, select **Export to** the desired report format. The Save Report dialog box appears.
- 4 From the drop-down list, select the type of report as shown in Figure 29.

Figure 29 Generating Reports

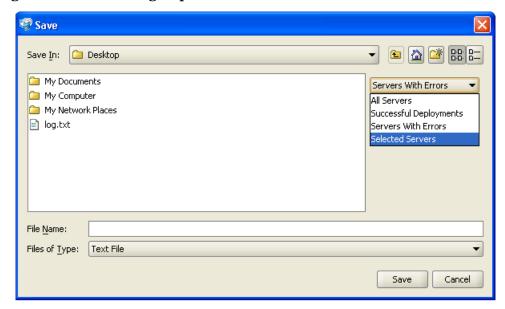

5 Enter the location and file name to save the report.

#### **Example Report**

The following example shows a report of servers with failed deployments.

Servers which the Agent could not be deployed to:

Hostname : Unknown

IP Address: 192.168.198.93

Detected Operating System: Microsoft Windows 2003 Server or XP SP2

Open Ports : 139 3389
MAC Address : Unknown
NIC Vendor : Unknown

# of Deployment Attempts : 2

Last Deployment Message: The credentials supplied conflict with an existing set of credentials.

Last Deployment Attempt Date/Time: "Wed, 6 Apr 2005 16:18:46"

Failed Phase : Check Return Code : 2013

Suggested Resolution: Unable to log in to the unmanaged server. An incorrect login name or password was specified. Try a different login name and/or password.

## Agent Reachability Communication Tests

This section provides information on agent reachability Communication Tests within HP Server Automation and contains the following topics:

- Overview of Communication Tests
- Communication Tests and Unreachable Agents
- Communication Test Types
- Communication Test Errors
- Additional Information on Communication Tests
- Running a Communication Test on an Individual Server
- Running a Communication Test on Multiple Servers
- Viewing Servers by Communication Status
- Searching for Unreachable Servers
- Viewing My Jobs Communication Tests
- Exporting the Unreachable Server Status List to a CSV File

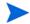

The communication test is not available on VMware ESXi servers because SA does not install a Server Agent on ESXi servers. You can determine if an ESXi server is reachable by selecting the ESXi server in the SA Client and selecting **Actions** ➤ **Refresh Server**. This contacts and scans the ESXi server. Select the ESXi server and select the Properties view to display its status. If the server is reachable, the Status line will read "OK".

For more information on ESXi servers, see Managing VMware ESXi Servers on page 164.

### Overview of Communication Tests

Sometimes an Agent can become unreachable, which means that the SAS Web Client has difficulty communicating with the Agent. When an Agent is unreachable, the server it is installed on is considered unmanaged. This section explains how to use the Communication Test to find unreachable Agents and suggests ways that you can resolve these problems.

To help identify those managed servers that have unreachable agents, the SAS Web Client runs periodic Communication Tests to verify that HP Server Automation can communicate with all servers under its management. You can always check the reachability of Agents by looking at the server's properties, or by viewing the current agent reachability status for all managed servers since the last Communication Test was run by choosing the Communication view from the Managed Servers list.

To determine the current reachability of a specific Agent, you can run a Communication Test to find those servers that have unreachable agents by using the Communication Test feature located in the Server menu of the Managed Server list. A Communication Test lists all servers with unreachable agents, returns specific errors associated with each unreachable Agent, and provides troubleshooting information to help you get the Agent back in working order.

You have the ability to check Agent reachability for individual servers, selected servers, or all servers under the management of HP Server Automation. Each time that you run a Communication Test, this test is saved in the My Jobs panel, which allows you to view a history of all the Communication Tests that you have run. You can even export the current reachability status of all managed servers to a CSV file.

## Communication Tests and Unreachable Agents

The Communication Test works by testing communication and data exchange between the specific components of the core and each managed server. The core is the entire collection of servers and services that provide services. In order to successfully manage servers, the core needs to be able to communicate with each Agent on all servers under HP Server Automation management.

## Communication Test Types

The Communication Test performs the following diagnostics to determine if an Agent is reachable:

- Command Engine to Agent Communication (AGT): Determines if the Command Engine can communicate with the agent. The Command Engine is the HP Server Automation component that enables distributed programs to run across many servers. The Command Engine handles the entry of scripts into the Model Repository (the script storage location in HP Server Automation) and the versioning of stored scripts.
- Crypto Match (CRP): Checks that the SSL cryptographic files that the agent uses are valid.
- **Agent to Command Engine Communication (CE)**: Verifies that the agent can connect to the Command Engine and retrieve a command for execution.
- **Agent to Data Access Engine (DAE)**: Checks whether or not the agent can connect to the Data Access Engine and retrieve its device record. The Data Access Engine provides an XML-RPC interface to the Model Repository that simplifies interaction with various clients such as the SAS Web Client, system data collection, and monitoring agents on servers.
- Agent to Software Repository Communication (SWR): Determines if the agent can establish an SSL connection to the Software Repository. The Software Repository is the central repository for all software that HP Server Automation manages. It contains software packages for operating systems, applications, databases, customer code, and software configuration information.
- **Machine ID Mismatch (MID)**: Checks that the Machine ID (MID) on the server matches the MID registered in the Model Repository for the agent.

When the test finishes, it returns results that show either success or failure for each test run on each server. For each failed test, the nature of the failure is indicated in the Test Summary column of the Communication Test results page. In some cases, the failure of one test might prevent other tests from being executed.

See Agent Functionality on Managed Servers on page 65 for more information about the agent and its relationship to managed servers.

### **Communication Test Errors**

After you run a Communication Test, three icons indicate the success or failure of agent reachability as Table 6 shows.

Table 6 Agent Unreachability Status Icons

| Status Icon | Description                                      |
|-------------|--------------------------------------------------|
|             | Communication Test passed. Agent is reachable.   |
|             |                                                  |
|             | Communication Test unable to be executed.        |
|             |                                                  |
|             | Communication Test failed. Agent is unreachable. |
|             |                                                  |

Table 7 describes each type of Communication Test and all possible errors for each test.

 Table 7
 Communication Test Types with Possible Results

| Test                                              | Description                                                              | Results                                |
|---------------------------------------------------|--------------------------------------------------------------------------|----------------------------------------|
| Command Engine to<br>Agent Communication<br>(AGT) | Determines if the<br>Command Engine can<br>communicate with the<br>agent | 1 OK                                   |
|                                                   |                                                                          | 2 Untested                             |
| (1101)                                            |                                                                          | 3 Unexpected error                     |
|                                                   |                                                                          | 4 Connection refused                   |
|                                                   |                                                                          | 5 Connection time-out                  |
|                                                   |                                                                          | 6 Request time-out                     |
|                                                   |                                                                          | 7 Server never registered              |
|                                                   |                                                                          | 8 Realm is unreachable                 |
|                                                   |                                                                          | 9 Tunnel setup error                   |
|                                                   |                                                                          | 10 Gateway denied access               |
|                                                   |                                                                          | 11 Internal gateway error              |
|                                                   |                                                                          | 12 Gateway could not connect to server |
|                                                   |                                                                          | 13 Gateway time-out                    |
| Crypto Match (CRP)                                | Checks that the agent's<br>SSL cryptographic files<br>are valid          | 1 OK                                   |
|                                                   |                                                                          | 2 Untested                             |
|                                                   |                                                                          | 3 Unexpected error                     |
|                                                   |                                                                          | 4 Agent certificate mismatch           |
|                                                   |                                                                          | 5 SSL negotiation failure              |

 Table 7
 Communication Test Types with Possible Results (cont'd)

| Test                                             | Description                                                                                   | Re | esults                              |
|--------------------------------------------------|-----------------------------------------------------------------------------------------------|----|-------------------------------------|
| Agent to Command<br>Engine Communication<br>(CE) | Verifies that the agent<br>can connect to the<br>Command Engine and<br>retrieve a command for | 1  | OK                                  |
|                                                  |                                                                                               | 2  | Untested                            |
|                                                  |                                                                                               | 3  | Unexpected error                    |
|                                                  | execution                                                                                     | 4  | Connection refused                  |
|                                                  |                                                                                               | 5  | Connection time-out                 |
|                                                  |                                                                                               | 6  | DNS does not resolve                |
|                                                  |                                                                                               | 7  | Old agent version                   |
|                                                  |                                                                                               | 8  | Realm is unreachable                |
|                                                  |                                                                                               | 9  | No gateway defined                  |
|                                                  |                                                                                               | 10 | Tunnel setup error                  |
|                                                  |                                                                                               | 11 | Gateway denied access               |
|                                                  |                                                                                               | 12 | Gateway name resolution error       |
|                                                  |                                                                                               | 13 | Internal gateway error              |
|                                                  |                                                                                               | 14 | Gateway could not connect to server |
|                                                  |                                                                                               | 15 | Gateway time-out                    |
|                                                  |                                                                                               | 16 | No callback from agent              |
| Agent to Data Access                             | Checks whether or not                                                                         | 1  | OK                                  |
| Engine (DAE)                                     | the agent can connect to<br>the Data Access Engine                                            | 2  | Untested                            |
|                                                  | and retrieve its device                                                                       | 3  | Unexpected error                    |
|                                                  | record                                                                                        | 4  | Connection refused                  |
|                                                  |                                                                                               | 5  | Connection time-out                 |
|                                                  |                                                                                               | 6  | DNS does not resolve                |
|                                                  |                                                                                               | 7  | Old agent version                   |
|                                                  |                                                                                               | 8  | Realm is unreachable                |
|                                                  |                                                                                               | 9  | No gateway defined                  |
|                                                  |                                                                                               | 10 | Tunnel setup error                  |
|                                                  |                                                                                               | 11 | Gateway denied access               |
|                                                  |                                                                                               | 12 | Gateway name resolution error       |
|                                                  |                                                                                               | 13 | Internal gateway error              |
|                                                  |                                                                                               | 14 | Gateway could not connect to server |
|                                                  |                                                                                               | 15 | Gateway time-out                    |

Table 7 Communication Test Types with Possible Results (cont'd)

| Test                              | Description                                                                                                    | Results                                |
|-----------------------------------|----------------------------------------------------------------------------------------------------|----------------------------------------|
| _                                 | Determines if the agent<br>can establish an SSL<br>connection to the<br>Software Repository                     | 1 OK                                   |
| Repository<br>Communication (SWR) |                                                                                                    | 2 Untested                             |
| ,                                 |                                                                                                    | 3 Unexpected error                     |
|                                   |                                                                                                    | 4 Connection refused                   |
|                                   |                                                                                                    | 5 Connection time-out                  |
|                                   |                                                                                                    | 6 DNS does not resolve                 |
|                                   |                                                                                                    | 7 Old agent version                    |
|                                   |                                                                                                    | 8 Server identification error          |
|                                   |                                                                                                    | 9 Realm is unreachable                 |
|                                   |                                                                                                    | 10 No gateway defined                  |
|                                   |                                                                                                    | 11 Tunnel setup error                  |
|                                   |                                                                                                    | 12 Gateway denied access               |
|                                   |                                                                                                    | 13 Gateway name resolution error       |
|                                   |                                                                                                    | 14 Internal gateway error              |
|                                   |                                                                                                    | 15 Gateway could not connect to server |
|                                   |                                                                                                    | 16 Gateway time-out                    |
| MID Match                         | Checks that the Machine ID (MID) on the server matches the MID registered in the Model Repository for the agent | 1 OK                                   |
|                                   |                                                                                                    | 2 Untested                             |
|                                   |                                                                                                    | 3 Unexpected error                     |
|                                   |                                                                                                    | 4 MID Mismatch                         |

See Communication Test Troubleshooting on page 353 for information on how to troubleshoot Communication Test Errors.

### Additional Information on Communication Tests

In the case that the Communication Test cannot be performed on a server, you see an error named Unexpected Error with a small plus (+) button next to it. Click the plus (+) button to see the Additional Information window, which provides traceback information regarding the error. You can send this information to Customer Support to solve a problem of this nature. See Figure 30.

Figure 30 Additional Information on an Unexpected Error

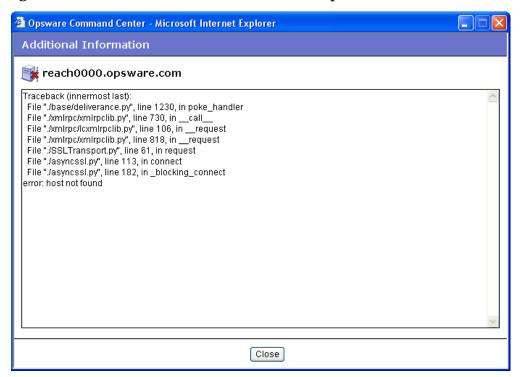

## Running a Communication Test on an Individual Server

Using the SAS Web Client, perform the following steps to run a Communication Test on an individual server to find out if the Agent on that server is reachable:

- 1 Run the SAS Web Client and log in to the desired core.
- 2 From the navigation panel, click Servers ➤ Managed Servers.
- 3 From the Managed Servers list, click the display name of the server that you want to perform a Communication Test on.
  - On the Server Property page, look in the Status field and notice that the server is either listed as Reachable or Not reachable. If listed as Not Reachable, a date indicates when the last regularly scheduled Communication Test was performed.
- To see the results of the last Communication Test for this server, click **Details**. The Communication Test window for the server appears, as Figure 31 shows.

Figure 31 Communication Test Results on an Individual Server

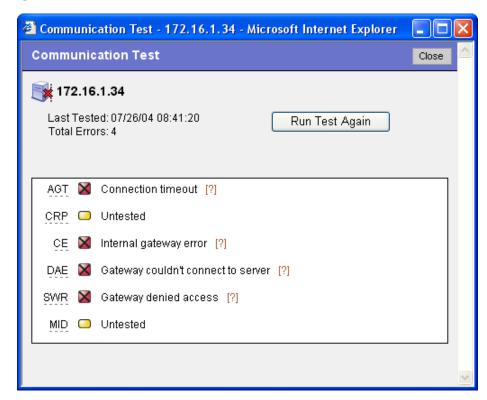

The results listed in this window show details from when the last regularly scheduled Communication Test was run.

- To view troubleshooting information for any of the test errors, move your mouse over the error name (for example SWR). When your mouse cursor changes to a question mark, click the question mark to view the troubleshooting help.
- 6 To rerun the Communication Test, click **Run Test Again**. The new results display in the same window when the test finishes.

## Running a Communication Test on Multiple Servers

Perform the following steps to run a Communication Test on multiple servers and to find out which managed servers are not reachable:

- 1 From the navigation panel, click Servers ➤ Managed Servers.
- 2 In the Managed Servers Summary View page, select the servers for which you want a Communication Test.
- 3 Choose **Tasks** ➤ **Run** ➤ **Communication Test**. The Communication Test window opens and the test is initiated. The top of the test window shows the status report for the Communication Test, which indicates the time of the test, how many servers in the test were reachable, which servers were not reachable, and a progress bar. This summary information is shown in Figure 32.

Figure 32 Communication Test Summary

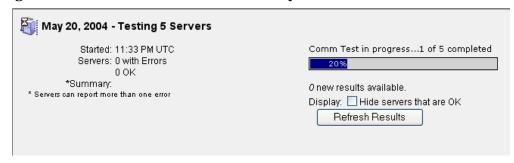

- Date: Provides the date of the test.
- **Statistics**: Shows start and finish time, total servers OK, total servers with unreachable agents, and a summary of errors.
- Progress Bar: Provides live feedback of Communication Test progress. Progress data includes the number of servers completed, the total number of servers to be completed, and the list of servers completed so far.
- **Refresh Results Button**: Refreshes the results screen with new results.

Below the summary section is a list of all Agents that were not reachable and their details, as Figure 33 shows.

Figure 33 Communication Test Results on an Unreachable Agent

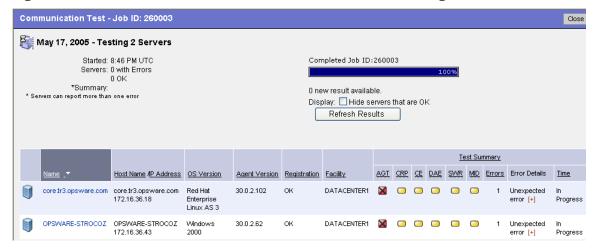

- The results section shows a table of all unreachable servers, detailing server name, host name/IP address, OS, Agent version, registration (when the Agent last reported to HP Server Automation), and the time the test was completed.
- Click the title of each column to sort the test information by specific categories.
- The Test Summary section shows a list of all Communication Test types that were run, and which errors were returned. For information about each type of error and how to troubleshoot Agent reachability problems, click the link on each error to view online help.

## Viewing Servers by Communication Status

Perform the following steps to view all managed servers with the most recent Communication Test results for each managed server:

- 1 From the navigation panel, click Servers ➤ Managed Servers.
- 2 From the **View** menu, choose **Communication**. A list of the most recent Communication Test that was run on all managed servers appears. All servers listed in this view are listed as unreachable or reachable since the last regularly scheduled Communication Test was run.
- 3 To sort the information in this view, click any of the column headings. For example, you might want to view the servers by number of errors. Click the Error column title by name, by OS version, and so on.
- 4 To export this view to the CSV file format, choose **Export to CSV** from the **Resource** menu.
- 5 To run a new Communication Test for some or all of the servers in this view, select the servers that you want to run a Communication Test on and then choose **Run** ➤ **Communication Test** from the **Tasks** menu.

## Searching for Unreachable Servers

Another way you can discover unmanaged servers (those with unreachable agents) is to search for all servers that have a status of unreachable. See SA Client Search on page 43 on page 171 for more information.

Perform the following steps to search for unreachable agents:

- 1 From the navigation panel, click Servers ➤ Server Search. The Server Search page appears.
- 2 From the Server Search page, choose the Agent Reporting attribute from the first list, as Figure 34 shows.

Figure 34 Agent Reporting Server Search Attribute

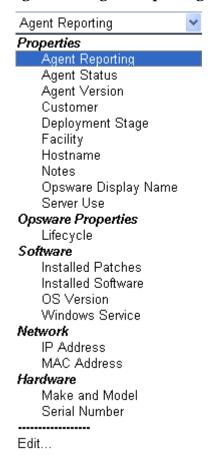

More criteria displays for the search parameters.

- 3 From the far right list of search attributes, select Not Reporting. Your search parameters are Agent Status is Not Reporting.
- 4 Click **Search**. Wait a few moments for the results (the speed of the search results depends on how many managed servers are being searched). If any of your managed servers are not reachable, these servers will be listed in the search results.
- To run a new Communication Test on these servers, select the server (check box next to the server), and choose **Run** ➤ **Communication Test** from the **Tasks** menu.

## Viewing My Jobs Communication Tests

Each time that you run a Communication Test, the information is saved as a My Job. This feature automatically saves a history of all tests that you run. To view saved Communication Tests, perform the following steps:

- 1 From the navigation panel, click My Job.
- 2 From the My Job list, click the Communication Test job that you want to view.
- 3 In the Communication Test window, wait a few moments for the Communication Test information to load, then click **View Details**. You see the Communication Test window.

## Exporting the Unreachable Server Status List to a CSV File

Perform the following steps to export the list of all servers that have a status of unreachable to a CSV (comma-separated value) file:

- 1 From the navigation panel, click Servers ➤ Managed Servers.
- 2 From the **View** menu, choose **Communication**. This displays a list of all servers that are in an unreachable or reachable state.
- 3 To export a list of these servers to a CSV file, select the check box next to each server that you want to include in the report.
- 4 From the **Resource** menu, choose **Export to CSV**.

# 4 Exploring Servers and Groups in the SA Client

## **Exploring Servers in the SA Client**

The SA Client allows you to view a list of all your servers in your data center, which can exist in various states of SA management. All your servers can be accessed from the Devices pane in the main SA Client interface, as shown in Figure 35.

Figure 35 Servers in the Device Pane

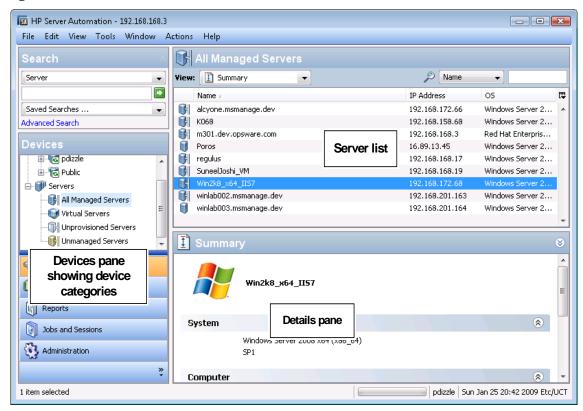

In order to visualize networking information with Network Automation (NA) inside of the SA Client, you must have both a licensed version of NA integrated with your SA core, plus an additional license for NA.

Additionally, in order to view storage devices and SAN information inside of the SA Client, Storage Essentials (SE) version 6.1.1 or later and the Server Automation SE Connector component must be installed and configured your SA core. For more information, contact your SA sales representative.

# Server Status

In the SA Client, you can determine the status of a server by the type of icon used next to the server in the list, as defined in Table 8.

Table 8 Server Status Icons in SA

| Server Icon | Description                                                                                                    |
|-------------|----------------------------------------------------------------------------------------------------|
|             | Planned                                                                                                    |
|             | Indicates that a device record has been created for the server, but an OS Build Agent has not yet been installed on it. Servers in this stage cannot be provisioned until the OS Build Agent is installed.                                                                  |
|             | In the SA Client, appears in the Unprovisioned Server list.                                                                                                    |
|             | In the SAS Web Client, appears in the My Jobs panel home page, in the My Jobs page, and in the Server Pool list.                                                                                                    |
|             | Unprovisioned — Unreachable                                                                                                    |
| Inne        | Indicates a server that has been registered with the core via the OS Build Agent, but has not reported as ready for provisioning recently. This may be due to networking problems between the server and the SA core or the server having been disconnected or powered off. |
|             | In the SA Client, appears in the Unprovisioned Server list.                                                                                                    |
|             | In the SAS Web Client, appears in the My Jobs panel home page, in the My Jobs page, and in the Server Pool list.                                                                                                    |
|             | Unprovisioned — Reachable                                                                                                    |
|             | Indicates a server that has been registered with the core via the OS Build Agent and is available to have a target OS installed on it.                                                                                                    |
|             | In the SA Client, appears in the Unprovisioned Server list.                                                                                                    |
|             | In the SAS Web Client, appears in the My Jobs panel home page, in the My Jobs page, and in the Server Pool list.                                                                                                    |
|             | Provisioning — Unreachable                                                                                                    |
|             | Indicates a server on which the OS Provisioning feature was in the process of installing the target OS, but for some reason stopped because the server is unable to communicate with the SA core.                                                                           |
|             | In the SA Client, appears in the Unprovisioned Server list.                                                                                                    |
|             | In the SAS Web Client, appears in the My Jobs panel home page, in the My Jobs page, and in the Server Pool list.                                                                                                    |
|             | Provisioning — Reachable                                                                                                    |
|             | Indicates a server on which the OS Provisioning feature is in the process of installing the target OS.                                                                                                    |
|             | In the SA Client, appears in the Unprovisioned Server list.                                                                                                    |
|             | In the SAS Web Client, appears in the My Jobs panel home page, in the My Jobs page, and in the Server Pool list.                                                                                                    |

Table 8 Server Status Icons in SA (cont'd)

| Server Icon | Description                                                                                                    |
|-------------|----------------------------------------------------------------------------------------------------|
|             | Provisioning Failed — Unreachable                                                                                                    |
| <b>(S)</b>  | Indicates an available server on which an error occurred while the OS Provisioning Subsystem was installing a target OS, and that the server is not able to communicate with the SA core. |
|             | In the SA Client, appears in the Unprovisioned Server list.                                                                                                    |
|             | In the SAS Web Client, appears in the My Jobs panel home page, in the My Jobs page, and in the Server Pool list.                                                                          |
|             | Provisioning Failed — Reachable                                                                                                    |
| ×           | Indicates an available server on which an error occurred while the OS Provisioning Subsystem was installing a target OS.                                                                  |
|             | In the SA Client, appears in the Unprovisioned Server list.                                                                                                    |
|             | In the SAS Web Client, appears in the My Jobs panel home page, in the My Jobs page, and in the Server Pool list.                                                                          |
|             | Managed — Reachable                                                                                                    |
|             | Indicates a server has a Server Agent is running on it and that it is able to communicate with the SA core.                                                                               |
|             | In the SA Client, appears in the All Managed Servers list and Virtual Servers list.                                                                                                    |
|             | In the SAS Web Client, appears in the My Jobs panel in the home page, in the list in the My Jobs page, in the Manage Servers list, and in the server lists in the SA wizards.             |
| 0           | Managed — Unreachable                                                                                                    |
|             | Indicates a managed server cannot communicate with the SA core (it is Not Reachable).                                                                                                    |
|             | If you want to discover reasons why the managed server is unreachable, you can run a Communication Test. See Agent Reachability Communication Tests on page 84 for more information.      |
|             | In the SA Client, appears in the All Managed Servers list and Virtual Servers list.                                                                                                    |
|             | In the SAS Web Client, appears in the My Jobs panel in the home page, in the list in the My Jobs page, in the Manage Servers list, and in the server lists in the SA wizards.             |

Table 8 Server Status Icons in SA (cont'd)

| Server Icon | Description                                                                                                    |
|-------------|----------------------------------------------------------------------------------------------------|
| 0           | Unmanaged                                                                                                    |
|             | Indicates the server is unmanaged, which means it does not have a Server Agent installed on it.                                                                                                    |
|             | For unmanaged virtual servers, this means that someone created a VMware Virtual Machine (VM) or Solaris local zone outside of SA and thus does not have a Server Agent installed on it.                            |
|             | For virtual servers, this state could also mean that the VMware VM has not yet been provisioned, or that your user belongs to a group that does not have permissions to perform operations on this virtual server. |
|             | For more information on installing a Server Agent on an unmanaged server, see Agent Management on page 63.                                                                                                    |
| 0           | Deactivated                                                                                                    |
|             | Indicates a server that was deactivated in HP Server Automation so that it is currently not managed and is no longer reachable.                                                                                    |
|             | Appears in the Manage Servers list and in the server lists in the SA wizards (however, it is not selectable in the wizards).                                                                                       |
|             | Scheduled                                                                                                    |
| L           | Indicates a server that is scheduled for an operation (install software, uninstall software, and so forth).                                                                                                    |
|             | In the SA Client, appears in the Job Logs list.                                                                                                    |
|             | In the SAS Web Client, appears in the My Jobs panel in the home page and in the list in the My Jobs page.                                                                                                    |
|             | Error                                                                                                    |
|             | Indicates a managed server on which an error occurred while HP Server Automation was installing or uninstalling software.                                                                                          |
|             | Appears in the My Jobs panel in the home page and in the list in the My Jobs page.                                                                                                    |
|             | Warning                                                                                                    |
|             | Indicates a managed server on which a warning occurred while HP Server Automation was installing or uninstalling software.                                                                                         |
|             | Appears in the My Jobs panel in the home page and in the list in the My Jobs page.                                                                                                    |
| <b>6</b>    | Application Configuration Out of Sync                                                                                                    |
|             | Indicates a managed server on which the configuration file on the server is out of sync with the Application Configuration Template (SA model).                                                                    |
|             | Appears only in the Application Configuration feature and the server list in the SA Client.                                                                                                    |

## **Device Group Status**

Device groups let you gather servers into logical sets to make performing actions on groups of servers easier and more efficient. The following table shows the icons displayed for device groups. See Device Groups on page 128 for more information.

Table 9 Device Group Status and Icons

| Device Group<br>Icon | Description                                                                                                |
|----------------------|----------------------------------------------------------------------------------------------------|
| ~~                   | Static Device Group                                                                                        |
|                      | Indicates a static server group. The same states that apply to single servers apply to groups.             |
|                      | See Device Groups on page 128 for more information about the different types of server groups.             |
| ~~                   | Dynamic Device Group                                                                                       |
| <b>G</b>             | Indicates a dynamic server group. The same states that apply to single servers apply to groups.            |
|                      | Public Static Device Group                                                                                 |
|                      | Indicates a public and static server group. The same states that apply to single servers apply to groups.  |
| ~                    | Public Dynamic Device Group                                                                                |
| <b>G</b>             | Indicates a public and dynamic server group. The same states that apply to single servers apply to groups. |

# Ways to Use the Device Explorer

The Device Explorer allows you to browse and manage servers, devices (such as network or storage), and groups of servers in your environment.

Using the Device Explorer you can perform the following actions on individual servers:

- Browse basic device system information, such as device, operating system, memory, Server Agent version, and more.
- View device compliance information and view the details of any policies attached to the server, such as all audits, patch policies, software policies, as well as any application configurations attached to the server.
- Run audits of the server, remediate any software policies attached to the server, and push application configurations on to a server.
- Browse live and up to date information about a server's file system, registry, hardware inventory, hardware, ethernet and SAN connections, installed software and patch lists, runtime state, user and user group membership, services, snapshots, and more
- View server group membership.
- View virtual server hypervisors and virtual machines (VMware, Solaris, and Microsoft Hyper-V).

Add and delete custom attributes.

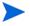

Some Device Explorer features are not available for VMware ESXi servers because SA does not install a Server Agent on ESXi servers. For more information on ESXi servers, see Virtual Server Management on page 155. For more information on Server Agents, see Agent Management on page 63.

## Network and Storage Devices in the Device Explorer

For more information on the types of information you can view in the Device Explorer for network and storage devices, see the following:

- SA Integration Guide for network devices
- Storage on page 112

For more information on storage in the SA Client, see the *Storage Visibility and Automation User's Guide*.

## Device Explorer Interface

The Device Explorer consists of two main sections: the Views pane and the Content pane. The Views pane lists server objects from the managed server, and the Content pane displays content for each of the server's objects. When you select a server object in the Views pane, its corresponding content appears in the Content pane. See Figure 36.

- - X Server: m180.dev.opsware.com File Edit View Actions Help → Network Hardware **Ethernet Connections** ♠ - Network Disks Show: Properties Interface Snapshot Specifications Interface . IP Address Netmask MAC Address Du... Sp... 貫 Installed Packages 192.168.... 255.255.... 00:11:43:58:EC:52 Full... 10... ⊕ D Files 00:11:43:58:EC:53 eth1 Services Discovered Software 🕁 🥱 Registered Software ⊞ Runtime State Ethernet Network Settings Hostname: m180.dev.opsware.com DNS Domain: Facility: C40 Management Interface: eth0 Management IP: 192.168.165.146 192.168.165.145 Gateway: Information Management Policies Relationships Inventory pdizzle Thu Feb 05 21:52 2009 Etc/UCT 3 items

Figure 36 Device Explorer Interface

## **Device Explorer Views Tabs**

The Device Explorer Views tabs organize four different types of information about your device:

- Information: Shows general property and system information, such as computer manufacturer, hardware type, system, processor and memory, OS version, Server Agent version and status (for those managed servers that have a Server Agent installed), SA customer assignment, history of changes to the server, and more.
- Management Policies: Displays a roll up of all compliance policies attached to the server, as well as compliance for individual compliance policies, such as audits, software and patch policies, application configurations, and any custom user-create policies. It also shows any custom attributes created on the server.
- Relationships: Shows all groups that the selected server is a member of and allows you to modify group membership (if your user has sufficient permissions).
- Inventory: Displays a list of live server configuration objects and server modules captured directly from the server, such as registered hardware, network connections, snapshots taken of the server, installed packages, patches, discovered software, runtime information about processes running on a server, local security settings, users and groups memberships, and so on.

## Accessing the Device Explorer

To access the Device Explorer, perform the following steps:

- 1 Launch the SA Client and then from the Navigation pane, select **Devices** ➤ **All Managed Servers**.
- 2 A list of servers will display in the Content pane.

If the list of servers is long, use the filter tool to locate a server (upper right corner) by name, IP address, OS, customer, facility, or description. If you filter by user name, the text entry is case insensitive.

You can also sort the list by clicking a column heading, such as name, IP address, OS, customer, and so on. To reverse sort, click the column heading a second time.

- Open a server from the Content pane. This opens the Device Explorer. From the **Actions** menu, you can perform many types of operations, such as:
  - Open in Server Automation Visualizer (SAV) if your core is licensed to run SAV
  - Run a script on the server
  - Create or run an audit or snapshot of the server
  - Scan software, application configuration, or patch compliance
  - Add to a device group
  - Export patch information to a .csv file
  - And more

Action menu items change according to the server object selected.

For example, if you select the Configured Applications object from the server object tree, then from the **Actions** menu, you can add, remove, or open an application configuration, create a package, and so on.

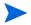

For VMware ESXi servers, some actions are not available because the SA Server Agent is not deployed on VMware ESXi servers. For more information on ESXi servers, see Virtual Server Management on page 155. For more information on Server Agents, see Agent Management on page 63.

## Opening a Remote Terminal

You can open a remote terminal for any managed server, but not a group of servers. To do so, perform the following steps:

- 1 Launch the SA Client. From the Navigation pane, select Devices ➤ All Managed Servers.
- 2 Select a managed server and open it.
  - a In the Device Explorer window, from the **Actions** menu, select **Launch Remote Terminal**.
  - b Log in to the remote terminal.

See Opening a Remote Terminal on page 298 for more information.

## Information

The Device Explorer — Information allows you to review the following information:

- Summary
- Properties
- Custom Attributes
- History

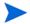

For VMware ESXi servers, some Device Explorer information is not displayed because the SA Server Agent is not deployed on VMware ESXi servers. For more information on ESXi servers, see Virtual Server Management on page 155. For more information on Server Agents, see Agent Management on page 63.

### Summary

The Summary view in the Device Explorer lists the following information:

- System: This displays operating system information.
- **Computer**: This displays server manufacturer, hardware, and system details.
- Agent: This displays communication status, the time when the server was last registered, the number of applications and patches registered with SA, and so on. (Servers that do not use an SA agent, such as VMware ESXi, will not display agent information.)

## **Properties**

The Properties view in the Device Explorer lists the following information for the server that you are viewing:

- Management Information
- Custom Fields
- Reported Information
- Server Modules
- Login Credentials

### Management Information

- Name: This displays the name of the managed server.
- Notes: This displays any notes listed.
- **IP Address**: This displays the IP address of the managed server.
- OS Version: This displays the operating system (platform) that the managed server is running on.
- Customer: This displays an account within HP Server Automation that has access to designated resources, such as servers and software.

- Facility: This displays the location of the server. Users can manage servers in any facility from a SAS Web Client.
- **Realm (link speed)**: This displays the minimum bandwidth limit between the Server Agent and the core (if the agent is going through gateways).
- Server Use: This displays how an organization is using the managed server; for
  example, a server could be a staging server, a production server, a development server,
  and so on.
- Deployment Stage: This displays the stages of deployment for a server; for example, a server could be live or offline.
- Lifecycle: This displays the server's stage in the managed server lifecycle; for example, unprovisioned, available, managed, or deactivated.
- **Server ID**: This displays the internal ID that SA uses to identify the server.
- **Status**: This displays whether or not the server is reachable and thus managed by SA. "OK" means that the server (its Server Agent) is reachable; unreachable means that there is a communication problem and SA cannot communicate with the server.

#### Custom Fields

This view lists the Custom Fields defined for the device and the value of each custom field.

SA can store a large amount of information about your managed servers. Custom Fields provide a way for you to store additional information about your servers quickly and easily. Customer Fields are data elements you can create for servers and other objects in SA.

For more information about custom fields, see "Running SA Extensions" in the SA User Guide: Application Automation.

### Reported Information

- Reporting: This displays information about the ability of the server's agent to communicate with the core. Statuses include Has not reported, OK, Registration in progress, and Reporting error.
- Agent Version: This displays the version number of the agent. This only applies to managed servers where a Server Agent is installed.
- **Hostname**: This displays the host name of the managed server.
- **Reported OS**: This displays the operating system (platform) that the managed server is running on.
- MAC Address: This displays the Media Access Control (MAC) address. This is the network interface card's unique hardware number. The MAC address is used as the server's physical address on the network.
- Serial Number: This displays the serial number of the system. HP Server Automation attempts to report a chassis ID if possible.
- Chassis ID: This displays a unique hardware-based identifier that the Server Agent discovers, typically derived from some property of the server's chassis. As a common source for this ID, HP Server Automation uses an interface's MAC address or the host ID on Solaris servers, or the serial number for one of the interfaces.
- **Encoding**: This displays the character encoding of the managed server, such as Shift\_JIS (Japanese) or Windows 1252 (Western).

From this window, you can also open a remote terminal on the selected server.

#### Server Modules

Server Modules extend the power of the SA Agent to provide rich configuration information for a specific server or group of servers. Server modules are deployable for specific platforms.

When used in Audits or Snapshot Specifications, you can create configuration policies for specific Server Modules such as Windows Servers and Groups, and remediate any configurations that do not meet your data center's standards.

For more information about the Software Discovery Server Modules, see the SA Policy Setter Guide, or contact your SA administrator.

### Login Credentials

This section displays the status of the stored login credentials for the managed server. The login credentials are only shown for VMware ESXi servers because SA does not install a Server Agent on ESXi servers. Instead SA manages ESXi servers remotely and stores an encrypted copy of the user login and password of the ESXi server.

If the credentials change on the ESXi server and are not updated in SA, SA will not be able to connect to the server. In this case, select the **Edit Connection** button to update the connection credentials. Note that the Manage Credentials permission is required for the **Edit Connection** button. If you do not have Manage Credentials permission, the **Edit Connection** button will not be displayed.

#### Custom Attributes

This view displays the custom attributes attached to a server. You can add, edit or remove custom attributes from this view.

Custom attributes can be one of two kinds:

- **Inherited**: Custom attribute value inherits from another source, such as a customer, a facility, a software policy, ISM control, and so on.
- **Locally Specific Value**: Custom attribute is created directly on a servers.

To create a new custom attribute, click the Add • icon, and then enter a value.

### Overriding Inherited Custom Attribute Values

For all custom attributes that a server inherits from another source, such as from a customer or facility or device group, you can choose to override the inherited attribute's value.

To override inherited custom attribute values, perform the following steps:

- 1 From inside the Device Explorer Views pane, select Information ➤ Custom Attributes.
- 2 In the Contents pane, for the inherited custom attribute you want to override, from the Source column select Overridden with Specified Value from the drop down list.
- 3 Enter a value in the Value field.

For more information about custom attributes, see Custom Attributes for Servers on page 270 of the SA User's Guide: Server Automation.

### History

The History view shows changes made to the selected server. For example, it displays who modified a server, what change was made, when it was modified, and so on. Server History specifically shows when a user has performed one of the following actions:

- Added the server to a group
- Removed the server from a group
- Reassigned the server from one group to another
- Login sessions
- Jobs that were run on the server, such as snapshots, audits, patch and software policy remediations
- And more

Entries are generated when actions are performed for managed servers in the SAS Web Client. The History is read-only. Double-click an entry to see more detailed information, such as:

- **Date**: The date when the last change occurred.
- **Device Name**: Name of the server or device where the change was made.
- **User**: The user who made the change.
- **Details**: A description of the change.

Use the View drop-down list to sort the server history list according to a range of time, such as last week, the last two months, and so on.

# **Management Policies**

The Device Explorer — Management Policies allows you to review the following information:

- Compliance
- Audits
- Archived Audit Results
- Software Policies
- Patch Policies
- Configured Applications

## Compliance

The Compliance view of the Device Explorer displays overall compliance levels — a roll up of all compliance policies attached to the server — and compliance for individual compliance policies, such as audits, software and patch policies, application configurations, and any custom user-created policies.

You can select and expand a compliance category and view all tests in each category. For each test you can view policy details and remediate any tests that are out of compliance. Each compliance category contains an expandable list that contains all the policies of this type. The top-level node shows the rollup compliance status of all policies in this category. If you expand the list, you can see each individual policy and its compliance status as well, for a detailed breakdown of compliance for the server.

You can also sort the list to show all policies, or filter it to show only the policies for one compliance categories, such as all Audit policies and their compliance statuses. You can also sort by status filter, such as, show all compliance tests that are compliant, non-compliance, are currently scanning, and so on.

For more information on server and device group compliance, see "Server Compliance" in the SA User Guide: Application Automation.

### Compliance Categories

Compliance categories a server include:

- **Audit**: A roll up compliance status of all scheduled audit that target this server appears by on the top node of the Audit category in the Details pane. This category displays the overall compliance status of all recurring audits that run on this server. To see the individual audits that use this server as a target, expand the Audit list, which shows each audit's compliance status in the Status column.
- **Software**: A roll up compliance status of all software policies attached to the server appears the top node of the Software category in the Details pane. Software compliance indicates whether or not all software policies attached to the selected server are compliant with the actual server configuration.
  - A software policy can include installed packages and patches, application configurations, and other software policies. If the actual server configuration does not match the software policy definitions, then the server's software policies are considered out of compliance. To see the individual software policies attached to this server, expand the Software list, which shows each software policy's compliance status in the Status column.
- **App Config**: A roll up compliance status of all application configurations attached to the server appears the top node of the App Config category in the Details pane. An Application Configuration (App Config) policy defines how specific application configurations files should be configured on a managed server. Application Configuration compliance indicates whether or not all of the Application Configurations attached to a server are compliant with the actual application configuration files on the server. If the actual server configuration does not match the Application Configuration definitions, then the server's Application Configurations are out of compliance. To see the individual application configurations attached to this server, expand the App Config list, which shows each application configuration s compliance status in the Status column.

**Patch**: A roll up compliance status of all patch policies attached to the server appears the top node of the Patch category in the Details pane. Patch compliance determines whether all patches in a patch policy and a patch policy exception were installed successfully. To test patch compliance, servers are scanned to determine whether they conform to their attached policies and exceptions, based on compliance status and rules. If any of the patches defined in the patch policy do not match what is actually installed on the server, then the server's patch policies are out of compliance. To see the individual patch policies attached to this server, expand the Patch list, which shows each patch policy's compliance status in the Status column.

#### **Audits**

Audits view shows a list of all audits associated with the server, where the selected server is either the source or the target of an audit.

### Show Options

- Audit Server is Target: Shows all audits where the selected server is the target of an audit.
- **Audit Server is Source**: Shows all audits where the selected server is used as the source of an audit.

For more information, see "Audit and Remediation" in the SA User Guide: Application Automation.

#### **Archived Audit Results**

This list displays all audits results associated with this server that have been deliberately archived by a user. In some cases, audits that run regularly can accumulate many audit results. In the main Audit and Remediation feature, you can select to archive audit results if you want to save them for later viewing. All audit results for the selected server are displayed here.

For more information, see "Audit and Remediation" in the SA User Guide: Application Automation.

### **Software Policies**

This window displays all software policies associated with the selected server (or device group). You can perform actions such as attaching a policy, detaching a policy, remediating a server, and scanning software compliance from the **Actions** menu.

For more information, see Software Management on page 265.

#### **Patch Policies**

This window displays all patch policies associated with the selected managed server (or groups of server group).

#### Show Options

The Show drop-down list displays the following patch policy information:

- Policies Attached to the Server: This displays all policies attached to the server, or
  policies attached to a server group to which the selected Windows managed server
  belongs.
- **Policies Not Attached to the Server**: This displays a list of all patch policies relevant to the selected server that are not attached to the server.

# **Configured Applications**

The Configured Applications screen shows all the Application Configurations attached to the managed server. Each node under the Configured Applications node represents an application configuration attached to the server. Each subnode under each application configuration lists all the instances of the application configuration defined for the server.

You can edit the value sets at the server level and the server instance level.

- Selecting the Configured Applications node displays all the application configuration instances available to be pushed to the selected server.
- Selecting an application configuration displays the value set in the value set editor at the server level for the selected template.
- Selecting an instance of an application configuration displays the value set in the value set editor at the server instance level for the selected template.

For complete information on managing software and application configurations, see the SA Application Configuration Management Guide.

The example below shows two application configurations attached to the server m528 named myappcfg and WAS-app-config. Two instances are defined for WAS-app-config named "Primary Instance WAS-app-config" and "Secondary Instance WAS-app-config".

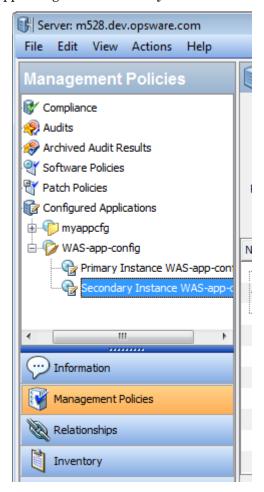

## Running a Script on the Server

The **Run Script** button executes the selected Application Configuration's data-manipulation script. If the application configuration contains no data-manipulation script, the **Run Script** button is disabled. For more information, see "About Running Scripts with Application Configurations" in the *SA Application Configuration Management Guide*.

## Previewing an Application Configuration Push Operation

The Preview button compares the configuration file on the server with the configuration file defined by the selected instance and shows the two files. For more information, see in the *SA Application Configuration Management Guide*.

## Push an Application Configuration to the Server

Thie Push button saves any changes you have made to the Application Configuration and starts the Push Configurations wizard to push the selected instance of the configuration file to the server. For more information, see "About Pushing Application Configurations to Servers" in the SA Application Configuration Management Guide.

# Relationships

The Relationships view of the Device Explorer lists all device groups of which this server is a member. Members of a group can include servers, network devices (for NA-enabled cores), storage devices and assets (for SE-enabled cores), and other device groups.

You can select a group, right-click and select **Open** to view its contents. You can also select to Add to Group to select other devices to add to the group.

If the list of groups is long, use the search tool to locate a server (upper right corner) by name, description, access, type, modified by, and so on. If you search by device group name, the text entry is case insensitive.

# Storage Relationships

If your core is configured to connect to SE, Device Explorer view also gives you viewing access to various storage objects such as SAN switches, SAN fabrics, storage targets, and databases. For more information on these storage objects and relationships, select an object and press F1, or see the *Storage Visibility and Automation User's Guide*.

# Inventory

The Inventory tab shows gives you access to the following server objects discovered on the selected server:

- Hardware
- Network

- Storage
- Disks
- Virtualization
- Snapshot Specifications
- Installed Packages
- Patches
- Files
- Windows COM+ Objects
- Windows IIS Metabase
- Windows IIS 7.0
- Internet Information Server (IIS)
- Windows Registry
- Services (Windows and Linux)
- Windows .Net Framework Configuration
- Local Security Settings
- Registered Software
- Runtime State
- Users and Groups

#### Hardware

The Hardware view lists all the reported hardware on the selected managed server. This includes the following information:

- Processors: This lists the processor information for all processors on the managed server.
- **Memory**: This lists the total amount and the types of memory on the managed server.
- **Storage**: This lists all storage devices on the managed server.
- Network Interfaces: This lists the network interfaces on the managed server, including Ethernet cards (NICs) and any Fibre Channel Adapters, ports—including the switch ports that a port is connected to as well as any zones.

#### Network

The Network view shows all network connections (or SAN, for Storage-enabled cores), providing such details as IO address, subnet mask, MAC address, duplex, and more for all network interfaces.

## Storage

If your core is configured to connect to SE, the Inventory tab includes a Storage view that provides information about SAN, NAS and DAS (Direct Attached Storage) assets related to the selected server.

This view also provides a summary of the storage (if applicable) consumed by and allocated to the selected server, as well as insight into Database storage (if applicable) consumed by the selected server.

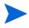

In order to view storage devices and SAN information inside of the SA Client, Storage Essentials (SE) version 6.1.1 or later and the Server Automation SE Connector component must be installed and configured your SA core. For more information, contact your SA sales representative.

This Storage view provides details about the following storage assets:

- **File Systems**: Shows a list of local and remote file systems (SAN-based storage). It provides information such as mount location, type of file system, storage capacity and free space. From the View drop-down list, you can select four different views into File Systems:
  - Properties: Displays information like mount location, description for mount point; mount point, type of file system, storage capacity and free space.
  - Volumes: Displays a list of volumes based on the selected file system.
  - Disks: Displays a list of disks on which the selected file system is dependent.
  - Connectivity: Displays supply chain information for the selected file system in a tree format.
- Volumes: Shows a list of volumes consumed by the selected server. These volumes could be local or remote (SAN volumes). From the View drop-down list, you can select four different views into Volumes:
  - Properties: Displays the name, type, service type, status and storage capacity for the selected volume.
  - Composition: Displays upstream and downstream storage dependencies.
     Upstream storage dependency means that the storage asset depends on the selected volume; downstream storage dependency means that the selected volume is dependent upon other storage assets.
  - Disks: Displays the list of disks on which the selected volume is dependent.
  - Access Path: Displays data which is mostly interesting if the selected volume is a remote SAN volume. This sub-view provides LUN Mapping information for the remote SAN Volume — the target storage array, target storage array port, target storage volume, LUN number and initiator port.
  - Connectivity: Displays the supply chain information for a volume in a tree format. This view is useful in the context of remote SAN volumes.
- **Unmounted Volumes**: Shows a list of volumes that are available to the selected server but that are not used by the server. These volumes are typically remote SAN volumes which are mapped to the selected server but the server is not using them. From the View drop-down list, you can select four different views into Unmounted Volumes:
  - Properties: Displays name, type (raid type), service type, status, storage capacity and target device for the selected Unmounted volume.

- Composition: Displays downstream storage dependencies, which means that the unmounted volumes are dependent upon the selected storage asset.
- Disks: Displays the list of disks on which the selected unmounted volume is dependent.
- Access Path: Displays data which is mostly interesting if the selected unmounted volume is a remote SAN volume. This sub-view provides LUN Mapping information for the remote SAN Volume the target storage array, target storage array port, target storage volume, LUN number and initiator port.
- Connectivity: Displays the supply chain information for a unmounted volume in a tree format. This view is useful in the context of remote SAN volumes.
- **Disks**: Shows information about local and remote (SAN-based) disks. Detailed information includes name, manufacturer, model, device (server), storage capacity, status and if its spare or not. From the View drop-down list, you can select two different views into Disks Volumes:
  - Volumes: Displays list of volumes based on the selected disk.
  - **File Systems**: Displays a list of file systems based on the selected disk.
- **Manager Software**: Shows information about Volume Manager software and MultiPath software on the selected server, including vendor, version and details about logical volumes managed like name, type (RAID Type), service type, status, storage capacity and number of paths.

### **Disks**

The Disks views provides local disk information for the managed server, including such information as disks names, manufacturer, the device that contains the disk, model number of the disk, its capacity, its status (identifies the disk health, such as OK, ONLINE, Disable, Not Ready, Error, READONLY), and whether the disk is used as a spare (Yes) or not used as a spare (No).

#### Virtualization

The Virtualization view displays information about virtual servers — both hypervisors and virtual guest servers. For example, for a hypervisor server, the Virtualization view displays all virtual servers being hosted on the server. For virtual servers, the Virtualization view displays all virtual server information as well as the hypervisor server name that is hosting it.

For more information, see Virtual Server Management on page 155 and Server Status on page 96.

## Solaris 10 — Device Explorer

You can use the Device Explorer to view a Solaris 10 global zone hypervisor and local zone server information. A global zone or local zone as seen through the Device Explorer looks nearly the same as a regular physical server, except that it has an extra property named "Virtualization," which provides the following information:

• **Hypervisors**: When you view a Solaris 10 global zone hypervisor in the Device Explorer, the Virtualization view shows all hosted local zones. From here, you can also stop and start the local zones.

• **Solaris Local Zones**: When you view a Solaris local zone in the Device Explorer, the Virtualization view indicates the name of its hypervisor, its reserved CPU shares, and virtual hardware information.

## VMware ESX — Device Explorer

You can use the Device Explorer to view a VMware ESX VM or a hypervisor's server information. A VM as seen through the Device Explorer looks nearly the same as a regular physical server, except that it has an extra property named "Virtualization," which provides the following information:

- **Hypervisors**: When you view a VMware ESX hypervisor in the Device Explorer, you can see all of its hosted VMs.
- **VMware ESX VMs**: When you view a VMware ESX VM in the Device Explorer, the Virtualization view shows you the VM's virtual server properties, its virtual network configuration, and its data store configuration.

## Windows Hyper-V — Device Explorer

You can use the Device Explorer to view a Windows Hyper-V partition or a hypervisor's server information. A partition as seen through the Device Explorer looks nearly the same as a regular physical server, except that it has an extra property named "Virtualization," which provides the following information:

- **Hypervisors**: When you view a Windows Hyper-V hypervisor in the Device Explorer, you can see all of its hosted partitions.
- **Windows Hyper-V Partitions**: When you view a Windows Hyper-V partition in the Device Explorer, the Virtualization view shows you the partition's virtual server properties, its virtual network configuration, and its data store configuration.

# **Snapshot Specifications**

The Snapshot Specifications view shows a list of all Snapshot Specifications where the selected server is listed as a target. To view the results of one of the Specifications, select it in the Contents pane (right side). When you select a Snapshot Specification, a list of all snapshot results appear in the pane below (for all servers that are targets of the Snapshot Specification).

To open a Snapshot Specification, select one, right-click, and select **Open** (or double-click it). To view the results of a snapshot, select one from the lower pane, right-click, and select **Open** (or, double-click it).

# Installed Packages

The Installed Packages view enables you to view any installed packages on the selected managed server that are managed by the SA system. For each package, you can view name, type, size, last modified, and description. To sort the list by these categories, click the title of each column. See the *SA Policy Setter Guide* on how to create a package.

For information about using the Device Explorer to see packages that exist on the manager server but are not yet managed by SA, see Patches on page 115.

#### **Patches**

This window displays all patches associated with the selected managed server.

## Show Options - Windows

You can use the Show drop-down list to filter the following types of patch information:

- Patches Installed: This option displays all patches that have been installed on the server.
- Patches Recommended By Vendor: This option displays all application and operating system patches that have been recommended by Microsoft (MBSA 2.1) for the selected server. If multiple patches have the same QNumber, Patch Management detects the application files that are already installed on a managed server and, subsequently, recommends the correct patch to install.
- **Patches with Policies or Exceptions**: This option displays patches in policies attached to the selected server, or patches that have always install exceptions, *and* have one of the following conditions:
  - The patches are not currently installed and are recommended by the vendor.
  - The patches are currently installed.
- **Patches Needed**: This option displays all patches that should be installed on the selected server but are not. These include patches that are in policies attached to that server, or patches that have always install exceptions, *and* are recommended by the vendor.
- **Patches with Exceptions**: This option displays all patches that have exceptions (such as always install or never install) and have one of the following conditions:
  - The patches are not currently installed and are recommended by the vendor.
  - The patches are currently installed.
- **All Patches**: This option displays all patches that are associated with the operating system of the server.

#### Show Options – UNIX

The Show options for UNIX patches display the following information:

- **All Patches**: This option displays all patches that are associated with the operating system of the server.
- Patches Installed: This option displays all patches that have been installed on the server.

#### Patch Contents - Windows

The Show options for Windows patches display the following information:

- **Icon**: A dimmed icon means that the patch has not yet been uploaded to the Software Library.
- **Name**: This is the QNumber of a patch that is a hotfix or an update rollup. Service pack patches do not have a QNumber.

- **Compliance**: This shows one of the following three levels of patch compliance, as defined by a patch administrator:
  - Non-Compliant (red): This indicates that the patch is installed on the server, but is
    not in the policy, or that the patch is not installed on the server but is in the policy.
  - **Partial** (yellow): This indicates that the policy and exception do not agree, and the exception does not have data in the Reason field.
  - Compliant (green): This indicates one of the following conditions:
    - A patch is installed on the server and is in a policy, or a patch is not installed on the server and is not in a policy.
    - A patch is installed on the server and there are additional patches with the same QNumber in a patch policy or exception. In this case, all patches with the same QNumber are considered installed when Patch Management calculates patch compliance.
    - A patch is not installed on the server and is in a patch policy or has an always
      install exception, and is not recommended by the vendor. In this case, the patch
      has a never install exception, because it is not recommended by the vendor.

In the Preview pane, move the cursor over the icon or text in the Compliance column to view patch compliance information about a server.

- Type: This shows the type of patch, such as Windows Hotfix or Windows Update Rollup.
- Bulletin: (Optional) This shows the Microsoft Security Bulletin ID number for this patch.
- **Severity**: (Optional) This shows one of the following three Microsoft severity ratings for this patch:
  - Critical: This indicates a patch whose exploitation could allow the propagation of an internet worm, without user action.
  - Important: This indicates a patch whose exploitation could result in a compromise of
    the confidentiality, integrity, availability of user data, or of the integrity or availability
    of processing resources.
  - Moderate: This indicates a patch whose exploitability is mitigated to a significant degree by certain factors, such as default configuration, auditing, or the difficulty of exploitation.
  - Low: This indicates a patch whose exploitation is extremely difficult, or whose impact
    is minimal.
- **Release Date**: This displays the date that Microsoft released this patch.
- **Exception**: This displays the type of patch policy exception set for the selected server.
- Installed: This shows if the patch is installed on the selected server.
- **Recommended**: A check mark indicates that this patch was recommended by the vendor (MBSA 2.1) during the last software registration.
- **Description**: This displays a description of the server.
- Opsware ID: (Optional) This displays a unique Opsware ID that identifies the patch object.
- Locale: (Optional) This displays the encoding of the patch contents.
- **OS**: (Optional) This displays the operating system version of the server.

#### Patch Contents – UNIX

This shows the following Unix patch content information:

- **Icon**: A dimmed icon means that the patch has not yet been uploaded to the Software Library.
- **Type**: This shows the type of patch, such as Solaris Patch, HP-UX Patch Fileset, and so on
- **Installed**: This shows if the patch is installed on the selected server.
- **Description**: This displays a description of the server.
- **Install Date**: This displays the date the patch was installed on the server.
- **Opsware ID**: (Optional) This displays the unique Opsware ID that identifies the patch object.
- **OS**: (Optional) This displays the operating system version of the server.

#### **Files**

The Files view enables you to browse the file system of a managed server. The File System has two main sections (similar to the Windows file system explorer): the server's directories and the contents of the selected directory.

The left side navigation panel of the Device Explorer shows all the directories of the selected server, and the right side of the Device Explorer lists the contents of the selected directory.

For each file, the SA Client lists the file's name, size, type, and date modified. To sort the files by any of these categories, click on the top of the column.

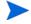

Depending upon your user permissions, you might not have access to a particular server's file system. In such a case, you cannot select and view the server's file system in the Device Explorer. If you have access to a server's file system, then you will see user names, such as Administrator, root, and Local System. These are user names used to access that server's file system as the selected user.

## Viewing File Contents

To view file contents, perform the following steps:

- 1 Launch the SA Client. From the Navigation pane, select Devices ➤ All Managed Servers.
- 2 A list of servers will display in the Content pane. Select a server and open it. This opens the Device Explorer.
- 3 From the left side of the Device Explorer, select a File System object.
- 4 You are prompted to select a user name to log into the computer, such as Administrator, LocalSystem, or root. Select a user.
- 5 To view the contents of disk drives or folders, expand the icon. Select a directory.
- 6 From the **Actions** menu, select **View Contents**. The file content view pane appears at the bottom of the window.
- 7 To change the character encoding, select an item from the Encoding drop-down list.

#### Ways to Copy Files

You can copy files from a server to another directory on the same server, to a directory on another SA-managed server, or to your local computer (where the SA Client is running). You can also copy a file from your local computer to a directory on the managed server. A few restrictions apply when copying files on a managed server's file system using the Device Explorer:

- You cannot copy folders/directories.
- You can only copy to servers that you have permissions to write to and to view.
- You can only copy one file at a time.
- You cannot undo a deletion once you delete a file, it's gone.

## Copying Files Between Managed Servers

To copy files between managed servers, perform the following steps:

- 1 Launch the SA Client. From the Navigation pane, select the **Devices** ➤ **All Managed** Servers.
- 2 To launch the Device Explorer, open a server from the server list.
- 3 From the left side of the Device Explorer, select a File System object. To view the contents of disk drives or folders, expand the icon.
- 4 Navigate to the directory that contains the file that you want to copy and select it.
- 5 From the **Actions** menu, select **Copy To**.
- 6 In the Copy To dialog box, select from the following locations in the drop-down list:
  - Managed Servers (other managed servers in the core)
  - This Server
  - Local File System
- 7 Navigate to the desired directory.
- 8 Click **Select**.

## Copying Files from Your Computer to a Managed Server

To copy files from your computer to a managed server, perform the following steps:

- 1 Launch the SA Client. From the Navigation pane, select Devices ➤ All Managed Servers.
- 2 To launch the Device Explorer, open a server from the server list.
- 3 From the left side of the Device Explorer, select a File System object.
- 4 Navigate to the target directory where you want to copy the file.
- Use your system's file system explorer to select the file that you want to copy, then drag the file to the desired location in the Device Explorer.

## **Deleting Files**

Once you delete a file, it cannot be recovered. (However, before you delete, you are prompted with a confirmation dialog box.)

To delete a file, perform the following steps:

- 1 Launch the SA Client. From the Navigation pane, select the Devices ➤ All Managed Servers.
- 2 To launch the Device Explorer, open a server from the server list.
- 3 From the left side of the Device Explorer, select a File System object.
- 4 Select a file to delete from the Content pane.
- 5 From the **Actions** menu, select **Delete**.
- 6 Click **Yes** in the confirmation dialog box.

## Renaming Files

To rename a file, perform the following steps:

- 1 Launch the SA Client. From the Navigation pane, select the Devices ➤ All Managed Servers.
- 2 To launch the Device Explorer, open a server from the server list.
- 3 From the left side of the Device Explorer, select the File System object. To view the contents of a folder, expand the folder.
- 4 Select the file that you want to rename, and from the **Actions** menu, select **Rename**.
- 5 Enter a new name for the file, then press ENTER. Pressing the ESC key on your keyboard will cancel the rename operation.

## Creating a Configuration Template from a File

For any file on a managed server, you can create a configuration template.

To create a configuration template from a file, select the file. From the **Actions** Menu, select **Create Configuration Template**. See the *SA User Guide: Application Automation* for more information.

## Creating a Package from a File

For any file on a managed server, you can create an installable software package. For each package, you can specify the customer assignment, the reboot requirements, and the pre/post install and pre/post uninstall scripts.

To create a package from a file on the managed server file system, select the file. From the **Actions** menu, select **Create Package**. See the *SA Policy Setter Guide* on how to create a package.

# Windows COM+ Objects

This window displays a read-only view of all the COM+ objects on the selected managed server. In the Server Explorer window, the Views pane displays the following two folders for browsing COM+ objects:

- **All Objects**: This is a flat list of all the COM+ objects on the managed server.
- Component Categories: This contains an alphabetical list of all COM component categories.

To view the contents of a COM+ object, perform the following steps:

- 1 Select the All Objects or the Component Categories folder. In the Content pane, expand the folder until you reach an object.
- 2 To view the contents of a COM+ object, from the **Actions** menu, select **View Contents**. The contents will then display.
- 3 If the content of the COM+ object uses a different encoding, choose the appropriate encoding type from the Encoding drop-down list.

You must have specific user permissions to view Windows COM+ objects. If you are unable to access the Windows Registry, contact your SA administrator.

# Windows Registry

This window displays a read-only view of the Windows registry on the selected Windows managed server. You can navigate to this registry much like the regedit tool on the Windows operating system.

Folders on the left side of the window represent keys in the registry. Clicking a folder on the left displays entries in a key in the right window.

To view Windows Registry items, select the top-level Windows Registry icon in the Server Explorer and select a user from the menu. Your user must have proper permissions to view Windows Registry keys. If your user is unable to access the Windows Registry for the selected managed server, contact your SA Administrator.

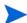

The HKEY\_CLASSES\_ROOT might have thousands of entries and can take time to load.

# Services (Windows and Linux)

The Services window shows you a list of all running services on the selected managed server. Depending on the installed operating system, you can perform different operations on the services:

- For Windows services, you can start, stop, pause, resume, and restart a service. You can also set the service to start manually, to start automatically when the system is rebooted, or to be disabled altogether.
- For Linux servers (supported by Red Hat and SuSE versions), you can perform any action that a particular service supports. Supported actions may vary from service to service, for example, start, stop, restart, condrestart, or status. You can also specify the run levels that you want a service to run under.

To perform an operation on a service, select the service and right-click.

#### Discovered Software

The Discovered Software feature provides a signature-based software discovery mechanism for Windows and UNIX managed servers to help you manage applications and software that are not managed by SA.

Specifically, Discovered Software:

- Discovers unregistered software which is not currently managed by SA.
- Creates an inventory of software that is not installed as part of an OS-registered application, or that was custom built
- Provides system administrators the ability to create snapshots of the discovered software on a server and then periodically audits against the snapshots over time.
- Enables system administrators to track in-house or custom built software.
- Gives auditors a convenient method for discovering unsupported or unlicensed software installed on a server.

To enable this feature, you need to create an "inventory" snapshot of a server, which takes a picture all of the software and application information on the server. Additionally, you can also use an audit to capture the current state of a server's software installations and, by running the audit on a regular schedule, you can monitor any installation changes over time.

For more information on creating an inventory snapshot, see "Creating a Snapshot Specification" in the *SA User Guide: Application Automation*.

#### Windows IIS Metabase

This window displays a read-only view of the IIS Metabase on the selected Windows managed server. You can use this window to browse the IIS Metabase much like one of the metabase browsing tools such as metaedit or the IIS Metabase Browser.

The left side of the Metabase window displays the hierarchical layout of the metabase tree. Selecting an item in the tree on the left shows the data items associated with the selected key in the right hand view. Clicking the (+) symbol to the left of a key item will expand the item's child keys.

To view Windows IIS Metabase items, select the top-level Windows Metabase icon in the Server Explorer, right-click, and select a user. Your user must have permissions to view Windows Metabase items. If your user is unable to access the Windows Registry, contact your SA Administrator.

## Windows IIS 7.0

The Windows IIS 7.0 server module allows you to view various elements and configuration of a server's IIS 7.0 application, such as Application Pools, Web Sites, and Features.

## Add to Library/Add to Software Policy

From inside a server's Device Explorer ➤ Inventory, you can add selected IIS .70 configuration items to the SA library or to a software policy.

For example, you can expand the IIS 7.0 Application Pools hierarchy in the Device Explorer, select an AppPool, right-click, and select **Add to Software Policy**. Using software policies, you can create a policy based upon the Application Pool configuration, attach it to other servers, and then remediate (install) onto other servers running IIS 7.0 and force them to conform to your company's standards.

If you select Add to Library, the IIS 7.0 configuration item becomes accessible to other users on your data center, for use specifically in software policies.

For more information on using Software Policies, see Software Management on page 265.

### Using with Audits and Snapshot Specifications

You can also use IIS 7.0 inside of audits and snapshot specifications. In a snapshot specification, you can capture the state of your IIS configuration on a server you know to have a good configuration (a "golden" server), and use that to compare against other "target" servers running IIS 7.0. If any target server IIS 7.0 configurations do not match the golden server's IIS 7.0 configuration, you can remediate those servers to ensure they are configured how you want them to be.

You can also use Audits to check a server's IIS 7.0 configuration on a time or regular basis, so you can keep track of a server's IIS 7.0 configuration, and remediate the server if it ever becomes "non-compliant."

For more information on creating audits and snapshot specifications for auditing and snapshotting IIS 7.0 configurations, see "Configuring Specific Audit and Snapshot Rules" in the *SA User Guide: Application Automation*.

# Internet Information Server (IIS)

The Internet Information Service (IIS) window allows you to view the real time information about IIS for a Windows server, including IIS 7.0 for Windows 2008. For a Windows server you can view IIS information such as Server name, Server type, Server state, Log file path, and Document file path.

For Windows 2008 servers running IIS 7.0, you can view Application Pools, Sites, and Features. You can select these objects and

To view the information for the Internet Information Service server object, you will need the appropriate permissions. See the *SA Administration Guide* for information about the permissions required for the server object.

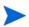

When you access the Internet Information Server for the first time, it may take a few minutes to load the server object. Subsequent usage of the server object will be significantly faster.

Using the Audit and Remediation feature you can specify audit rules for the Internet Information Service to compare Internet Information Service configurations against a baseline server, or user-defined values, or a server snapshot. For more information, see "Audit and Remediation" in the *SA User Guide: Application Automation*.

# **Local Security Settings**

The Local Security Settings window allows you to view the real time information about security settings for a Windows managed server. For every Windows server you can view security settings such as Password policy, Audit policy, User rights, and Security options.

To view the information for the Local Security Settings server object, you will need the appropriate permissions. See the *SA Administration Guide* for information about the permissions required for the server object.

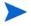

When you access the Local Security Settings for the first time, it may take a few minutes minutes to load the server object. Subsequent usage of the server object will be significantly faster.

In the SA Client you can manage the Local Security Settings information by adding it to a software policy or audit.

- Using the Software Management feature, you can deploy the Local Security Settings on a managed server. See the *SA User Guide: Application Automation* for information about the Software Management feature.
- Using the Audit and Remediation feature you can specify the audit rules for the Local Security Settings and then remediate any differences found between the target server and the audit rule. See the *SA User Guide: Application Automation* for information about Audit and Remediation.

# Registered Software

The Registered Software view allows you to view real time information of all the packages and patches installed on a managed server. For each package or patch you can view information such as Name, Version, Release, Unit Type, and Installed Unit.

To view the information for Registered Software, you will need the appropriate permissions. See the SA Administration Guide for information about the permissions required for the server object.

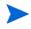

When you access Registered Software for the first time, it may take a few minutes to load the server object. Subsequent usage of the server object will be significantly faster.

Using the Audit and Remediation feature you can specify the audit rules for Registered Software to compare package and patch configurations against a baseline server, or user-defined values, or a server snapshot. For more information, see "Audit and Remediation" in the *SA User Guide: Application Automation*.

#### **Runtime State**

The Runtime State window allows you to view real time information about the run time data for a managed server. It provides information about the DNS servers, Routes, and Processes for every managed server.

To view the information for the Runtime State server object, you will need the appropriate permissions. See the *SA Administration Guide* for information about the permissions required for the server object.

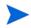

When you access the Local Security Settings for the first time, it may take a few minutes minutes to load the server object. Subsequent usage of the server object will be significantly faster.

Using the Audit and Remediation feature you can specify the audit rules for the Runtime State to compare Runtime state configurations against a baseline server, or user-defined values, or a server snapshot For more information, see "Audit and Remediation in the SA User Guide: Application Automation.

# Windows .Net Framework Configuration

The Windows .Net Framework Configuration window allows you to view real time information about Assembly Cache and Configured Assembly List for a Windows server.

For each Assembly Cache you can view information such as Assembly Name, Version, Locale, Public Key Token, Cache file (GAC or ZAP), Processor Architecture, Custom, and File name.

For every Configured Assembly List, you can view information such as Assembly Name, Public key token, Codebases, Binding policy, File name, File data.

To view the information for the Windows .Net Framework Configuration server object, you will need the appropriate permissions. See the *SA Administration Guide* for information about the permissions required for the server object.

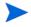

When you are accessing the Windows .Net Framework Configuration for the first time, it may take a few minutes to load the server object. Subsequent usage of the server object will be significantly faster.

In the SA Client you can manage Windows .Net Framework Configuration information by adding it to a software policy or audit.

- Using the Software Management feature, you can deploy the Windows .Net Framework Configuration on a managed server. See the *SA User Guide: Application Automation* for information about the Software Management feature.
- Using the Audit and Remediation feature you can specify the audit rules for assembly cache and configured assemble list and then remediate any differences found between the target server and the audit rule. For more information, see "Audit and Remediation in the SA User Guide: Application Automation.

# Users and Groups

The Windows Users and Group window allows you to browse and manage users and groups information on a Windows server. The Unix Users and Group window allows you to browse and manage users and groups information on a Unix server.

For every SA User you can view information such as Name, Description, Country code, Home directory, Password, Number of Logons, and Last logoff and logon time.

For every SA User Group you can view information such as Group Name and Description.

To view the information for the User's and Groups server object, you will need the appropriate permissions. See the *SA Administration Guide* for information about the permissions required for the server object.

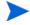

When you access the Users and Groups for the first time, it may take a few minutes to load the server object. Subsequent usage of the server object will be significantly faster.

In the SA Client you can manage the Users and Group information by adding it to a software policy or audit.

- Using the Software Management feature, you can deploy the Users and Groups on a managed server. See the *SA User Guide: Application Automation* for information about the Software Management feature.
- Using the Audit and Remediation feature you can specify the audit rules for the Users and Groups and then remediate any differences found between the target server and the audit rule. For more information, see "Audit and Remediation in the SA User Guide: Application Automation.

# Basic Server Management Tasks

You can perform the following basic server management tasks in the SA Client:

- Refreshing Server Status
- Deactivating a Server
- Rebooting a Server
- Opening a Remote Terminal

# Refreshing Server Status

Refresh a server to see if anything has changed on the server since you last looked at it in the SA Client. Refreshing a server retrieves the latest server information from the model repository and displays it. Refreshing a server's status is good idea from time to time to make sure you are looking at current data on the server.

For more information on server statuses, see Ways to Use the Device Explorer on page 99.

To refresh a server's status, perform the following steps:

- 1 Launch the SA Client. From the Navigation pane, select **Devices**.
- 2 Select one of the server categories, such as Device Groups, All Managed Servers, Unprovisioned Servers, or Virtual Servers. (You cannot refresh server status of unmanaged servers or a device group.)
- 3 Select one or more servers.
- 4 Right-click or select the **Actions** menu and select **Refresh Server**.

## Deactivating a Server

Deactivating a server removes the server from management by SA. You might want to deactivate a server, for example, if you are moving the server to a warehouse for storage. Or, you might want to deactivate a server when you need to rebuild it from scratch, without using the OS Provisioning feature.

When you deactivate a server, information about the server remains in the Model Repository for auditing purposes.

After you deactivate a server, you can reactivate it by re-installing a Server Agent with the Server Agent Installer and the --clean command line option. See Agent Reachability Communication Tests for more information.

Deactivating a server accomplishes the following tasks:

- Removes custom attributes from the server.
- Deletes any configuration tracking policies from the server that are associated with backups.
- Sets the server life cycle value to Deactivated.

To deactivate a server, perform the following steps:

- 1 Launch the SA Client. From the Navigation pane, select the Devices ➤ All Managed Servers.
- 2 Select a server, right-click, and select **Deactivate Server**.

## Rebooting a Server

You can reboot a single server or a group of server immediately, or schedule the reboot for a later time. If you choose to reboot a group of servers, all servers contained in the group will be rebooted.

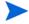

In order to be able to reboot a server, your user needs to belong to a user group that has the Reboot Server permission. For more information, contact your SA Administrator.

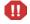

If you are rebooting a hypervisor server that is hosting other virtual servers, then all virtual servers being hosted by that hypervisor will be shut down as well. Whether or not the hosted virtual servers get rebooted depends upon the individual virtual server's configuration.

To reboot a server, perform the following steps:

- Launch the SA Client. From the Navigation pane, select Devices ➤ All Managed Servers or ➤ Device Groups.
- 2 Select a server or group of servers, right-click, and select **Reboot Server**.
- 3 In the Reboot Server window, step one lists the server or servers you have selected to reboot. Click **Next**.
- 4 In the Scheduling page, choose if you want to reboot the server or group of servers immediately, or at some later time and date. To run the reboot at a later time, select Analyze and Run Task At, and then choose a day and time.
- 5 Click **Next**.

- 6 In the Notifications page, by default your user will not have a notification email sent when the reboot finishes, whether or not the reboot job is successful. To add an email notifier, click **Add Notifier** and enter an email address.
- 7 (Optional) You can specific if you want the email to be sent upon success of the reboot job ( ) and/or failure of the reboot job ( ).
- 8 (Optional) You can specify a Ticket Tracking ID in the Ticket ID field. The ticket ID field is only used when SA Professional Services has integrated SA with your change control systems. It should be left blank otherwise.
- 9 Click **Next**.
- 10 In the Summary View page, click **Start Job** to reboot the selected server or group of servers. When the job has run, click **View Results** to view the results of the reboot job.
- In the Job Status page, you can see the progress of the job if you ran the job immediately. If the job is scheduled to run, you can close the window, and to view the job details, from the left side of the SA Client, select **Jobs and Sessions** ➤ **Job Logs**.

#### SA Tasks that Reboot a Server

There are a few other SA tasks that will initiate a server reboot, depending on the options set in the task:

- Installing or uninstalling a patch on Windows or UNIX. See Setting Reboot Options for Remediation on page 193 (Windows) or Setting Reboot Options for a Unix Patch Installation on page 245 for more information.
- Remediating a Patch policy. See Remediating Patch Policies on page 191 for more information.
- Installing a package and remediating a software policy. See Specifying Options for Remediation on page 281 for more information.

# Opening a Remote Terminal

You can open a remote terminal for any managed server, but not a group of servers. To do so, perform the following steps:

- 1 Launch the SA Client. From the Navigation pane, select Devices ➤ All Managed Servers.
- 2 Select a managed server and open it.
  - a In the Device Explorer window, from the **Actions** menu, select **Launch Remote Terminal**.
  - b Log in to the remote terminal.

# **Device Groups**

The Device Groups feature provides a useful way to gather servers and other types of network and storage devices into logical sets. A device group simply acts as a container for a set of servers and other devices. Grouping servers lets you perform actions such as installing patches or remediating servers on all of the servers in a device group simultaneously, instead of having to perform the action on each individual server one at a time.

Below are some recommended ways of grouping servers.

- Grouping servers by OS version
- Grouping servers by customer
- Grouping servers by facility
- Grouping servers by deployment stage
- Grouping servers by use
- Group servers by virtual technology
- Grouping servers by operational boundaries, for example, grouping together all servers that require identical application configurations
- Grouping servers to control access, for example, creating device groups that are associated with a specific user group

# Characteristics of Device Groups

Device groups contains the following characteristics listed in Table 10:

Table 10 Device Group Characteristics

|                | Public Groups               | Private Groups                     |
|----------------|-----------------------------|------------------------------------|
| Static Groups  | Access: Visible to all.     | Access: Visible only to the owner. |
|                | Membership: Fixed.          | Membership: Fixed.                 |
| Dynamic Groups | Access: Visible to all.     | Access: Visible only to the owner. |
|                | Membership: Based on rules. | Membership: Based on rules.        |

- All device groups are either public or private.
  - Public groups are accessible to all users with the Manage Public Device Groups permission.
  - **Private groups** are accessible only to the user who created the group.
- All device groups are either static or dynamic.
  - **Static groups** contain a fixed set of devices that you add manually to the group.
  - Dynamic groups contain all the servers that satisfy a set of rules that you define.
     Dynamic groups automatically add or remove servers based on whether or not the servers satisfy the defined rules.
- Individual servers can be included in multiple device groups or not included in any device groups.

 Adding a server to a device group does not remove the server from the All Managed Servers list in the SA Client.

Figure 37 shows these four types of device groups in the SA Client. The group named "M1 group" is a private, dynamic group. The group named "Hardware Groups" is a public, static group.

Figure 37 Device Group Types

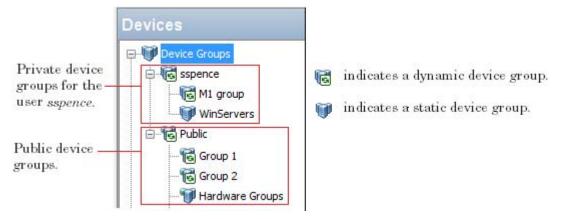

# Groups and Subgroups

Device groups can contain other device groups, called subgroups. In other words, device groups are hierarchical, meaning they can be nested, with the following caveats:

- Private and public groups cannot be mixed in a hierarchy. That is, a private group cannot be a member of a public group and vice versa.
- Static and dynamic groups can be mixed in a hierarchy. That is, a static group can be a member of a dynamic group and vice versa.
- The rules for a dynamic group are not inherited from a parent dynamic group to a child dynamic subgroup. Each group defines its own set of rules, independent of whether or not it is part of another group.
- Groups do not inherit custom attributes from their parent groups.
- When you run an operation on a device group that contains subgroups, the operation also applies to all the servers in the subgroups. For example, remediating a device group remediates all servers in its subgroups, but the subgroups do not inherit the software policy attached to the device group. However, when an Application Configuration operation within the SA Client is applied to a device group that contains subgroups, the operation does not apply to all the servers in the subgroups. It only applies to the servers in the group upon which the operation was directly applied.

# Public Device Groups

Public groups are visible to all users, and can be used by any SA user. Public device groups can also be used for modeling. For more information on modeling, see Public Device Group Modeling below.

Public device groups can be created, edited, or deleted by any user who has Manage Public Device Groups permissions. Only users with Manage Public Device Group permission can add members to a static public device group or change the rules that govern the dynamic public device group.

Accessing servers in a public device group also depends on the Device Group permission in the SAS Web Client. See the SA Administration Guide for more information about setting device group permissions.

## Public Device Group Modeling

With SA modeling, the desired state of a server is defined and then applied to servers. In the case of public device groups (static and dynamic), you can define a model consisting of application configurations, patch policies, software policies, and custom attributes, which will be applied to all servers in the group. The modeling information is attached to the group, but not to any subgroups.

If the modeling information changes, the servers in the group are not affected until the remediation operation runs on those servers. If the model has already been remediated on that server when it is removed from the group, the installed material will be removed during the next remediation.

## Private Device Groups

Each SA user automatically gets their own private device group area with the same name as their SA user name. Only the user who creates the private device groups can see and manage them. These groups are not visible to the other SA users. Private groups behave the same way as public groups, with the exception that modeling is not available for private groups.

Private device groups can be created by any user belonging to a user group that has access to the Servers list.

# Static Device Groups \*\*

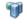

A static group has servers that are added to and removed from the group manually. When using static groups, you first create the group, and then select the servers to populate it.

# Dynamic Device Groups 😼

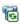

Dynamic device groups contain servers and other devices that are added to or removed from the group based on a set of user-defined rules. Once the rules have been created, SA will search for servers and devices that match the rules and add them to the group.

If the rules are changed and if the servers in the environment change or if servers are added to or removed from the managed environment, servers will be added to or removed from the group automatically. SA automatically recalculates dynamic group membership every hour.

Rules apply only to the group being created or modified and not to any of its subgroups.

## Ways to Create Device Groups

In the SA Client, you can create a device group from the All Managed Servers list or by performing a server search, and saving the resulting list of servers or the rules as a group.

You can create the following types of device groups:

- Creating a Static Device Group on page 131
- Creating a Dynamic Device Group on page 135
- Creating a Device Group Using Search on page 141

# Creating a Static Device Group

This section describes how to create a static device group. Static groups contain a fixed set of devices that you manually add to or remove from the group. Static device groups must be either public or private.

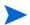

To create a public static device group, you must have Manage Public Device Group permissions. To obtain these permissions, contact your SA Administrator.

To create a static device group, perform the following steps:

- From the navigation pane, select **Devices** ➤ **Device Groups**. The list of device groups appears in the Content pane. All the public device groups are under Public. All your private device groups are under your user name.
- 2 Navigate to the location where you want to create your group.
  - To create a public group, select Public or an existing group under Public.
  - To create a private group, select your user name or an existing group under your user name.
- 3 From the Actions menu, select Device Group ➤ New Static Group.
  - This creates an empty device group named New Device Group (n), where n is a number based on the number of new device groups already in existence.
- 4 You can rename the device group by selecting it and either right clicking on it and selecting **Rename** or by selecting the **Actions** ➤ **Rename** menu item.
  - After you create a static device group, you can add servers to the group. See Adding a Server to a Static Device Group below.

# Adding a Server to a Static Device Group

You can use either of the following two methods to add a server to a static device group: Method 1 - Select Device Group First, then Servers on page 132 or Method 2 - Select Servers First, then Device Group on page 132.

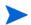

To add a server to a public static device group, you must have Manage Public Device Group permissions. To obtain these permissions, contact your SA Administrator.

#### Method 1 - Select Device Group First, then Servers

To add a server or device group to a static device group, perform the following steps:

- From the Navigation pane, select **Devices** ➤ **Device Group**. The device groups appear in the Content pane. You can distinguish between static and dynamic device groups by their icon. See Table 9 Device Group Status and Icons on page 99.
- 2 Navigate to the desired static device group. Select the device group in the Content pane, and from the **Actions** menu, select **Open**. The Device Group Explorer appears.
- 3 From the Views pane of the Device Explorer window, select Device Membership. This displays a list of servers in the group.
- 4 From the **Actions** menu, select **Add**. The Add Members to Static Group window appears.

Figure 38 The Add Members to Static Group Window in the SA Client

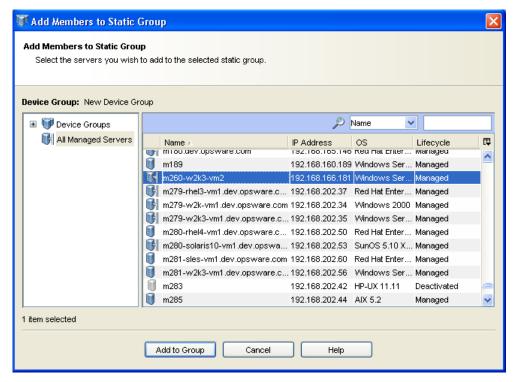

- 5 Select one or more servers to add to the static device group.
- 6 Click **Add to Group**. The selected severs are added to the device group and appear in the Device Group Browser.
- 7 From the **File** menu, select **Save** to save the device group.

#### Method 2 - Select Servers First, then Device Group

Perform the following steps to add a server to a static device group:

- From the Navigation pane, select **Devices** ➤ **All Managed Servers**. The list of managed servers appears in the Content pane.
- From the Content pane, select one or more servers and then from the **Actions** menu, select **Add to Device Group**. The Add to Group window appears.
- 3 Select the static device group to add the servers to.

4 Select **Add to Group**. The selected servers are added to the static device group.

#### Method 3 - Import CSV File

You can add servers to a static device group by importing a CSV (comma-separated value) file containing the host names of the servers you want to add to the group. The CSV file contains a single column of string data representing server host names. The following characters have special meanings:

- The asterisk (\*) indicates zero or more of any legal character (letters, numbers, the underscore character and dot).
- Lines that start with the "#" character are ignored. You can use them to insert comments.
- Blank lines are ignored.

For example, the following shows a CSV file that specifies a server named "myhost.hp.com", all servers that start with the string "ca", and all servers that end with ".mycustomer.com":

```
# This is a comment line.
myhost.hp.com
ca*
*.mycustomer.com
```

The following shows a list of hosts and which hosts would be selected by this CSV file:

```
myhost.hp.com
This host would be selected.
myhost2.hp.com
This host would not be selected.
ca23.hp.com
This host would be selected.
ca28.hp.com
This host would be selected.
carl.hp.com
This host would be selected.
acam.hp.com
This host would not be selected.
host01.mycustomer.com
This host would be selected.
```

To add servers to a device group from a CSV file, perform the following steps.

- 1 From the Navigation pane, select **Devices** ➤ **Device Group**. The device groups appear in the Content pane. You can distinguish between static and dynamic device groups by their icon. See Table 9 Device Group Status and Icons on page 99.
- 2 Navigate to the desired static device group. Select the device group in the Content pane, and from the **Actions** menu, select **Open**. The Device Group Explorer appears.
- 3 From the Views pane of the Device Explorer window, select Device Membership. This displays a list of servers in the group.
- 4 From the **Actions** menu, select **Import...**. The Import window appears.
- 5 Select the CSV file and click Open. This displays the Add Members to Static Group window that lists the servers that can be added to the device group.
- 6 Select the servers you want to add to the device group.
- 7 Select **Add to Group**. This adds the selected servers to the device group.

# Removing Servers from a Static Device Group

In a static device group, servers must be removed manually. Removing a server only removes the server from the device group and not from the All Managed Servers list. Servers can belong to more than one device group, so if you want to remove a server from each device group that it belongs to, then you must locate and remove each instance of the server from all the device groups it is a member of.

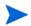

To remove servers from a public device group, you must have Manage Public Device Group permissions. To obtain these permissions, contact your SA Administrator.

## Method 1 - From the Device Group Explorer

To remove a server from a static device group, perform the following steps:

- 1 From the Navigation pane, select **Devices** ➤ **Device Groups**. The list of device groups appears in the Content pane.
- 2 Navigate to the desired static device group. Select the device group in the Content pane, and from the **Actions** menu, select **Open**. The Device Group Explorer appears.
- 3 From the Views pane, select Device Membership. The list of servers in the device group appears in the Content pane.
- 4 Select the server you want to delete. From the **Actions** menu, select **Remove**. Or right click on the server and select Remove. The selected server is removed from the static device group.
- 5 From the **File** menu, select **Save** to save the device group.

#### Method 2 - From the SA Client

To remove a server from a static device group, perform the following steps:

- From the Navigation pane, select **Devices** ➤ **Device Groups**. The list of device groups appears in the Content pane.
- 2 Navigate to the desired static device group. Select the device group and double-click to display its members.
- 3 Select the server displayed in the Content pane. From the **Actions** menu, select **Remove Member**. The server selected is removed from the static device group.

## Method 3 - From the Device Explorer

To remove a server from a static device group, perform the following steps:

- From the Navigation pane, select **Servers ➤ All Managed Servers**. The list of servers appears in the Content pane.
- 2 Navigate to the desired server. Select the server and double-click to display it in the device explorer window.
- 3 Select Relationships in the Navigation pane. This displays all the static groups the server belongs to.
- 4 Select a static device group from the Content pane.

5 From the **Actions** menu, select **Remove from Group**. Or right click the server and select Remove from Group. The server selected is removed from the static device group.

# Creating a Dynamic Device Group

Dynamic device groups are defined by one or more rules. The servers in a dynamic group are added or removed automatically based on the rules that you define. This section describes how to create a dynamic device group. The following section describes how to create rules that determine the members of the group.

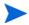

To create a public dynamic device group, you must have Manage Public Device Group permissions. To obtain these permissions, contact your SA Administrator.

To create a dynamic device group, perform the following steps:

- 1 From the Navigation pane, select **Devices** ➤ **Device Groups**. The list of existing device groups appears in the Content pane. All the public device groups are under Public. All your private device groups are under your user name.
- 2 Navigate to the group where you want to create your new group.
  - To create a public dynamic device group, select Public or navigate to a group under Public.
  - To create a private dynamic device group, select your user name or navigate to a group under your user name.
- 3 From the Actions menu, select Device Group ➤ New Dynamic Group.
  - This creates an empty device group named New Device Group (n), where n is a number based on the number of new device groups already in existence.
- 4 You can rename the device group by selecting it and either right clicking on it and selecting **Rename** or selecting the **Actions** ➤ **Rename** menu item. Enter the name of the device group in the Content pane.
- 5 After you create a dynamic device group, you need to define the rules for the group. For more information, see About Rules for a Dynamic Device Group below.

# About Rules for a Dynamic Device Group

Servers and other devices are automatically added to and removed from dynamic device groups by SA based on the rules you create for the group. You can change the membership of a dynamic group by adding, deleting, or modifying these rules. See also Adding Rules for a Dynamic Device Group on page 138 and Modifying Rules for a Dynamic Device Group on page 140.

A rule is a condition that specifies values for some attribute of servers such as IP address, server name, operating system, and many others. Servers either comply with each rule or not. For example, the following are example rules and example servers that demonstrate how servers would be included in the group or excluded from the group.

- All servers with a name that begins with the string "pro". A server named
   "provision1.hp.com" would be included by this rule. A server named "approval4.hp.com"
   would not.
- All servers that are in the subnet 192.168. A server at IP address 192.168.123.7 would be included by this rule. A server at IP address 192.167.43.18 would not.

- All servers with operating system HP-UX version 11.31. All servers with this operating system would be included by this rule. Servers with any other operating system or any other version of HP-UX would not.
- All servers attached to a particular software policy named "AccountingDB".
- All servers that have a particular patch installed.

You can define a wide variety of rules and create as many device groups as you need to make managing your IT environment faster, easier and more efficient.

#### Format of Rules

Rules take the following form:

Search for: < Device >

Where: <*Attribute*> <*Operator*> <*Value*>

- < Device> is typically Server because device groups contain servers, but it can also be other kinds of devices.
- *Attribute>* is some piece of data about the device you want the rule to examine.
- *<Operator>* is a comparison you want to perform between the *<Attribute>* and the *<Value>*.
- <Value> is the specific data you want to compare to the <Attribute> using the <Operator>.

## Example Rule 1 - Servers Running a Particular OS

Figure 39 displays a dynamic device group rule that selects all servers running the AIX 6.1 operating system and places them into the device group:

Figure 39 Select All Servers Running AIX 6.1 Device Group Rule

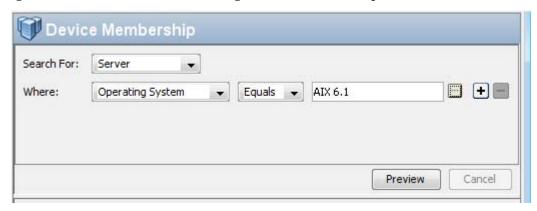

## Example Rule 2 - Servers Attached to a Software Policy

Figure 40 displays a dynamic device group rule that selects all servers attached to the software policy "HP-UX ISMTool":

Figure 40 Servers Attached to a Software Policy Device Group Rule

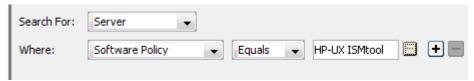

## Example Rule 3 - Servers with a Particular Name

Figure 41 displays a dynamic device group rule that selects all servers with a name beginning with the characters "pro":

Figure 41 Servers with a Particular Name Device Group Rule

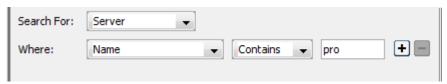

## Example Rule 4 - Servers in a Subnet

You can create device groups containing servers on a particular subnet. You can use an IP address and either a **subnet mask** or a **CIDR number** to specify the network address of the subnet. When you select IP Address as the server attribute to search on and Within Subnet as the operator, you must enter an IP address and either a subnet mask or a CIDR number as follows:

- <IP address>/<Subnet mask>
- <IP address>/<CIDR number>

For example, both of the following examples specify a subnet of 192.168:

• Subnet mask: 192.168.0.0/255.255.0.0

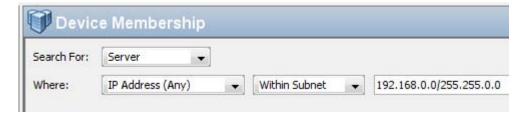

• CIDR block: 192.168.0.0/16

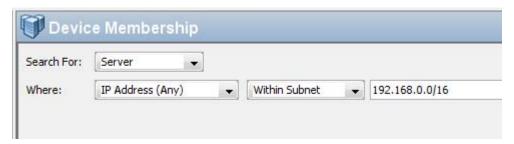

# Configuring Multiple Rules

You can configure multiple rules and combine them with a logical And or a logical Or. Select to add a rule. Select to remove the selected rule or rules. Select either Logical And or Logical Or to logically combine the rules.

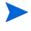

You can create more complex logical expressions using the SearchService interface in the com.opsware.search package of the SA Twister API. For more information on the SA Twister API, see the *HP Server Automation Platform Developer's Guide*.

#### Example of Multiple Rules

Figure 42 displays a dynamic device group rule two rules combined with a logical And to select all servers that both have a name that begins with the characters "pro" and run AIX 6.1:

Figure 42 Multiple Dynamic Device Group Rule

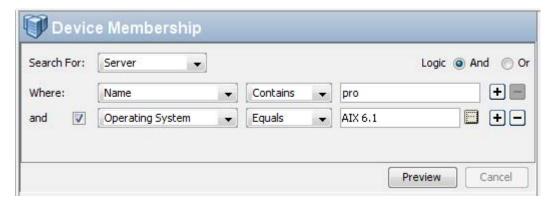

# Adding Rules for a Dynamic Device Group

Rules determine which servers are included in a dynamic group.

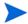

To add a server to a dynamic public device group, you must have Manage Public Device Group permissions. To obtain these permissions, contact your SA Administrator.

To add a rule to a dynamic group, perform the following steps.

- 1 From the Navigation pane, select **Devices** ➤ **Device Groups**. The list of device groups appears in the Navigation pane and the Content pane.
- In the Navigation pane, navigate to the dynamic device group you want to modify.

  You can determine whether a device group is static or dynamic from the icon next to its name as described in Table 9 Device Group Status and Icons on page 99.
- From the Content pane, select the device group and then select the **Actions** ➤ **Open** menu item. This opens a Group View window.
  - You can determine whether a group is static or dynamic from the Summary View, under Properties.
- 4 From the Views pane, select Device Membership. This displays the rules defined for the group in the Content pane. See Figure 43 below.

Figure 43 Defining Rules for a Dynamic Device Group

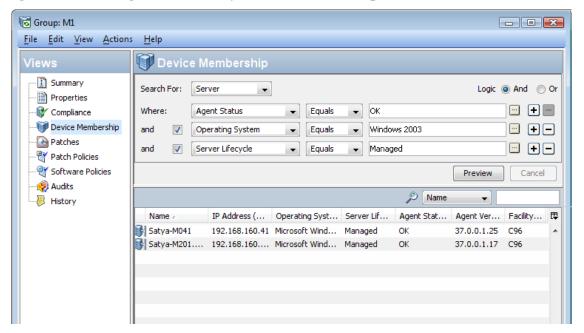

- 5 Create a rule by first selecting the type of device you want to include in the device group from the "Search For:" drop-down list. Depending on the type of device you select, the other drop-down lists change to correspond to the device type. Figure 43 shows Server selected.
- 6 Select the attribute to search on from the "Where:" drop-down list. Depending on the attribute that you select, options available for the operator and values for the rule in the remaining drop-down lists will change.
- 7 Select the operator from the next drop-down list.
- 8 Enter a value in the field, or select a value from the drop-down list, or click to select one or more values from the Select Values window.
- 9 Click to add additional rules and repeat steps 6 to 8. Click to delete a rule.
- 10 Select the logic (logical And or logical Or) to be applied to the set of rules.

- Click **Preview** to view the servers that satisfy all the rules and are therefore members of the device group.
- 12 From the **File** menu, click **Save** to save your rules in the dynamic device group.

# Modifying Rules for a Dynamic Device Group

Rules determine which servers are included in a dynamic group. To modify a rule in a dynamic group, perform the following steps.

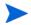

To modify rules for a dynamic public device group, you must have Manage Public Device Group permissions. To obtain these permissions, contact your SA Administrator.

- From the Navigation pane, select **Devices** ➤ **Device Groups**. The list of device groups appears in the Navigation pane and the Content pane.
- 2 In the Navigation pane, navigate to the dynamic device group you want to modify. You can determine whether a device group is static or dynamic from the icon next to its name as described in Table 9 Device Group Status and Icons on page 99.
- 3 From the Content pane, select the device group and then select the **Actions** ➤ **Open** menu item. This opens a Group View window.
  - You can determine whether a group is static or dynamic from the Summary View, under Properties, or from the Properties view next to Type.
- 4 From the Views pane, select Device Membership. This displays the rules defined for the group in the Content pane. See Figure 43 below.
- 5 Modify the rules for the device group as needed. For more information on rules, see About Rules for a Dynamic Device Group on page 135 and Adding Rules for a Dynamic Device Group on page 138.
- 6 Click **Preview** to see the list of servers that satisfy all the rules and are therefore members of the device group.
- 7 From the **File** menu, click **Save** to save your rules in the dynamic device group.

# Converting a Dynamic Group to a Static Group

You can convert a dynamic device group to a static device group. When a dynamic device group is converted to a static device group, all the servers that match the rules at that time are placed in the static device group, but the rules used to define the server membership are lost. To convert a dynamic group to a static group, perform the following steps.

- From the Navigation pane, select **Devices** ➤ **Device Groups**. The list of device groups appear in the Content pane.
- 2 From the Navigation pane, navigate to a dynamic device group.
  - You can determine whether a device group is static or dynamic from the icon next to its name as described in Table 9 Device Group Status and Icons on page 99.
- 3 From the Content pane, select the dynamic device group.
- 4 Select the **Actions** ➤ **Open** menu item. This displays information about the device group in a new window.

- 5 In the Views navigation panel on the left, select Properties. This displays detailed information about the device group.
- 6 Locate the Type row and drop-down list next to it. In the drop-down list, select Static.
- 7 Select the **File** ➤ **Save** menu item. This saves the group as a static group. All the rules that were used to define the dynamic group are lost.

# Creating a Device Group Using Search

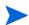

To create a public device group, you must have Manage Public Device Group permissions. To obtain these permissions, contact your SA Administrator.

You can create a search for servers and use the search results to create a device group. To create a device group using search, perform the following steps:

- 1 From the Navigation pane, select **Advanced Search**. The Advanced Search page appears in the Content pane.
  - For more information on advanced search, see the *User's Guide: Server Automation*.
- 2 From the first drop-down list, select Server.
- 3 Create your search criteria by setting up a rule in the "Where:" line. Select a server attribute to search on from the first drop-down list. Depending on the attribute that you select, options in the remaining two drop-down lists (operator and value) will change.
- 4 Select the operator from the second drop-down list. The operator selected defines how the search value is treated.
- 5 Enter a value in the third field or select a value from the drop-down list or click (only shown for some attributes) to select one or more values from the Select Values window.
- 6 Click to add rules and repeat steps 3 to 6. Click to delete any rules.
- 7 Select the logic (logical And or logical Or) to be applied the set of rules in the search.
  - Figure 44 shows an advanced search with two conditions logically Anded together:

Figure 44 Advanced Search with Two Conditions Logically Anded Together

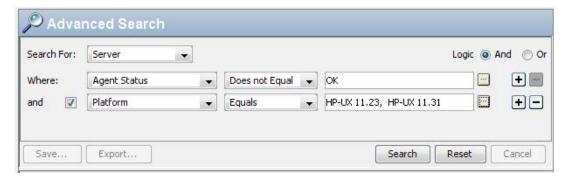

- 8 Click **Search** to run the search. The results appear in the Content pane.
- 9 Click **Save** to save your search. The Save Search window appears as shown in Figure 45 below.
- 10 In the Search Type drop-down list, select Dynamic Device Group or Static Device Group.

- Navigate to the location where you want to save the group, either under Private Groups or under Public Groups.
- 12 Enter the name of the new device group in the Save As text box.
- 13 Click **Save** to save your new device group.

Figure 45 The Save Search Window in the SA Client

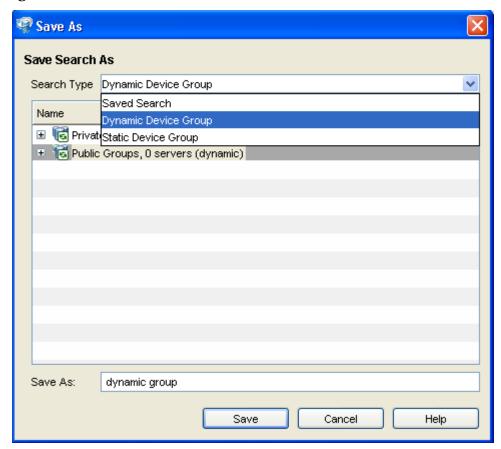

- When you save the device group as a dynamic group, if the rules change or the servers in the environment change, servers will be added to or removed from the device group automatically. When you save the device group as a static group, the servers will be added to the device group, but all rules will be lost.
- If the search query does not return any results, then you can only save the device group as a dynamic device group.

# Moving a Device Group

You can move device groups to a different location under Device Groups. You can move device groups from a private group to a public group, but you cannot move device groups from a public group to a private group. If you move a device group containing subgroups, the subgroups are also moved.

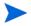

To move a public device group or to move a private group to a public group, you must have Manage Public Device Group permissions. To obtain these permissions, contact your SA Administrator.

To move a device group, perform the following steps:

- 1 From the Navigation pane, select **Devices** ➤ **Device Groups**. The list of device groups appears in the Content pane.
- 2 From the Navigation pane, navigate to the desired group.
- 3 From the Content pane, select the device group you want to move.
- 4 From the **Actions** menu, select **Device Group** ➤ **Move...**. The Move Group window appears as shown below.

Figure 46 The Move Device Group Window in the SA Client

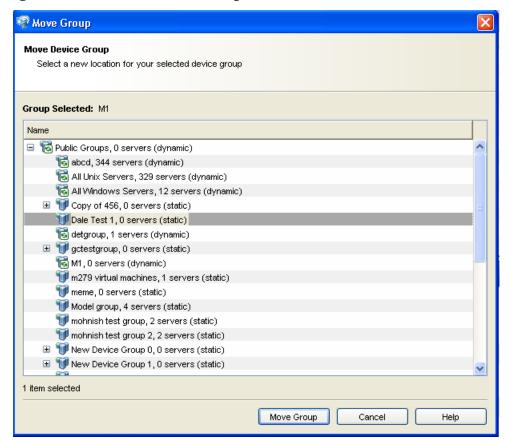

- 5 Select the desired new location for the device group.
- 6 Click **Move Group**. The device group is moved to the new location.

# Duplicating a Device Group

When you duplicate a device group, the servers are copied to a new group and they remain in the original group. In the SA Client, you can only select one device group at a time to duplicate.

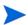

To duplicate a public device group, you must have Manage Public Device Group permissions. To obtain these permissions, contact your SA Administrator.

To duplicate an existing device group, perform the following steps:

- From the Navigation pane, select **Devices** ➤ **Device Groups**. The list of device groups appears in the Content pane.
- 2 From the Navigation pane, navigate to the desired group.
- 3 From the Content pane, select the device group you want to duplicate.
- From the **Actions** menu, select **Device Group** ➤ **Duplicate**. This creates a copy of the device group.
- 5 You can rename the group by selecting it and selecting **Actions**  $\triangleright$  **Rename**.

# Deleting a Device Group

Deleting a device group removes the group, but the servers in the group still remain in the All Managed Servers list and in any other groups they are members of.

A group cannot be deleted when any of the following conditions apply:

- The device group contains other device groups.
- Software policies or patch polices are attached to the group.
- Access controls are set for the group. For more information on controlling access to device groups, see "Setting the Device Group Permissions" in the *SA Administration Guide*.

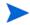

To delete a public device group, you must have Manage Public Device Group permissions. To obtain these permissions, contact your SA Administrator.

To delete a server group, perform the following steps:

- From the Navigation pane, select **Devices** ➤ **Device Groups**. The list of device groups appears in the Content pane.
- 1 From the Navigation pane, navigate to the desired group.
- 2 From the Content pane, select the device group you want to delete.
- 3 From the **Actions** menu, select **Device Group** ➤ **Delete**.
- 4 Click **Delete Selected Groups** on the confirmation dialog to delete the device group.

# Device Group Explorer

The Device Group Explorer allows you to view and manage the properties of a device group in the SA Client. From the Device Group Explorer, you can perform the following actions:

- View the properties and members of a device group.
- Change a dynamic device group to a static device group.
- Add or remove members from a device group.
- View rollup compliance information for group members targeted by compliance policies such as Audit, Software, App Config, and Patch.
- Add application configurations to a device group.

- View and manage patches, patch policies and software policies associated with the servers in the group.
- Create an audit.
- Take a snapshot.
- View and create custom attributes.
- View server history.

See Device Group Explorer on page 146 for more information.

To access a Device Group Explorer, perform the following steps:

- 1 From the Navigation pane, select **Devices** ➤ **Device Groups**. The device groups appear in the Content pane.
- 2 Select a device group and from the **Actions** menu select **Open**. The Device Group browser appears as shown below.

Figure 47 The Device Group Explorer Window

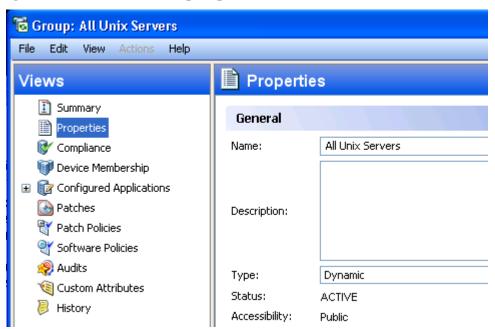

- 3 To view the properties or perform an action on the device group, select one of the following views:
  - Summary: This window allows you to view the type of device group and the members associated with the device group.
  - **Properties**: This window allows you to view the properties of the device group and edit the Name, Description, and the Type of the device group.
  - Compliance:
  - **Device Membership**: This window allows you to view the members associated with the device group and also manage members in the device group.
  - Configured Applications: This window allows you to view and edit application configurations attached to a device group, and add an application configuration to the device group.

- **Patches**: This window allows you to view all the patches associated with the device group, add patches to a patch policy, and install patches on the device group.
- Patch Policies: This window allows you to view all the patch policies associated with the device group, and remediate the servers in the device group with the patch policies.
- Software Policies: This window allows you to view all the software policies
  associated with the device group and remediate the servers in the device group with
  the software policies.
- Audit and Remediation: This window allows you to create and run audits and snapshots.
- Custom Attributes: This window displays the custom attributes set to a device group and allows you to add, edit or remove custom attributes from a device group.
- **History**: This window allows you to view the changes made to a device group. For each action on the group (but not group members), the history displays the date, the action occurred, and the user who performed the action (if the group is public).

# **Device Group Explorer**

The Device Group Explorer provides access to all groups of servers and other devices in the core. From the Device Group Browser, you can perform the following actions:

- Browse groups of servers and access servers inside of groups:
- View patches, patch policies and software policies associated with the servers in the group.
- · Create an audit.
- Take a snapshot.
- View and create custom attributes.
- View server history.

# Accessing the Device Group Explorer

To access the Device Group Explorer, perform the following steps:

- 1 Launch the SA Client and select **Devices** ➤ **Device Groups**.
- 2 Select a device group and open it. (You can expand a group to find subgroups.)
- 3 If the list of device groups is long, sort the list by clicking a column name, such as name, IP address, OS, customer, or facility.
- 4 For each device group, you can also perform an audit, take a snapshot, or configure applications.

# Device Group Explorer Interface

The Device Group Explorer allows you to review the following information about a group of servers:

- Summary
- Properties
- Server Membership
- Configured Applications for Device Groups
- Patches for Device Groups
- Audit and Remediation
- Custom Attributes for Device Groups
- History Properties for Device Groups

## Summary

The Summary view lists the following information:

- **Properties**: This displays if the device group is Private, Public, Dynamic or Static.
- **Members**: This displays the total number of members in the device group.

## **Properties**

The Properties view lists the following property information such as name, type, status, accessibility for the group of servers that you are browsing.

## Server Membership

From inside each device group, you can view all members — managed servers and other groups of servers and other devices — that belong to the group. For each server that belongs to the group, the system displays its name, IP address, OS, customer, facility, and any description.

# Configured Applications for Device Groups

If the device group is public, then you can add an Application Configuration to the group. The Application Configuration applies to all servers and groups in this group.

- The Installed Configurations tab allows you to browse and edit all Application Configurations attached to the device group.
- The Backup Configurations tab provides a history of all changes made to the selected application configuration template, and allows you to revert to a previous version of the configuration.

See SA User Guide: Application Automation for more information.

# Patches for Device Groups

This window displays all patches associated with the selected server group.

## Show Options

You can use the Show drop-down list to filter the following types of patch information displayed in the Device Groups Explorer.

- **Patches with Exceptions (Windows Only)**: This option displays all patches that have exceptions for Windows servers (such as always install or never install) and have one of the following conditions:
  - The patches are not currently installed and are recommended by the vendor.
  - The patches are currently installed.
- **All Patches**: This displays all patches that are associated with the operating system of a server.

#### Patch Contents

This section displays the following patch contents information.

- **Icon**: This displays a dimmed patch icon when the patch has not yet been uploaded to the Software Library.
- **Name**: This indicates the QNumber of a patch that is a hotfix or an update rollup. Service pack patches do not have a QNumber.
- **Compliance**: This shows one of the following three levels of patch compliance, as defined by a patch administrator:
  - **Non-compliant** (red): This indicates that the patch is installed on the server, but that it is not in the policy, or the patch is not installed on the server but is in the policy.
  - **Partial** (yellow): This indicates that the policy and exception do not agree, and that the exception does not have data in the Reason field.
  - **Compliant** (green): This indicates any of the following conditions:
    - A patch is installed on the server and is in a policy, or a patch is not installed on the server and is not in a policy.
    - A patch is installed on the server and there are additional patches with the same QNumber in a patch policy or exception. In this case, all patches with the same QNumber are considered installed when Patch Management calculates patch compliance.
    - A patch is not installed on the server and is in a patch policy or has an always install exception, and is not recommended by the vendor. In this case, the patch has a never install exception because it is not recommended by the vendor.

In the Preview pane, move the cursor over the icon or text in the Compliance column to view patch compliance information about a server.

- **Type**: This indicates the type of patch, such as Windows Hotfix or Windows Update Rollup.
- **Bulletin**: (Optional) This indicates the Microsoft Security Bulletin ID number for this patch.
- **Severity**: (Optional) This displays one of following Microsoft severity ratings for this patch:
  - Critical: This indicates a patch whose exploitation could allow the propagation of an internet worm, without user action.
  - Important: This indicates a patch whose exploitation could result in a compromise of
    the confidentiality, integrity, or availability of user data, or of the integrity or
    availability of processing resources.

- **Moderate**: This indicates a patch whose exploitability is mitigated to a significant degree by factors, such as default configuration, auditing, or difficulty of exploitation.
- Low: This indicates a patch whose exploitation is extremely difficult, or whose impact
  is minimal.
- **Release Date**: This shows the date that Microsoft released this patch.
- **Exception**: This indicates the type of patch policy exception set for the selected server.
- **Installed**: This indicates if the patch is installed on the selected server.
- **Recommended**: A check mark indicates that this patch was recommended by the vendor (MBSA 2.1) during the last software registration.
- **Description**: This shows a description of the server.

## Patch Policies for Device Groups

This window displays all patch policies associated with the selected device group. You can use the Show drop-down list to filter the type of patch policies to display in the Server Explorer.

## Show Options

This section displays the following patch information:

- Policies Attached to Device Group: This displays all policies attached to the device group, or policies attached to a server group to which the selected managed server belongs.
- **Policies Not Attached to the Server**: This displays a list of all patch policies relevant to the selected server group that are not attached to the group.

#### Patch Contents

This section displays the following patch content information:

- **Name**: This displays the name of the patch policy.
- **OS**: This displays the operating system associated with the patch policy.
- **Description**: This shows a description of the patch policy.

## Software Policies for Device Groups

This Software Policies view displays all software policies associated with the selected server (or group of servers). You can perform actions such as attaching a policy, detaching a policy, remediating a server, and scanning software compliance from the **Actions** menu.

#### **Audit and Remediation**

This window allows you to create and run audits and snapshots.

## Custom Attributes for Device Groups

This window displays the custom attributes set to a server or device group. You also can add, edit or remove custom attributes from this window.

Custom attributes can be one of the following two types:

- Inherited <sup>●</sup> from another source, such as a customer, a software policy, group of servers, ISM control, and so on.
- Attached directly to the server.

To override inherited custom attribute values, click the inherited arrow icon  $\odot$  once, and enter a new value in the value field. Press ENTER. The inherited arrow changes  $\odot$  to indicate that the custom attribute value has been overridden.

## History Properties for Device Groups

The History view shows changes made to the selected device group. Entries are generated when actions are performed on a device group in the SAS Web Client. The History is read-only. Each entry shows the following information:

- **Date**: The date when the last change occurred.
- **Event**: A description of the change.
- **User**: The user who made the change.

Use the View drop-down list to sort the device group history list according to a range of time, such as last week, the last two months, and so on.

# 5 Virtualization Service Management

HP Server Automation manages Virtualization Services (VS) such as VMware vCenter Server. VMware vCenter provides a scalable and extensible platform that centrally manages hypervisors and virtual machines (vm). With SA you can manage the hypervisors and virtual machines under Virtualization Services. For details on managing hypervisors and virtual machines, see Virtual Server Management on page 155.

# Quick Start to Managing Virtualization Services

You need to register Virtualization Services (VS) in SA, at which point SA connects to the VS and brings all the hypervisors under SA management. Virtual machines that were already managed servers in SA continue to be managed by SA through the VS. Virtual machines not managed by SA appear in the Unmanage Server list of the SA Client and can be brought under SA management like any other server.

Figure 48 A Virtualization Service (VS) Manages Hypervisors

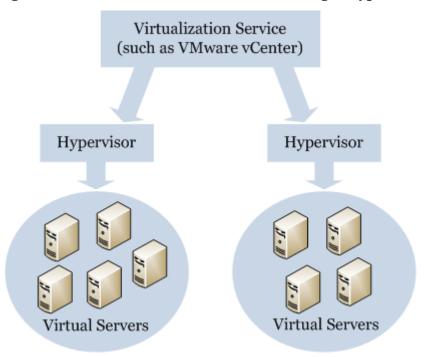

# Permissions Needed for Managing VSs

You need the "Administer Virtualization Integrations" permission to manage VSs. This permission can be set from the SAS Web Client, under Users & Groups, by selecting a group and selecting the Client Features tab. For complete information on permissions, see the *SA Administration Guide*.

# Bringing a VS into SA Management

This section describes how to bring a Virtualization Service (VS) into SA management, after which all the hypervisors under the VS will be managed by SA. The managed servers under the VS continue to be managed servers in SA. The unmanaged servers appear in the Unmanaged Servers view of the SA Client and can be brought under SA management.

- 1 In the SA Client, select the Administration tab.
- 2 In the navigation pane, select Virtualization Integrations as shown below. This displays all the Virtualization Services that are currently registered to SA.

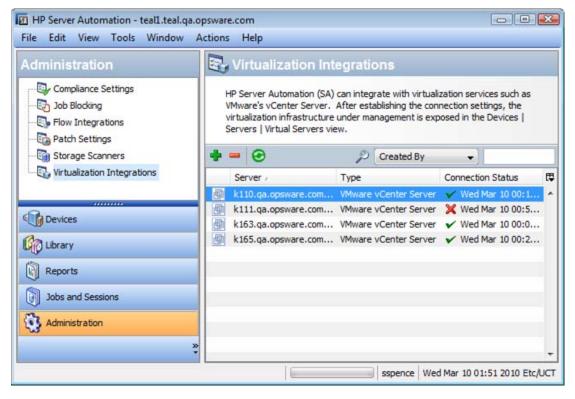

3 Select the Add VS button or select the **Actions** ➤ **Add...** menu or right-click and select **Add**. This displays the Add Virtualization Service screen as shown below.

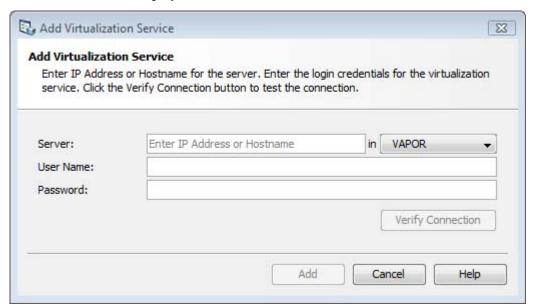

- 4 Enter the IP address or host name of the server where the VS is running. Select the realm where the server is. Enter the user name and password to connect to the VS. The VS user must have adequate permissions to view the VS and the hypervisors managed by the VS because the permissions of the VS user control what SA discovers and manages.
- 5 Optionally select the Verify Connection button and SA will attempt to connect to the VS. If the connection attempt fails, check the following:
  - Make sure the information you entered is correct.
  - Make sure the VS is running and accessible.
  - Make sure the VS user name you entered has adequate VS permissions.

If the connection succeeds, you can proceed to the following step.

- 6 Select the Add button. SA registers the VS and its hypervisors and makes their virtual machines managed servers if they were previously managed servers. Otherwise it lists the virtual machines under Unmanaged Servers in the SA Client.
- 7 If you did not select the Verify Connection button in the previous step, SA verifies the connection and then registers the VS.

# Reloading Information about a VS

This section describes how to reload the information about a Virtualization Service (VS), including all the hypervisors and virtual machines (vm) under the VS. This can be useful if someone has added or remove hypervisors or vms using the VS. Reloading data refreshes SA's information about the hypervisors and virtual machines.

- 1 In the SA Client, select the Administration tab.
- 2 In the navigation pane, select Virtualization Integrations.
- 3 Select a VS.

4 Select the Reload Data button or select the **Actions** ➤ **Reload Data** menu or right-click and select **Reload Data**. SA connects to the VS, reloads information about the VS, its hypervisors and their virtual machines.

# Editing a VS

This section describes how to edit the credentials for connecting to a Virtualization Service (VS).

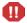

Use care when changing the credentials to Virtualization Services in SA because it could result in the hypervisors and managed servers being deleted from SA. If the permissions on the new credentials do not allow visibility to the hypervisors or managed servers managed by the VS, those hypervisors and managed servers will no longer be managed by SA.

- 1 In the SA Client, select the Administration tab.
- 2 In the navigation pane, select Virtualization Integrations.
- 3 Select a VS.
- 4 Select the **Actions** ➤ **Edit...** menu or press the Enter key or right-click the VS and select Edit or double-click the VS. These open the Edit Virtualization Service window.
- 5 Enter the new user name and password to be used to connect to the VS.
- 6 Optionally select the Verify Connection button to attempt to connect to the VS with the new user name and password.
- 7 Select the Save button to save the new user name and password. If you did not select the Verify Connection button, SA verifies the connection with the new credentials and saves the VS information if the connection was successful.

# Removing a VS

This section describes how to remove a Virtualization Service (VS) from SA management.

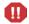

Use care when removing Virtualization Services from SA management because it could result in the hypervisors and managed servers becoming deleted from SA. Any hypervisor or virtual machine under the VS not managed by SA will be deleted from SA.

- 1 In the SA Client, select the Administration tab.
- 2 In the navigation pane, select Virtualization Integrations.
- 3 Select one or more VSs.
- 4 Select the Remove button **□** or select the **Actions ➤ Remove** menu or right-click and select **Remove**. This displays the Remove Virtualization Service screen which lists all the hypervisors and virtual machines managed by the VS.
- 5 Examine the list of hypervisors and virtual machines and verify that you want the VS to be removed from SA management.
- 6 Select the Remove button. This removes the VS and possibly its hypervisors and virtual machines from SA management.

# 6 Virtual Server Management

HP Server Automation automates *virtual server management*. SA enables you to perform the same operations on virtual servers as you can on physical servers, including audit, remediation, application configuration, software management, patching, and more. Cloning is performed only on virtual servers. This integrated management solution enables you to use the same policies on virtual servers that you currently use on physical servers. You can also automate virtual server creation and other administrative tasks.

# Supported Virtualization Platforms

In this release, SA supports the following virtualization platforms:

- Virtualization Services such as VMware vCenter. For more information, see Virtualization Service Management on page 151.
- Solaris 10 Zones
- VMware ESX Server 3.0, 3.5, and 4.0
- VMware ESXi Server 3.5 and 4.0
- Microsoft Hyper-V

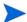

SA does not support Solaris 8 and Solaris 9 Containers in Solaris 10 Zones. SA does not support Solaris Containers for Linux Applications (SCLA) in Solaris 10 Zones.

#### Virtualization Features

You can perform the following virtualization tasks:

- Manage hypervisors and virtual machines under Virtualization Services such as VMware vCenter. For more information, see Virtualization Service Management on page 151.
- Provision VMware ESX, Windows 2008 x64 with the Hyper-V role installed, and Solaris 10 hypervisors on bare metal servers.
- In a single operation, create a virtual server, provision the operating system, apply
  patches, and install application software on VMware ESX servers and Windows Hyper-V
  servers.
- Discover, audit, and remediate virtual servers and create reports.
- View the physical-to-virtual relationships between hypervisors and virtual servers. You
  can easily find out which virtual servers are hosted by a given hypervisor.
- Map dependencies for the entire application environment in the *HP Server Automation Visualizer (SAV)*, including virtual and physical servers, software, network devices, and storage devices.

- On Solaris Zones, perform the following operations: create, modify, remove, start, and stop.
- On *VMware virtual machines*, perform the following tasks: create, modify, clone, remove, power on, power off, suspend, and reset the vms.
- On *Microsoft Hyper-V virtual machines*, perform the following tasks: create, modify, delete, start, shut down, turn off, pause and reset the vms.
- Search on virtualization properties to find virtual servers in the SA Client.
- Create *dynamic device groups* which associate servers based on virtual server properties. Device groups enable you to easily perform operations on multiple servers.
- *Control access* to virtual and physical servers with a common authentication and authorization structure.

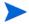

Like all features in SA, virtual server management tasks are governed by permissions. To obtain these permissions, contact your SA administrator. For more information about permissions, see the Permissions Reference in the SA Administration Guide.

# Virtualization Terminology

Due to different implementations of virtualization by different vendors, terminology can vary with platform and operating system.

The following terms are non-platform specific:

- **Virtualization Service (VS)**—A scalable and extensible platform that centrally manages hypervisors and virtual machines. VMware vCenter is an example virtualization service. For more information, see Virtualization Service Management on page 151.
- **Hypervisor**—A hypervisor is a virtualization platform that allows multiple, heterogeneous operating systems to run on a single host computer at the same time. A Type 1 hypervisor (or bare-metal architecture) is software that runs directly on the hardware platform. Any guest operating systems runs at the second level above the hardware.VMware ESX, Microsoft Hyper-V, and Solaris 10 Zones are type 1 hypervisors. A Type 2 hypervisor (or hosted architecture) is software that runs within the operating system environment. Any guest operating systems run at the third level above the hardware.
- **Virtual Server**—The logical server (or virtual machine) that runs on a hypervisor. To an application, the virtual server appears to be a physical server. Each virtual server can run its own operating system, and each server can be independently rebooted. Examples of virtual servers are VMware virtual machines and Solaris zones.
- Physical Server—An operating system running on a hardware device. In this chapter, the term physical server refers to a non-virtual server.

Table 11 maps the terms hypervisor and virtual server to the values displayed in the SA Client and to corresponding terms in the vendor's platform documentation.

Table 11 Virtualization Terminology

| Term that is not platform specific | Virtualization<br>field in<br>SA Client | OS field<br>in SA Client | Related terms in vendor documentation                           |
|------------------------------------|-----------------------------------------|--------------------------|-----------------------------------------------------------------|
| Virtualization<br>Service (VS)     | N/A                                     | N/A                      | VMware vCenter Server                                           |
| Hypervisor                         | Hypervisor                              | SunOS 5.10               | Solaris 10,<br>global zone                                      |
|                                    | Hypervisor                              | VMware ESX<br>Server     | ESX Server,<br>computing server,<br>host                        |
|                                    | Hypervisor                              | Microsoft Hyper-V        | Hyper-V Server<br>host                                          |
| Virtual Server, Virtual Machine    | Solaris Zone                            | SunOS 5.10               | zone<br>non-global zone *                                       |
|                                    | VMware VM                               | (varies)                 | virtual machine,<br>guest operating system                      |
|                                    | Microsoft<br>Hyper-V<br>Partition       | (varies)                 | virtual machine parent partition root partition child partition |

<sup>\*</sup> Formerly referred to as a local zone.

# OS Provisioning and Agent Installation for VMware Hypervisors and Windows Hyper-V Hypervisors

Before you can create or manage a virtual server with SA, you must install an SA Server Agent on the hypervisor that hosts the virtual server.

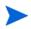

SA does not install an Agent on VMware ESXi servers. Instead, SA manages ESXi servers remotely using a web services interface. See Managing VMware ESXi Servers on page 164 for more information.

To provision an operating system or install an Agent on a hypervisor, you follow the same procedures as with physical servers. The following sections summarize how to make hypervisors managed by SA. For complete details, see Agent Management on page 63.

As Figure 49 shows, you can make a hypervisor a managed server and provision an operating system. Alternatively, you can install an Agent on a pre-existing hypervisor using SA. After an Agent has been installed, the hypervisor will be listed in both the All Managed Servers and Virtual Servers lists of the SA Client.

Provision Host OS and Agent using SA Client

Install Host OS without SA

Install Agent using SA

Managed Hypervisor

Figure 49 OS Provisioning and Agent Installation of a Hypervisor

To find out more about the tasks shown in Figure 49, see the documentation referenced in Table 12.

Table 12 Documentation for Hypervisor OS Provisioning and Agent Installation

| Task in Figure 49                                                                    | Where to get more information                                                            |
|--------------------------------------------------------------------------------------|------------------------------------------------------------------------------------------|
| Install a Host OS without using SA                                                   | OS vendor documentation                                                                  |
| Install an Agent using SA                                                            | Installing an Agent on an Existing<br>Unmanaged Non-Global Zone on page<br>171           |
|                                                                                      | Manually Installing an SA Server<br>Agent on an Unmanaged Virtual<br>Machine on page 180 |
| Provision the Host OS and Agent using the SA Client and the OS Provisioning feature. | "Operating System Provisioning" in the SA User Guide: Application Automation             |

# OS Provisioning and Agent Installation for Solaris Zones

Figure 50 shows the process for creating a non-global zone and bringing it under management by SA. You can create a zone using either the SA Client or the Solaris CLI. When you use the SA Client to create a zone, SA also installs an Agent on the zone which allows you to manage the zone using SA.

Create Zone using SA Client

Create Zone using Solaris

Install agent using SA

Managed Zone

Figure 50 OS Provisioning and Agent Installation on a Solaris Zone

To find out more about the tasks shown in Figure 50, see the documentation referenced in Table 13.

Table 13 Documentation for Zone OS Provisioning and Agent Installation

| Task in Figure 50                    | Where to get more information                                               |
|--------------------------------------|-----------------------------------------------------------------------------|
| Create a Zone using the SA Client    | Creating a Zone on page 170                                                 |
| Create a Zone using Solaris          | Solaris 10 documentation                                                    |
| Install an Agent using the SA Client | Installing an Agent on an Existing Unmanaged<br>Non-Global Zone on page 171 |

# OS Provisioning and Agent Installation for Virtual Machines on VMware and Hyper-V

Like a physical server, a virtual machine must have a Server Agent installed in order to be managed by SA. Figure 51 shows the two different approaches you can take to install an Agent on a virtual machine. In the figure, the path on the left uses SA for the entire process. When you create a virtual machine using the SA Client, you can specify an OS sequence and provision the OS immediately, or you can provision the OS at a later time. As with a physical server, provisioning an OS using the SA Client on a virtual machine automatically installs an Agent. The path on the right shows the process when the virtual machine is created and provisioned without using SA. This situation typically occurs when you need to bring existing virtual machines under SA management.

Create VM using SA Client

Provision OS & agent using SA Client

Install OS using Vendor Tools

Install agent using SA

Managed VM

Figure 51 OS Provisioning and Agent Installation on a Virtual Machine

To find out more about the tasks shown in Figure 51, see the documentation referenced in Table 14.

Table 14 Documentation for VM OS Provisioning and Agent Installation

| Task in Figure 51                        | Where to get more information                                                   |
|------------------------------------------|---------------------------------------------------------------------------------|
| Create a vm using vendor's tools         | Vendor's documentation                                                          |
| Create a VMware vm using the SA Client   | Creating a VMware Virtual Machine on page 173                                   |
| Create a Hyper-V vm using the SA Client  | Creating a Hyper-V Partition (Virtual<br>Machine) on page 183                   |
| Install an Agent using SA                | Agent Management on page 63                                                     |
| Install a Guest OS using vendor's tools  | Vendor's documentation                                                          |
| Provision a Guest OS using the SA Client | "Operating System Provisioning" in the SA<br>User Guide: Application Automation |

# Adding a Hypervisor to SA Management

You can make a hypervisor a managed server in SA by scanning for unmanaged servers as described in Agent Management on page 63. Alternatively, you can use the SA Client and perform the following steps:

- 1 From the Navigation pane, select **Devices**.
- 2 Expand **Servers** in the Navigation pane.

To view the hypervisors and virtual servers as a tree structure, select **Virtual Servers**. The Content pane displays a list of managed hypervisors, as shown in Figure 52.

Figure 52 Virtual Servers List in the SA Client

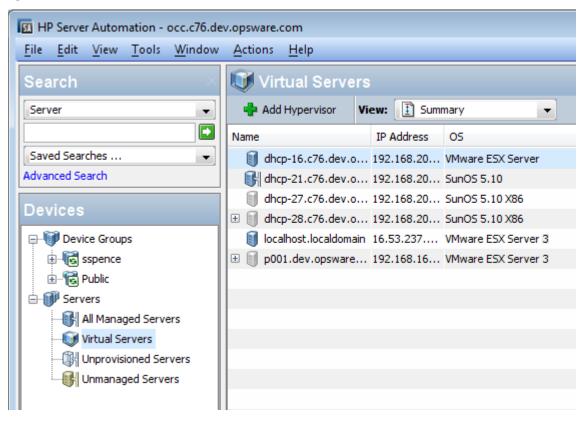

4 Select Add Hypervisor. This brings up the Add Hypervisor window as shown in Figure 53 below.

Figure 53 Add Hypervisor Window

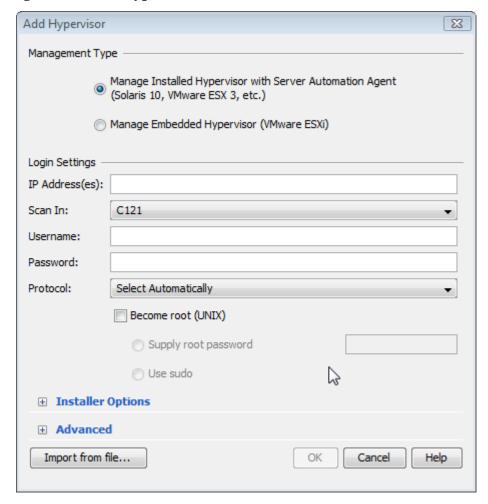

- 5 Select the appropriate method for managing the server:
  - For VMware ESXi servers, select "Manage Embedded Hypervisor (VMware ESXi)".
     This selection does not install a Server Agent on the server. Instead, SA manages the server using a web services interface.
  - For other hypervisors such as other VMware ESX servers, Windows Hyper-V servers or Solaris Zones servers, select "Manage Installed Hypervisor with Server Automation Agent." This selection will install a Server Agent on the server.
- 6 Enter the IP address of one or more hypervisor servers.
- 7 In the Scan In: field, select the SA realm in which to search for the hypervisor server. For more information about realms, see "Facilities and Realms" in the SA Overview and Architecture Guide.
- 8 Enter the user name and password to log in to the hypervisor server.
- 9 If you selected "Manage Embedded Hypervisor (VMware ESXi)", select OK to add the specified server to SA management. Skip the remaining steps.

- 10 If you selected "Manage Installed Hypervisor with Server Automation Agent," select a network protocol to log in and connect to the server from the drop-down list. To allow SA to select an appropriate protocol for each server, choose "Select Automatically."
- If logging in as root is not allowed, SA allows you to log in as a non-root user and then escalates your privileges using either the "su" command or the "sudo" command. If you log in using sudo, the sudoers configuration file (usually /etc/sudoers) must allow your account to run any command with root privileges. This is typically accomplished by using the "ALL" alias in the sudoers file. If only certain commands are permitted, then deploying agents using SA will fail. See Specifying Login Settings on page 71 for more information.

Perform the following steps to deploy agents as a non-root user:

- a Enter the unprivileged user name in the Username field to log into the server.
- b Enter the unprivileged password in the Password field.
- c Select the Become root (UNIX) check box. Select "Supply root password" and enter the password or select "Use sudo". If you choose to use sudo, the unprivileged account must be able to run any command as root.
- 12 Enter the appropriate Installer Options and Advanced options. For details on these options, see Agent Installer Options on page 72.
- 13 Select OK to install the Server Agent and bring the server under SA management.
- 14 Perform a registration scan of the hypervisor server to update the hardware, software and patch information about the server in SA. Alternatively, you can wait for a regularly scheduled scan to be performed automatically. For more information, see Agent Management on page 63.

# Adding Hypervisors Listed in a Text File to SA Management

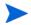

This functionality is not available for Microsoft Hyper-V hypervisors.

You can make one or more hypervisors managed servers in SA by listing their IP addresses, SA realms and user credentials in a text file in CSV (comma-separated value) format and importing the CSV file into the SA Client. The format of each line in the CSV file is as follows.

<IP address>,<Realm to scan>,<admin login name>,<password>

- <IP address> is the IP address of the hypervisor server.
- <Realm to scan> is the SA realm name to scan for the server. For more information about realms, see "Facilities and Realms" in the SA Overview and Architecture Guide.
- <admin login name> is the user name of an administrative user on the server.
- <pre

The following shows a simple example CSV file.

```
192.168.234.7, RegionA, root, rootpass123
192.168.89.142, RegionB, admin, x5wo393kEm
```

To add hypervisors to SA managed servers from a CSV file, perform the following steps:

- 1 From the Navigation pane, select **Devices**.
- 2 Expand **Servers** in the Navigation pane.

- To view the hypervisors and virtual servers as a tree structure, select **Virtual Servers**. The Content pane displays a list of managed hypervisors, as shown in Figure 52.
- 4 Select 💠 Add Hypervisor . This brings up the Add Hypervisor dialog as shown in Figure 53.
- 5 Select the appropriate method for managing the servers:
  - For VMware ESXi servers, select "Manage Embedded Hypervisor (VMware ESXi)". This selection does not install a Server Agent on the server. Instead, SA manages the server using a web services interface.
  - For other hypervisors such as other VMware ESX servers or Solaris Zones servers, select "Manage Installed Hypervisor with Server Automation Agent." This selection will install a Server Agent on the server.

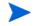

All the servers specified in the file must use the same management method. That is, you cannot mix servers that use different management methods in one file. Use separate files for each set of servers.

- 6 Select the Import from file... button. This brings up a file selection window.
- 7 Select your CSV file and click Import. This validates the contents of the file, scans the specified IP addresses in the specified realms, installs the Server Agent (if applicable) and brings the servers under SA management.
- 8 Perform a registration scan of the hypervisor server to update the hardware, software and patch information about the server in SA. Alternatively, you can wait for a regularly scheduled scan to be performed automatically. For more information, see Agent Management on page 63.

# Managing VMware ESXi Servers

The VMware ESXi server is functionally equivalent to the ESX 3 servers, however, in the ESXi, the Linux-based service console (COS) has been removed. As a result, SA does not install an Agent on ESXi servers. Instead, SA manages ESXi servers remotely using a web services interface. ESXi servers are listed in both the All Managed Servers and Virtual Servers lists of the SA Client the same as other ESX servers. However, some SA features are not available for ESXi servers.

# Storing and Managing Credentials for ESXi Servers

Since SA manages ESXi servers remotely using a web services interface, SA must store an encrypted copy of the user login and password for all managed ESXi servers. SA uses the stored credentials whenever communicating with or running commands on the managed ESXi server.

To view the status of stored credentials, you must have the Manage Credentials: Read client permission. For information about SA permissions, see the SA Administration Guide.

To check the status of the stored credentials, perform the following steps.

- 1 From the SA Client Navigation pane, select **Devices**.
- 2 Expand **Servers** in the Navigation pane.

- To view the hypervisors and virtual servers as a tree structure, select **Virtual Servers**. The Content pane displays the hypervisors.
- 4 Select an ESXi server.
- 5 In the View pull-down, select **Properties**. This displays information about the server, including the Login Credentials, as shown below.

Figure 54 Login Credentials for a VMware ESXi Server

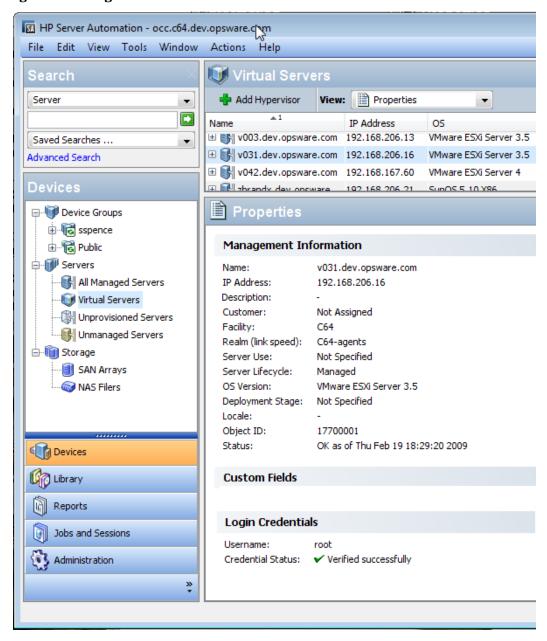

## Modifying Stored Credentials for ESXi Servers

If either the user login or password on the ESXi server changes, but the credentials stored in SA have not been updated, when SA attempts to connect to the ESXi server, it will fail. SA will prevent all future attempts to connect to the ESXi server until the stored credentials are updated to avoid locking out the user's account. SA uses the custom fields "Invalid login attempts" and "Time of invalid attempt" for this purpose.

If either the user login or password on the ESXi server changes, you must update the stored credentials in SA. To modify the stored credentials you must have the Manage Credentials: Read & Write client permission. For information about SA permissions, see the SA Administration Guide.

To update the stored credentials, perform the following steps.

1 Display the status of the stored credentials as described in Storing and Managing Credentials for ESXi Servers on page 164. This displays the Login Credentials in the Properties view as shown below.

Figure 55 Login Credentials for VMware ESXi Server

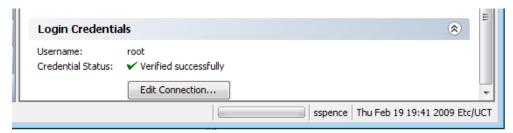

2 Select **Edit Connection...** This displays the Edit Connection dialog as shown below.

Figure 56 The Edit Connection Dialog for an ESXi Server

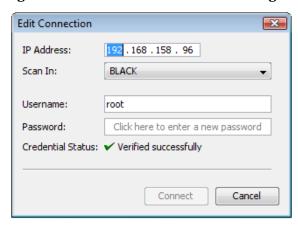

3 Edit the IP address, select the appropriate realm in the "Scan In" field, enter the user name and password, and select Connect to validate the credentials. SA checks the credentials against the specified ESXi server. If the credentials are valid, SA encrypts them and stores them and uses them for future connections with the ESXi server.

# **Viewing Virtual Servers**

The tasks described in this section apply to VMware virtual machines, Microsoft Hyper-V partitions, and Solaris Zones.

# Searching for Servers by Virtualization Properties

The Search feature of the SA Client enables you to find servers and other objects according to certain criteria. You can search for virtual servers or hypervisors by the following properties:

- Virtualization type, such as Hypervisor, Solaris Zone, VMware VM, or Microsoft Hyper-V.
- Solaris Zone properties, such as Zone CPU Shares and Zone Device Directories.
- VMware virtual server properties, such as VM Data Store Name and VM Virtual Processors.
- Microsoft Hyper-V properties such as the Hyper-V virtual machine name.
- Properties common to both physical and virtual servers, such as Operating System and Software Policy.

For step-by-step instructions, see SA Client Search on page 43.

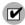

Microsoft Windows Server 2008 Hyper-V servers must have the Hyper-V Role installed and enabled before SA recognizes and lists them as Virtual Servers.

# Viewing Physical-to-Virtual Relationships

To view hypervisors and virtual servers in the SA Client, perform the following steps:

- 1 From the Navigation pane, select **Devices**.
- 2 Expand Servers.
- 3 To view the hypervisors and virtual servers as a tree structure, select **Virtual Servers**.
  - The Content pane displays the hypervisors. To see which virtual servers belong to a hypervisor, expand the hypervisor in the tree. The Virtualization view of a hypervisor also lists its virtual servers.
- 4 To identify the hypervisor of a virtual server displayed in the All Managed Servers list, select the virtual server, select the Virtualization view, and note the value of the Hosted By field.

# Viewing Configuration Properties of Virtual Servers

In the SA Client, perform the following steps:

- 1 From the Navigation pane, select **Devices**.
- 2 Expand Servers.
- 3 Select the virtual server from either the Virtual Servers or All Managed Servers list.

To see if a server is a hypervisor or a virtual server in the **All Managed Servers** list, choose **Virtualization** from the column selector.

4 For the View, select **Virtualization**.

The Content pane displays the configuration properties of the virtual server.

# Reloading Virtual Server Information

Because virtual servers can be created and managed outside of SA, SA automatically reloads the virtual server information every 24 hours.

To manually reload the virtual server information, perform the following steps:

- 1 From the Navigation pane, select **Devices**.
- 2 Expand Servers.
- 3 In the **Virtual Servers** list, right-click the hypervisor whose information you want to reload.
- 4 Depending on the virtualization platform, select one of the following menu items:
  - Solaris Zones ➤ Reload Data
  - VMware Virtual Machines ➤ Reload Data
  - Microsoft Hyper-V Partition ➤ Reload Data

## Virtual Servers and Server Automation Visualizer (SAV)

This section briefly describes virtual servers and hypervisors in Server Automation Visualizer (SAV). For more information on SAV, see "Server Automation Visualizer" in the *SA User Guide: Application Automation*.

SAV enables you to manage the operational architecture and behavior of distributed applications in your IT environment. The SAV Server Map displays the relationships between hypervisors and virtual servers. For VMware ESX hypervisors, you can also view vSwitches alongside virtual machines in addition to the connections between the virtual machines and vSwitches' port groups. The buttons on the Virtualization tool bar in SAV enable you to start, stop, restart, and pause virtual servers.

To view virtual servers in SAV, perform the following steps:

- 1 In the SA Client, from the **Navigation** pane, select **Devices**.
- 2 Expand **Servers**.
- 3 From the **Virtual Servers** list, select the hypervisor.
- 4 From the **Actions** menu, select **Open with** ➤ **Server Automation Visualizer**After scanning is complete, the SAV window appears.
- 5 In the SAV window, select the **Server Map** tab.

# **Virtual Server Reports**

The SA Client reporting feature provides the following virtualization reports:

- All Virtual Servers: Lists all managed hypervisors and virtual servers.
- **Virtual Servers by Virtualization Technology**: Displays a pie chart with slices for each virtualization technology (Zones, Hypervisors), as well as a list that summarizes the number of servers for each technology.
- **Virtual Servers by Hypervisor**: Lists properties of individual virtual servers, grouped by hypervisor.
- **Resource Allocation by Hypervisor:** Displays the resource allocation (such as CPU shares or memory) for each hypervisor.

For instructions on running reports, see the SA User Guide: Application Automation.

# Solaris Zone Management

This section provides step-by-step instructions for managing Solaris non-global zones using the SA Client. The read-only tasks available for non-global zones are described in Viewing Virtual Servers on page 167.

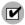

To perform any of these tasks, the global zone must be reachable by SA.

## Creating a Zone

The SA Client enables you to create a fully operable, non-global zone on a Solaris 10 global zone (hypervisor).

Before a non-global zone can be created with the SA Client for the first time, the *global zone*'s hardware must be registered with SA. This hardware registration only needs to occur once. Creating a non-global zone also installs an Agent on the zone, bringing the zone under management by SA. After Agent installation, the non-global zone appears in the **All Managed Servers** and the **Virtual Servers** lists in the SA Client.

To create a non-global zone, perform the following steps:

- 1 In the SA Client, from the Navigation pane, select the **Devices** tab.
- 2 Expand **Servers** and select **Virtual Servers**.
- 3 In the Content pane, right-click the global zone that will host the new zone, and select **Solaris Zones** ➤ **Create Zone**.
- 4 In the Zone Definition Method step of the Create Virtual Zone window, select one of the following methods:
  - **Manual (Fill out data form)**: Using this method, you must manually enter the zone configuration parameters in the fields provided on the Zone Definition dialog.
  - **Zone Creation Command Script**: Using this method, you provide a command script that contains the zone creation and configuration commands. This command script has the same syntax as the *command\_file* specified by the following Solaris command:

zonecfg -z zone\_name -f command\_file

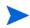

SA does not validate the contents of the zone creation command script, so ensure that your script works. For the syntax of the commands allowed in the script, see the Solaris 10 documentation on zonecfq.

- 5 Click **Next** to proceed to the Zone Definition step.
- 6 If you are using a Zone Creation Command script, skip to step 7 below. If you chose the manual method in step 4 above, complete the following fields:
  - **Server**: Enter the SA server name for the new virtual server. (The global zone (hypervisor) that will host the new non-global zone is displayed below this field.)
  - **Zone Name**: Enter an appropriate name for the new non-global zone.
  - **Locale**: Enter the language code for the non-global zone.

- **Terminal Type**: Specify the terminal client that the SA Client uses for Remote Terminal sessions on the non-global zone.
- **Auto Reboot**: Specifies whether to automatically reboot the non-global zone if the physical server running the hosting Global zone is rebooted.
- **Time Zone**: Specify a time zone for the non-global zone.
- **Root Password**: Enter the root password for the non-global zone.
- **Confirm Password**: Enter the root password again for verification.
- **CPU Shares Reservation**: Enter an integer that allocates the shares of the CPU resource.

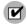

For the CPU Shares Reservation to take effect, the Fair Share Scheduler (FSS) must be enabled on the Solaris 10 hypervisor server on which you are creating the new zone. By default, the FSS is not enabled.

- **IP Address**: Click **Add** to enter the IP address and the name of the virtual network interface. A zone that requires network connectivity must have one or more dedicated IP addresses. These addresses are associated with the physical network interface of the global zone.
- **Device**: (Optional) Click **Add** to enter a path name to a device, for example, /dev/pts\*, on the global zone hypervisor. This action gives the new zone access to a device on the global zone.
- Inherited Package Directory: (Optional) Click Add Sparse Root Directory to enter a default package directory inherited by the new zone from the global zone. Or, click Add to enter a path name to the package directory you want the zone to inherit. These package directories are read-only.
- **Mount Directory**: (Optional) Click **Add** to mount a file system type and path for the zone. This action grants the zone access to a physical disk or file system of the non-global zone. A ufs file system creates a file system mount within the zone; the lofs type is a loopback file system mount to the global zone.
- 7 If you are using a Zone Creation Command Script, you will see the Zone Configuration Commands section. Here you can manually enter the contents of the zone creation command script, cut-and-paste from another file, or select **Import File** to import the script directly from another file.
- 8 Click Next.
- 9 Continue through the remaining steps of the Create Zone window, as explained in the following sections:
  - Removing/Scheduling/Notification Step for Virtual Servers on page 190
  - Notifications Step for Virtual Servers on page 190
  - Job Status Step for Virtual Servers on page 190

# Installing an Agent on an Existing Unmanaged Non-Global Zone

To bring a zone under management by SA, you must first install an SA Server Agent. Before installing an Agent, verify that the following requirements are met:

The non-global zone is running.

• All *services* on the non-global zone are up and running. If they are not, the zone may not have the necessary sysconfig information that is provided when the non-global zone is booted for the first time. See the Sun Solaris 10 documentation on zone configuration for more information.

You can install an Agent on an unmanaged Solaris zone in two ways:

- Using SA as described in "Agent Management" in the User Guide: Server Automation.
- Using the SA zone management interface.

To install an Agent on an unmanaged non-global zone through the SA zone management interface, perform the following steps:

- 1 In the SA Client, from the Navigation pane, select the **Devices** tab.
- 2 Expand Servers and select Virtual Servers.
- 3 In the Content pane, expand the Global zone that hosts the unmanaged non-global zone you want to modify.
- 4 Right-click the non-global zone and select **Solaris Zones** ➤ **Install Agent**.

# Modifying a Non-Global Zone

You can modify a subset of the zone parameters that were defined when you created the non-global zone. For example, if an HTTP server running on a zone is sluggish because of increased usage, you can increase the CPU Share Reservation parameter for the zone. After you modify a zone with the SA Client, the zone is automatically re-started.

To modify the parameters of a non-global zone, perform the following steps:

- 1 In the SA Client, from the Navigation pane, select the **Devices** tab.
- 2 Expand **Servers** and select **Virtual Servers**.
- 3 In the Content pane, expand the global zone that hosts the zone you want to modify.
- 4 Right-click the non-global zone and select **Solaris Zones** ➤ **Modify Zone**.

  The Modify Virtual Zone window appears. In the Zone Definition step of the Modify Virtual window, edit the parameters you want to change.
- 5 Click Next.
- 6 Continue through the remaining steps of the Modify Zone window, as explained in the following sections:
  - Removing/Scheduling/Notification Step for Virtual Servers on page 190.
  - Notifications Step for Virtual Servers on page 190.
  - Job Status Step for Virtual Servers on page 190

# Starting or Stopping a Non-Global Zone

To start or stop a zone, perform the following steps:

- 1 From the Navigation pane, select the **Devices** tab.
- 2 Expand **Servers** and select **Virtual** Servers.
- 3 In the Content pane, expand the global zone that hosts the non-global zone.
- 4 Right-click the zone and select **Solaris Zones** ➤ **Start Zone** or **Stop Zone**.

Or

5 In the Virtual Servers list, open the hypervisor. In the **Virtualization** view, select the zone and click either **Start** or **Stop**.

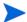

If a non-global zone is not running, the state displayed is **Installed**.

## Removing a Non-Global Zone

To remove a non-global zone, perform the following steps:

- In the SA Client, from the Navigation pane, select the **Device**s tab.
- 2 Expand **Servers** and select **Virtual Servers**.
- 3 In the Content pane, expand the global zone that hosts the zone you want to remove.
- 4 Right-click the non-global zone and select **Solaris Zones** ➤ **Remove Zone**.

# VMware Virtual Machine Management

This section provides step-by-step instructions for managing VMware virtual machines with the SA Client. The read-only tasks for virtual machines are described in Viewing Virtual Servers on page 167.

# Creating a VMware Virtual Machine

With the SA Client, you can create a virtual machine on a VMware ESX server (hypervisor). If you specify an OS Sequence during this task, SA also provisions an OS and installs an SA Agent on the virtual machine.

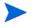

When you create a virtual machine and provision the OS for the virtual machine, the virtual machine must be in the same facility as the hypervisor.

After Agent installation, the virtual machine appears in the **All Managed Servers** and the **Virtual Servers** lists in the SA Client.

To create a VMware virtual machine, perform the following steps:

- In the SA Client, from the Navigation pane, select the **Devices** tab.
- 2 Expand **Servers** and select **Virtual Servers**.
- In the Content pane, right-click the VMware ESX Server that will host the virtual machine, and select VMware Virtual Machines ➤ Create....
- 4 In the Virtual Machine Definition step of the Create Virtual Machine window, complete the following fields:
  - **Name**: The SA server name of the new virtual machine and the name of the new virtual machine as it should appear within the ESX Server.
  - **Memory Size**: The amount of memory for the virtual machine.
  - **Virtual Processors**: The number of CPUs for the virtual machine.

- **Guest OS**: Specify an operating system (OS) for the virtual machine. This field is just a label, specifying this field does not cause SA to provision the OS on the virtual machine.
- **OS Sequence**: (*Optional*) To provision an OS when the virtual machine is created, select an OS sequence. If it has a software policy, the OS sequence installs the software in the policy on the virtual machine immediately after the OS is provisioned.
- 5 Under **Network Configuration**, click **Add** to create a virtual network adapter (NIC). To connect the virtual network adapter when the virtual machine powers on, select "Connect at power on."
- 6 Under **Data Store Configuration**, click **Add** to create a virtual disk. To select a data store from the hypervisor, double-click the entry under Name. You can also change the default values for Size and Units by double-clicking those entries.
- 7 Click Next.
- 8 Complete the remaining steps in the Create Virtual Machine window, as explained in the following sections:
  - Removing/Scheduling/Notification Step for Virtual Servers on page 190.
  - Notifications Step for Virtual Servers on page 190.
  - Job Status Step for Virtual Servers on page 190

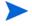

If you are installing Solaris 10 as a guest OS on a VMware ESX server, the following configurations are strongly recommended:

#### Solaris 10 32-bit

Guest OS: SOlaris 10 32 bit SCSI controller: LSI logic Network Adapter: flexible

#### Solaris 10 64-bit

Guest OS: Solaris 10 64 bit SCSI controller: LSI logic Network Adapter: E1000

# Installing Software During Virtual Machine Creation

Using the SA Client, you can perform the following operations individually or as a single task:

- Create a virtual machine.
- Provision an OS on the virtual machine.
- Install software on the virtual machine.

To bundle these operations as a single task, perform the following steps:

- 1 Decide which OS will be provisioned on the virtual machine.
- 2 Locate or create the corresponding OS sequence.

For instructions on creating OS sequences, see the SA Policy Setter Guide.

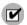

In the OS sequence, be sure to select Enable Remediation.

- 3 Decide which software to install on the virtual machine.
- 4 Create a software policy.

For instructions, see the SA Policy Setter Guide.

- 5 Add the software to be installed to the software policy.
  - Using the instructions in Creating a VMware Virtual Machine on page 173, create a new virtual machine.
- 6 In the Virtual Machine Definition dialog, specify the OS sequence.

While the virtual machine is created, the OS is provisioned and the software policy is remediated on the virtual machine. The remediation operation installs the contents of the software policy on the virtual machine.

## Cloning a VMware Virtual Machine

When you clone an existing virtual machine, you create a copy of the source virtual machine. Server Automation provides several key benefits that add business value when you clone an SA-managed virtual server. The cloning process enables you to create a new virtual machine that:

- SA can manage, patch, and configure.
- Is compliant with your operating system patch levels.
- Inherits the identical SA management model, whose compliance status you can manage.

The management model consists of the following items:

- Custom Attributes
- Custom Fields
- Installed Software
- Installed Packages
- Application Configuration Instances
- Static Device Group Associations
- Snapshot Specification Associations
- Audit Policy Associations
- Windows Patch Policy Associations
- Solaris Patch Policy Associations
- Software Policy Associations

See Best Practices on page 178.

SA supports cloning a virtual machine to the same hypervisor on which the source virtual machine resides or to a different hypervisor within the same VS. You can also clone to a hypervisor in a different datacenter within the VS. For more information, see Virtualization Service Management on page 151.

You can also configure your network adapters for DHCP or static IPs, and you can select any available datastore. See Cloning Process on page 177.

## Supported Platforms

SA cloning is supported on virtual machines that are installed with the following operating systems:

- RedHat Enterprise Linux
- SUSE Linux Enterprise Server 10 (SLES10)
- Windows

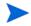

SA does not support cloning on Solaris, SUSE Linux Enterprise Server 11 (SLES11), Oracle Enterprise Linux (OEL), and CentOS.

### Requirements and Limitations

You can clone a virtual machine in SA when it meets the following requirements:

- The virtual machine is managed by an SA 9.0 Agent.
- The virtual machine is reachable.
- The virtual machine state is "OK"
- The virtual machine belongs to an ESX/ESXi 3.5 or ESX/ESXi 4.0 hypervisor that is managed by a Virtualization Service (VS) that has been integrated with the SA core.

The following known limitations display, during various steps of the cloning process, as warning messages.

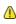

Windows Shutdown Event Tracker & Reason—Make sure the Windows Shutdown Event Tracker is disabled on the source virtual machine. Otherwise (if the Windows Shutdown Event Tracker is *enabled* on the source virtual machine), when the clone operation is complete and the new server is rebooted, the Shutdown Event Tracker will display a dialog box prompting you to enter a reason. If you do not provide a reason, it prevents the reboot from completing so that SA can finish registering the Agent and scanning the new server.

Note: You can remote terminal to the Windows virtual machine to determine the status of the Shutdown Event Tracker and disable it if it is enabled.

- **RedHat Enterprise Linux DHCP—When the source virtual machine is** RHEL and one or more network interfaces are set to DHCP, VMware may not enable networking after the cloning process is completed. If one or more network interfaces have the IP Type set to DHCP, SA displays a warning message that explains this limitation and the recommended action. You must either reset the network or reboot the clone so that the virtual machine is managed.
- ⚠ Windows 2000 and Windows 2003—When the source virtual machine is Windows 2003 or Windows 2000, the warning icon displays next to the Password Source option called "Create new Administrator password". If the Administrator password for the source virtual machine is not blank, VMware does not set the Administrator password.

• Windows 2008—When the source virtual machine is Windows 2008, the default Password Source option is "Create new Administrator password". SA displays a warning message next to the "Clone credential from source VM" option. VMware does not clone the credential from the source virtual machine. This option creates an unsecure clone with a blank Administrator password.

### **Cloning Process**

To clone a VMware virtual machine, perform the following steps:

- In the SA Client, from the Navigation pane, select the **Devices** tab.
- 2 Expand **Servers** and select **Virtual Servers**.
- 3 In the Content pane, select the hypervisor that owns the virtual machine you want to clone
- 4 Expand the hypervisor and then select the managed virtual machine you want to clone.
- 5 Right-click to select VMware Virtual Machines ➤ Clone....
- 6 In the Virtual Machine Definition step of the Clone Virtual Machine window, enter the following information:
  - Name: The SA server name for the cloned virtual machine.
- **Customer**: The default customer is the source virtual machine's customer—*if* you have read write permissions to that customer. If you do not have this permission, the Customer field is blank. Click the **Change** button to select a customer. The **Next** and **Start Job** buttons will be enabled when the Customer field is filled in.
  - **Auto-Start VM**: (Default) Start the virtual machine after it is created.
  - **Hostname**: The virtual machine name.
  - **Domain Name**: The domain name of the clone.
  - Windows Shutdown Event Tracker—See Requirements and Limitations on page 176.
- 7 Click **Next** to complete the remaining steps. Go to step 8.

Or

Click **Start Job** to start the cloning operation.

**Note**: The remaining steps use the defaults that match the properties of the source (non-Windows) virtual machine. However, if you want to clone to a different hypervisor, click **Next** to select a Host and/or datastore.

8 (For cloning a Windows virtual machine only.) In the Windows Guest Customization step, specify the new administrator password and the Windows License Product Key for a cloned Windows virtual machine.

Clone credential from source VM—When the source virtual machine is Windows 2003 or Windows 2000, this is the default Password Source option. However, when the source virtual machine is Windows 2008, a warning icon displays next to this option. Move your

cursor over the <u>\(\lambda\)</u> icon to display the following message:

"VMware does not clone the credential from the source virtual machine. This option creates an unsecure clone with a blank Administrator password."

To hide this message, click outside the icon or message.

Create new Administrator password—When the source virtual machine is Windows

2008, this is the default Password Source option. A warning icon displays next to this option. Move your cursor over the icon to display the following message:

"VMware may not correctly set the Administrator password when the source VM's Administrator password for the source virtual machine is not blank."

To hide this message, click outside the icon or message.

**Product Key**—If the HPSA\_WINDOWS\_PRODUCT\_KEY custom attribute for the Windows clone source virtual machine is already defined, whether directly assigned or inherited, it will be used as the default value of this field. This allows the policy setter to predefine this field so that you are not required to enter this value during virtual machine cloning steps.

- 9 In the Host step, select the host on which you want to run this virtual machine. From the list of hypervisors that are managed by the VS, select a target hypervisor for the clone. The default is the host of the source virtual machine.
- 10 In the Storage Configuration step, select a datastore in which to store the virtual machine files.

From the list of datastores associated with the selected host, select one datastore for the entire clone. By default, if the host was not changed, the selected value will be that of the source virtual machine. If the host was changed, then it would default to the first row.

- Complete the remaining steps in the Clone Virtual Machine window, as explained in the following sections:
  - Removing/Scheduling/Notification Step for Virtual Servers on page 190
  - Notifications Step for Virtual Servers on page 190
  - Job Status Step for Virtual Servers on page 190.

#### **Best Practices**

This section describes best practices for cloning golden images to rapidly deploy identically provisioned SA-managed virtual machines. In this document, the following terminology is used:

- A *golden image* is an SA-managed virtual machine that is used as a template for creating other identical SA-managed virtual machines.
- A VMware Template is a VMware object that VMware product users can instantiate to create virtual machines.

You can follow these best practices to designate virtual machines as golden images in SA, clone them as a means to instantiate identical virtual machines, and convert your VMware Templates into SA golden images.

#### ➤ Creating a Golden Image Using SA OS Provisioning

As a best practice, if you have existing SA OS sequences and want to use an OS sequence to create a golden image, use the create virtual machine operation in Server Automation. SA can execute an OS sequence in the context of creating a virtual machine. When you use the create virtual machine operation in SA, you can install an OS on a newly created virtual machine. The resulting virtual machine is an SA-managed server that can be used as a golden image to expedite future virtual machine provisioning. See Creating a VMware Virtual Machine on page 173.

#### ➤ Collating Golden Images for Rapid Deployment & Security

Static device groups in SA enable you to identify golden images. To identify golden images in a certain datacenter (location), create one or more static device groups. After device groups are created, user groups (that use device groups to restrict access to golden images) can be defined. This provides a detailed permissions model around classes of golden images. See the *SA Administration Guide* for information about device group security.

As a best practice, create SA user groups to facilitate roles surrounding golden image use. Typical user group roles include an:

- Image Policy Setter who patches and maintains SA model objects associated with golden images.
- Image Cloner who provisions new, managed servers from golden images.

These roles should be designed so that an Image Policy Setter *can* modify golden images (to apply software, patches, application configuration, and so on); whereas an Image Cloner *cannot* modify the golden image content.

#### ➤ Cloning a Golden Image to Create a New Managed Server

To create a managed server from a golden image:

- 1 Navigate to the Devices ➤ Virtual Servers view.
- 2 Find the hypervisor that contains a golden image and open the contained virtual machine tree to display the golden image virtual machine.
- 3 Right-click the golden image virtual machine and then select **Clone**.
- 4 Go to step 5 in Cloning Process on page 177.

#### ➤ Converting a VMware Template to a Golden Image

As a best practice, if you have an existing VMware Template and want to use it as a golden image (virtual machine) in SA, perform the following tasks:

- 1 Convert the VMware Template to a managed virtual machine. (SA uses a virtual machine as a *golden image*.)
  - use the VS "Convert to Virtual Machine ..." feature to convert the VMware Template to a virtual machine.
  - b Make sure the virtual machine has a valid network configuration and can communicate with the SA network.
- 2 Install or upgrade the SA Agent on the virtual machine. If the converted virtual machine contains an SA Agent that pre-dates the SA 9.0 release, you must upgrade the Agent to an SA 9.0 Agent.

See Agent Management on page 63 for Agent installation and upgrade instructions.

# Cloning Workflow

During the cloning operation, the SA 9.0 Agent uses the UUID field in the SMBIOS to determine when a chassis change occurs. When you clone a virtual machine or instantiate a VMware Template (that is based on an SA-managed virtual machine), a UUID change is detected, and the following actions occur in SA:

- The Agent on the cloned server communicates with the SA core to re-establish Agent manageability on the new server.
- The SA core creates a new machine record to represent the new server.

• The new server inherits the management model of the source server.

These actions ensure that SA management of cloned virtual machines is maintained, regardless of whether a clone or VMware Template instantiation operation originates from either SA or the VS. This capability allows for efficient datacenter operation in environments where SA is the primary management tool. SA supports the following datacenter environments where:

- All clones of SA-managed virtual machines are registered in SA, regardless of the tool used to perform the clone operation.
- No loss of server management model occurs as a result of cloning with other vendor tools.
- Virtual machine use and proliferation can be tracked and monitored in SA.

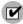

The source virtual machine must be managed by SA. The VMware Template must be based on a virtual machine that is managed by SA. See Requirements and Limitations on page 176.

# Provisioning an OS on a Virtual Machine

An *unprovisioned virtual machine* does not have an installed operating system. To provision an OS on an existing VMware virtual machine, perform the following steps:

- In the VMware console, boot a new "bare metal" virtual machine with either PXE boot or a boot image file. (You can open the console from VMware VI Web Access or VI Client.) In the SA Client, the virtual machine appears in the **Unprovisioned Servers** list.
- 2 Provision the OS on the virtual machine as if it were a physical server. For instructions, see the *SA User Guide: Application Automation*.

During the OS provisioning process, SA installs an SA Server Agent on the virtual machine. After Agent installation, the virtual machine appears in the **All Managed Servers** list.

# Manually Installing an SA Server Agent on an Unmanaged Virtual Machine

Your environment will have unmanaged VMware virtual machines if they have been created and OS provisioned using tools other than SA. To bring a virtual machine under management by SA, you must install an SA Server Agent on it.

You can install an Agent on an unmanaged virtual machine with command-line tools or with the SA Client. For more information, see the *User Guide: Server Automation*.

# Modifying a Virtual Machine

You can modify the following virtual machine attributes:

- Memory Size
- Virtual Processors
- Network Configuration
- Data Store Configuration

To modify the attributes of a VMware virtual machine, perform the following steps:

1 Power off the virtual machine.

For instructions, see Powering a Virtual Machine On or Off on page 181.

- 2 In the SA Client, from the Navigation pane, select the **Devices** tab.
- 3 Expand **Servers** and select **Virtual Servers**.
- 4 In the Content pane, expand the VMware ESX Server that hosts the virtual machine you want to modify.
- 5 Right-click the virtual machine and select VMware Virtual Machines ➤ Modify....
  - The Modify Virtual Machine window appears. In the Virtual Machine Definition dialog, change the attributes.
- 6 Click Next.
- 7 Continue through the remaining steps of the Modify Virtual Machine window, as explained in the following sections:
  - Removing/Scheduling/Notification Step for Virtual Servers on page 190.
  - Notifications Step for Virtual Servers on page 190.
  - Job Status Step for Virtual Servers on page 190

# Powering a Virtual Machine On or Off

To power a VMware virtual machine on or off, perform the following steps:

- In the SA Client, from the Navigation pane, select the **Devices** tab.
- 2 Expand Servers and select Virtual Servers.
- 3 In the Content pane, expand the VMware ESX Server that hosts the virtual machine you want to power on.
- 4 Right-click the virtual machine and select **VMware Virtual Machines**.
- 5 Select **Power On** or **Power Off**.

# Suspending a Virtual Machine

The suspending action pauses virtual machine activity. To suspend a VMware virtual machine, perform the following steps:

- In the SA Client, from the Navigation pane, select the **Devices** tab.
- 2 Expand **Servers** and select **Virtual Servers**.
- 3 In the Content pane, expand the VMware ESX Server that hosts the virtual machine you want to suspend.
- 4 Right-click the virtual machine and select VMware Virtual Machines.
- 5 Select Suspend.

# Resetting a Virtual Machine

Resetting stops a virtual machine and reboots it. To reset a VMware virtual machine, perform the following steps:

In the SA Client, from the Navigation pane, select the **Device**s tab.

Virtual Server Management 181

- 2 Expand **Servers** and select **Virtual Servers**.
- 3 In the Content pane, expand the VMware ESX Server that hosts the virtual machine you want to reset.
- 4 Right-click the virtual machine and select VMware Virtual Machines ➤ Reset.

# Removing a Virtual Machine

To remove a VMware virtual machine, perform the following steps:

- 1 In the SA Client, from the Navigation pane, select the **Devices** tab.
- 2 Expand **Servers** and select **Virtual Servers**.
- 3 In the Content pane, expand the VMware ESX Server that hosts the virtual machine you want to remove.
- 4 Right-click the virtual machine and select VMware Virtual Machines ➤ Remove.

# Microsoft Hyper-V Partition (Virtual Machine) Management

This section provides step-by-step instructions for managing Microsoft Hyper-V partitions (virtual machines) with the SA Client.

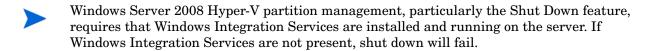

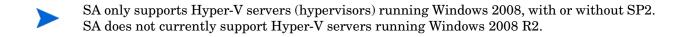

# Creating a Hyper-V Partition (Virtual Machine)

With the SA Client, you can create a virtual machine on a Microsoft Hyper-V server (hypervisor). If you specify an OS Sequence during this task, SA also provisions an OS and installs an SA Agent on the virtual machine. After Agent installation, the virtual machine appears in the **All Managed Servers** and the **Virtual Servers** lists in the SA Client.

To create a new partition or virtual machine on a Microsoft Hyper-V server (hypervisor), perform the following steps.

You cannot provision the Windows 2003 x64 operating system on a virtual machine using SA unless you first integrate the Windows Integration Components with your OS media. For details, see Installing Microsoft Integration Components on your OS Media on page 185.

However, SA can manage systems running Windows 2003 x64 and you can provision Windows 2003 x64 on virtual machines outside of SA. For more information, see the Microsoft Hyper-V documentation.

- 1 In the SA Client, from the Navigation pane, select the **Devices** tab.
- 2 Expand **Servers** and select **Virtual Servers**.
- 3 In the Content pane, select the Hyper-V hypervisor on which you want to create a partition.
- Either select the **Actions** menu item or right-click the hypervisor server and select **Windows Hyper-V Partitions** ➤ **Create...** This brings up the Create Virtual Machine window where you define the characteristics of the virtual machine to be created, as shown below.

Virtual Server Management 183

Create Virtual Machine All Steps Virtual Machine Definition 😈 Virtual Machine Definitior Network Configuration 🗞 Storage Configuration alcyone.msmanage.dev Scheduling Notifications Job Status Virtual Machine Properties (<u>\$</u>) Name: New Virtual Machine Description: (\*) Help Virtual Machine Definition Enter the data to define a virtual VM Location: C:\ProgramData\Microsoft\Windows\Hyper-V machine. Memory Size: 512 ≑ You can specify a location to store the Virtual Processors: virtual machine. Otherwise, use the default folder configured for this server. Auto-Start VM: Start the virtual machine after it is cre... More help... Operating System (<u>\$</u>) OS Sequence: Select... Clear Back Next Start Job Cancel

Figure 57 Create a Hyper-V Partition (Virtual Machine)

- 5 In the Virtual Machine Definition screen, enter the desired values.
  - Enter the name of the virtual machine and a description.
  - Enter the location where the vm will be stored on the hypervisor server.
  - The memory size must be a minimum of 8 MB.
  - To provision an operating system, specify an OS sequence. If you do not specify an OS sequence, no operating system will be installed on the vm. For more information, see "Operating System Provisioning" in the SA User Guide: Application Automation.

Note that if you provision a vm with the SUSE Linux Enterpriser Server (SLES) OS, the vm must have at least 1GB of memory.

Select the Next button to continue or select a step in the navigation bar.

6 In the Network Configuration screen, select the desired Management Network connection. The Management Network specifies the network that the network adapter will be connected to.

If you specified an OS sequence in the previous step, specify the Build Network. The Build Network will be used to provision the operating system on the vm. For more information, see "Operating System Provisioning" in the *SA User Guide: Application Automation*.

If you specified an OS sequence in the previous step, SA creates a Legacy Network Adapter for use in OS provisioning. When you select an external virtual network for the Build Network, the Legacy Network Adapter is connected to that virtual network.

If you specified an OS sequence that installs Windows 2003 x64, you must first integrate the Windows Integration Components with your OS media. For details, see Installing Microsoft Integration Components on your OS Media on page 185.

Select the Next button.

- 7 In the Storage Configuration screen, specify virtual hard disk parameters. Select the Next
- 8 In the Scheduling screen, specify when you want the vm creation job to be run. Select the Next button.
- 9 In the Notifications screen, specify email addresses to receive notification of the success or failure of the create vm job. You can also specify a ticket ID to attach to the job for tracking purposes. Select the Next button.
- 10 On the Job Status screen, select Start Job to start the vm creation. Select any of the lines under "Action" to display details about each step. The following shows the Job Status window after a successful vm creation job.

Figure 58 Job that Creates a Hyper-V Partition (Virtual Machine)

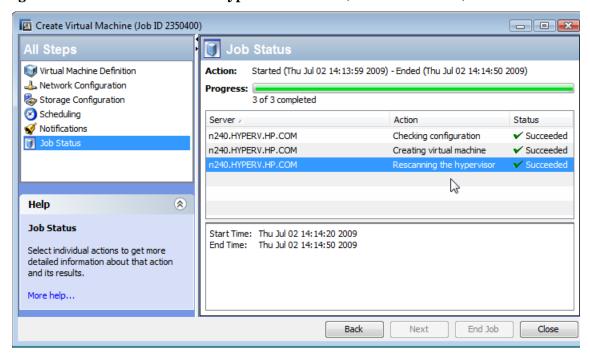

#### Installing Microsoft Integration Components on your OS Media

This section provides information you need only if you plan to provision Windows 2003 x64 on virtual machines. This is not needed to provision other Windows operating systems on vms.

SA uses the following process for provisioning an OS:

- 1 Install the Legacy Network Adapter on the vm.
- 2 Provision the OS on the vm.

Virtual Server Management 185

3 Install the Integration Components on the vm, which includes a driver for the Network Adapter. At this point, the Legacy Network Adapter is no longer needed.

The Legacy Network Adapter is not supported on Windows 2003 x64. To provision Windows 2003 x64, you must integrate the Windows Integration Components with your OS media. To integrate the Windows Integration Components into your OS media, perform the following steps.

- 1 Locate your Windows media on your media server. For SA, this is typically under /media/opsware/windows/<directory>. For example, it might be at /media/opsware/windows/wk364r2.
- 2 Locate the Windows Integration Components, vmguest.iso, on your Windows Hyper-V hypervisor, typically located at C:\Windows\System32.
- 3 Create a directory on your media server for the Integration Components, under your Windows media. For example, it could be similar to the following:
  - /media/opsware/windows/wk364r2/amd64/\$OEM\$/\$1
  - \$OEM\$ is the directory where third party drivers are stored on the Windows media server.
- 4 Extract the Windows Integration Component iso into this directory. If you list the contents of this directory, you should see something like the following:

```
cs-cz ko-kr WdfCoinstaller01005.dll
WindowsServer2003.WindowsXP-KB943295-x64-ITA.exe

de-de nl-nl Windows6.0-KB950214-x64.msu
WindowsServer2003.WindowsXP-KB943295-x64-JPN.exe

en-us pl-pl Windows6.0-KB951634-x64.msu
WindowsServer2003.WindowsXP-KB943295-x64-KOR.exe

es-es pt-br WindowsServer2003.WindowsXP-KB943295-x64-CHS.exe
WindowsServer2003.WindowsXP-KB943295-x64-CHS.exe
Fr-fr pt-pt WindowsServer2003.WindowsXP-KB943295-x64-CHT.exe
WindowsServer2003.WindowsXP-KB943295-x64-DEU.exe zh-cn

it-it setup.exe WindowsServer2003.WindowsXP-KB943295-x64-ENU.exe zh-hk
ja-jp sv-se WindowsServer2003.WindowsXP-KB943295-x64-ESN.exe zh-tw

kmdf.inf tr-tr WindowsServer2003.WindowsXP-KB943295-x64-FRA.exe
```

- 5 Create the file CMDLINES.TXT in the directory /media/opsware/windows/win364r2/amd64/\$OEM\$
- 6 Place the following lines in the CMDLINES.TXT file:

```
[Commands]
"\IC\amd64\setup.ext /quiet"
```

After completing these steps, you can provision Windows 2003 x64 on vms under Hyper-V.

# Modifying a Hyper-V Partition (Virtual Machine)

To modify a partition or virtual machine on a Microsoft Hyper-V server (hypervisor), perform the following steps.

- 1 In the SA Client, from the Navigation pane, select the **Devices** tab.
- 2 Expand Servers and select Virtual Servers.
- 3 In the Content pane, expand the Hyper-V hypervisor that is hosting the vm you want to modify.

- 4 Select the virtual machine you want to modify.
- 5 Either select the **Actions** menu item or right-click the vm and select **Windows Hyper-V**Partitions ➤ **Modify...** This brings up the Modify Virtual Machine window where you can change the settings of the vm, as shown below.

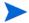

Some of the vm characteristics can only be changed when the vm is stopped.

Figure 59 Modify a Hyper-V Partition (Virtual Machine)

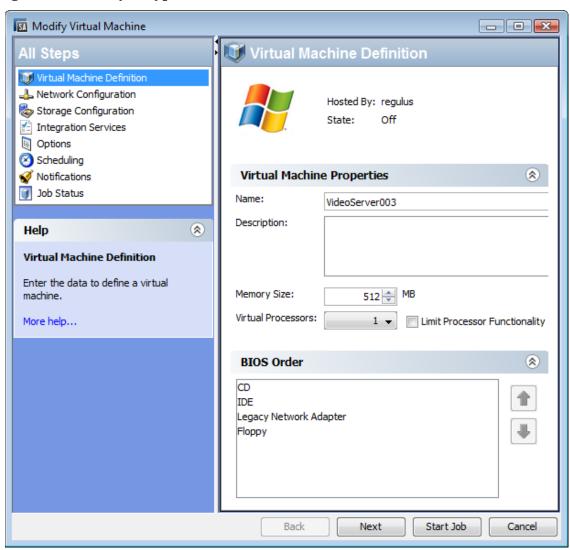

6 In the Virtual Machine Definition screen you can change the vm name and description, the amount of memory and the number of virtual processors allocated to the vm. Select "Limit Processor Functionality" when you are running an older operating system on the vm, such as Windows NT. The BIOS Order specifies the devices the vm will attempt to boot from when it is powered on. If the first device fails, it will try to boot from the next device, and so on. The Legacy Network Adapter is used for PXE booting and is required if a vm needs to boot from the network. Click Next to continue or Start Job to accept the remaining settings.

Virtual Server Management 187

- 7 In the Network Configuration screen you can add or remove network adapters. Specify the network type, the network name, the VLAN identifier if applicable, and the MAC address.
- 8 In the Storage Configuration screen you can add, remove or modify virtual storage devices configured for the vm.
  - You can add, remove or modify SCSI controllers.
  - On each SCSI controller, you can add, modify or remove virtual hard disks.
  - On each IDE controller, you can add, remove or modify virtual hard disks and DVD drives.

Note that removing a virtual hard drive from a Hyper-V vm disconnects the virtual disk from the vm, but does not delete the .vhd file on the hypervisor.

- 9 In the Integration Services screen you can select the services you want enabled on the vm.
- 10 In the Options screen you can specify the directory where snapshots of the vm are stored. Also specify the action you want taken when the physical server starts and shuts down.
- In the Scheduling screen specify when you want the changes to be performed.
- 12 In the Notifications screen specify one or more email addresses to receive a message when the job completes, and an optional ticket number.
- 13 In the Job Status screen you can view the progress of the job. Select any of the actions to see more details.

# Deleting a Hyper-V Partition

To delete a partition or virtual machine from a Hyper-V hypervisor, perform the following steps.

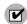

The virtual machine must be stopped before you can delete it.

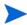

Deleting a Hyper-v virtual machine does not remove the virtual hard disk files from the hypervisor.

- In the SA Client, from the Navigation pane, select the **Devices** tab.
- 2 Expand Servers and select Virtual Servers.
- 3 In the Content pane, expand the Hyper-V hypervisor that is hosting the vm you want to delete.
- 4 Select the vm you want to delete.
- 5 Either select the Actions menu item or right-click the vm and select Windows Hyper-V Partitions ➤ Delete... This brings up the Delete Virtual Machine window.
- 6 In the Virtual Machine Definition screen, click Start Job to accept the remaining settings, or select a step in the navigation bar, or click Next to go to the next step.
- 7 In the Scheduling screen specify when you want the vm to be removed.
- 8 In the Notifications screen specify one or more email addresses to receive a message when the job completes, and an optional ticket number.

9 In the Job Status screen you can view the progress of the job. Select any of the actions to see more details.

# Powering a Hyper-V Partition On or Off

You can shut down a partition (virtual machine) by using Shut Down or Turn Off.

- Shut Down performs an orderly termination of the system.
- Turn Off is equivalent to turning off the power to the computer. Use care when specifying Turn Off because it could result in data loss.

To power a Hyper-V partition (vm) on or off, perform the following steps.

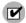

Windows Server 2008 Hyper-V partition management, particularly the Shut Down feature, requires that Windows Integration Services are installed and running on the server. If Windows Integration Services are not present, shut down will fail.

- In the SA Client, from the Navigation pane, select the **Devices** tab.
- 2 Expand **Servers** and select **Virtual Servers**.
- 3 In the Content pane, expand the Hyper-V hypervisor that hosts the vm you want to power on.
- 4 Right-click the vm and select **Windows Hyper-V Partitions**.
- 5 Select **Start**, **Turn Off**, or **Shut Down**.

### Resetting a Hyper-V Partition

The resetting action stops the partition (vm) and reboots it. The vm must be running. To reset a Hyper-V vm, perform the following steps:

- 1 In the SA Client, from the Navigation pane, select the **Device**s tab.
- 2 Expand Servers and select Virtual Servers.
- 3 In the Content pane, expand the Hyper-V hypervisor that hosts the vm you want to reset.
- 4 Right-click the vm and select **Windows Hyper-V Partitions** ➤ **Reset**.

# Pausing and Resuming a Hyper-V Partition

Pausing a Hyper-V partition (vm) stops the vm without discarding the contents of the vm's memory. To pause a vm, perform the following steps:

- 1 In the SA Client, from the Navigation pane, select the **Devices** tab.
- 2 Expand **Servers** and select **Virtual Servers**.
- In the Content pane, expand the Hyper-V hypervisor that hosts the vm you want to suspend.
- 4 Select the **Actions** menu or right-click the vm and select **Windows Hyper-V Partitions ▶ Pause**.
- 5 To resume running the vm, use **Actions** ➤ **Windows Hyper-V Partitions** ➤ **Resume**.

Virtual Server Management 189

# Common Tasks for Virtual Management

This section describes scheduling, notification, and job status tasks that are not dependent on the underlying virtualization technology. You specify the parameters for these tasks in the Create Virtual Machine window when you define a job on a virtual server or hypervisor.

# Removing/Scheduling/Notification Step for Virtual Servers

The Removing/Scheduling/Notifications screen lets you specify whether the job runs immediately or later. To schedule a task, select one of the following:

- **Run Task Immediately**: This option allows you perform the task when you select the **Start Job** button.
- **Start Time** and **Start Date**: These allow you to specify the future date and time when the task will start.

# Notifications Step for Virtual Servers

The Notifications dialog allows you to have an email message sent to alert users on the success or failure of a job. You can also associate a Ticket ID with the job for tracking purposes. These settings are optional.

To set email notifications, perform the following steps:

- 1 In the Virtual Machine wizard, navigate to the Notifications dialog.
- 2 Click Add Notifier.
- 3 Enter the email addresses to be notified in the **Notification Email Address** field.
- 4 To send email to the address if the job succeeds, select the check box under On Success. To send email if the job fails, select the check box under On Failure.
- 5 Enter a ticket identifier to be associated with this job in the Ticket ID field.

# Job Status Step for Virtual Servers

The Job Status dialog allows you to start a job, view summary information of the job's progress, and view the status of each action required to complete the job.

To start the job, perform the following steps:

- 1 In the Create Virtual Machine wizard, navigate to the Job Status dialog.
- 2 Click **Start Job**.

If you selected **Run Task Immediately** on the Scheduling dialog, the job begins immediately. If you scheduled the job for a later time, the job will run when the date and time you specified is reached. The job's progress information also appears in this window.

- 3 To view the details of each action performed by the job, select a row in the table.
- 4 Click **End Job** to cancel a scheduled job that has not yet started. Click **Close** to exit this window.

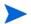

You can also view jobs and job status in the Jobs Log window of the SA Client. See Browsing Job Logs on page 56 for more information.

# 7 Server Tracking in the SAS Web Client

# Server Tracking

This section discusses the following topics:

- Ways to Locate, List, and Display Servers
- Tracked Server Properties
- Supported Operating Systems for Managed Servers.

# Ways to Locate, List, and Display Servers

You can locate, list, and display servers in the SAS Web Client in the following four ways:

- By searching when you know the name, host name, or IP address of the server you want to provision or manage.
- By viewing the Manage Servers list and Server Pool list when you want to see a complete list of all your servers. You can refine the lists by using filters.
- By viewing servers sorted by hardware category. (Click Environment ➤ Hardware in the navigation panel.) The Servers tab in the Hardware pages shows each manufacturer and model that you have running in the operational environment. See Hardware Information for Managed Servers on page 223 for more information.
- You can also browse managed servers and server groups using the SA Client.

# Tracked Server Properties

Every server that SA manages has the following properties:

- IP addresses, host name, and the server ID
- All software that *is installed* on the server. Select the Installed Packages tab from the Manage Servers: Server Properties page to display the list of software that is reportedly installed on the server.

HP Server Automation is able to determine what software is installed on a server because the Server Agent communicates with the SA core and reports the installed hardware and software for the server.

In some cases, Solaris packages might only be partially installed. In these cases, the partially installed Solaris package does not show up in the installed list.

See Server Information that the Agent Tracks on page 66 for more information about a complete list of all the hardware and software information that HP Server Automation tracks for managed servers.

# Supported Operating Systems for Managed Servers

This section lists the supported operating systems for agents and the SA Client.

# **SA Server Agents**

The following table lists the supported operating systems for SA server agents, which run on the servers managed by SA.

Table 15 SA Server Agent Supported Operating Systems

| supported Operating<br>Systems<br>for SA server agent | Versions                                                                                                  | Architecture                                                                                         |
|-------------------------------------------------------|----------------------------------------------------------------------------------------------------|----------------------------------------------------------------------------------------------------|
| AIX                                                   | AIX 4.3<br>AIX 5.1<br>AIX 5.2<br>AIX 5.3                                                                  | POWER POWER POWER POWER                                                                              |
| HP-UX                                                 | HP-UX 10.20<br>HP-UX 11.00<br>HP-UX 11.11<br>HP-UX 11.23 (11i v2)<br>HP-UX 11.31 (11i v3)                 | PA-RISC PA-RISC PA-RISC PA-RISC and Itanium PA-RISC and Itanium                                      |
| Sun Solaris                                           | Solaris 6 Solaris 7 Solaris 8 Solaris 9 Solaris 10 (Update 1, Update 2, Update 3, Update 4 and Update 5)  | Sun SPARC<br>Sun SPARC<br>Sun SPARC<br>Sun SPARC<br>Sun SPARC, 64 bit x86, 32<br>bit x86 and Niagara |
| Fujitsu Solaris                                       | Solaris 8<br>Solaris 9                                                                                    | Fujitsu SPARC<br>Fujitsu SPARC                                                                       |
| Windows                                               | Windows NT 4.0 Windows 2000 Server Family Windows Server 2003 Windows XP Professional Windows Server 2008 | 32 bit x86<br>32 bit x86<br>32 bit x86 and 64 bit x86<br>32 bit x86<br>32 bit x86 and 64 bit x86     |

Table 15 SA Server Agent Supported Operating Systems (cont'd)

| supported Operating<br>Systems<br>for SA server agent | Versions                           | Architecture                          |
|-------------------------------------------------------|------------------------------------|---------------------------------------|
| Red Hat Linux                                         | Red Hat Enterprise Linux 2.1 AS    | 32 bit x86                            |
|                                                       | Red Hat Enterprise Linux 2.1 ES    | 32 bit x86                            |
|                                                       | Red Hat Enterprise Linux 2.1 WS    | 32 bit x86                            |
|                                                       | Red Hat Enterprise Linux 3 AS      | 32 bit x86 and 64 bit x86             |
|                                                       |                                    | and Itanium                           |
|                                                       | Red Hat Enterprise Linux 3 ES      | 32 bit x86 and 64 bit x86 and Itanium |
|                                                       | Red Hat Enterprise Linux 3 WS      | 32 bit x86 and 64 bit x86 and Itanium |
|                                                       | Red Hat Enterprise Linux 4 AS      | 32 bit x86 and 64 bit x86 32          |
|                                                       | Red Hat Enterprise Linux 4 ES      | bit x86 and 64 bit x86 32 bit         |
|                                                       | Red Hat Enterprise Linux 4 WS      | x86 and 64 bit x86                    |
|                                                       | Red Hat Enterprise Linux Server 5  | 32 bit x86 and 64 bit x86 32          |
|                                                       | Red Hat Enterprise Linux Desktop 5 | bit x86 and 64 bit x86                |
| SUSE Linux                                            | SUSE Linux Enterprise Server 8     | 32 bit x86                            |
|                                                       | SUSE Linux Standard Server 8       | 32 bit x86                            |
|                                                       | SUSE Linux Enterprise Server 9     | 32 bit x86 and 64 bit x86             |
|                                                       | SUSE Linux Enterprise Server 10    | 32 bit x86 and 64 bit x86             |
| VMware                                                | ESX Server 3.0                     | 32 bit x86 and 64 bit x86             |
|                                                       | ESX Server 3.0.1                   | 32 bit x86 and 64 bit x86             |
|                                                       | ESX Server 3.0.2                   | 32 bit x86 and 64 bit x86             |
|                                                       | ESX Server 3.5                     | 32 bit x86 and 64 bit x86             |

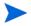

On Red Hat Enterprise Linux 4 AS, SA does not support SELinux (Security Enhanced Linux). By default, SELinux is enabled on Red Hat 4 AS. You must disable the SELinux feature on Red Hat 4 AS for the SA agent to function correctly. SA supports SELinux (Security Enhanced Linux) on Enterprise Linux 5.

Required Patches for Agent Installation

Table 16 Required Patches and Packages for Agent Installation

| server operating system     | required patches                                                                                                    |
|-----------------------------|----------------------------------------------------------------------------------------------------|
| AIX 4.3                     | APAR IY39444                                                                                                    |
| AIX 5.1                     | APAR IY39429                                                                                                    |
|                             | NOTE:<br>If AIX 4.3.3.388, 4.4.4.89, or 5.1.0.3 is installed, the Agent<br>Installer displays an error message that indicates the correct<br>APAR to install on the server.                                                                                                    |
| HP-UX (10.20, 11.00, 11.11/ | For HP-UX 10.20, PHCO_21018                                                                                                    |
| 11i)                        | Additionally, SW-DIST should be upgraded to the HP recommended patch level. You should continue to upgrade this package when HP recommends new versions.                                                                                                    |
| Linux AS 3.0                | Red Hat Enterprise Linux 3 Update 3                                                                                                    |
| Linux WS 3.0                |                                                                                                    |
| Linux ES 3.0                |                                                                                                    |
| Solaris 10, 9, 8, 7, and 6  | SUNWadmc SUNWcsl SUNWcslr (If available, depending on version) SUNWcsu SUNWesu SUNWlibms SUNIbmsr (If available, depending on version) SUNWswmt It is strongly recommended not to remove packages from the SUNWCreq minimal required install cluster, since many packages are interdependent and operation beyond that of basic SAS functionality may be affected. |
| Windows 2000                | Service Pack 4                                                                                                    |
| Windows NT 4.0              | Service Pack 6a                                                                                                    |

#### SA Client

Table 17 lists the operating systems supported for the SA Client.

Table 17 SA Client Supported Operating Systems

| supported Operating<br>Systems<br>for SA Client | Versions                     | Architecture                                          |
|-------------------------------------------------|------------------------------|-------------------------------------------------------|
| Windows                                         | Windows Vista Windows XP     | 32 bit x86 and 64 bit x86<br>32 bit x86<br>32 bit x86 |
|                                                 | Windows 2003<br>Windows 2000 | 32 bit x86                                            |

### Server Lists

This section discusses the following topics:

- Types of Server Lists
- Server Pool
- Manage Servers List
- Filters on the Manage Servers List

# Types of Server Lists

The SAS Web Client displays lists for two types of servers, as Figure 60 shows.

Figure 60 Servers Section in the Navigation Panel

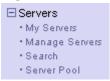

**Server Pool**: Servers in the Server Pool have registered their presence with HP Server Automation but do not have the target OS installed. An OS Build Agent is running on each server so that they can communicate with HP Server Automation.

See *SA User Guide*: *Application Automation* on how to use the Server Pool when you install the target OS on a server.

**Manage Servers**: The Manage Servers list contains servers on which HP Server Automation can perform management tasks, because Server Agents are installed on them. However, HP Server Automation might not have provisioned all software running on the servers.

You begin the OS provisioning process by reviewing the servers in the Server Pool list. From the Server Pool, you can install a target OS by selecting a server and clicking **Install OS**.

#### Server Pool

The Server Pool provides the following information about each server waiting to be provisioned with the target OS:

- The host name set by booting the server for the first time over the network or by using an SA Boot Floppy
- The MAC address
- The manufacturer and model
- The OS that the OS Build Agent is running DOS (Windows operating systems), Linux, or Solaris

You use this information to select the target OS for servers. If the server is in the process of installing an OS, this value might change.

• The last date and time that the Server Agent on the server communicated with HP Server Automation (by submitting the server's hardware and software information)

If the server is in an unreachable state (that is, if the server icon has a red "x" on it), you can run a Communication Test to help you troubleshoot why that server is unreachable. See Agent Reachability Communication Tests on page 84 for more information.

- The life cycle value, such as whether the server is available to have a target OS installed on it
- The facility in which the server is located
- The customer association
- Additional hardware information (Click the server name to open a window that displays specific hardware information.)

#### Manage Servers List

The Manage Servers list contains servers on which HP Server Automation can perform management tasks because Server Agents are installed on them. When an existing operational server has an Server Agent installed successfully, it appears in the Manage Servers list and the server icon indicates that it is fully manageable, as Figure 61 shows.

Figure 61 The Manage Servers List in the SAS Web Client

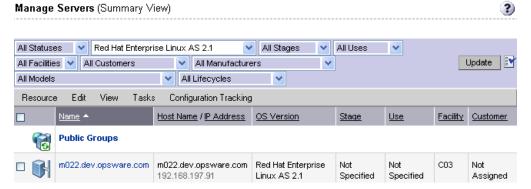

See The SA Server Agent on Managed Servers on page 63 for more information. By default, servers in the Manage Servers list are sorted by the Name column. However, you can re-sort the list based on any of the column headings. For example, you can click the Hostname / IP Address column heading to re-sort the list by host name or IP address.

If you have many servers that HP Server Automation manages, the list of servers is grouped by pages. Click the page number links or the left arrow at the bottom of the list.

The Manage Servers list provides the following information about each server:

- The name of the server
  - By default, the server's host name appears in this field. However, you can edit it so that it is more descriptive or useful.
- The host name of the server determined by the Server Agent
- The IP address configured for the server, which users can edit by using the network configuration feature in the
- The reported OS, which is obtained by the Server Agent that is running on the server
- The stage of the server, which specifies the stages of deployment for servers
- The server's use
- The facility in which the server is located

- The customer association
- Additional hardware information (Click the server name to open a window that displays specific hardware information.)

# Filters on the Manage Servers List

The Manage Servers list displays the following filters that you can specify to qualify the servers that the SAS Web Client displays, as Figure 62 shows.

#### Figure 62 Filters in the Manage Servers List

Manage Servers (Summary View)

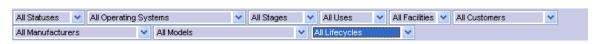

- **Status**: Specifies the ability of HP Server Automation to manage servers. HP Server Automation automatically detects the status of servers; a server's status is OK or Not Reachable.
- **OS**: Specifies the operating system on the server, which is obtained by the Server Agent that is running on the server.
- **Stages**: Specifies the stages of deployment for servers; for example, a server is live or offline. Users set this property for servers. The values in this list are customizable by the SA administrator.
- **Uses**: Specifies how an organization is utilizing servers. For example, a server is a staging server. Users set this property for servers. The SA administrator can customize the values in this list.
- **Facilities**: Specifies the location of servers. From an SAS Web Client, users can manage servers located in any facility. For example, a user could log in to the SAS Web Client running in facility A and manage the server located in facility B.
- **Customers**: Specifies the customer associated with each server. Your SA administrator defines the options for customer selections by using the Administration pages.
- **Manufacturers**: Specifies the manufacturer for the server as reported by the OS Build Agent running on the server.
- **Models**: Specifies the model of the server as reported by the OS Build Agent running on the server.
- **Life cycles**: Specifies the various SA server life cycle values which include Managed, Available, Build Failed, Installing OS, and Deactivated.

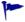

You can change the filters displayed in the Manage Servers page. To change the filters you want to be displayed on the Manage Servers page, click on the icon as shown in Figure 64 and specify the filters from the **Edit Filters** Menu.

#### Figure 63 Edit Icon

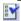

Figure 64 shows the filters that are in the Server Pool list.

#### Figure 64 Filters in the Server Pool List

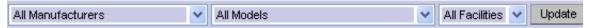

- **Manufacturers**: Specifies the manufacturer for the server as reported by the OS Build Agent running on the server.
- Models: Specifies the model of the server as reported by the OS Build Agent running on the server.
- **Facilities**: Specifies the location of the server. Users can manage servers in any facility from an SAS Web Client in any facility.

# My Servers

This section contains the following topics:

- Overview of My Servers
- Adding Servers to My Servers
- Removing Servers from My Servers

# Overview of My Servers

The My Servers feature provides an efficient way to manage servers when your operational environment contains hundreds or thousands of servers.

When you search for servers or browse the server lists, you can add servers to My Servers (similar to a shopping cart on an e-commerce site). Using My Servers allows you to view and perform actions on selected servers.

When you use the same browser and login to the SAS Web Client running in the same facility, servers stay in My Servers for one year or until you explicitly remove them. Each time that you login to the SAS Web Client, you see the servers that were in My Servers the last time that you logged in.

The My Servers feature is available only on a per-user basis. You cannot log in as an SA administrator to see the servers in the My Servers area of other SA users.

# Adding Servers to My Servers

Perform the following steps to add a server to My Servers:

1 From the navigation panel, click Servers ➤ Manage Servers. The Manage Servers page appears. Browse the list to find the servers that you want to add to the My Servers.

Or

Search for the servers that you want to add to My Servers.

See Using the Search Feature on page 202 and Server Searching by IP Address on page 214 for more information.

- 2 Select the servers that you want to add to My Servers.
- 3 Choose **Resource** ➤ **Add to My Servers** from the menu above the Manage Servers list. The Add To My Servers window appears, which indicates that you added the chosen number of servers to My Servers.
- 4 Click Close to close the window.

Next, select the My Servers link at the top of the page. You see the selected servers added to My Servers, as Figure 65 shows.

Figure 65 Servers in My Servers

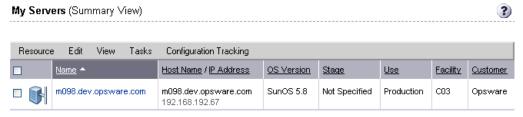

You can perform the same server management tasks on servers in My Servers as on the servers in the Manage Servers list.

# Removing Servers from My Servers

Perform the following steps to remove servers from My Servers:

- 1 Click the My Servers link in the navigation panel of the SAS Web Client. The My Servers page appears that shows the servers currently added to it.
- 2 Select the servers that you want to remove from My Servers and choose **Edit** ➤ **Remove from My Servers** from the menu above the Server list.

The My Servers page refreshes and displays the remaining servers in My Servers.

# Server Search

This section provides information about Server Search and contains the following topics:

- Searching for a Server By Using the Search Box
- Ways to Use Search
- Using the Search Feature
- Rules for Server Search and for Creating Dynamic Groups
- Line Break Workaround for Server Search
- Conditions for Searching with Multiple Rules
- Server Searching by IP Address
- Example: Server Search
- Searching for a Server Group

# Searching for a Server By Using the Search Box

Perform the following steps to search for a server using the Search box:

1 On the Home page, click the down arrow in the top navigation panel to open the Search box, as Figure 66 shows.

Figure 66 Search Text Box on the SAS Web Client Home Page

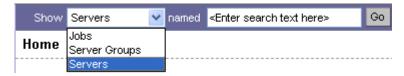

- 2 Verify that the Servers option is selected in the list.
- 3 Type the server's IP address, host name, or name in the Search box and then click **Go**.

The search text that you enter can include an asterisk (\*) wildcard character. However, the search feature automatically prepends and appends an asterisk to the text.

For example, you can type any of the following search queries:

```
192.168.68.6
host02.coredev-val.sample.com
192.168.*.19
host1*.xyz.samplecompany.com
```

The resulting page contains one or more servers, depending on the type of search query that you specified. If no servers are found, the SAS Web Client displays a message that indicates that no servers were found that matched your query.

See Using the Search Feature on page 202 for more information on how to formulate complex, multiple rule search queries.

# Ways to Use Search

By using the SAS Web Client, you can perform searches in the following ways:

From SA wizards

While using the SA wizards from the Tasks panel, you are prompted to select (by browsing or searching) servers or server groups, and operating systems, at specific points in the process.

What you can search for in the SA wizards is context sensitive to the type of operation that you are performing.

• From the navigation panel, click Servers ➤ Search.

The Search page allows you to search for managed servers that match specified rules.

• While adding or modifying rules for a dynamic group (By clicking **Search** on the Rules tab for a group).

# Using the Search Feature

In the SA wizards, you can browse for servers, operating systems, or use the Search feature to search for these items.

Perform the following steps to search by using the Search feature:

1 In an SA wizard, select the Search tab. The following Search page appears. See Figure 67.

Figure 67 Search Tab in the Select Servers Step of an SA Wizard

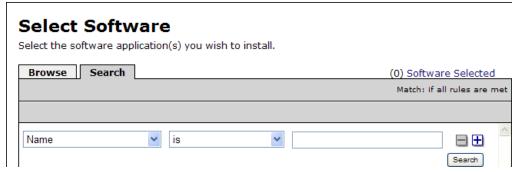

You can also use the Search tab at other steps in the wizards to search for operating systems, patches, applications, and templates.

Or

From the navigation panel, click Servers ➤ Search. The Search page appears, as Figure 68 shows.

Figure 68 Search Page

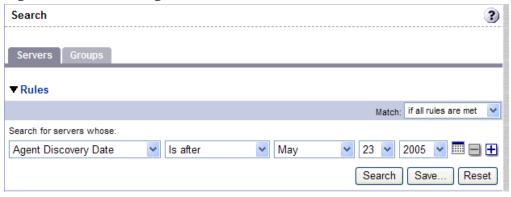

By default, one search rule is added to the search.

2 Specify the rule that you want to search for by selecting it from the first list, as Figure 69 shows.

Figure 69 Search Rules List in the Search Page

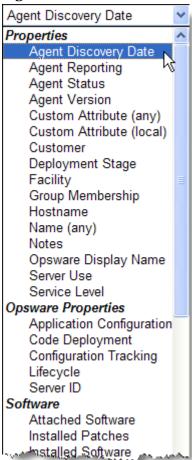

Depending on the rule that you select, a popup window might appear in the page. For example, if you selected Deployment Stage, a popup window showing the stages appears in the page as Figure 70 shows:

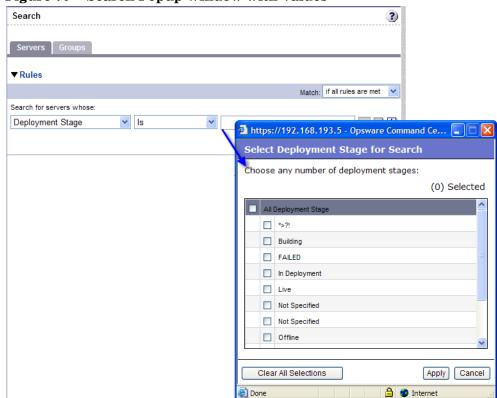

Figure 70 Search Popup Window with Values

You cannot search in Notes that contain line breaks. See Line Break Workaround for Server Search on page 212 for more information and a workaround.

If you are searching while using an SA wizard, the first search rule list might not have all the options. The list only includes the options that are relevant for the SA wizard that is being used. For example, the Install OS Wizard does not include options to search for installed patches on the servers.

- 3 In the second list, specify how you want HP Server Automation to search by selecting a value. The operator selected defines how the search text is treated. Negative operators might not be available in all cases.
  - See Rules for Server Search and for Creating Dynamic Groups on page 206 for more information about the operator for each search rule.
- Enter the text that you want to search for in the text box or choose a value from the list or popup window. The search text that you enter can include an asterisk (\*) wildcard character. The search text is case insensitive. You can also use the SHIFT or CTRL key to select multiple values from the list or popup window.
- 5 (Optional) To add additional rules, click the plus (+) button as Figure 71 shows and repeat Steps 2 through 4.

Figure 71 Multiple Rules in a Search

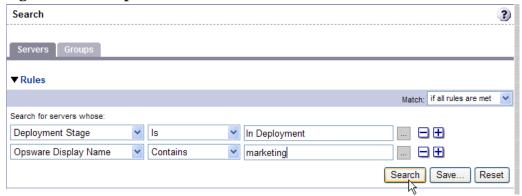

6 If you specified multiple rules for the search, select whether you want search results only if all rules are met or if any of the rules are met, as Figure 72 shows.

Figure 72 Operator Controlling Search Results

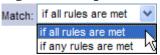

By default, search results appear for servers that match all the search rules. If you are searching from an SA wizard, this field is set to the value if all rules are met; you can change the value when searching for servers, but you cannot change it when searching for patches, software, operating systems, and so on.

7 Click **Search**. The list of servers that match your search rules appears in the page, as Figure 73 shows.

Figure 73 Displayed Search Results

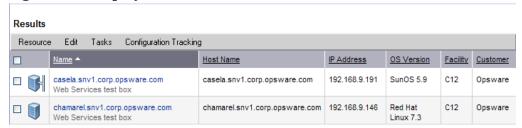

The search results include columns for Name, IP Address, OS Version, Facility, and Customer.

When you search for installed software or patches and include an asterisk in the search text, HP Server Automation might take several minutes to display the search results.

# Rules for Server Search and for Creating Dynamic Groups

The following table describes the rules that you can use to search for servers or to create dynamic server groups.

Note that anywhere you can enter text, you can enter a wildcard (\*) character to broaden your results.

Table 18 Rules for Server Search and for Creating Dynamic Groups

| Rule Name and Description                                                                                                    | Operators                                                                     | Value                                                                                                    |
|----------------------------------------------------------------------------------------------------|-------------------------------------------------------------------------------|----------------------------------------------------------------------------------------------------|
| Properties                                                                                                    |                                                                               |                                                                                                    |
| <b>Agent Discovery Date</b> : The date that the Server Agent was installed.                                                  | <ul><li> Is after</li><li> Is before</li><li> Is within the last</li></ul>    | Drop-down lists with the day, month, and year  User-entered text                                                                                                    |
| Agent Reporting: Whether the Server Agent is reporting to HP Server Automation.                                              | <ul><li> Is today</li><li> Is</li><li> Is not</li></ul>                       | <ul> <li>N/A</li> <li>Has not reported</li> <li>OK</li> <li>Registration in progress</li> <li>Reporting error</li> </ul>                                                                                                    |
| <b>Agent Status</b> : Whether the Server Agent is reachable by HP Server Automation.                                         | <ul><li> Is</li><li> Is not</li></ul>                                         | <ul><li>Not reachable</li><li>OK</li></ul>                                                                                                    |
| <b>Agent Version</b> : The version of the Server Agent — such as 14.2.3b.                                                    | <ul><li>Contains</li><li>Does not contain</li><li>Is</li><li>Is not</li></ul> | User-entered text                                                                                                    |
| Custom Attribute (any): The name of a custom attribute that is associated with the server through attachment or inheritance. | • Contains • Is                                                               | User-entered text                                                                                                    |
| Custom Attribute (local): The name of a custom attribute that is locally attached to the server,                             | • Contains • Is                                                               | User-entered text                                                                                                    |
| <b>Customer</b> : The customer or account that the server is associated with.                                                | • Is • Is not                                                                 | Popup window of customers                                                                                                    |
| <b>Deployment Stage</b> : The stage the server performs within a lifecycle environment.                                      | • Is • Is not                                                                 | <ul> <li>In Deployment</li> <li>Live</li> <li>Not Specified</li> <li>Offline</li> <li>The values that appear in this list are customizable; in addition to the values above, values specific to your environment might appear.</li> </ul> |

Table 18 Rules for Server Search and for Creating Dynamic Groups (cont'd)

| Rule Name and Description                                                                    | Operators                                                                     | Value                                                                                                    |
|----------------------------------------------------------------------------------------------|-------------------------------------------------------------------------------|----------------------------------------------------------------------------------------------------|
| <b>Facility</b> : The collection of servers managed by an HP Server Automation installation. | • Is • Is not                                                                 | Popup window of facilities  When HP Server Automation is running multimaster mode, the list can contain many facilities.                                                                                                    |
| <b>Group Membership</b> : Whether the server belongs to a group.                             | • Is                                                                          | Popup window of groups                                                                                                    |
| <b>Host name</b> : The host name of the server — such as m004.company.com.                   | <ul><li>Contains</li><li>Does not contain</li><li>Is</li><li>Is not</li></ul> | User-entered text                                                                                                    |
| Name (any): This enables searching for any name or IP address associated with a server.      | <ul><li>Contains</li><li>Does not contain</li><li>Is</li><li>Is not</li></ul> | User-entered text                                                                                                    |
| <b>Notes</b> : The contents of the Notes field from the Properties tab for a server.         | <ul><li>Contains</li><li>Does not contain</li><li>Is</li><li>Is not</li></ul> | User-entered text                                                                                                    |
| <b>Opsware Display Name</b> : The user-configurable name for the server.                     | <ul><li>Contains</li><li>Does not contain</li><li>Is</li><li>Is not</li></ul> | User-entered text  By default, HP Server Automation uses the configured host name of the server until a user edits it.                                                                                                    |
| Server Use: How the server is being used — such as Development, Staging, Production.         | • Is • Is not                                                                 | <ul> <li>Development</li> <li>Not Specified</li> <li>Production</li> <li>Staging</li> <li>You can customize values that appear in this list. In addition to the values above, values specific to your environment might appear.</li> </ul> |

Table 18 Rules for Server Search and for Creating Dynamic Groups (cont'd)

| Rule Name and Description                                                                                                    | Operators                                       | Value                                                                                                    |
|----------------------------------------------------------------------------------------------------|-------------------------------------------------|----------------------------------------------------------------------------------------------------|
| <b>Service Level</b> : The user-defined category that can be used as an organizational tool.                                                         | Is     Is attached here     or below            | Popup window of service levels  Servers can be associated with multiple service levels.                    |
| OPSWARE PROPERTIES                                                                                                    |                                                 |                                                                                                    |
| Application Configuration: Whether the server uses the Application Configuration feature.                                                            | <ul><li> Is not used</li><li> Is used</li></ul> | N/A                                                                                                    |
| <b>Code Deployment</b> : Whether the server uses the Code Deployment feature.                                                                        | <ul><li> Is not used</li><li> Is used</li></ul> | N/A                                                                                                    |
| <b>Configuration Tracking</b> : Whether the Configuration Tracking feature is monitoring or backing up specific files or configurations on a server. | <ul><li> Is off</li><li> Is on</li></ul>        | N/A                                                                                                    |
| <b>Lifecycle</b> : The server states that are part of bringing a server into HP Server Automation.                                                   | <ul><li> Is</li><li> Is not</li></ul>           | <ul><li>Available</li><li>Build Failed</li><li>Deactivated</li><li>Installing OS</li><li>Managed</li></ul> |
| <b>Server ID</b> : The internal ID HP Server Automation uses to identify the server.                                                                 | <ul><li>Is</li><li>Is not</li></ul>             | User-entered text In most cases, the Server ID is the same as the MID.                                     |
| SOFTWARE                                                                                                    |                                                 |                                                                                                    |
| <b>Attached Software</b> : The software that is assigned or modeled through the SA installation process.                                             | Is     Is attached here     or below            | Popup window of software                                                                                   |
| <b>Attached Software Policies</b> : The software policies that is assigned or modeled through the SA installation process.                           | • is                                            | Popup window of software policies                                                                          |

Table 18 Rules for Server Search and for Creating Dynamic Groups (cont'd)

| Rule Name and Description                                                                                                    | Operators                                                                                                    | Value                                                                                                    |
|----------------------------------------------------------------------------------------------------|----------------------------------------------------------------------------------------------------|----------------------------------------------------------------------------------------------------|
| Installed Patches: Whether a patch is installed on the server.  Installed Software: The package reported installed on the server. | <ul> <li>Contains</li> <li>Does not contain</li> <li>Is</li> <li>Is not</li> <li>Contains</li> <li>Does not contain</li> <li>Is</li> <li>Is not</li> </ul> | User-entered text  User-entered text  A package does not have to be installed by HP Server Automation to be reported as installed on a server. |
| OS Version: The OS version defined<br>by OS definitions in the OS<br>Provisioning feature.                                        | <ul><li> Is</li><li> Is not</li></ul>                                                                                                    | Popup window of operating systems                                                                                                    |
| Reported OS: For Windows —the version reported by the OS, for Unix — the version returned by the uname command.                   | <ul><li>Contains</li><li>Does not contain</li><li>Is</li><li>Is not</li></ul>                                                                              | User-entered text                                                                                                    |
| <b>Windows Service</b> : The names of the Windows services that are reported to HP Server Automation.                             | <ul><li>Contains</li><li>Does not contain</li><li>Is</li><li>Is not</li></ul>                                                                              | User-entered text                                                                                                    |
| NETWORK                                                                                                    |                                                                                                    |                                                                                                    |
| <b>DNS Search Domains</b> : The domains configured to be searched in the server's network settings.                               | <ul><li>Contains</li><li>Does not contain</li><li>Is</li><li>Is not</li></ul>                                                                              | User-entered text                                                                                                    |
| <b>DNS Servers</b> : The IP addresses of the DNS servers configured in the server's network settings.                             | <ul><li>Contains</li><li>Does not contain</li><li>Is</li><li>Is not</li></ul>                                                                              | User-entered text                                                                                                    |
| <b>Default Gateway</b> : The IP address of the default router.                                                                    | <ul><li>Contains</li><li>Does not contain</li><li>Is</li><li>Is not</li></ul>                                                                              | User-entered text                                                                                                    |

Table 18 Rules for Server Search and for Creating Dynamic Groups (cont'd)

| Rule Name and Description                                                                                                  | Operators                                                                                    | Value                                                          |
|----------------------------------------------------------------------------------------------------|----------------------------------------------------------------------------------------------|----------------------------------------------------------------|
| IP Address: Any Internet Protocol address for the server.                                                                  | <ul><li>Contains</li><li>Does not contain</li><li>Is</li><li>Is not</li></ul>                | User-entered text                                              |
| MAC Address: Any Media Access<br>Control address, which is the<br>network interface card's unique<br>hardware number.      | <ul><li>Contains</li><li>Does not contain</li><li>Is</li><li>Is not</li></ul>                | User-entered text                                              |
| WINS Servers: The Windows<br>Internet Naming Servers configured<br>in the server's network settings.                       | <ul><li>Contains</li><li>Does not contain</li><li>Is</li><li>Is not</li></ul>                | User-entered text                                              |
| HARDWARE                                                                                                    |                                                                                              |                                                                |
| CPU Make and Model: The vendor name and CPU model for the server — such as GENUINEINTEL Intel(R) Pentium(R) 4 CPU 2.60GHz. | <ul><li>Is</li><li>Is not</li></ul>                                                          | Popup window of CPU makes and models                           |
| <b>CPU Speed</b> : The Central Processing Unit speed in gigahertz [GHz].                                                   | <ul><li>Does not equal</li><li>Equals</li><li>Is greater than</li><li>Is less than</li></ul> | User-entered text  A 600 Mhz machine should be entered as 0.6. |
| Make and Model: The vendor name and server model for the server — such as Compaq - DL360.                                  | <ul><li>Is</li><li>Is not</li></ul>                                                          | Popup window of server makes and models                        |
| <b>Number of CPUs</b> : The number of CPUs on the server.                                                                  | <ul><li>Does not equal</li><li>Equals</li><li>Is greater than</li><li>Is less than</li></ul> | User-entered text                                              |
| <b>RAM</b> : The amount of RAM on the server in megabytes [MB].                                                            | <ul><li>Does not equal</li><li>Equals</li><li>Is greater than</li><li>Is less than</li></ul> | User-entered text  To enter 1 Gigabyte, type 1024.             |

Table 18 Rules for Server Search and for Creating Dynamic Groups (cont'd)

| Rule Name and Description                                                          | Operators          | Value                                                                                                    |
|------------------------------------------------------------------------------------|--------------------|----------------------------------------------------------------------------------------------------|
| <b>Serial Number</b> : The serial number of the server.                            | • Contains         | User-entered text                                                                                                    |
| of the server.                                                                     | Does not contain   |                                                                                                    |
|                                                                                    | • Is               |                                                                                                    |
|                                                                                    | • Is not           |                                                                                                    |
| Storage Make and Model: The                                                        | • Is               | Popup window of storage                                                                                                    |
| vendor name and storage model for<br>the server — such as WDC -<br>WD800BB-75DKA0. | • Is not           | makes and models                                                                                                    |
| CUSTOM FIELDS                                                                      | '                  | <u>'</u>                                                                                                    |
| A Numeric field                                                                    | Does not equal     | User-entered text                                                                                                    |
|                                                                                    | • Equals           |                                                                                                    |
|                                                                                    | Is greater than    |                                                                                                    |
|                                                                                    | • Is less than     |                                                                                                    |
| A <b>String</b> field                                                              | • Contains         | User-entered text                                                                                                    |
|                                                                                    | Does not contain   |                                                                                                    |
|                                                                                    | • Is               |                                                                                                    |
|                                                                                    | • Is not           |                                                                                                    |
| A <b>URI</b> field                                                                 | • Contains         | User-entered text                                                                                                    |
|                                                                                    | Does not contain   |                                                                                                    |
|                                                                                    | • Is               |                                                                                                    |
|                                                                                    | • Is not           |                                                                                                    |
| A <b>File</b> field                                                                | • Contains         | User-entered text                                                                                                    |
|                                                                                    | Does not contain   |                                                                                                    |
|                                                                                    | • Is               |                                                                                                    |
|                                                                                    | • Is not           |                                                                                                    |
| A <b>Date</b> field                                                                | • Is after         | Drop-down lists with the day,                                                                                                    |
|                                                                                    | • Is before        | month, and year                                                                                                    |
|                                                                                    | Is within the last | User-entered text                                                                                                    |
|                                                                                    | • Is today         | N/A                                                                                                    |
|                                                                                    | 1                  | The state of the state of the s |

# Line Break Workaround for Server Search

You cannot search in notes that contain line breaks. For example, you cannot search for text in a note when it is this type of text:

line1 <line break>

line2

For example, the following query does not return any results:

Any/all notes contain line1 <line break> line2

However, the following query does return all servers that have notes:

Any/all notes is not line1 <line break> line2

To work around this limitation, include an asterisk (\*) where the line break occurs, as Figure 74 shows. For example:

Any/all notes is line1\*line2

Figure 74 Line Break Workaround in the Server Search Feature

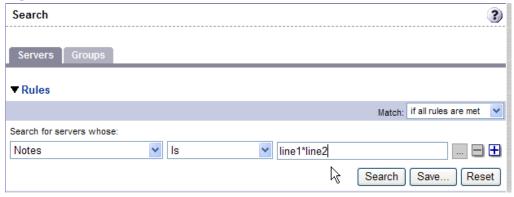

# Conditions for Searching with Multiple Rules

When you perform a search with multiple rules, the following conditions apply to the way HP Server Automation provides search results:

- When it evaluates rules, the Search feature considers each rule individually, finding servers (or operating systems, patches, and so forth) that match the individual rule, and then the results of each rule are combined.
- You must select at least one rule, and it must have a value. Default filter rules count as rules with a value.
- Empty rules are ignored in searches. Users do not have to manually remove them for the search to proceed.
- You cannot search for empty values. For example, you cannot search for all servers where the Notes field is empty.

At certain steps in the SA wizards, the Search feature provides default values based on previous selections in the wizard.

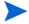

The wizards are flexible; for example, when you select multiple servers and applications, HP Server Automation will install the correct applications on the servers, even if you selected different OS versions for the servers and applications in the respective steps. HP Server Automation also matches the customer association for applications, operating systems, and templates with the customer association of servers.

If HP Server Automation cannot find a match, an error message appears at the end of the wizard; therefore, use caution when modifying these default values.

# Server Searching by IP Address

Users can search for servers by entering a specific IP address in the Search box in the top navigation or in the Search feature.

HP Server Automation includes support for static Network Address Translation (NAT). This feature introduces the concept of a management IP, which might be different from any of the local IP addresses that the Server Agent reported for a server.

When searching for a server based on its IP address, the Search feature searches based on the server's primary IP address and based on the IP address for any interface that server has, including its management IP address. In the search results, an extra column is shown that lists all matching IP addresses for all interfaces. The management IP address is included if the server's networking is configured for static NAT.

See Communication Between Managed Servers and HP Server Automation on page 226 for more information on how HP Server Automation handles servers that are affected by static NAT.

# **Example: Server Search**

Using the Search feature, a user creates a query with the following conditions:

- Installed Software contains qa
- Installed Software contains man
- If all rules are met is selected

The results of this search will be all servers that have at least one installed package with qa somewhere in its name and at least one installed package (not necessarily the same one) with man in its name.

The search results are not limited to packages that contain both qa and man in the package name.

Find all servers that have some version of Apache or some version of Java installed:

- Installed Package contains apache
- Installed Package contains java
- If any rules are met is selected

# Searching for a Server Group

1 From the navigation panel, click Servers ➤ Search. The Search page appears. By default, the Servers tab is selected.

Select the Groups tab. The rules for server group search appear as Figure 75 shows. By default, one search rule is added to the search.

Figure 75 Rules for Server Group Search

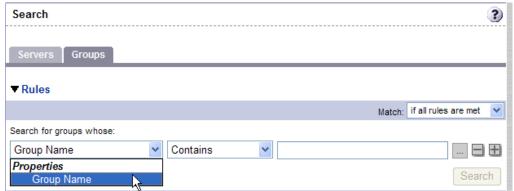

- 2 In the second list, specify how you want HP Server Automation to search by selecting either "Contains" or "Is". The operator selected defines how the search text is treated.
- 3 Enter the text that you want to search for in the text box. The search text that you enter can include an asterisk (\*) wildcard character. (The search text is case sensitive. **Search** is not enabled until you enter text in the text box.)

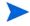

When searching for a server group, you can only specify one rule for Group Name. The plus (+) button is disabled.

4 Click **Search**. The search results appear as Figure 76 shows.

Figure 76 Server Group Search Results

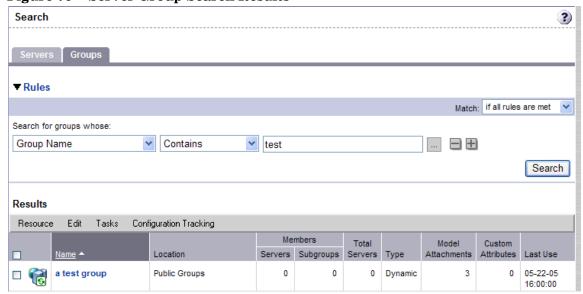

# Server Identification

This section provides information on server identification within HP Server Automation and contains the following topics:

- Overview of Server Identification
- Ways that Servers are Identified by HP Server Automation
- Customer Accounts in HP Server Automation
- Associating Servers with Customers

#### Overview of Server Identification

HP Server Automation uses the following IDs to track managed servers:

- **MID**: Machine ID. The unique identifier that HP Server Automation uses to identify the server. The MID is usually equal to the server ID.
  - The MID is stored in a file on a server's disk so that the MID can persist and be read by the Server Agent.
  - The MID follows the hard disk, not the chassis, so system administrators can swap chassis for servers without affecting how HP Server Automation tracks those servers.
  - See Example: HP Server Automation Swaps a Server's Hard Disk on page 217 for more information about swapping hard disks.
- **Server ID**: The primary key in the Model Repository (database) that represents a given server. The Server ID is used internally in HP Server Automation. Generally, users do not need this value for servers to manage them in HP Server Automation.
- MAC Address: Media Access Control address, which is the network interface card's unique hardware number. The MAC is used as the server's physical address on the network.
- **Chassis ID**: A unique hardware-based identifier that the Server Agent discovers, typically derived from some property of the server's chassis. As a common source for this ID, HP Server Automation uses an interface's MAC address or the host ID on Solaris servers, or the serial number for one of the interfaces.

# Ways that Servers are Identified by HP Server Automation

Servers in the Manage Servers list are identified in the following ways when they register their hardware and software with HP Server Automation:

- HP Server Automation identifies each server by using the MID first.
- If the MID cannot be determined, the chassis ID is used to identify the server.
- If the server cannot be identified with the chassis ID, the MAC addresses are used to identify the server.

In the Server Pool, the MAC Address column displays values by which HP Server Automation tracks the servers. The value used varies by platform:

- Intel x86 processor-based servers are identified by the MAC address of the server.
- Sun SPARC processor servers are identified by the host ID of the server.

The host ID for Sun SPARC processor servers appears in the MAC Address column in the Server Pool list.

To determine the value in the MAC Address column, HP Server Automation uses the hardware address by which the server contacted the SA Build Manager (a component of the OS Provisioning feature).

#### Example: HP Server Automation Swaps a Server's Hard Disk

The following steps show how HP Server Automation handles swapping a hard disk for a server:

- A system administrator swaps the hard disk of Server A (MID 1230001, chassis ID AB:08) with the hard disk of Server B (MID 98730001, chassis ID XY:96).
- The Server Agent on Server A registers its hardware with HP Server Automation. The MID for Server A equals 1230001 and the chassis ID equals XY:96.
- 3 HP Server Automation locates Server A by using the MID.
- 4 HP Server Automation updates the data it has for Server A in the Model Repository. It sets the chassis ID equal to XY:96.
- 5 The Server Agent on Server B registers its hardware with HP Server Automation. The MID for Server B equals 98730001 and the chassis ID equals AB:08.
- 6 HP Server Automation locates Server B by using the MID.
- 7 HP Server Automation updates the data it has for Server B in the Model Repository. It sets the chassis ID equal to AB:08.

#### Customer Accounts in HP Server Automation

Many enterprise customers have consolidated disparate IT operations into a single operation, yet they still need separate reporting, billing, and management for different business units or groups (for example, West Coast Office, East Coast Office, and London Office).

HP Server Automation accommodates these requirements with customer accounts created by your SA administrator.

When your SA administrator creates a customer in HP Server Automation, a value for that customer is automatically added to the customer filter in the Manage Servers list, as Figure 77 shows.

Figure 77 Customer Filter in the Manage Servers List

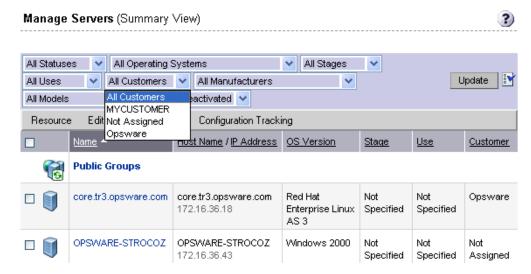

By using customer accounts in the SAS Web Client, you can segregate servers that belong to different business units. By segregating servers, you can have separate accounting for each customer or different levels of security for different customers. You might want to segregate the servers based on the department or business unit.

By default, HP Server Automation is shipped with the following two customers:

- **Customer Independent**: A global customer in HP Server Automation. Resources that are associated with "Customer Independent" can be installed on any managed server, no matter what customer it is associated with.
- Not Assigned: The servers are not associated with a customer. You can install resources
  that are Customer Independent on Not Assigned servers. However, you cannot install or
  use any resources associated with a customer on a server that is not assigned to a
  customer.

When you install an Server Agent in a server, the server is associated with the Not Assigned customer if IP ranges were not created to automatically associate HP Server Automation managed servers with customers. See Figure 78.

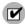

Hewlett Packard recommends that you associate servers with customers, if necessary, by using the Server Properties pages.

Figure 78 Customers List Under Environment in the SAS Web Client

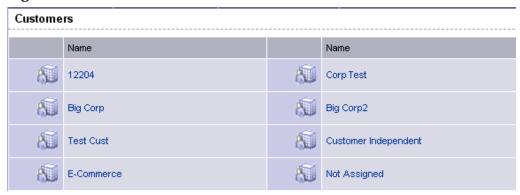

### Associating Servers with Customers

An SA user or an SA administrator can set up an IP range group so that servers are automatically associated with customers when users perform the following server management tasks:

- Install Server Agents on the servers.
   See Agent Reachability Communication Tests on page 84 for more information.
- Use the OS Provisioning feature to install operating systems on bare-metal servers. See *SA User Guide: Application Automation* for more information.

To set up this automatic customer association, you must create IP range groups for customers and specify the ranges of IP addresses that the groups contain.

In the SAS Web Client, an IP range group is both a physical and logical list – an accounting way to group ranges of IP address and assign them to a particular customer. An IP range identifies a range of IP addresses within an IP range group.

When you set this up, IP addresses get their customer association through the IP range, which, in turn, gets its customer association from the IP range group.

See the SA Policy Setter Guide for more information.

The loose relationship between server and IP address means that you can associate a server with a different customer from its IP address.

Even when IP range groups are set up for a customer, a server's IP address does not necessarily determine the customer to which the server is associated because a user can change the customer association in the Server Properties page.

See Editing the Properties of a Server on page 259 for more information about how to change the customer association for a server.

The customer association for a server is based on the management IP address of the server and not the primary IP address.

See Communication Between Managed Servers and HP Server Automation on page 226 for more information about how HP Server Automation uses management IP addresses for servers.

However, a server always belongs to the same facility (data center or server room) as its primary IP address. HP Server Automation enforces the relationship between server and facility at hardware registration. See Figure 79.

Primary IP Address "Loopback Network" "Core Network" 10.200.0.0/24 Loopback Address = 10.200.0.1 10.1.2.1 10.2.2.1 Router "Network A" "Network B" 10.1.2.0/24 10.2.2.0/24 Customer A Switch A Switch B Customer B 10.1.2.10 10.2.2.20 Server 1 Server 2 Server 3 10.1.2.11 Primary IP 10.2.2.21 Address

Figure 79 Primary IP Addresses in HP Server Automation

In this illustration, the following conditions apply:

- Server 1 belongs to Customer A.
- Server 2 belongs to Customer A but has IP addresses in Network A and Network B.
- Server 3 belongs to Customer B.
- The Router belongs to the Core Network but has IP addresses in Network A and Network B.

# Server Histories and Reports

This section provides information on server histories and reporting with HP Server Automation and contains the following topics:

- Overview of Server History
- Viewing Server History
- Time Stamp for Server Operations

# Overview of Server History

By using the SAS Web Client, you can view the history of changes made to a server. Each action performed on a managed server is logged in the history with the associated user who performed the action and the time of the action. You can view the history at any time, but you cannot change it. History is read-only.

Each History entry contains three pieces of information, as Table 19 shows.

Table 19 Description of the Entries in the Server History Tab

| History Entry     | Description                                                                             |
|-------------------|-----------------------------------------------------------------------------------------|
| Event Description | Description of the operation performed, for example:                                    |
|                   | Run ISM Control: ad-hoc script (Job ID: 26190040) executed successfully.                |
| Modified By       | The name of the SA user who made the change.                                            |
| Date Modified     | The date and time the change was made, for example: Mon Aug 06 18:14:41 GMT+00:00 2001) |

#### Time Stamps Used in History

Data is maintained for servers in HP Server Automation for the following periods of time:

- The SAS Web Client maintains the history of changes for the last three-month interval.
- Command Engine session logs are retained for 30 days, except for the last remediate session for a server, which is retained indefinitely.
  - The Command Engine is the HP Server Automation component that enables distributed programs to run across many servers.
- Server history is retained for 6 months.

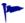

If longer periods of time are required, Hewlett Packard recommends regular backups to enable offline storage of HP Server Automation data.

HP Server Automation deletes old data from the Model Repository, and does not copy the data before it removes it. However, you can retain information for longer periods of time, by using Oracle commands to manipulate the scheduled jobs. Contact your Hewlett Packard support representative for assistance in changing these retention periods.

### Viewing Server History

Perform the following steps to view the server history:

1 From the navigation panel, click Servers ➤ Manage Servers. The Manage Servers page appears. Browse the list to find the server whose history you want to view.

Or

Search for the server whose history you want to view.

See Using the Search Feature on page 202 for more information. See Server Searching by IP Address on page 214 for mor information.

- 2 Click the name of the server whose information you want to see. The Manage Servers: Properties page appears for that server.
- 3 Select the History tab.

By default, the view shows changes made within the past week.

# Time Stamp for Server Operations

HP Server Automation maintains a comprehensive audit trail of the software that the SA users install, configure, and remove from a server. By using the SAS Web Client, you can view the history of the changes made to a server. Entries are generated when actions are performed for managed servers in the SAS Web Client. The history is read-only. See Server Histories and Reports on page 221 for more information.

The time stamps for system events are determined based on the system clocks of the servers running the SA core components. To obtain accurate time stamps in server histories (displayed in the SAS Web Client) and SA component logs, you must:

- Synchronize the system clocks on all servers running SA components so that all the servers are running with a common time.
- Set the time zone for all servers running SA components to Coordinated Universal Time (UTC).

See the  $SA\ Simple\ / Advanced\ Installation\ Guide$  for more information on facility time requirements.

Additionally, Hewlett Packard recommends that after installing an Server Agent on the server (so that it becomes managed by HP Server Automation), you should synchronize the system clock on the server with the system clocks of the servers running the SA core components.

The time stamps appearing in the SAS Web Client server History tab and the Server Agent logs are obtained from the SA core; however, you might need to review the server's logs (such as, stdout). Having a consistent time stamp in the server's logs and HP Server Automation is essential for effective troubleshooting.

# Hardware Information for Managed Servers

The Hardware link of the SAS Web Client provides a read-only view of all servers in your managed environment categorized by hardware manufacturer and model. The Hardware link provides hardware related information for each server, such as:

- Manufacturer
- Model number
- MAC ID
- Serial number
- CPUs used on the server
- Memory
- Storage capacity

See Server Information that the Agent Tracks on page 66 for more information.

# Viewing Managed Server Hardware Information

Viewing hardware information allows you to see all the servers in your managed environment by hardware vendor, and view such information as MAC ID, CPUs, memory, and so on.

To view hardware of managed servers:

1 From the navigation panel, click Environment ➤ Hardware. You see the top level of the Hardware category in the managed environment, as shown in Figure 80.

Figure 80 Top Level Hardware

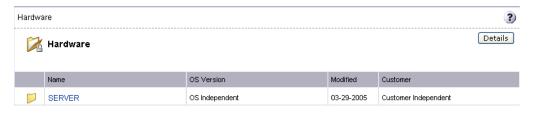

- 2 To view the servers in your managed environment, click the Servers link.
- Drill down to the type of server you want to look at. For example, you might want to look at all Dell POWEREDGE 650s, as shown in Figure 81.

Figure 81 Hardware Home Page for Dell POWEREDGE 650s

Hardware > SERVER > DELL COMPUTER CORPORATION > POWEREDGE 650

No Sub-Nodes

Properties Members 107

Cannot edit or delete this Node. This Node is auto-generated. This Node is special and cannot be modified.

Name: POWEREDGE 650

Customer: Customer Independent

Operating System: OS Independent

Locked: No

Allow Servers: Yes

ID: 1960003

- 4 Next, select the Members tab. You will see a list of all the Dell POWEREDGE 650s in your managed environment.
- To view specific hardware information, from the **View** menu, choose **Hardware**. You now see more detailed information about all the Dell POWEREDGE 650s computers being managed by HP Server Automation.

# 8 Server Management in the SAS Web Client

This section does not document how to install operating systems, patches, or applications on servers. However, it does discuss how those tasks fit into the overall server life cycle, and it does provide cross-references to the appropriate topics in other sections.

# Overview of Server Management

HP Server Automation manages servers in an operational environment in the following ways:

Provisioning servers with Microsoft Windows, Red Hat Linux, and Sun Solaris operating
systems by using vendor-provided operating system bootstrapping technologies.
Additionally, HP Server Automation integrates with AIX NIM and HP-UX Ignite
installation technologies to provide a uniform method for OS provisioning across a
heterogeneous environment.

See *SA User Guide: Application Automation* for information about how HP Server Automation provisions Microsoft Windows, Red Hat Linux, Sun Solaris, and VMware ESX operating systems on managed servers.

See the *SA Administration Guide* for information about how HP Server Automation integrates with AIX NIM and HP-UX Ignite installation technologies.

 Providing configuration tracking, which allows users to monitor selected configuration files and databases and to take certain actions when change is detected.

See Configuration Tracking on page 331 for more information.

Automating the management and execution of server scripts.
 See Script Execution on page 41 for more information.

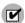

To manage servers with HP Server Automation, you do not need root access on Unix or administrator access on Windows. However, you will need permissions to use specific HP Server Automation features, as well as permissions for customers and facilities associated with servers. To obtain these permissions, contact your SA administrator. For more information, see the Permissions Reference appendix in the *SA Administration Guide*.

# Communication Between Managed Servers and HP Server Automation

This section provides information about communication between managed servers and HP Server Automation and contains the following topics:

- Network Address Translation (NAT) for Managed Servers
- Key Terms of SA Managed Server Communication
- Locating the Management IP Address of a Managed Server
- Code Deployment and Static NAT
- Setting the Primary IP Address of a Server
- NAT Table Mapping and Managed Servers

### Network Address Translation (NAT) for Managed Servers

To manage a server, HP Server Automation requires that the server have a unique IP address that is routable from HP Server Automation. However, in a large operational environment, all servers might not have unique IP addresses. In this case, HP Server Automation supports static Network Address Translation (NAT) for managed servers.

Static NAT maps public IP addresses to hosts inside the internal network, which allows HP Server Automation to manage all servers in the environment.

Unlike dynamic NAT, the mapping between HP Server Automation and the servers under management is set ahead of time, not dynamically at runtime.

# Key Terms of SA Managed Server Communication

To understand how HP Server Automation communicates with managed servers, you must understand these three terms:

• **Management IP**: The IP address that HP Server Automation uses to communicate with the Server Agent on the server.

During hardware registration for a server, the Server Agent opens a TCP/IP connection to HP Server Automation. The connection contains the source IP (called peer IP) address of the server. By default, HP Server Automation uses this peer IP address as the management IP for the server.

- **Management Interface**: When a server has more than one network interface, you can designate one of them as the management interface.
- **Primary IP**: The IP address of the management interface. When you change the management interface, the primary IP changes to the IP address of that interface. The primary IP address is a locally-configured IP address.

During synchronizations, the Code Deployment & Rollback feature uses the primary IP address to communicate with the server. See Code Deployment and Static NAT on page 228 for more information.

The Server Agents on servers communicate with each other by using the primary IP addresses, even though HP Server Automation uses management IP addresses to communicate with the servers.

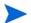

HP Server Automation does not support managed servers that have IPv6 addresses.

When static NAT is being used, the management IP address for a server will *not* be the same as the primary IP address. When static NAT is being used, the management IP is the NAT-translated IP address for the server. When static NAT is *not* being used, the management IP address is always the same as the primary IP address.

# Locating the Management IP Address of a Managed Server

In the SAS Web Client, you can find the management IP address of a server and check whether it is using static NAT. You might need this information for troubleshooting any servers marked Not Reachable and to determine whether your NAT configuration is correct. The SAS Web Client displays the management IP address of a managed server in the following two places:

- The Network tab of the Server Details page
- The Hardware view of the Manage Servers list

The Network tab shows (and allows the user to set) the management interface for the server by selecting it from a drop-down list, as Figure 82 shows.

Properties Network Membership Attached Nodes Installed Packages Custom Attributes Config Tracking History NETWORK INFORMATION (as of Wed May 18 07:05:57 2005) Hostname: core.tr3.opsware.com Management IP: 172.16.36.18 Facility: DATACENTER1 Management Interface: eth0 🕶 Gateway: 172.16.36.17 DNS Servers: 66 54 32 78 66.54.0.78 Search Domains: tr3.opsware.com CONFIGURATION FOR: eth0 Use DHCP Settings: IP Address: 172.16.36.18 MAC Address: 00:11:43:D7:2F:5F Interface Type: ETHERNET Interface Speed: (not set) Subnet Mask: 255.255.255.248 CONFIGURATION FOR: eth1 Use DHCP Settings: Disabled > IP Address: MAC Address: 00:11:43:D7:2F:60 Interface Type: ETHERNET Interface Speed: (not set) Subnet Mask: Update Revert

Figure 82 Management IP Address Information in the Network Tab

Figure 83 shows the Hardware view in the Manage Servers list, which displays the management interface for the server in the Network Info column. (To access the Hardware view, choose **Hardware** from the **View** menu.)

Figure 83 Hardware Tab in the Manage Servers List

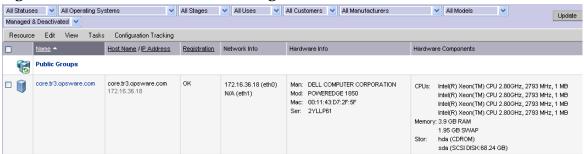

The Network Info column shows the IP addresses and interfaces configured for each server in the list. If a server is using static NAT, the management IP is the first entry in this list and (NAT) appears after the IP address. If it is not using static NAT, the management IP is the same as the management interface, so it is already shown.

# Code Deployment and Static NAT

Code Deployment and Rollback (CDR) synchronizations can only occur between Server Agents in the same NAT domain. Synchronizations cannot be performed between Server Agents in different NAT domains.

HP Server Automation uses the primary IP address (instead of the management IP address) during synchronization because it is assumed that static NAT is not occurring between the servers in the synchronization. During CDR synchronizations, two Server Agents must communicate directly. Users can override the IP address that HP Server Automation determined and designate a specific network interface as the management interface.

For more information, see Code Deployment and Rollback on page 309.

# Setting the Primary IP Address of a Server

When a server has more than one network interface, users can specify one of them as the management interface and the IP address for this interface is designated the primary IP address. The primary IP address is used for Server Agent-to-Server Agent communication.

If static NAT is *not* being used, the management and primary IP addresses are the same. If static NAT is being used, the management IP is unaffected when a user changes the management interface.

Perform the following steps to set the primary IP address of a server:

1 From the navigation panel, click Servers ➤ Manage Servers. The Manage Servers page appears. Browse the list to find the server whose management IP address you want to view.

Or

Search for the server whose management IP address you want to view.

- 2 Click the server name. The Manage Servers: Properties page appears.
- 3 Select the Network tab. The network information for the server appears.

The Network tab shows (and allows you to set) the server's management interface.

- 4 Set the management interface by selecting it from the Management Interface field. The IP address for this interface is designated the primary IP address.
- 5 Click **Update**.

See Using the Search Feature on page 202 and Server Searching by IP Address on page 214 for more information.

# NAT Table Mapping and Managed Servers

Static, one-to-one NAT tables map routable IP addresses between HP Server Automation and managed servers. Network administrators configure and maintain these NAT tables. After the static NAT tables are configured, you do not have to perform any additional setup for HP Server Automation.

HP Server Automation does not control these NAT tables and errors can occur if they are modified after SA-managed servers register their hardware information. The following errors can occur if the IP address mapping of a server changes:

- If the IP address on the HP Server Automation side of the NAT mapping is modified, the server becomes unmanageable and might be marked Not Reachable on the Manage Servers: Status page. It stays in this state until the Server Agent requests another hardware registration and the server's management IP is updated.
- If an IP address mapped to a particular server is mapped to a different server, both servers become unmanageable and might be marked Not Reachable on the Manage Servers: Status page. This problem is resolved when one of the two servers reports its IP address during hardware registration. The other server remains unmanageable until the server registers with the Server Agent. Both servers eventually become manageable.

# Server Groups

This section provides information on server groups within HP Server Automation and discusses the following topics:

- Overview of Server Groups
- Types of Server Groups
- Public Group Modeling
- Ways to Create Server Groups
- Adding a Server to Static Groups, Both Public and Private
- Removing Servers from Static Groups, Both Public and Private
- Duplicating Server Groups
- Rules for Deleting Server Groups

### Overview of Server Groups

The Server Groups feature is useful for gathering servers into collections. These groups can be used as a shortcut for performing the same action on all of the servers simultaneously, instead of performing the action on each individual server, one at a time. Server groups can also be used to simply organize groups of servers.

Server groups can be comprised of individual servers as well as other server groups.

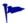

The My Servers feature can also be used to gather servers and server groups, but it has different functionality than the Server Groups feature. You can add individual servers, server groups, and nested groups that you access frequently to My Servers. See My Servers on page 200 for more information.

#### Uses for Server Groups

Some recommended uses for server groups include:

- Grouping servers by OS version
- Grouping servers by customer
- Grouping servers by facility
- Grouping servers by deployment stage
- Grouping servers by use (Server Use in the Server Properties page)
- Grouping servers by operational boundaries, for example, grouping together all servers that require identical application configuration
- Grouping servers by access control boundaries, for example, creating server groups that are associated with a specific User Group

#### Permissions Required for Working with Server Groups

Users must have the permissions shown in Table 20 in order to perform specific tasks related to server groups. Only administrators can set permissions.

Table 20 Permissions Required for Working with Server Groups

| Name Of Permission | Where Selected | Enables You To:                                                          |
|--------------------|----------------|--------------------------------------------------------------------------|
| Manage Servers     |                | Create, edit, and delete private server groups, both static and dynamic. |

Table 20 Permissions Required for Working with Server Groups (cont'd)

| Name Of Permission             | Where Selected                                                                 | Enables You To:                                                                                                    |
|--------------------------------|--------------------------------------------------------------------------------|----------------------------------------------------------------------------------------------------|
| Manage Public Server<br>Groups | The Manage Servers Permissions section on the Other tab<br>in Users and Groups | Create, edit, and delete public server groups, both static and dynamic.                                                                                                    |
| Model Public Server<br>Groups  | The Manage Servers Permissions section on the Other tab<br>in Users and Groups | Model public server groups. See<br>Public Group Modeling on<br>page 233 for more information.                                                                                                    |
| Allow Run Refresh Jobs         | The Manage Servers Permissions section on the Other tab in Users and Groups    | Add or remove servers from groups before a scheduled job is run. This permission gives you the option to refresh group membership before a job is run so that it is only run on the servers that belong to the group when the job is actually run. |

#### Characteristics of Server Groups

When using server groups, groups have the following characteristics:

- Individual servers can be included in as many groups as you want, or not included in any groups.
- Adding servers to a group does not remove those servers from the list of all servers that appears when you click Servers ➤ Manage Servers in the navigation panel.
- Groups can contain servers and subgroups.
- Server groups are hierarchical (they can be nested) with these caveats:
  - Private and public groups cannot be mixed in a hierarchy, but static and dynamic groups can.
    - See Types of Server Groups on page 231 for more information about private and public groups.
  - The rules for a dynamic group are not inherited from a parent dynamic group to a dynamic subgroup.
    - See Dynamic Groups on page 232 for more information about the characteristics of dynamic groups.
  - Groups do not inherit modeling data from their parents, including custom attributes.
  - When you run an operation on a group that contains nested groups, the operation also applies to all the servers in the nested groups below the current group.
  - When an Application Configuration operation within the SA Client is applied to groups, and those groups contain subgroups, the operation does not apply to all the servers in the subgroups. It only applies to the group upon which the operation was directly applied.

# Types of Server Groups

There are private groups and public groups, and each can be either static or dynamic.

#### **Private Groups**

If you belong to a user group that has access to the Manage Servers list, you can create groups that you alone can see and work with. Only you see your private groups. Other SA users cannot see them. Private groups behave the same way as public groups, with the exception that modeling is not available for private groups. See Public Group Modeling on page 233 for information how the SA model affects groups.

When you create your first group, the default type will be Private Static, which can be changed to Private Dynamic, Public Static, or Public Dynamic. When you create a subgroup, the type of group is private if you are in a private group when you create the new group, and the type is public if you are in a public group when you create the new group. Public and private groups cannot be mixed in a hierarchy. In other words, if the parent group is public, the subgroups must be public, and if the parent group is private, the subgroups are also private.

#### **Public Groups**

Public groups can be created, edited, or deleted by anybody who has Manage Public Server Groups permissions. Public groups are visible to all users, and can be used by anybody, regardless of who created them, but only users with the Manage Public Server Groups permissions can change the rules that govern dynamic groups.

A link called Public Groups appears at the top of server lists. Clicking that link displays a list of available public groups.

Only public groups can be used for modeling.

#### Static Groups

Static groups can be either public or private, and no specific permissions are required for static groups. A static group has servers that are added to and removed from the group manually. When using static groups, you first create the group, and then select the servers to populate it.

#### Dynamic Groups

Dynamic groups contain servers that are added to or removed from the group based on a set of user-defined rules. If the rules are changed or the servers in the environment change, servers will be added to or removed from the group automatically. Rules apply only to the group being created or modified, not to any subgroups.

Once the rules have been created, HP Server Automation will search for servers that match the criteria of that specific group, and add them to the group. When the rules are changed, HP Server Automation will search again, and the resulting group members reflect the changed criteria. Consequently, as servers are added to or removed from management using HP Server Automation, the members of the group will change automatically.

HP Server Automation calculates server group membership each time any of the following actions occur:

- After users add, delete, or change the rules for dynamic server groups.
- When attributes of servers change such that dynamic group membership could change.

Additionally, HP Server Automation automatically recalculates dynamic group membership every hour.

When a user schedules a job to run, dynamic group membership can be determined in either of the following ways:

- Based on the servers in the dynamic group when the job was scheduled.
- Based on the set of servers in the dynamic group when the job actually runs. The membership is recalculated at that time.

# Public Group Modeling

With SA modeling, the desired state of a server is defined and then applied to servers. In the case of public server groups — static and dynamic — you can define a model consisting of applications, patches, service levels, and custom attributes, which will be applied to all servers in the group. The modeling information is attached to the group, but not to any subgroups.

If the modeling information changes, the servers in the group are not affected until the remediate operation runs on those servers. If the model has already been remediated on that server when it is removed from the group, the installed material will be removed at the next remediate process.

#### Manage Servers Display for Public and Private Groups

As Figure 84 shows, server groups appear at the top of the Manage Server list. Public Groups appear as a link at the top of the list. Private groups, if any have been created, appear next, followed by the list of individual servers.

Figure 84 Manage Servers Displaying Public and Private Groups — Servers and Group View

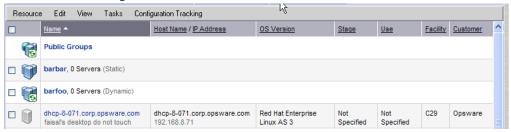

#### Manage Servers List - Groups Only

When you select **View** ➤ **Groups Only** from the menu, information about the number of servers in a group, the number of groups in a group, and whether the group is static or dynamic appears in the list of groups, as Figure 85 shows.

Figure 85 Manage Servers List — Group Only View

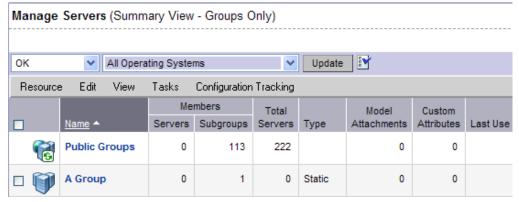

You can modify your views of servers and server groups by selecting Summary, Hardware, Software, and Communications from the **View** menu. You can also elect to further modify your view by selecting Servers and Groups, Servers Only, or Groups Only.

#### Operations on Server Groups

Any operation that can be done to a server can be done to a server group, because the group acts as a container for a collection of servers, and so provides a shortcut to avoid having to repeat the same operation on each individual server.

When any of the following operations are performed on a group, they are actually performed on the servers within the group, not on the group itself.

- Run
  - Script
  - Custom Extension
  - Communication Test
- Customer
- Usage
- SA Client operations
  - Configure Application
  - Audit Application Configurations
  - Perform Server Audit
  - Create Server Snapshot
  - Install Patch
  - Install software

Also, some operations allow users to refresh the list of servers in the group (if the user has the Allow Run Refresh Jobs permissions). Users with the correct permissions schedule a job, and before the job is run, HP Server Automation will update the members of the server groups upon which the operation is performed. The following actions allow refresh when scheduling a job:

- Run Script
- Run Custom Extension

# Server Groups Tabs

When you view group properties, the information for the group appears in the page, as Figure 86 shows.

You can view group properties in either of the following ways:

- By clicking the This Group link at the top of each server group list.
- By selecting a group in the list and choosing **Resource** > **Properties** from the menu.

Figure 86 Tabs Available for Server Groups

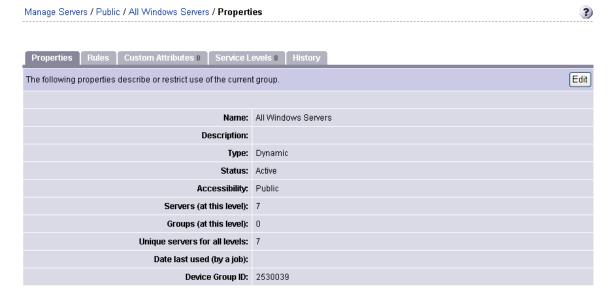

You can use these tabs to perform the following actions for a server group.

To perform any of these actions, you must have the correct HP Server Automation permissions. See Permissions Required for Working with Server Groups on page 230 for more information.

• **Properties**: This displays information about the group, such as the type of group, the number of servers in the group, and the status of the group. Clicking **Edit** allows you to change the group name and description, and to convert a dynamic group to a static group.

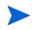

A created static group without servers added yet — an empty static group — can be converted to a dynamic group. Conversely, a static group that has servers cannot be converted to a dynamic group.

Rules: This appears when you are viewing a dynamic group. The rules tab displays the
rules used by the dynamic group to determine group membership. The rules apply to the
current group only and do not apply to subgroups. Click Edit to change the rules for the
group.

See Creating Groups by Using Search on page 239 for more information about specifying rules for a dynamic group.

Custom Attributes: This allows you to set custom attributes for a server group. Click
New to add an attribute and then click Edit to change existing attributes. Custom
attributes are not inherited by subgroups within a group hierarchy.

See Custom Attributes for Servers on page 270 for more information about how custom attributes affect SA-managed servers.

- **Service Levels**: This allows you to attach service levels to a group.
  - See Service Levels on page 273 for more information.
- **History**: This allows you to view the changes to groups. For each action on the group (but not group members), the history displays a description, the date the action occurred, and the user who performed the action (if the group is public).

# Ways to Create Server Groups

Server Groups can be created by:

- Using the New Group option from the Resource pull down menu on the Manage Servers page
- Clicking the Create Server Groups icon in the upper right corner of the Copy to Group dialog
- Performing a server search, and saving the resulting list of servers or the rules as a group

# Creating Static Groups by Using the New Group Option

Static server groups require servers to be added to them manually. The servers in a static group also must be removed manually.

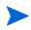

A created static group without servers added yet — an empty static group — can be converted to a dynamic group. Conversely, a static group that has servers cannot be converted to a dynamic group.

To create static server groups, perform the following steps:

- 1 From the navigation panel, click Servers ➤ Manage Servers. The Manage Servers page appears.
- 2 From the **Resource** menu, choose **New Group**. The New Private Static Group dialog appears, as shown in Figure 87.

Figure 87 Default New Private Static Group Dialog

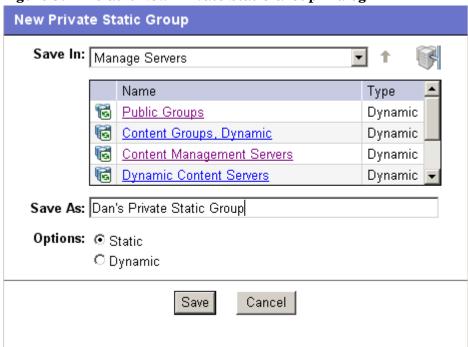

- 3 To create a Private Static group in the top level of Manage Servers, perform the following steps:
  - a Enter the name of the group in the Save As text box.

- b Click Save.
- 4 To create a Private Static group below another group, perform the following steps:
  - a Navigate to the group below which you want to create a new group.
  - b Enter the name of the group in the Save As text box.
  - c Click Save.
- 5 To create a Public Static Group, perform the following steps:
  - a Click the Public Groups link in the Name and Type window, and navigate to the location in the group hierarchy where you want to create the group.
  - b Enter the name of the group in the Save As text box.
  - c Click Save.

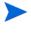

The Save In drop down list is populated according to the location you drill down to in order to create your group. You can use the Save In drop down list to verify that you are in the correct location in the group hierarchy, and you can move to a different location in the hierarchy by selecting it from the Save In list.

# Creating Static Groups by Using the Copy to Group Dialog

To create new server groups by copying existing server groups, perform the following actions:

- 1 From the navigation panel, click Servers ➤ Manage Servers. The Manage Servers page appears.
- 2 Navigate to the servers and groups that you want to copy and click the check boxes next to the servers and groups you want to copy.
- 3 From the **Edit** menu, choose **Copy to Group**. The Copy to Group dialog box appears.
- 4 Navigate to the place in the group hierarchy where you want to copy the servers and group then by clicking the group links displayed in the Name and Type field.
- 5 In the Options field, select either of the following options:
  - Maintain Hierarchy: Select this option to copy any server groups exactly as they
    are.
  - **Expand to a Flat List**: Select this option to copy only the servers within the group to the new group.

Each of those options displays the result of choosing that option by showing the numbers of servers and groups in the new group's hierarchy, or the number of unique servers in the flat list.

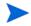

If you select the Expand to a Flat List option, and a server is a member of more than one group, that server will only appear in the list once.

- 6 (Optional) You can also create an entirely new group for the copied servers and groups by clicking the Create New Group icon in the upper right corner of the dialog.
  - A new dialog appears, prompting you to name your new group.
- 7 Enter the name of your newly-created group.
- 8 Click **OK**. The name dialog closes, and the Copy to Group dialog reappears.

9 Click **OK** on the Copy to Group dialog.

# Creating Dynamic Groups by Using the New Group Option

Dynamic Server Groups are rule-based, and the servers in dynamic groups will be added or removed automatically based on the rules that you define.

The method for creating dynamic server groups is the same as for creating static server groups. The difference is that when dynamic is selected, you are presented with a page that allows you to define the rules for the group.

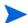

Dynamic groups can be converted to static groups, and all servers remain in the group, but all rules will be lost when they are converted.

To create dynamic groups using the New Groups Option, perform the following steps:

- 1 From the navigation panel, click Servers ➤ Manage Servers. The Manage Servers page appears.
- 2 From the **Resource** menu, choose **New Group**. The New Private Static Group dialog appears.
- To create a private dynamic group, navigate to the place in the group hierarchy where you want to create the group by clicking the group links displayed in the Name and Type field.

  Or

To create a public dynamic group, click the Public Groups link in the Name and Type field, and navigate to the location in the group hierarchy where you want to create the group.

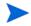

The Save In drop down list is populated according to the location you drill down to in order to create your group. You can use the Save In drop-down list to verify that you are in the correct location in the group hierarchy, and you can move to a different location in the hierarchy by selecting it from the Save In list.

- 4 Enter the name of the group in the Save As text box.
- 5 In the Options field, select Dynamic.
- 6 Click **Create Rules**. The Manage Servers Properties page appears, with the Rules tab selected, as Figure 88 shows.

Figure 88 Manage Servers Properties Page with Rules Tab Selected

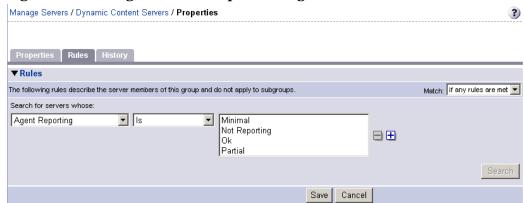

7 Select the criteria that apply to the servers you would like the group to include.

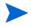

Create as many lines of criteria as required to adequately describe your server group rules by clicking the plus button to add a new line. Conversely, to remove lines of criteria, click the minus button next to the line you want to remove.

- 8 From the Match drop down list select either "If all rules are met" or "If any rules are met."
- 9 (Optional) Click **Search** to apply the rules to a server search to validate the results.
- 10 Click **Save** to save the rules that apply to your group.

# Creating Groups by Using Search

To create groups by using search, perform the following steps:

- 1 From the navigation panel, click Servers ➤ Search. The Search Rules page appears with the Servers tab displayed.
  - To search for servers, use this tab. To search for groups, select the Groups tab.
- 2 Use the criteria to create the rules used for a server search and to identify servers for dynamic groups. The options in the user interface for specifying dynamic group rules and for using Search are the same. See Criteria for Search and Dynamic Group Rules on page 239 for more information.

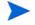

Create as many lines of criteria as required to adequately describe your server search or your server group rules by clicking the plus button to add a new line. Conversely, to remove lines of criteria, click minus button next to the line you want to remove.

3 If you are defining dynamic server group rules, click **Save** to save your rules. You can also click **Search** to use your rules to perform a server search.

Or

If you are doing a server search, click **Search** to perform the server search, or click **Save** to save the search as the rules for a dynamic group.

The New Dynamic Group dialog appears.

# Criteria for Search and Dynamic Group Rules

The following table describes the rules that you can use to search for servers or to create dynamic server groups.

Note that anywhere you can enter text, you can enter a wildcard (\*) character to broaden your results.

Table 21 Rules for Server Search and for Creating Dynamic Groups

| Rule Name and Description                                                   | Operators                                      | Value                                         |
|-----------------------------------------------------------------------------|------------------------------------------------|-----------------------------------------------|
| Properties                                                                  |                                                |                                               |
| <b>Agent Discovery Date</b> : The date that the Server Agent was installed. | <ul><li> Is after</li><li> Is before</li></ul> | Drop-down lists with the day, month, and year |
|                                                                             | Is within the last                             | User-entered text                             |

Table 21 Rules for Server Search and for Creating Dynamic Groups (cont'd)

| Rule Name and Description                                                                                                    | Operators                                                                     | Value                                                                                                    |  |
|----------------------------------------------------------------------------------------------------|-------------------------------------------------------------------------------|----------------------------------------------------------------------------------------------------|--|
|                                                                                                    | • Is today                                                                    | N/A                                                                                                    |  |
| <b>Agent Reporting</b> : Whether the Server Agent is reporting to HP Server Automation.                                      | <ul><li>Is</li><li>Is not</li></ul>                                           | <ul> <li>Has not reported</li> <li>OK</li> <li>Registration in progress</li> <li>Reporting error</li> </ul>                                                                                                    |  |
| <b>Agent Status</b> : Whether the Server Agent is reachable by HP Server Automation.                                         | • Is • Is not                                                                 | <ul><li>Not reachable</li><li>OK</li></ul>                                                                                                    |  |
| <b>Agent Version</b> : The version of the Server Agent — such as 14.2.3b.                                                    | <ul><li>Contains</li><li>Does not contain</li><li>Is</li><li>Is not</li></ul> | User-entered text                                                                                                    |  |
| Custom Attribute (any): The name of a custom attribute that is associated with the server through attachment or inheritance. | • Contains • Is                                                               | User-entered text                                                                                                    |  |
| Custom Attribute (local): The name of a custom attribute that is locally attached to the server,                             | • Contains • Is                                                               | User-entered text                                                                                                    |  |
| <b>Customer</b> : The customer or account that the server is associated with.                                                | <ul><li> Is</li><li> Is not</li></ul>                                         | Popup window of customers                                                                                                    |  |
| <b>Deployment Stage</b> : The stage the server performs within a lifecycle environment.                                      | • Is • Is not                                                                 | <ul> <li>In Deployment</li> <li>Live</li> <li>Not Specified</li> <li>Offline</li> <li>The values that appear in this list are customizable; in addition to the values above, values specific to your environment might appear.</li> </ul> |  |
| <b>Facility</b> : The collection of servers managed by an HP Server Automation installation.                                 | <ul><li> Is</li><li> Is not</li></ul>                                         | Popup window of facilities  When HP Server Automation is running multimaster mode, the list can contain many facilities.                                                                                                    |  |

Table 21 Rules for Server Search and for Creating Dynamic Groups (cont'd)

| Rule Name and Description                                                                                                    | Operators                                                                                                    | Value                                                                                                    |
|----------------------------------------------------------------------------------------------------|----------------------------------------------------------------------------------------------------|----------------------------------------------------------------------------------------------------|
| <b>Group Membership</b> : Whether the server belongs to a group.                                                                                            | • Is                                                                                                    | Popup window of groups                                                                                                    |
| Host name: The host name of the server — such as m004.company.com.  Name (any): This enables searching for any name or IP address associated with a server. | <ul> <li>Contains</li> <li>Does not contain</li> <li>Is</li> <li>Is not</li> <li>Contains</li> <li>Does not contain</li> <li>Is</li> <li>Is not</li> </ul> | User-entered text  User-entered text                                                                                                    |
| <b>Notes</b> : The contents of the Notes field from the Properties tab for a server.                                                                        | <ul><li>Contains</li><li>Does not contain</li><li>Is</li><li>Is not</li></ul>                                                                              | User-entered text                                                                                                    |
| <b>Opsware Display Name</b> : The user-configurable name for the server.                                                                                    | <ul><li>Contains</li><li>Does not contain</li><li>Is</li><li>Is not</li></ul>                                                                              | User-entered text  By default, HP Server Automation uses the configured host name of the server until a user edits it.                                                                                                    |
| Server Use: How the server is being used — such as Development, Staging, Production.                                                                        | • Is • Is not                                                                                                    | <ul> <li>Development</li> <li>Not Specified</li> <li>Production</li> <li>Staging</li> <li>You can customize values that appear in this list. In addition to the values above, values specific to your environment might appear.</li> </ul> |
| Service Level: The user-defined category that can be used as an organizational tool.                                                                        | Is     Is attached here     or below                                                                                                    | Popup window of service levels  Servers can be associated with multiple service levels.                                                                                                    |

Table 21 Rules for Server Search and for Creating Dynamic Groups (cont'd)

| Rule Name and Description                                                                                                    | Operators                                                                     | Value                                                                                                    |
|----------------------------------------------------------------------------------------------------|-------------------------------------------------------------------------------|----------------------------------------------------------------------------------------------------|
| OPSWARE PROPERTIES                                                                                                    |                                                                               |                                                                                                    |
| Application Configuration: Whether the server uses the Application Configuration feature.  Code Deployment: Whether the                              | <ul><li>Is not used</li><li>Is used</li><li>Is not used</li></ul>             | N/A                                                                                                    |
| server uses the Code Deployment feature.                                                                                                    | • Is used                                                                     |                                                                                                    |
| <b>Configuration Tracking</b> : Whether the Configuration Tracking feature is monitoring or backing up specific files or configurations on a server. | <ul><li> Is off</li><li> Is on</li></ul>                                      | N/A                                                                                                    |
| <b>Lifecycle</b> : The server states that are part of bringing a server into HP Server Automation.                                                   | <ul><li> Is</li><li> Is not</li></ul>                                         | <ul><li>Available</li><li>Build Failed</li><li>Deactivated</li><li>Installing OS</li><li>Managed</li></ul> |
| <b>Server ID</b> : The internal ID HP Server Automation uses to identify the server.                                                                 | • Is • Is not                                                                 | User-entered text In most cases, the Server ID is the same as the MID.                                     |
| SOFTWARE                                                                                                    |                                                                               |                                                                                                    |
| Attached Software: The software that is assigned or modeled through the SA remediate operation — the installation process.                           | Is     Is attached here     or below                                          | Popup window of software                                                                                   |
| <b>Attached Software Policies</b> : The software policies that is assigned or modeled through the SA installation process.                           | • is                                                                          | Popup window of software policies                                                                          |
| <b>Installed Patches</b> : Whether a patch is installed on the server.                                                                               | <ul><li>Contains</li><li>Does not contain</li><li>Is</li><li>Is not</li></ul> | User-entered text                                                                                          |

Table 21 Rules for Server Search and for Creating Dynamic Groups (cont'd)

| Rule Name and Description                                                                                       | Operators                                                                     | Value                                                                                                    |  |
|----------------------------------------------------------------------------------------------------|-------------------------------------------------------------------------------|----------------------------------------------------------------------------------------------------|--|
| <b>Installed Software</b> : The package reported installed on the server.                                       | <ul><li>Contains</li><li>Does not contain</li><li>Is</li><li>Is not</li></ul> | User-entered text  A package does not have to be installed by HP Server Automation to be reported as installed on a server. |  |
| <b>OS Version</b> : The OS version defined by OS definitions in the OS Provisioning feature.                    | • Is • Is not                                                                 | Popup window of operating systems                                                                                           |  |
| Reported OS: For Windows —the version reported by the OS, for Unix — the version returned by the uname command. | <ul><li>Contains</li><li>Does not contain</li><li>Is</li><li>Is not</li></ul> | User-entered text                                                                                                    |  |
| <b>Windows Service</b> : The names of the Windows services that are reported to HP Server Automation.           | <ul><li>Contains</li><li>Does not contain</li><li>Is</li><li>Is not</li></ul> | User-entered text                                                                                                    |  |
| NETWORK                                                                                                    |                                                                               |                                                                                                    |  |
| <b>DNS Search Domains</b> : The domains configured to be searched in the server's network settings.             | <ul><li>Contains</li><li>Does not contain</li><li>Is</li><li>Is not</li></ul> | User-entered text                                                                                                    |  |
| <b>DNS Servers</b> : The IP addresses of the DNS servers configured in the server's network settings.           | <ul><li>Contains</li><li>Does not contain</li><li>Is</li><li>Is not</li></ul> | User-entered text                                                                                                    |  |
| <b>Default Gateway</b> : The IP address of the default router.                                                  | <ul><li>Contains</li><li>Does not contain</li><li>Is</li><li>Is not</li></ul> | User-entered text                                                                                                    |  |
| <b>IP Address</b> : Any Internet Protocol address for the server.                                               | <ul><li>Contains</li><li>Does not contain</li><li>Is</li><li>Is not</li></ul> | User-entered text                                                                                                    |  |

Table 21 Rules for Server Search and for Creating Dynamic Groups (cont'd)

| Rule Name and Description                                                                                                    | Operators                                                                                                    | Value                                                          |
|----------------------------------------------------------------------------------------------------|----------------------------------------------------------------------------------------------------|----------------------------------------------------------------|
| MAC Address: Any Media Access Control address, which is the network interface card's unique hardware number.  WINS Servers: The Windows Internet Naming Servers configured in the server's network settings. | <ul> <li>Contains</li> <li>Does not contain</li> <li>Is</li> <li>Is not</li> <li>Contains</li> <li>Does not contain</li> <li>Is</li> <li>Is not</li> </ul> | User-entered text  User-entered text                           |
| HARDWARE                                                                                                    | • Is not                                                                                                    |                                                                |
| CPU Make and Model: The vendor name and CPU model for the server—such as GENUINEINTEL Intel(R) Pentium(R) 4 CPU 2.60GHz.                                                                                     | • Is • Is not                                                                                                    | Popup window of CPU makes and models                           |
| <b>CPU Speed</b> : The Central Processing Unit speed in gigahertz [GHz].                                                                                                    | <ul><li>Does not equal</li><li>Equals</li><li>Is greater than</li><li>Is less than</li></ul>                                                               | User-entered text  A 600 Mhz machine should be entered as 0.6. |
| Make and Model: The vendor name and server model for the server — such as Compaq - DL360.                                                                                                    | <ul><li>Is</li><li>Is not</li></ul>                                                                                                    | Popup window of server makes and models                        |
| <b>Number of CPUs</b> : The number of CPUs on the server.                                                                                                    | <ul><li>Does not equal</li><li>Equals</li><li>Is greater than</li><li>Is less than</li></ul>                                                               | User-entered text                                              |
| <b>RAM</b> : The amount of RAM on the server in megabytes [MB].                                                                                                    | <ul><li>Does not equal</li><li>Equals</li><li>Is greater than</li><li>Is less than</li></ul>                                                               | User-entered text  To enter 1 Gigabyte, type 1024.             |
| <b>Serial Number</b> : The serial number of the server.                                                                                                    | <ul><li>Contains</li><li>Does not contain</li><li>Is</li><li>Is not</li></ul>                                                                              | User-entered text                                              |
| Storage Make and Model: The vendor name and storage model for the server — such as WDC - WD800BB-75DKA0.                                                                                                    | <ul><li> Is</li><li> Is not</li></ul>                                                                                                    | Popup window of storage<br>makes and models                    |

Table 21 Rules for Server Search and for Creating Dynamic Groups (cont'd)

| Rule Name and Description | Operators          | Value                         |
|---------------------------|--------------------|-------------------------------|
| CUSTOM FIELDS             |                    |                               |
| A Numeric field           | Does not equal     | User-entered text             |
|                           | • Equals           |                               |
|                           | Is greater than    |                               |
|                           | • Is less than     |                               |
| A String field            | • Contains         | User-entered text             |
|                           | Does not contain   |                               |
|                           | • Is               |                               |
|                           | • Is not           |                               |
| A URI field               | • Contains         | User-entered text             |
|                           | Does not contain   |                               |
|                           | • Is               |                               |
|                           | • Is not           |                               |
| A <b>File</b> field       | • Contains         | User-entered text             |
|                           | Does not contain   |                               |
|                           | • Is               |                               |
|                           | • Is not           |                               |
| A <b>Date</b> field       | • Is after         | Drop-down lists with the day, |
|                           | • Is before        | month, and year               |
|                           | Is within the last | User-entered text             |
|                           | Is today           | N/A                           |

# Adding a Server to Static Groups, Both Public and Private

To add a server or a server group to a static group, perform the following steps:

- 1 From the navigation panel, click **Servers ➤ Manage Servers**. The Manage Servers page appears.
- 2 Navigate to the static group that you want to add servers and server groups to.
- 3 Click the check box next to the group and select **Edit** ➤ **Add Servers**. The Select Servers and Groups to Add to [group name] window opens. The window is populated with the same servers and groups visible on the Manage Servers page. You can use the Status, OS, and Customer filters to change the servers and groups that appear on the list.

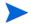

When you select **Edit** ➤ **Add Servers** and then select a group, the servers in the group are added. The group itself is not added. If you want to add a group to a group, select **Edit** ➤ **Copy to Group** from the menu.

4 Click the check box next to the servers and groups you want to add, and click **Add** at the bottom of the window.

# Adding a Server to Dynamic Groups, Both Public and Private

Servers are added to dynamic server groups automatically, based on the rules created for the group. To change the membership of a dynamic group, add, delete, or update the dynamic group rules.

To update the rules for a dynamic group, perform the following steps:

- 1 From the navigation panel, click **Servers ➤ Manage Servers**. The Manage Servers page appears.
- 2 Navigate to the Properties page of the dynamic group that you want to update rules for; navigate by clicking the group links in Manage Server list.
- 3 Select the Rules tab.
- 4 Click Edit.
- 5 To add criteria to the existing rules, click the plus (+) button next to existing criteria. The fields for the criteria appear. Enter the values for the rule.
- 6 To delete criteria, click the minus (-) button next to the criteria you want to delete from the rules. The criteria are removed from the page.
- 7 Click Save.

Groups can be added manually to a dynamic group, in either of the following two ways:

1 Click the check box next to the name of the server group to which you want to add a server group, and select Edit ➤ Copy to Group. Then follow the steps for creating a new group, either static or dynamic. See Ways to Create Server Groups on page 236 for more information.

Or

Navigate to the server group that you want to add a server group to.

Click the check box next to "This Group" and select **Resource** ➤ **New Group**. Then follow the steps for creating a new group, either static or dynamic. See Ways to Create Server Groups on page 236 for more information.

# Removing Servers from Static Groups, Both Public and Private

To remove a server from a static server group, perform the following steps:

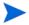

A server does not need to be deactivated to be removed from a group. You can remove a server from a Static group at any time. The Membership tab for a server displays all the server groups of which the server is a member.

- 1 From the navigation panel, click Servers ➤ Manage Servers. The Manage Servers page appears.
- 2 Navigate to the static server group that you want to remove servers from until you reach the level where the servers in question are located.

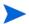

Servers can belong to more than one group, so if you want to remove a server from each group it belongs to, you must locate and remove each instance of the server from all groups.

Click the check box next to the servers you want to remove and select **Edit** ➤ **Remove from Group**.

As soon as you select that menu option, the server is removed and the screen refreshes to display the current members of the group.

# Removing Servers from Dynamic Groups, Both Public and Private

Servers are removed from dynamic server groups automatically, based on the rules created for the group. To remove servers, you can create or update rules. To add rules to an existing server group, perform the following steps:

- 1 From the navigation panel, click Servers ➤ Manage Servers. The Manage Servers page appears.
- 2 Navigate to the Properties page of the dynamic group that you want to add rules to, by drilling down into the group and clicking the "This Group" link.
- 3 Select the Rules tab.
- 4 Click Edit.
- Add one or more lines of criteria to the existing rules by following the procedure described in the "Creating Dynamic Server Groups by Using the New Group Option" topic, step 3 on page 239.

# Moving Servers from One Static Group to Another

The process of moving servers from one group to another is similar to copying servers from one group to another with the exception that with a move, the servers do not remain in the original group.

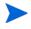

The **Edit** ➤ **Move** menu option is disabled when you select servers in a dynamic group. To move servers in a dynamic group, chose the **Edit** ➤ **Copy to Group** menu command. This menu command is also disabled for public groups when you do not have permission to manage public groups.

To move servers from one group to another, perform the following steps:

- From the navigation panel, click **Servers ➤ Manage Servers**. The Manage Servers page appears.
- 2 Navigate to the group containing the servers you want to move and select those servers.
- 3 From the **Edit** menu, choose **Move**. The Move [group name] Group dialog box appears.
- 4 Navigate to the place in the group hierarchy where you want to create the group by clicking the group links displayed in the Name and Type field.
- 5 Click **Move**.

# **Duplicating Server Groups**

Duplicating a group is similar to copying a group. To duplicate an existing group, perform the following steps:

- 1 Navigate to the group that you want to duplicate.
- 2 Click the check box next to the group name.

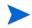

You can only select one group at a time to duplicate.

3 From the **Edit** menu, choose **Duplicate Group**. The Duplicate [group name] Group dialog appears as shown in Figure 89.

Figure 89 Duplicate Group Dialog Box

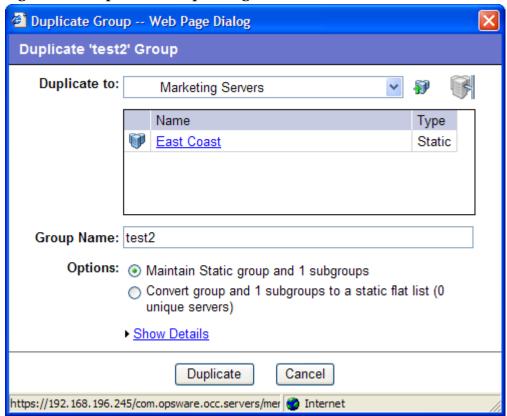

4 Select the location for the newly-duplicated group using the Duplicate In drop down list.

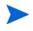

The Duplicate In drop down list's default location is the location of the group you select to duplicate. Navigate through the hierarchy of groups to find the location where you want the newly-duplicated group to reside.

- 5 Enter the name of the new group.
- 6 The values on the Options field will vary depending on whether the group duplicated is static or dynamic.

- 7 If the group is static, select one of the following options:
  - **Maintain Static group and <number> subgroups**: Selecting this option copies the group and its hierarchy as is.
  - Convert group and <number> subgroups to a static flat list: Selecting this option copies the group and flattens the hierarchy.
- 8 If the group is dynamic, select one of the following options:
  - **Maintain rules & group hierarchy**: Selecting this option copies the group and leaves it as a dynamic group, it also copies any subgroups.
  - **Convert to static group, maintain hierarchy**: Selecting this option copies the group, but turns it into a static group with the current servers defined by the rules and also copies any subgroups.
  - **Convert group and <number> subgroups to a static flat list**: Selecting this option copies the group, and turns it into a static group and flattens any hierarchy.
- 9 Click **Duplicate**. The newly-duplicated group appears in the selected destination.

# Rules for Deleting Server Groups

It's important to note the distinction between removing servers from a group, deleting a server, and deleting a group.

Removing servers from a group only removes the server from the selected static group, but the server itself remains in the global list of servers and is still managed by HP Server Automation.

Deleting a server can only be performed on a server whose status is deactivated. Selecting the Delete Server option completely removes the server from within HP Server Automation, although its history remains.

Deleting a server group removes the group, but the servers in the group still remain in the list of servers and in any other groups for which they are members.

A group cannot be deleted when any of the following conditions apply:

- Software is attached to the group or a subgroup of the group.
- Access control boundaries are attached to the groups or a subgroup of the group.
- Servers and groups are selected together for deletion.

#### Deleting a Server Group

To delete a server group, perform the following steps:

- 1 Click the check box next to the server group you want to delete.
- 2 From the **Edit** menu, choose **Delete Group**. A confirmation message appears, detailing the number of servers and server groups in the server group that you want to delete.
- 3 Click **OK** to complete the deletion of the server group.

The screen refreshes, showing the list of servers and groups without the deleted server group.

# Server Life Cycle

This section provides information on the server life cycle within HP Server Automation and contains the following topics:

- OS Provisioning and the Server Life Cycle
- Server Properties
- Server Management Tasks Related to the Server Life Cycle
- Changing the Use and Stage Values for Servers
- Editing the Properties of a Server
- Tasks Associated with Deactivating a Server
- Deactivating a Server
- Deleting a Server from HP Server Automation
- Server Management Jobs

# OS Provisioning and the Server Life Cycle

HP Server Automation is designed to enable multiple teams to work together to provision servers. The OS Provisioning feature allows IT teams to separate the tasks of readying servers for provisioning (such as mounting servers in racks and connecting them to a network) from provisioning the servers with operating systems and applications.

For example, someone mounts a new server in a rack and connects it to the SA build network. Next, they boot the server for the first time by using an SA Boot Floppy or CD or by using the network.

At a later time, a different system administrator can select the available server from the Server Pool list and provision it with an OS. In the available state, servers do not have the target OS installed and might not have access to disk resources.

During OS provisioning, servers progress through the HP Server Automation life cycle state changes:

Unprovisioned (No OS Build Agent) ➤ Available ➤ Installing OS ➤ Managed

Table 22 describes the HP Server Automation server life cycle values.

Table 22 HP Server Automation Life Cycle Values for Servers

| Managed Server<br>Life Cycle Value | Description                                                                                                    |
|------------------------------------|----------------------------------------------------------------------------------------------------|
| Server Pool Value                  | s                                                                                                    |
| Planned                            | Indicates that a device record has been created for the server, but an SA build agent has not yet been installed. Servers in this stage cannot be provisioned until an OS build agent is installed. |
|                                    | For more information on this unprovisioned lifecycle value, see your SA Administrator.                                                                                                    |
| Available                          | Indicates a server on which the OS Build Agent was installed and is running, but the target OS has not been installed on the server.                                                                |
|                                    | The OS Build Agent is a small agent that can run in the memory of the bare-metal server.                                                                                                    |
|                                    | See SA User Guide: Application Automation for more information about Operating System Provisioning.                                                                                                 |
| Installing OS                      | Indicates that a user is installing the target OS on the server.                                                                                                    |
|                                    | The server stays in the Server Pool list until the installation process finishes successfully. Then the server moves to the Manage Servers list.                                                    |
|                                    | See <i>SA User Guide: Application Automation</i> for more information about installing OS.                                                                                                    |
| Build Failed                       | Indicates a server on which the OS Build Agent was installed and is running, but the installation of the target OS failed.                                                                          |
|                                    | The server remains in the Server Pool list with this status for 7 days before HP Server Automation deletes the entry.                                                                               |
|                                    | See SA User Guide: Application Automation for more information about Operating System Provisioning.                                                                                                 |

Table 22 HP Server Automation Life Cycle Values for Servers (cont'd)

| Managed Server<br>Life Cycle Value | Description                                                                                                    |
|------------------------------------|----------------------------------------------------------------------------------------------------|
| Managed Server V                   | alues                                                                                                    |
| Managed                            | Indicates a server that HP Server Automation is managing. HP Server Automation performs periodic reachability checks on managed servers.                                                                                     |
|                                    | After a server reaches this life cycle state, the entry for the server moves from the Server Pool list to the Manage Servers list. On managed servers, you can use HP Server Automation to install applications and patches. |
| Deactivated                        | Indicates an SA-managed server that was removed from service.<br>However, the server's history still exists in HP Server Automation.<br>Deactivated servers are not reachable.                                               |

Table 23 describes server states in SA in regard to the server life cycle.

# Server Properties

Table 23 Server Status Icons in SA

| Server Icon | Description                                                                                                    |
|-------------|----------------------------------------------------------------------------------------------------|
|             | Planned                                                                                                    |
|             | Indicates that a device record has been created for the server, but an SA OS Build Agent has not yet been installed on it. Servers in this stage cannot be provisioned until the OS Build Agent is installed.                                                                  |
|             | In the SA Client, appears in the Unprovisioned Server list.                                                                                                    |
|             | In the SAS Web Client, appears in the My Jobs panel home page, in the My Jobs page, and in the Server Pool list.                                                                                                    |
| _           | Unprovisioned — Unreachable                                                                                                    |
|             | Indicates a server that has been registered with the core via the SA OS Build Agent, but has not reported as ready for provisioning recently. This may be due to networking problems between the server and the SA core or the server having been disconnected or powered off. |
|             | In the SA Client, appears in the Unprovisioned Server list.                                                                                                    |
|             | In the SAS Web Client, appears in the My Jobs panel home page, in the My Jobs page, and in the Server Pool list.                                                                                                    |
| ~ I         | Unprovisioned — Reachable                                                                                                    |
|             | Indicates a server that has been registered with the core via the SA OS Build Agent and is available to have a target OS installed on it.                                                                                                    |
|             | In the SA Client, appears in the Unprovisioned Server list.                                                                                                    |
|             | In the SAS Web Client, appears in the My Jobs panel home page, in the My Jobs page, and in the Server Pool list.                                                                                                    |
| -           | Provisioning — Unreachable                                                                                                    |
|             | Indicates a server on which the OS Provisioning feature was in the process of installing the target OS, but for some reason stopped because the server is unable to communicate with the SA core.                                                                              |
|             | In the SA Client, appears in the Unprovisioned Server list.                                                                                                    |
|             | In the SAS Web Client, appears in the My Jobs panel home page, in the My Jobs page, and in the Server Pool list.                                                                                                    |
|             | Provisioning — Reachable                                                                                                    |
|             | Indicates a server on which the OS Provisioning feature is in the process of installing the target OS.                                                                                                    |
|             | In the SA Client, appears in the Unprovisioned Server list.                                                                                                    |
|             | In the SAS Web Client, appears in the My Jobs panel home page, in the My Jobs page, and in the Server Pool list.                                                                                                    |

Table 23 Server Status Icons in SA (cont'd)

| Server Icon | Description                                                                                                    |
|-------------|----------------------------------------------------------------------------------------------------|
|             | Provisioning Failed — Unreachable                                                                                                    |
|             | Indicates an available server on which an error occurred while the OS Provisioning Subsystem was installing a target OS, and that the server is not able to communicate with the SA core. |
|             | In the SA Client, appears in the Unprovisioned Server list.                                                                                                    |
|             | In the SAS Web Client, appears in the My Jobs panel home page, in the My Jobs page, and in the Server Pool list.                                                                          |
|             | Provisioning Failed — Reachable                                                                                                    |
|             | Indicates an available server on which an error occurred while the OS Provisioning Subsystem was installing a target OS.                                                                  |
|             | In the SA Client, appears in the Unprovisioned Server list.                                                                                                    |
|             | In the SAS Web Client, appears in the My Jobs panel home page, in the My Jobs page, and in the Server Pool list.                                                                          |
|             | Managed — Reachable                                                                                                    |
|             | Indicates a server has an An Server Agent is running on it and that it is able to communicate with the SA core.                                                                           |
|             | In the SA Client, appears in the All Managed Servers list and Virtual Servers list.                                                                                                    |
|             | In the SAS Web Client, appears in the My Jobs panel in the home page, in the list in the My Jobs page, in the Manage Servers list, and in the server lists in the SA wizards.             |
| _           | Managed — Unreachable                                                                                                    |
|             | Indicates a managed server cannot communicate with the SA core (it is Not Reachable).                                                                                                    |
|             | If you want to discover reasons why the managed server is unreachable, you can run a Communication Test. See Agent Reachability Communication Tests on page 84 for more information.      |
|             | In the SA Client, appears in the All Managed Servers list and Virtual Servers list.                                                                                                    |
|             | In the SAS Web Client, appears in the My Jobs panel in the home page, in the list in the My Jobs page, in the Manage Servers list, and in the server lists in the SA wizards.             |

Table 23 Server Status Icons in SA (cont'd)

| Server Icon | Description                                                                                                    |
|-------------|----------------------------------------------------------------------------------------------------|
|             | Unmanaged                                                                                                    |
|             | Indicates the server is unmanaged, which means it does not have an Server Agent installed on it.                                                                                                    |
|             | For unmanaged virtual servers, this means that someone created a VMware Virtual Machine (VM) or Solaris local zone outside of SA and thus does not have an Server Agent installed on it.                              |
|             | For virtual servers, this state could also mean that the VMware VM is has not yet been provisioned, or that your user belongs to a group that does not have permissions to perform operations on this virtual server. |
|             | For more information on installing an Server Agent on an unmanaged server, see See Agent Management on page 63.                                                                                                    |
| _           | Deactivated                                                                                                    |
|             | Indicates a server that was deactivated in HP Server Automation so that it is currently not managed and is no longer reachable.                                                                                       |
|             | Appears in the Manage Servers list and in the server lists in the SA wizards (however, it is not selectable in the wizards).                                                                                          |
|             | Scheduled                                                                                                    |
| L           | Indicates a server that is scheduled for an operation (install software, uninstall software, and so forth).                                                                                                    |
|             | In the SA Client, appears in the Job Logs list.                                                                                                    |
|             | In the SAS Web Client, appears in the My Jobs panel in the home page and in the list in the My Jobs page.                                                                                                    |
|             | Error                                                                                                    |
|             | Indicates a managed server on which an error occurred while HP Server Automation was installing or uninstalling software.                                                                                             |
|             | Appears in the My Jobs panel in the home page and in the list in the My Jobs page.                                                                                                    |
|             | Warning                                                                                                    |
|             | Indicates a managed server on which a warning occurred while HP Server Automation was installing or uninstalling software.                                                                                            |
|             | Appears in the My Jobs panel in the home page and in the list in the My Jobs page.                                                                                                    |
|             | Application Configuration Out of Sync                                                                                                    |
| <u></u>     | Indicates a managed server on which the configuration file on the server is out of sync with the Application Configuration Template (SA model).                                                                       |
|             | Appears only in the Application Configuration feature and the server list in the SA Client.                                                                                                    |

Table 23 Server Status Icons in SA (cont'd)

| Server Icon | Description                                                                                                |
|-------------|----------------------------------------------------------------------------------------------------|
|             | Static Device Group                                                                                        |
|             | Indicates a static server group. The same states that apply to single servers apply to groups.             |
|             | See Server Groups on page 229 for more information about the different types of server groups.             |
| <b>6</b>    | Dynamic Device Group                                                                                       |
|             | Indicates a dynamic server group. The same states that apply to single servers apply to groups.            |
|             | Public Static Device Group                                                                                 |
|             | Indicates a public and static server group. The same states that apply to single servers apply to groups.  |
| <b>6</b>    | Public Dynamic Device Group                                                                                |
|             | Indicates a public and dynamic server group. The same states that apply to single servers apply to groups. |

Figure 90 shows the Server Properties columns. Table 24, Table 25, and Table 26 describe the Status, Stage, and Use properties for managed servers.

Figure 90 Server Properties Columns in the Manage Servers List

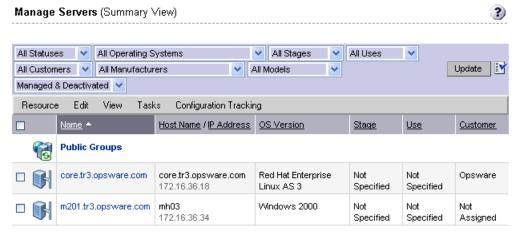

The Status property is represented by an icon in the first column in the Manage Servers list. Status (short for Agent Status) is set automatically by HP Server Automation.

HP Server Automation toggles each server between OK and Not Reachable by reachability checks.

The Status value specifies the ability of HP Server Automation to manage servers. HP Server Automation automatically detects the status of servers. To verify the current status of a server, click Update in the Server Properties page for that server.

Table 24 Values for the Status Property for Managed Servers

| Status Value  | Description                                                                                                    |
|---------------|----------------------------------------------------------------------------------------------------|
| OK            | Server is manageable by HP Server Automation. Represented as text (OK) in the properties page for a server. Represented as an icon in the Manage Servers and Server Pool lists:                                                                                                    |
|               |                                                                                                    |
| Not Reachable | Server is unreachable by HP Server Automation due to an error (for example, it cannot connect to the SA core); automatically set by HP Server Automation. Represented as text (Not Reachable) in the properties page for a server. Represented as an icon in the Manage Servers list: |
|               |                                                                                                    |
|               | If you want to discover reasons why the managed server is unreachable, you can run a Communication Test. See Agent Reachability Communication Tests on page 84 for more information.                                                                                                  |

Stage (short for Deployment Stage) is set by a user.

The Stage value specifies the stages of deployment for servers; for example, a server is live or offline.

Your SA administrator can change the values for the Stage property. By default, HP Server Automation is installed with the following Stage values.

Table 25 Values for the Stage Property for Managed Servers

| Stage Value   | Description                                                                |
|---------------|----------------------------------------------------------------------------|
| In Deployment | Initial stage after being fully initialized.                               |
| Live          | Your organization defines the meaning of this stage.                       |
| Not Specified | The default value for a server. Cannot be changed by the SA administrator. |
| Offline       | Your organization defines the meaning of this stage.                       |
| Ops Ready     | Your organization defines the meaning of this stage.                       |

Use (short for Server Use) is set by a user.

The Use value specifies how an organization is utilizing servers. For example, a server is a staging server. Users set this property for servers.

By default, HP Server Automation is installed with the following Use values. Except for the Staging, Production, and Not Specified values, an SA administrator can change the default values. The CDR feature depends on the Staging and Production values. Therefore, these default values cannot be changed or deleted.

Table 26 Values for the Use Property for Managed Servers

| Use Value     | Description                                           |
|---------------|-------------------------------------------------------|
| Development   | A server that is not being used in production.        |
| Not Specified | The default value.                                    |
| Production    | Fully live in-use servers (includes SA core servers). |
| Staging       | A staging server for production.                      |

### Server Management Tasks Related to the Server Life Cycle

Managing servers in HP Server Automation involves the following standard tasks:

- Bringing a new server into HP Server Automation so that it appears in the Server Pool
   See SA User Guide: Application Automation for more information about OS Provisioning.
- Installing an operating system on a server
   See SA User Guide: Application Automation for more information about OS Provisioning.
- Installing a patch
- $See \ SA \ User \ Guide: Application \ Automation \ for \ more \ information \ on \ installing \ patches.$
- Installing a software
  - See SA User Guide: Application Automation for more information on installing software.
- Reprovisioning a server with a new OS
  - See SA User Guide: Application Automation for more information about OS Provisioning.

You can reprovision Solaris and Linux servers so that they are running another version of the same OS so long as the hardware supports that new version of the OS.

You can reprovision servers built by HP Server Automation and SA-managed servers by using this feature.

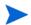

You cannot reprovision a Linux server so that it runs a Windows OS.

Deactivating a managed server so that HP Server Automation no longer manages it.
 See Tasks Associated with Deactivating a Server on page 260 for more information.

You accomplish server management tasks by using the following menus in the Manage Servers list:

- Resource: Allows to create new server groups, view properties of servers.
- Edit: Allows you to add servers to a group, delete server groups, remove servers from a group, deactivate servers.
- View: Allows you to view the summary, hardware, and software information of servers and server groups.

- Tasks: Allows you perform tasks such as running scripts, custom extensions and running communication tests.
- Configuration Tracking: Allows you to edit, and reconcile tracking policies.

## Changing the Use and Stage Values for Servers

Perform the following steps to change the Use and Stage values for multiple servers simultaneously:

1 From the navigation panel, click Servers ➤ Manage Servers. The Manage Servers page appears. Browse the list to find the server that you want to deactivate.

Or

Search for the server that you want to deactivate.

See Using the Search Feature on page 202 and Server Searching by IP Address on page 214 for more information.

- 2 Select the servers that you want different Use or Stage values for.
- 3 Choose **Edit** ➤ **Usage** from the menu above the Manage Servers list. A window prompts you to select different values, as Figure 91 shows.

Figure 91 Edit Server Popup Window

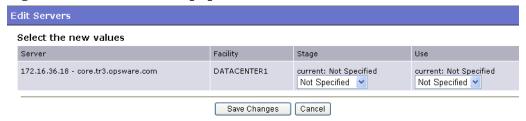

- 4 Select the Use and Stage values from the lists.
- 5 Click **Save Changes**. The window closes and the Manage Servers list refreshes with the updated values.

## Editing the Properties of a Server

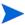

You can edit a server only if you have permission in the SAS Web Client to access the customer to whom the server is associated.

When you edit the properties of a server, the server itself does not change; how HP Server Automation views it changes. Perform the following steps to edit the properties of a server:

From the navigation panel, click Servers ➤ Manage Servers. The Manage Servers page appears. Browse the list to find the server whose properties you want to edit.

Or

Search for the server that you want to edit.

See Using the Search Feature on page 202 and Server Searching by IP Address on page 214 for more information.

- 2 Click the Server Display name. The Properties page for the server appears.
- 3 Change any of the following properties for the server:

- To change the name that appears in the SAS Web Client, edit the text in the Name field
- To change the description of the server, edit the Notes field.
- To change the customer associated with the server, select a different customer from the list. Your SA administrator defines the options for customer selections. Contact your SA administrator if the list does not contain the customer that you want to associate with this server.

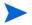

You cannot change the customer associated with a server when the server is part of a CDR service, synchronization, or sequence. See the *SA Policy Setter Guide* for more information.

- To change the Use or Stage of the server, make your changes in either of those lists. See Server Properties on page 253 for more information.
- To change whether configuration tracking is enabled or disabled for the server, select a value from the list.

See Configuration Tracking on page 331 for more information.

4 To save your changes, click **Save**.

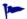

To change the custom attributes of the server, select the Custom Attributes tab. The Manage Servers: Custom Attributes page appears. See Managing Custom Attributes on page 270 for more information.

## Tasks Associated with Deactivating a Server

You will want to deactivate a server when HP Server Automation removes the server from management. For example, you are moving the server to a warehouse for storage. Additionally, you might choose to deactivate a server when you need to rebuild it from scratch, without using the OS Provisioning feature.

When you deactivate a server, information about the server remains in the SA Model Repository for auditing purposes.

After you deactivate a server, you can reactivate it by re-installing an Server Agent with the Server Agent Installer and the --clean command line option.

See Agent Reachability Communication Tests on page 84 for more information.

When you deactivate a server, you accomplish the following tasks:

- Remove custom attributes from the server.
- Delete any configuration tracking policies from the server that are associated with backups.
- Set the server life cycle value to Deactivated.

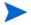

You cannot deactivate a server when it is part of a CDR service, synchronization, or sequence. See the *SA Policy Setter Guide* for more information.

### Deactivating a Server

Perform the following steps to deactivate a server:

1 From the navigation panel, click Servers ➤ Manage Servers. The Manage Servers page appears. Browse the list to find the server that you want to deactivate.

Or

Search for the server that you want to deactivate.

See Using the Search Feature on page 202 and Server Searching by IP Address on page 214 for more information.

- 2 Select the servers that you want to deactivate.
- 3 Choose **Edit** ➤ **Deactivate Server** from the menu above the Manage Servers list. A confirmation dialog box prompts you to confirm the deactivation.
- 4 Click **OK**. The Manage Servers list refreshes and the server appears with a deactivated icon.

### Deleting a Server from HP Server Automation

When you want to remove all record of a server from HP Server Automation, you can delete it.

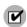

You must deactivate a server before you can delete it from HP Server Automation.

When you delete a server from HP Server Automation, it has these effects:

- Deletes all job information in the My Jobs feature
- Deletes the server from the Model Repository

Perform the following steps to delete a server:

1 From the navigation panel, click Servers ➤ Manage Servers. The Manage Servers page appears. Browse the list to find the server that you want to delete.

Or

Search for the server that you want to delete.

See Using the Search Feature on page 202 and Server Searching by IP Address on page 214 for more information.

- 2 Select the servers that you want to delete.
- 3 Choose **Edit** ➤ **Delete Server** from the menu above the Manage Servers list. A confirmation dialog box prompts you to confirm the deletion.
- 4 Click **OK**. The Manage Servers list refreshes and the server disappears from the list.

# Server Management Jobs

This section provides information about server management jobs within HP Server Automation and contains the following topics:

- My Jobs
- My Jobs Display Information
- My Jobs in the SAS Web Client
- Jobs in SA Client
- Viewing Job Details in the SAS Web Client
- Viewing My Job Details from inside the SA Client

## My Jobs

The My Jobs information is available only on a per-user basis. You cannot log in as an SA administrator to see the jobs that other SA users have run. The My Jobs information appears in two places in the SAS Web Client:

- A panel on the SAS Web Client home page that lists your most recent six jobs
- A page (accessed by clicking My Jobs in the navigation panel) that lists all the jobs that you have run

HP Server Automation maintains information about the server operations that you have run for the last 30 days in the My Jobs list. By default, the jobs are deleted from the SA Model Repository after 30 days. (The bottom of the My Jobs page indicates how long this interval is set for the HP Server Automation installation at your organization.)

## My Jobs Display Information

For each job, the My Jobs lists display the following information:

- The name of the job, which is a link to a page that displays more detailed information about the job
- The date and time the job started or is scheduled to start (using your preference for time display)
- The number of servers that the job affects
- The status of the job:
  - Scheduled
  - In Progress
  - Completed
  - Completed with errors
  - Completed with warnings

• You can search for an existing Job by the Job's ID. On the Home page, select Job from the drop-down list and enter a Job ID and click **Go**.

### My Jobs in the SAS Web Client

The My Jobs feature in the SAS Web Client provides information about the following Command Engine scripts:

- OS provisioning
- CDR requests
- Distributed script execution
- Custom Extensions

#### Jobs in SA Client

Jobs feature in the SA Client displays job logs about the following SA Client jobs:

- Creating snapshots
- Pushing or Auditing an Application Configuration
- Auditing Servers
- Creating Server Snapshots
- Remediating policies
- Running OS Sequence
- Any jobs scheduled to be run at a future date

Jobs in the SA Client appear in the Jobs Logs feature window.

## Viewing Job Details in the SAS Web Client

Perform the following steps to view the job details:

1 From the SAS Web Client home page, click the link in the My Jobs panel for the job that you want to view, as Figure 92 shows.

Figure 92 My Jobs Panel in the SAS Web Client Home Page

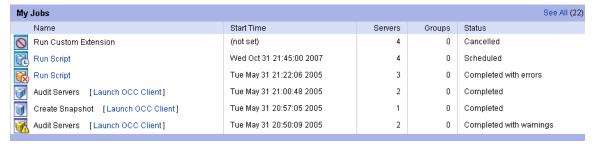

Or

From the navigation panel, click My Jobs and then click the link for the job to open a window that shows the details of the job, as Figure 93 shows.

Figure 93 My Jobs Page Accessed from the Navigation Panel

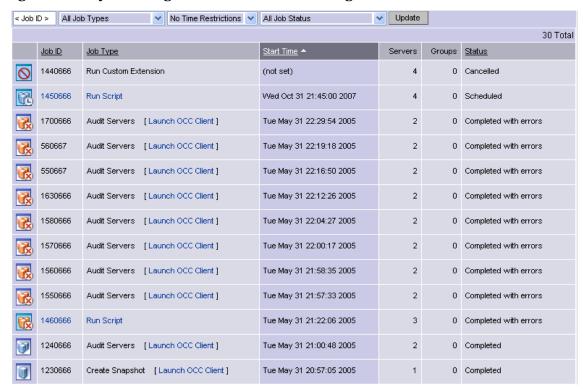

The My Jobs page displays the operations that you performed.

Click **View Details** to see detailed information about the job. The My Jobs information contains a build log for the job. This build log contains any error messages that HP Server Automation generates. See Figure 94.

Figure 94 Communication Test Details Page in the My Job Window

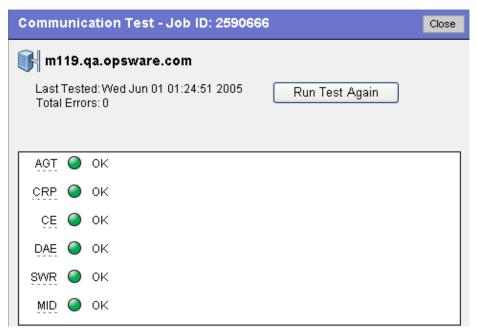

### Viewing My Job Details from inside the SA Client

You can also view job details from inside the SA Client. If the job was run from inside the SA Client, you will see a link next to the job named Launch SA Client, as shown in Figure 95.

Figure 95 My Jobs with link to SA Client

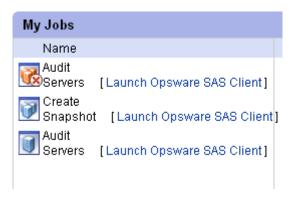

To launch the SA Client and view the job details, click the link.

## Server Management Scheduling and Notification

This section contains the following topics:

- · Scheduling a Job
- Sending Email Notification

The time used for the scheduled job is specified in the user's preferred time zone (which can be modified in My Profile). If the user does not have a preferred time zone set, the time zone is derived from the SA core server (usually UTC).

### Scheduling a Job

Perform the following steps to schedule server management tasks:

1 In the Schedule and Notify page of an SA Wizard, choose the Run Now option to execute the operation immediately or choose the Specify Time Option to schedule the operation at a later date and time. See Figure 96

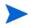

The time used for the scheduled job is specified in your preferred time zone which can be modified in My Profile. If you do not have the preferred time zone set, the time zone is derived from the SA core server (usually UTC).

- When you schedule a job for a server group, you can specify how the members of the group are determined. The membership of a dynamic server group changes based on the changes in your operational environment. If you have "Allow Run Refresh Jobs" permissions, you will see additional options. Select either of the following options:
  - **Option 1**: Membership is determined based on the "Time of Confirm Selection." Select this option to run the job on the servers that were in the group when you scheduled the job. Changes to the group membership do not affect the list of the servers that the job will run on.

• **Option 2**: Membership is updated when the job runs. Select this option to recalculate the group membership prior to running the job. Changes to group membership are reflected in the list of servers that the job will run on.

Figure 96 Scheduling a Job in an SA Wizard

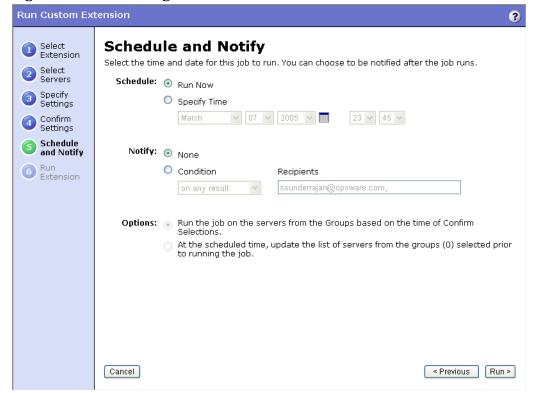

3 Additionally, you can view a scheduled job in the My Jobs page and change the date and time for the job to run, or cancel the job entirely. (Click the name of a scheduled job to open a window to change the date or time that the job will run or cancel it.)

#### Sending Email Notification

The email notification feature provides you with an option to receive an email summarizing the job details when a job is over, and to notify others at the address they have registered with HP Server Automation.

You have the option of sending the notification

- On the job success only
- On the job failure only
- On any result

You can also send notification to various people based on the condition of the job. For example, you can select to send the notification to your manager only on the job success, select to send the notification to yourself on any result of the job, and select to send the notification to support only on the job failure.

To send an email about the job details, choose the Condition option on the Schedule and Notify page and set the parameters to send an email when the operation is completed. You can choose to have an email sent on any result, if the operation fails, or if the operation is successful. To add another email recipient, click the plus (+) button next to the Recipients field. See Figure 97.

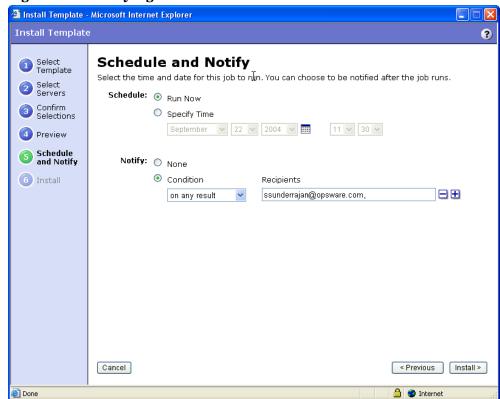

Figure 97 Notifying about a Job in the SAS Web Client

## Time-Outs for Server Management Jobs

Table 27 describes the time-out values that apply to the server management operations in HP Server Automation.

**Table 27 Time-Outs in HP Server Automation** 

| Time Out<br>(Minutes) | HP Server Automation Operation                                                                                                    |
|-----------------------|----------------------------------------------------------------------------------------------------|
| 420<br>(7 hours)      | Reconciling software (installation and uninstallation).                                                                                                    |
| 2                     | Starting Command Engine sessions in response to a command. If the Server Agent does not start executing the command within this time, the command will time out and the Command Engine script will continue. |
| 30                    | Responding to a command (for example, after a reboot, the maximum time to wait until a server responds) or sending a message to the Command Engine from the Server Agent.                                    |
|                       | If the Server Agent does not respond to the Command Engine at least once during this interval, the command will time out and the Command Engine script will continue.                                        |
|                       | HP Server Automation polls the Server Agent every 15 minutes and if the Server Agent fails to respond two consecutive times, the command will time out.                                                      |

#### Customizing the Monitor Time-Out Duration

If you would like to set a different monitor time-out duration, you can create a custom attribute named OPSW\_reconcile\_monitor\_timeout and change the number of minutes before a time out occurs. For each type of hardware running in your operational environment, you can set a custom attribute with the time-out duration that you want. To set a time-out duration for a type of hardware, click Environment > Hardware in the navigation panel. Then, navigate to the type of hardware that you want to add a custom attribute for.

During remediate, a periodic heartbeat occurs between the Server Agent and the Command Engine to ensure that the agent is still responsive. This setting controls the maximum amount of time that can pass between these heartbeat messages. Typically, you only need to increase this setting if you install software that reboots the server, and the time that it takes for the server to reboot and for the agent to restart exceeds the default value.

## **Custom Fields for Servers**

This section provides information on custom fields for servers within HP Server Automation and discusses the following topics:

- Overview of Custom Fields for Servers
- Changing the Value for a Custom Field

#### Overview of Custom Fields for Servers

In HP Server Automation, you can store custom server data that is specific to your operational environment. These fields were created specifically for your HP Server Automation installation — all servers in an HP Server Automation installation contain the same number and type of custom fields. Custom fields can contain files, URLs, text strings, numbers, and dates.

In addition to adding files, URLs, text strings, numbers, and dates, you can use custom fields to search for servers based on a value stored in a custom field. You can also use a custom field as criteria to create a dynamic server group.

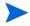

In order for the custom fields to appear in the Manage Server: Properties page, you will have to initially create a custom field. To create a custom field, you will need to install the custFields.py Custom Extension which is available only from the Content Starter Pack. Contact SA Technical Support for assistance in installing the custFields.py Custom Extension in SA.

## Typed Data Supported for Custom Fields

The custom fields designated for your operational environment will vary. However, the custom fields created for your environment support values with the following data types:

- **Number**: The value provided must be a long integer.
- **Short String**: A text string that must be less than or equal to 4000 characters.
- **Long String**: A text string with no length restrictions. Custom fields with this type cannot be used in search or in the rules for dynamic server groups.

- Date: The value will be verified for correctness.
- File: Indicates a file attachment.
- **URI**: A Uniform Resource Identifier string, which is validated as a URI.

HP Server Automation validates the value you enter in a custom field based on the data type specified for the field.

#### Uses of Custom Fields

The custom fields designated for your operational environment will vary. However, you can use custom fields to accomplish any of the following goals:

- To store the date of patch installation
- To assign a severity rating between 1 and 10 to a Hotfix
- To store an ID from an internal bug tracking system with its associated patch
- To store a JPEG image of the back of a server and have that JPEG associated with that server
- To store a Microsoft Word document describing the disaster recovery steps for a server or group of servers
- To search for a server based on the value of a custom field

## Changing the Value for a Custom Field

1 From the navigation panel, click Servers ➤ Manage Servers. The Manage Servers page appears. Browse the list to find the server whose custom fields you want to change.

Or

Search for the server whose custom fields you want to change.

2 Click the server name. The Manage Servers: Properties page appears. Scroll to the Custom Fields section of the page. The custom fields that appear in the properties page are specific to your operational environment. Figure 98 shows an example of the types of custom fields that can appear for a server.

Figure 98 Custom Fields That Appear for a Server

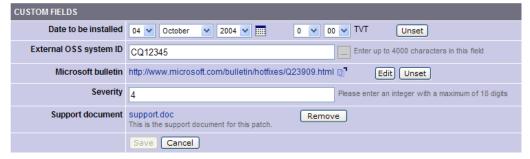

- 3 To change a value in a field requires a number or text, enter the value in the field.
- 4 To add a file, click **Browse** and select the file from the dialog box.
- 5 To remove a file, click **Remove**.
- 6 To specify a URL, enter the URL in the field or click **Edit** to change an existing URL.

- 7 To add or change a date, click the icon and select the date or enter the date in the field by selecting the appropriate day, month, and year from the drop-down lists.
- 8 Click Save.

## **Custom Attributes for Servers**

This section provides information on custom attributes for servers within HP Server Automation and contains the following topics:

- Overview of Custom Attributes for Servers
- Managing Custom Attributes
- Adding Server Custom Attributes
- Editing Server Custom Attributes
- Deleting Server Custom Attributes

#### Overview of Custom Attributes for Servers

Users often need to store specific miscellaneous information in the SA Model Repository to facilitate server or application installation and configuration, scripting, or other purposes.

The SAS Web Client provides a data management function by allowing users to set custom attributes for servers. These custom attributes include setting miscellaneous parameters and named data values. Users can write scripts that use these parameters and values when performing a variety of functions, including network and server configuration, notifications, and CRON script configuration.

Custom attributes can be accessed by software packages at installation time to configure settings that might be unique to the installation.

For information about how to set custom attributes required by the software running on a specific server, contact the group responsible for packaging your applications, as Figure 99 shows.

Figure 99 Custom Attributes Set for a Server

Properties Network Membership Attached Nodes Installed Packages Custom Attributes Config Tracking History

New Edit | Delete Revert

Name 
Value Source

OPSW:reprovision\_device\_attributes\_to\_preserve kernel\_arguments reboot\_c...

Operating Systems / Red Hat Enterprise Linux AS 3 / Not Assigned (Operating Systems)

## Managing Custom Attributes

Return to Manage Servers

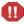

Do not edit or remove custom attributes without verifying that the change you are making does not impact other users or critical SA operations.

To set custom attributes that affect a specific server, use the Manage Servers list. After locating the server and displaying the server properties, select the Custom Attributes tab. The SAS Web Client displays the currently defined custom attributes for the selected server.

When you add or edit server custom attributes using the SAS Web Client, SA removes leading and trailing white space characters from custom attribute values.

See Adding Server Custom Attributes on page 271 for more information.

You can also set custom attributes to a software policy. See the *SA Policy Setter Guide* for more information.

Additionally, you can set custom attributes that affect every server associated with a specific customer or for every server in a facility. Navigate to the customer or facility where you want to set attributes. Select Environment > Customers or Facilities in the navigation panel, and click the correct name in the list. Select the Custom Attributes tab, and add attributes for all the servers associated with the customer or located in the facility. When you use this option, you define custom attributes at a customer-specific or facility-specific level. The procedure to add custom attributes to a customer or facility is the same as adding custom attributes to individual servers.

Additionally, you can add custom attributes for a server group by viewing a server group, and then selecting the Custom Attributes tab for that group. The procedure to add custom attributes to a server group is the same as adding custom attributes to individual servers.

### Adding Server Custom Attributes

For information about how to set custom attributes required by the software running on a specific server, contact the group responsible for packaging your applications.

Perform the following steps to add a custom attribute for a server:

- 1 From the navigation panel, click Servers ➤ Manage Servers. The Manage Servers page appears. Browse the list to find the server for which you want to add custom attributes.
  Or
  - Search for the server for which you want to add custom attributes.
- 2 Click the display name of the server. The Manage Servers: Server Properties page appears.
- 3 Select the Custom Attributes tab. The Manage Servers: Custom Attributes page appears.
- 4 Click New.
- 5 Enter the name and value for the custom attribute that you want to add.
- 6 Click Save.

See Using the Search Feature on page 202 and Server Searching by IP Address on page 214 for more information.

## **Editing Server Custom Attributes**

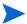

If you want to change the name of a custom attribute entry, you need to create a new custom attribute and delete the old custom attribute.

Perform the following steps to edit custom attributes for a server:

1 From the navigation panel, click Servers ➤ Manage Servers or Server Pool. The Manage Servers page appears. Browse the list to find the server for which you want to edit custom attributes.

Or

Search for the server for which you want to edit custom attributes.

- 2 Click the display name of the server. The Manage Servers: Server Properties page appears.
- 3 Select the Custom Attributes tab to change the custom attributes of the server. The Manage Servers: Custom Attributes page appears.
- 4 Click the attribute name link for the custom attribute that you want to change.
- 5 Update the value of the custom attribute.
- 6 Click **Save** to save your changes. The Manage Servers: Custom Attributes page reappears with the updated value.

See Using the Search Feature on page 202 and Server Searching by IP Address on page 214 for more information.

### **Deleting Server Custom Attributes**

Perform the following steps to delete custom attributes for a server:

From the navigation panel, click Servers ➤ Manage Servers or Server Pool. The Manage Servers page appears. Browse the list to find the server from which you want to remove custom attributes.

Or

Search for the server from which you want to remove custom attributes.

See Using the Search Feature on page 202 and Server Searching by IP Address on page 214 for more information.

- 2 Click the display name of the server. The Manage Servers: Server Properties page appears.
- 3 Select the Custom Attributes tab. The Manage Servers: Custom Attributes page appears.
- 4 Select the check box for the custom attribute that you want to delete.
- 5 Click **Delete**. The SAS Web Client displays a confirmation page.
- 6 Click **OK** to delete the custom attribute.

See Using the Search Feature on page 202 and Server Searching by IP Address on page 214 for more information.

## Service Levels

This section provides information about service levels within HP Server Automation and contains the following topics:

- Overview of Service Levels
- Adding a Service Level to the SAS Web Client
- Editing a Service Level
- Ways to View the Service Level for Servers
- Assigning a Server to a Service Level
- Removing a Server from a Service Level

#### Overview of Service Levels

Service levels are user-defined categories that enable you to group servers in an arbitrary way and design your own organizational schemes. For example, you can organize your servers by functionality (finance, engineering, and so forth) or tier (Web, application, and database) or by ontogeny (development, staging, and production).

You can also create service levels to indicate the Service Level Agreement (SLA) for the servers that your IT organization manages. For example, you might create service levels to denote Silver, Gold, and Platinum services.

Please note that assigning servers to service levels does not cause SA to operate any differently with respect to those servers. When you first use service levels, the categories will be fairly empty and by default, when an Server Agent is installed on a server in the operational environment, the server will be added to the UNKNOWN Service Level.

## Adding a Service Level to the SAS Web Client

Perform the following steps to add a service level to the SAS Web Client:

- From the navigation panel, click Environment ➤ Service Levels. The Service Levels page appears.
- Navigate the hierarchy of service levels until you reach the point in the hierarchy where you want to add a new service level, as Figure 100 shows.

Figure 100 Service Level Hierarchy

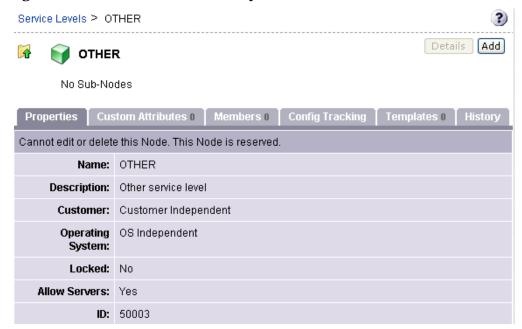

- 3 Click **Add**. The Service Levels page refreshes and the ADD SUB-NODE TO Service Levels form appears in the page.
- 4 Enter a name for the service level (required), and (optionally) enter notes and a description for the service level.
- 5 Click **Save**. The service level is added to the hierarchy of service levels. The Edit Service Level page appears, where you can change the properties of the service level, such as the customer association.

## Editing a Service Level

Perform the following steps to edit a service level:

- From the navigation panel, click Environment ➤ Service Levels. The Service Levels page appears.
- 2 Navigate the hierarchy of service levels until you reach the point in the hierarchy where you want to edit an existing service level.
- 3 Click **Edit** in the Properties tab. The page refreshes and an editable form appears for the service level properties.
- 4 Make changes to the service level name, description, notes, whether servers are allowed to be assigned to the service level, the associated customers and operating systems.
- 5 Click Save.

## Ways to View the Service Level for Servers

Find the server whose service levels you want to view by searching or browsing the Manage Servers list.

• If you are browsing the Manage Server list, you can find the service level for a server by locating the value in the Environment column, as Figure 101 shows.

Figure 101 Service Level Node Appearing in the Software Tab of the Server List

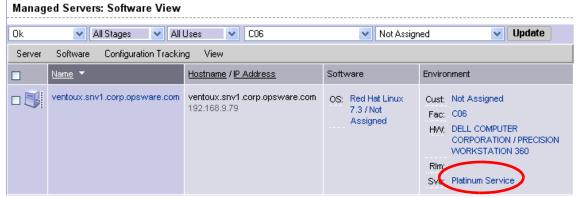

• If you searched for the server, click the server name and then select the Attached Nodes tab. You can find the service levels, as Figure 102 shows.

Figure 102 Nodes Tab That Shows the Service Level to Which a Server is Assigned

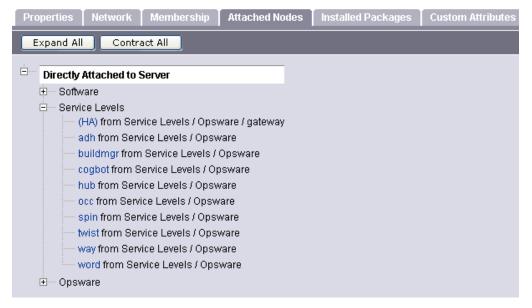

• To view all the servers assigned to a particular service level, click Environment ➤ Service Levels in the navigation panel. Navigate the hierarchy of service levels until you reach the one for which you want to see which servers are assigned. Select the Members tab, as Figure 103 shows.

Figure 103 Manage Server Assigned to a Service Level

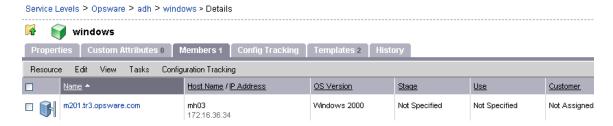

### Assigning a Server to a Service Level

Perform the following steps to assign a server to a service level:

From the navigation panel, click Servers ➤ Manage Servers. The Manage Servers page appears. Browse the list to find the server you want to assign to a service level.

Or

- Search for the server that you want to assign to a service level.
- 2 Select the servers that you want to assign to a service level.
- 3 Choose **Tasks** ➤ **Assign Node** from the menu above the Manage Servers list. A window displays the categories of nodes, as Figure 104 shows.

Figure 104 Assign Nodes Popup Window

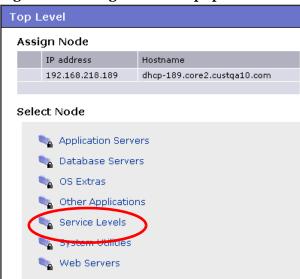

- 4 Click the Service Levels link. The window refreshes to show the service levels created for your operational environment.
- 5 Navigate to the service level to which you want to assign the server.
- 6 Click **Assign**. The window closes and you are returned to the Manage Servers list.

## Removing a Server from a Service Level

Perform the following steps to remove a server from a service level:

From the navigation panel, click Servers ➤ Manage Servers. The Manage Servers page appears. Browse the list to find the server that you want to remove from a service level.

Or

Search for the server that you want to remove from a service level.

- 2 Select the server that you want to remove from a service level.
- 3 Choose **Tasks** ➤ **Remove Node** from the menu above the Manage Servers list. A window displays the nodes to which the server is assigned, as Figure 105 shows.

Figure 105 Remove Nodes Popup Window

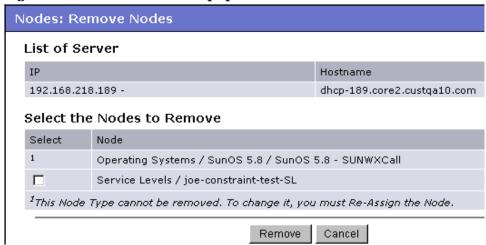

- 4 Select the service level node from which you want to remove the server and click **Remove**. You are prompted to confirm that you want to remove the server from the service level.
- 5 Click **Confirm Remove**. The window closes and you are returned to the Manage Servers list.

# **Network Configuration**

This section provides information about network configuration within HP Server Automation and contains the following topics:

- Overview of the Server Network Configuration
- Configuring Networking for an SA Managed Server

## Overview of the Server Network Configuration

You can use HP Server Automation to automatically configure network settings for a server after you install the OS.

The OS Provisioning feature provisions servers with an OS by using DHCP addresses. Because DHCP servers often assign temporary IP addresses to servers that boot over a network, system administrators typically need to assign static IP addresses (and other network properties) before the servers can be put into service. HP Server Automation enables system administrators to do this through the SAS Web Client rather than logging onto the server manually after OS provisioning is complete.

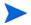

HP Server Automation does not support managed servers that have IPv6 addresses.

The Server Network Configuration feature allows you to configure the following settings on a server that are related to its network configuration:

- Host Name
- Domain Name System (DNS) servers

 Management interface (the interface that HP Server Automation should use when managing the server)

See Locating the Management IP Address of a Managed Server on page 227 for more information.

- Gateway (the IP address of the default router)
- DNS search domains
- WINS (Windows Internet Naming Service) Servers
- Configuration for each network interface, including whether the interface is configured statically or with a Dynamic Host Configuration Protocol (DHCP) IP address, host name, and subnet mask

You can alter any of these options and then apply the settings to the managed server. HP Server Automation updates the server and reboots it to cause the new settings to take effect.

## Configuring Networking for an SA Managed Server

You can only use the Network Configuration feature for servers running Sun Solaris, Red Hat Linux, and Microsoft Windows operating systems.

Perform the following steps to configure networking for an SA managed server:

1 From the navigation panel, click Servers ➤ Manage Servers. The Manage Servers page appears. Browse the list to find the server that you want to configure networking on.

Or

Search for the server that you want to configure networking on.

See Using the Search Feature on page 202 and Server Searching by IP Address on page 214 for more information.

- 2 Click the name of the server that you want to configure networking for. The Manage Servers: Properties page appears for that server.
- 3 Select the Network tab. The network information for the server displays.
- 4 Modify any of the following settings to configure the server networking.

For all fields, the default value is the one currently configured on the server.

- **Host Name**: The host name configured on the managed server. This field only sets the name by which the server knows itself and does not update DNS records for the server.
- Management Interface: Instructs HP Server Automation to use a particular network interface when contacting the server. This is useful, for example, when a server has multiple network interfaces, but not all of them are reachable by the SA core. Designating a particular interface as the management interface allows HP Server Automation to know which interface to use for managing the server.
- Gateway: The IP address of the default router
- DNS Servers: A list of DNS name server IP addresses
- **Search Domains**: A list of DNS domains to search when attempting to resolve host names
- WINS Servers: Set for Windows only; a list of WINS server IP addresses
- **Interface Configuration** (for each network interface in the system):

- DHCP: If DHCP is enabled for an interface, the system uses DHCP to configure this network interface. In this case, static configuration settings (IP address, host name, and subnet mask) are not relevant for this interface, and the SAS Web Client makes those fields not editable. If DHCP is not enabled, then static settings are required.
- IP Address: The IP address for this interface (unless DHCP is enabled).
- Host Name: The local host name for the server. This item is only required for servers running Solaris. Like the Computer Name field, this setting only affects the name by which the managed server knows itself, and does not update DNS records.
- Subnet Mask: The IP network mask to use for this interface.

In addition, HP Server Automation displays the management IP address and MAC address for the server; however, you cannot change these values reported by the Server Agent.

5 Click **Update Server** at the bottom of the page.

(If you click **Revert**, it causes any changes that you made to the fields to be discarded.)

A confirmation dialog box appears that shows the changes that will be made to the server. The confirmation dialog box includes a check box that allows you to indicate that the server should revert to its old network configuration when it cannot contact the SA core after you save the new network configuration. By default, the Revert check box is selected.

The SAS Web Client does not validate the network configuration changes that you make in the Network tab. Therefore, it is possible to provide a malformed IP address in the IP address field for an interface.

- 6 To have the server revert to its previous network configuration if an error occurs, ensure that the check box is selected in the confirmation dialog box.
- 7 Click **OK** to proceed with the configuration changes.

A progress dialog box appears that shows the progress of the operation. The process of setting a new network configuration involves rebooting the managed server. The operation might take several minutes.

You can wait for the operation to complete or close the progress dialog box and perform other work in the SAS Web Client. The status of the task is available in the My Jobs user interface if you want to check the status of the network configuration update.

### Details About Changing the Domain for Windows Servers

You cannot use the DNS Domain field to change the domain name for a Windows server.

HP Server Automation does not change the domain name of a Windows server because changing the domain name of a server requires password authentication. Changing the domain name of a Windows server is a manual operation. See Figure 106.

Figure 106 DNS Domain Field Displays in the Network Tab for a Server

Return to Manage Servers

Properties Network Membership Attached Nodes Installed Packages Custom Attributes Config Tracking History

NETWORK INFORMATION (as of Tue May 24 19:21:06 2005)

Hostname: Core.tr3.opsware.com

Management IP: 172.16.36.18

Facility: DATACENTER1

Management Interface: etho 

Gateway: 172.16.36.17

DNS Servers: 66.54.32.78
66.54.0.78

Search Domains: tr3.opsware.com

opsware.com

# 9 SA Global Shell

## Overview of the Global Shell

The Global Shell is a command-line interface to the Global File System (OGFS). The command-line interface is a Unix shell such as bash that runs in a terminal window. The OGFS unifies the SA data model and the contents of managed servers, including files, into a single, virtual file system. You open a Global Shell session from within the SA Client Client or from a direct ssh connection in a terminal client on your desktop. With the Global Shell, you can automate repetitive system administration tasks by running scripts across multiple servers in a secure environment.

### SA Global File System (OGFS)

The OGFS represents the SA data model as a hierarchical structure of file directories and text files. For example, in the OGFS, the <code>/opsw/Customer</code> directory contains details about SA customers and the <code>/opsw/Server</code> directory has information about managed servers. The <code>/opsw/Server</code> directory also contains subdirectories that reflect the contents (such as file systems and registries) of the managed servers. If you have the required permissions, in the Global Shell, you can view and even modify the file systems of managed servers.

### Remote SA Shell (rosh) Utility

The Remote SA Shell (rosh) utility enables you to log on to managed servers and run native commands. You invoke rosh from within a Global Shell session. You can run rosh and enter native commands interactively, or you can specify the native commands as an option of rosh.

#### Benefits of the Global Shell

The Global Shell, OGFS, and rosh utility, offer the following benefits:

- **Security**: Logging on to managed servers is controlled by the HP Server Automation security framework.
- Auditing: Logins and commands on managed servers are recorded in audit log files.
- **Re-use of existing scripts**: Existing native scripts can run on managed servers with the rosh utility. For example, you can run .BAT, .vbs, and .sh scripts on managed servers. Scripts written in Unix shells will run within the Global Shell, which supports bash, csh, and other common shells.
- **Routine maintenance tasks on multiple servers**: By accessing the global view of the OGFS, system administration scripts can run iteratively on groups of servers.
- Access to the HP Server Automation data model: Global shell scripts can access information about managed servers, including custom attributes.

#### Commands Available in the Global Shell

The Global Shell offers the following types of Unix shells:

```
bash (default)
csh
ksh
sh
tcsh
```

Many common Unix commands (too numerous to list here) are available within the Global Shell. To display these commands, in a Global Shell session, list (1s) the contents of the following directories:

```
/bin /usr/bin /opsw/bin
```

The /opsw/bin directory contains utilities (such as rosh) which are specific to SA. For more information, see Global Shell Utilities Syntax on page 401.

#### Differences Between the Global Shell and Unix Shells

The Global Shell is different from native Unix shells in the following ways:

- **Restricted command set**: Some Unix commands (such as cron) are unavailable in the Global Shell. To find out if a command is available, use the which command.
- **Limited recursion**: Commands cannot use recursion with the file systems of managed servers. Examples of recursive commands are find, ls -r, and rm -r.
- SA user: You log on to the Global Shell as an SA user, not as a Unix user.
- **SA permissions**: The operations that you can perform and the servers that you can access are limited by the SA permissions of your SA user group.
- Private directories: The following directories are accessible only by your SA user:

```
/tmp
/var/tmp
/usr/tmp
```

For example, the /tmp directory seen by the jdoe SA user is different than the /tmp seen by t jones.

- SA data model in the OGFS: Stored in the Model Repository, the data model consists of objects such as customers, facilities, and servers. End users manipulate these objects with the SA Client. The OGFS represents the data model in a file system that resembles a Unix file system. Changes to the data model appear as changes in the OGFS, and vice versa.
- **Axis** (@) **symbol in directory names**: In the OGFS, for example, this symbol appears in the following directories:

```
/opsw/Server/@
/opsw/Server/@Group
/opsw/Group/Public/group-name/@
```

The axis (@) symbol represents the end of the filtering criteria for managed servers.

### Server Filtering in the OGFS

As you navigate down the OGFS tree, the path grows longer and more specific as fewer servers are visible in the Server directory. In the OGFS, the /opsw directory contains subdirectories for several types of objects in the SA model space, such as Server, Group, Facility, OS, Application, Customer, and so on.

In the Global Shell interface, you can filter your view of these object types in the Server directory by specifying an axis (@) in the path. A path in the SA model space can be a list of filtering criteria that selects objects of a given type. This path begins with the desired object type, such as /Server, and each filtering criteria begins with an @, such as @Customer. An ending @ denotes the end of the filtering criteria.

Figure 107 is graphical representation of related objects (customers and facilities) in a hierarchical Server directory. The small boxes represent managed servers. Examples of ways that you can filter this directory immediately follow the diagram.

**Facility** Atlanta **Boston** Chicago Justomer 

Figure 107 Filtering in the Server Directory

Based on Figure 107, the following examples illustrate ways to narrow your search for servers:

- To find all 16 servers, specify the following path:
  - ls /opsw/Server/@
- To find servers in the Atlanta facility, specify the following path:
  - ls /opsw/Server/@Facility/Atlanta/@
- To find servers that belong to customer Alpha, specify the following path:
  - \$ ls /opsw/Server/@Customer/Alpha/@
- To find servers in the Atlanta facility that belong to customer Alpha, specify either of the following paths:
  - ls /opsw/Server/@Facility/Atlanta/@Customer/Alpha/@

SA Global Shell 283

```
ls /opsw/Server/@Customer/Alpha/@Facility/Atlanta/@
```

The following paths are filtered away by the OGFS, because they would yield a dead-end. There are no servers belonging to customer Gamma in the Atlanta facility.

```
ls /opsw/Server/@Facility/Atlanta/@Customer/Gamma/@
ls /opsw/Server/@Customer/Gamma/@Facility/Atlanta/@
```

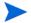

This same filtering logic can be applied to @Realm, @Group, and @Application.

## Global Shell Tutorial

This tutorial covers just a few of the highlights of the OGFS and the Global Shell. After completing this tutorial, you will know how to navigate the directories of the OGFS and how to run commands on managed servers from within the Global Shell. Although the tutorial is organized into steps, after performing step 1, you can perform the remaining steps in any order.

Before starting the tutorial, you need the following capabilities:

- You can log on to the SA Client. As you work through this tutorial, you might find it
  helpful to compare the stdout of the Global Shell with information displayed by the SA
  Client.
- Your SA user has Read & Write permissions on at least one managed server. Typically
  assigned by a security administrator, permissions are discussed in the SA Administration
  Guide.
- Your SA user has all Global Shell permissions on the same managed server. For information on these permissions, see aaa Utility on page 401.

The example commands in this tutorial operate on a Windows server named abc.opsware.com. This server belongs to a device group named All Windows Servers. When trying out these commands, substitute abc.opsware.com with the host name of the managed server you have permission to access. Also, replace jdoe with your SA user name. If you wish to run the commands on a Unix managed server, replace ipconfig with ifconfig; and replace Administrator with root.

Now, let's get started with the tutorial:

1 Open a Global Shell session.

You can open a Global Shell session from within the SA Client. From the **Actions** menu, select **Global Shell**. You can also open a Global Shell session from a terminal client running on your desk top. For instructions, see Opening a Global Shell Session on page 289.

2 Check your session.

First, enter the whoami command, which displays the SA user name for this session:

\$ whoami
idoe

You can enter the ps command to view the process status of your Global Shell session. The following ps command shows the session is running the default bash shell:

```
$ ps
PID TTY TIME CMD
7033 ? 00:00:00 bash
13712 ? 00:00:00 ps
```

Enter the uname command, which displays information about the server running the OGFS component of SA:

#### \$ uname -a

```
Linux m171.dev.opsware.com 2.4.21-32.ELsmp #1 SMP Fri Apr 15 21:17:59 EDT 20 05 i686 GNU/Linux
```

If you log on to a Unix managed server with rosh, uname displays information about that managed server, not the server running the OGFS component. Run the uname command when you are not sure if you are interacting with the Global Shell or with the shell of a managed server accessed with rosh.

#### 3 Confirm your home directory.

Every SA user has a home directory in the OGFS. The home directory has a public/bin subdirectory where you can store scripts to be executed by other users running Global Shell sessions. Each SA user also has a personal /tmp directory for temporary files. You cannot view or modify the /tmp directories of other users.

The following commands show some information about the directories of the jdoe user:

```
$ cd
$ pwd
/home/jdoe
$ ls -ld /home/jdoe/public/bin
drwxr-xr-x 2 jdoe jdoe 4096 2006-05-17 17:12 /home/jdoe/
public/bin
$ ls -ld /tmp
drwxrwxrwx 3 root root 4096 2006-06-09 23:37 /tmp
```

#### 4 List all managed servers.

The /opsw/Server directory of the OGFS contains information about the servers managed by SA. This directory is an example of how the OGFS represents objects (in this case servers) of the SAdata model. Behind the scenes, SA stores this information in a database referred to as the Model Repository.

To view the names of the servers managed by SA, enter the following command:

#### \$ ls /opsw/Server/@

```
abc.ospware.com m33.opsware.com gist.opsware.com pal.opsware.com hare.opsware.com qv55.opsware.com
```

Examine server information.

Each managed server has a directory structure containing information about that server. The attr subdirectory contains text files that describe the server's attributes. The attribute name matches the file name and the attribute value is the file contents. The following cat command lists the OS version of the managed server named abc.opsware.com:

#### \$ cd /opsw/Server/@/abc.opsware.com

#### \$ cat attr/osVersion

```
Microsoft Windows 2000 Advanced Server Service Pack 4 Build 2195 (05-02-2006
```

SA Global Shell 285

The Interface subdirectory has information about the server's network interfaces. Here's an example:

#### \$ cat "Interface/Local Area Connection/info"

AdminEnabledFlg: no
CardIndex:
CardSerialNum:
CircuitId:
Collisions:

ConfiguredDuplex: AUTO ConfiguredSpeed: AUTO

. .

#### 6 List the files of a managed server.

In addition to information about managed servers, /opsw/Server contains directories that correspond to the file systems of those servers. If you have the necessary permissions, in a Global Shell session you can access multiple servers from a single virtual file system, the OGFS.

The following command navigates to file system of the abc.opsware.com server:

#### \$ cd /opsw/Server/@/abc.opsware.com/files

The next 1s command displays OGFS subdirectories that correspond to native users of the managed server. Your security administrator specified these users (login names) when adding OGFS permissions. These are not SA users.

#### \$ **ls**

Administrator LocalSystem

Native users might have different views of the managed server's file system. Therefore, under each user, the OGFS presents different file systems for each user. The following cd command drills down to the Program Files directory as seen by the Administrator user on the Windows server.

#### \$ cd "Administrator/C/Program Files"

#### \$ pwd

/opsw/Server/@/abc.opsware.com/files/Administrator/C/Program Files

Next, list the files in the Program Files directory:

#### \$ ls -1

Accessories Common Files ComPlus Applications Internet Explorer Messenger

Although these files reside in a directory on the managed server's file system, you are in the OGFS, as shown by the preceding pwd command. To verify that you are in a Global Shell session (and not in a session running on the managed server), enter the following commands:

### \$ whoami jdoe

#### \$ uname -a

Linux m171.dev.opsware.com 2.4.21-32.ELsmp #1 SMP Fri Apr 15 21:17:59 EDT 2005 i686 GNU/Linux

#### 7 Copy a file from the OGFS to a managed server.

By entering the cd command, go to your home directory in the OGFS, for example:

```
$ cd
$ pwd
/home/jdoe
```

Next, create a simple text file in your home directory:

```
$ echo "this is text" > myfile.txt
$ cat myfile.txt
this is text
```

Copy the file that you just created to a directory in the file system of a managed server. The following command copies myfile.txt to the C:\temp directory of the abc.opsware.com server:

```
$ cp myfile.txt \
/opsw/Server/@/abc.opsware.com\
/files/Administrator/C/temp/afile.txt
```

Do not copy large files between the OGFS and managed servers. Copy only small files, such as configuration files.

8 Log on to a managed server with rosh.

In the preceding steps, you accessed the file system of a managed server from within a Global Shell session. In this step, from the Global Shell you log on to a managed server with rosh. After you log in, you interact with the command-line environment (MSDOS or Unix shell) of the managed server.

The following rosh command logs in as Administrator to a Windows managed server named abc.opwsare.com:

```
$ cd /opsw/Server/@/abc.opsware.com
$ rosh -1 Administrator
Microsoft Windows 2000 [Version 5.00.2195]
(C) Copyright 1985-2000 Microsoft Corp.
```

The prompt indicates that you are now in the command-line environment of the managed server. Enter the ipconfig and hostname commands:

```
C:\WINNT\system32>ipconfig
ipconfig

Windows 2000 IP Configuration

Ethernet adapter Local Area Connection:

Connection-specific DNS Suffix .: opsware.com
IP Address. . . . . . . . : 192.168.8.217
Subnet Mask . . . . . . . : 255.255.254.0
Default Gateway . . . . . : 192.168.8.1

C:\WINNT\system32>hostname
hostname
abc
```

Terminate the remote login with the exit command:

```
C:\WINNT\system32>exit
```

Enter the uname command to verify that you have returned to the Global Shell session:

```
$ uname -a
```

SA Global Shell 287

Linux m171.dev.opsware.com 2.4.21-32.ELsmp #1 SMP Fri Apr 15 21:17:59 EDT 2005 i686 GNU/Linux

9 Create a script that runs across servers.

A Global Shell script can iterate within the OGFS and run the rosh command to execute native commands on multiple servers. The example script shown in this step iterates through the servers of the public device group named All Windows Servers. On each server, the script runs the <code>ipconfig</code> command with the rosh command. In this example, substitute your SA user name for <code>jdoe</code>.

First, return to your home directory in the OGFS:

```
$ cd
$ cd public/bin
$ pwd
/home/jdoe/public/bin
Next, run the vi editor:
$ vi
In vi, insert the following lines to create a bash script:
#!/bin/bash
# This is simple_iterate.sh.
# Change jdoe to your user name.
OUTFILE="/home/jdoe/public/bin/ipconfig_all.txt"
rm -f $OUTFILE
cd "/opsw/Group/Public/All Windows Servers/@/Server"
for SERVER_NAME in *
do
   echo ---- $SERVER_NAME
   echo ---- $SERVER NAME >> $OUTFILE
   rosh -n $SERVER_NAME -1 Administrator \
            "ipconfig" >> $OUTFILE
done
# Last line in simple_iterate.sh.
Save the file in vi, naming it simple_iterate.sh. Quit vi.
Change the permissions of simple_iterate.sh with chmod, and then run it:
$ chmod 755 simple_iterate.sh
$ ./simple_iterate.sh
---- abc.ospware.com
---- gist.opsware.com
---- hare.opsware.com
---- m33.opsware.com
```

As the script runs, it echoes the name of each server to stdout, and redirects the output of the ipconfig command to the ipconfig\_all.txt file. Enter the more command to view the contents of ipconfig\_all.txt:

```
$ more ipconfig_all.txt
--- abc.ospware.com
Windows 2000 IP Configuration
Ethernet adapter Local Area Connection: . . .
```

#### 10 Learn more.

Here are a few suggested tasks for learning more about the OGFS and the Global Shell:

- Explore the folders and contents under /opsw/Library, comparing them with the Library windows of the SA Client.
- If you have NA installed, navigate to the /opsw/Net\* (network) directories. For descriptions of these directories, see Network Directories on page 421.
- On Windows servers, examine the registry and complus directories under /opsw/Server/@/server-name.
- List the files in the method directory, also under /opsw/Server/@/server-name. These files are the executables of the SA Command-Line Interface (OCLI), which enables you to perform SA functions from within the Global Shell. To learn how to run the CLI methods, see the SA Platform Developer's Guide.

# Global Shell Examples

The examples in this section use bash, the default shell of a Global Shell session. These are relatively simple examples. For more complex examples, including those with method invocations and search filters, see the *SA Platform Developer's Guide*.

## Opening a Global Shell Session

You can open a Global Shell session with an ssh client or from within the SA Client. When you open a session, the working directory is /home/user-name.

To open a Global Shell session with an ssh client, perform the following steps:

- On a host that is not an SA core server or a managed server, open a terminal window.
- 2 In the terminal window, enter an ssh command with the following syntax:

```
ssh -p 2222 user-name@oqfs-host
```

To use this command, port 2222 must be open on the firewall that protects the OGFS server. The *user-name* is your SA user (login) and the *ogfs-host* is the host name (or IP address) of the core server running the OGFS. The SA user name is not case sensitive. After you enter the ssh command, the OGFS prompts for the password of the SA user.

To open a Global Shell session from within the SA Client, from the **Actions** menu, select **Global Shell**.

# Finding Servers in the OGFS

List the names of all servers that you can manage with SA:

```
ls /opsw/Server/@
```

List the IDs of the servers:

```
ls -a /opsw/.Server.ID
```

Find all servers in the .opsware.com domain by specifying the wildcard character (\*):

```
ls -d /opsw/Server/@/*.opsware.com
```

SA Global Shell 289

List all servers in the Atlanta facility:

```
ls /opsw/Server/@Facility/Atlanta/@
```

List the servers in the public device group named Alpha:

```
ls /opsw/Group/Public/Alpha/@/Server
```

List the servers in the All Windows Servers group, first with backlashes to escape the spaces in the group name, then by enclosing the option in single quotes:

```
ls /opsw/Group/Public/All\ Windows\ Servers/@/Server ls '/opsw/Group/Public/All Windows Servers/@/Server'
```

List the servers of the Widget customer:

```
ls /opsw/Customer/Widget@/Server
```

The following two commands display the same output, the servers in the Atlanta facility that belong to the Green customer:

```
ls /opsw/Server/@Facility/Atlanta/@Customer/Green/@
ls /opsw/Server/@Customer/Green/@Facility/Atlanta/@
```

## Getting Server Information from the OGFS

List the Object ID and of the server named m256.opsware.com:

```
cd /opsw/Server/@/m256.opsware.com
cat self:i ; echo
```

(The preceding echo command is optional. It generates a new line character, which makes the output easier to read. The semicolon separates bash statements entered on the same line.)

List the name of the server with an Object ID of 340039:

```
cat /opsw/.Server.ID/340039/self
```

By iterating through the server names with a for loop in bash, display the platform (operating system) name for each server:

```
cd /opsw/Server/@
for SERVER_NAME in *
do
    cat $SERVER_NAME/attr/platform
done
```

Display the amount of RAM in the server named abc.opsware.com:

```
cd /opsw/Server/@/abc.opsware.com
grep Quantity Memory/RAM/info
```

Display the network interfaces of a the server named blizzard.opsware.com:

```
cd /opsw/Server/@/glengarriff.snv1.dev.opsware.com/Interface
for INTERFACE_NAME in *
do
    echo ..........$INTERFACE_NAME ............
grep Interface "$INTERFACE_NAME/info"
    echo ""
```

## Browsing a Server's File System or Registry

```
List all of the files the C:\ Program Files directory of the Windows server named abc.opsware.com:
```

```
cd /opsw/Server/@/abc.opsware.com/files/Administrator
ls C/Program\ Files
```

List the registry keys of the abc.opsware.com server:

```
cd /opsw/Server/@/abc.opsware.com/registry/\ Administrator/
ls *
```

List the contents of the /var directory on the Unix server named m256.opsware.com:

```
/opsw/Server/@/m256.opsware.com/files/root
ls var
```

## Managing Custom Attributes

On the server abc.opsware.com, create a custom attribute named MyGreeting with the value hello there:

```
cd /opsw/Server/@/abc.opsware.com/CustAttr
echo -n "hello there" > MyGreeting
cat MyGreeting
```

Execute runit.bat on the abc.opsware.com server, passing the value of the My Test custom attribute as a command-line parameter for runit.bat:

```
cd /opsw/Server/@/abc.opsware.com
TESTPARAM=`cat CustAttr/"My Test"`
rosh -l Administrator "C:\temp\runit.bat $TESTPARAM"
```

When you create or edit custom attributes within the OGFS, HP Server Automation preserves leading and trailing white space characters in custom attribute values.

# Copying Files Within the OGFS

Do not use the techniques in this section to copy large files. The OGFS is not designed distribute large amounts of data. However, you can use these techniques for copying small files (such as configuration files) to and from managed servers.

Copy myfile.txt from the home directory in the OGFS of the jdoe user to the C:\temp directory of the Windows server named abc.opsware.com:

```
cp /home/jdoe/myfile.txt \
/opsw/Server/@/abc.opsware.com/files/Administrator/C/temp
```

Copy myfile.txt from the home directory in the OGFS of the jdoe user to the /tmp directory of the Unix server named m25.opsware.com6:

```
cp /home/jdoe/myfile.txt \
/opsw/Server/@/m256.opsware.com/files/root/tmp
```

Copy the C:\temp\myfile.txt file from the abc.opsware.com server to the m344.opsware.com server:

```
cp /opsw/Server/@/abc.opsware.com/files/\
Administrator/C/temp/myfile.txt \
```

SA Global Shell 291

```
/opsw/Server/@/m344.opsware.com/files/\
Administrator/C/temp/myfile.txt
```

## Copying Files Between the OGFS and a Development Server

You can securely copy files between the OGFS and a server that is not part of HP Server Automation. To copy the files, perform the following steps:

- On a host that is not an SA core server or a managed server, open a terminal window.
- In the terminal window, enter either the scp, sftp, or rsync command and specify port 2222, your SA user name, and the host running the OGFS.

The following three scp examples perform the same operation: They copy the file myscript.sh from the local machine to the file /home/jdoe/myscript.sh in the OGFS. The SA user is jdoe and the host running the OGFS is 192.168.166.178.

```
scp -P 2222 myscript.sh jdoe@192.168.166.178:myscript.sh scp -P 2222 myscript.sh jdoe@192.168.166.178:/home/jdoe scp -P 2222 myscript.sh jdoe@192.168.166.178:
```

The following example copies myscript.sh from the home directory of jdoe in the OGFS to the local machine:

```
scp -P 2222 jdoe@192.168.166.178:myscript.sh myscript.sh
```

The following sftp example copies myscript.sh from the local machine to the OGFS:

```
sftp -oPort=2222 jdoe@192.168.166.178
Connecting to 192.168.166.178...
Global Shell
jdoe@opsware's password:
sftp> put myscript.sh
```

The following rsync example transfers files from /path on the local machine to /other/path in the OGFS:

```
rsync -av -e "ssh -p 2222" /path \ jdoe@192.168.166.178:/other/path
```

# Logging on to a Managed Server With rosh

The next three rosh commands perform the same operation: logging on to the Windows server named abc.opsware.com as the Administrator user. After logging on, the current working directory on the remote shell is the default working directory of the Administrator Windows user. These rosh commands require different options, depending on the current working directory in the OGFS. For example, the first rosh command does not require the -n (server name) and -1 (user) options because the option values can be inferred from the current working directory of OGFS. The options of the following three rosh commands differ because of the current working directory:

```
cd /opsw/Server/@/abc.opsware.com/files/Administrator
rosh
. . .
exit
. . .
```

```
cd /opsw/Server/@/abc.opsware.com
rosh -l Administrator
...
exit
...
cd /home/jdoe
rosh -n abc.opsware.com -l Administrator
...
exit
```

The next rosh command logs into the Unix server named m256.opsware.com as the root user with the current working directory of /tmp:

```
rosh -n m256.opsware.com -l root -d /tmp
```

# Running OGFS Scripts on Managed Servers With rosh

The next sequence of commands create a .BAT script in the OGFS and then run the script on a Windows managed server. Created with echo statements, the myfile.bat script resides in the OGFS under /home/jdoe/public/bin. (Note that myfile.bat does not reside in the file system of the managed server.) The myfile.bat script contains three commands: ipconfig, cd, and dir. The rosh command runs myfile.bat on the server named abc.opsware.com as the Administrator Windows user. The following commands create a local .BAT script and run it remotely with rosh:

```
cd /home/jdoe/public/bin
echo ipconfig > myfile.bat
echo "cd c:\temp" >> myfile.bat
echo dir >> myfile.bat
rosh -n abc.opsware.com -l Administrator -s ./myfile.bat
```

Create a script named who.sh in the /home/jdoe/public/bin directory of the OGFS and then run who.sh on the server named m256.opsware.com:

```
cd /home/jdoe/public/bin
echo \#\!\/bin\/sh > who.sh
echo "uname -n" >> who.sh
echo id >> who.sh
echo pwd >> who.sh
rosh -n m256.opsware.com -l root -s ./who.sh
```

## Running Native Programs on Managed Servers With rosh

The next two rosh commands run the dir and ipconfig MSDOS commands on the Windows server named abc.opsware.com. Note that the native MSDOS commands are enclosed in quotes. Because the server name and user (login) can be inferred from the current working directory, the first rosh command omits the -n and -1 options, as shown in the following code:

```
cd /opsw/Server/@/abc.opsware.com/files/Administrator
rosh "dir & ipconfig"
. . .
cd /home/jdoe
```

SA Global Shell 293

```
rosh -n abc.opsware.com -l Administrator "dir & ipconfig"
```

Run the ipconfig command on abc.opsware.com and redirect the output to a file in home directory of jdoe in the OGFS:

```
rosh -n abc.opsware.com -l Administrator "ipconfig" \
> /home/jdoe/ipconfig_ouptput.txt
```

On the Unix server named m256.opsware.com, run the uname and 1s commands as root:

```
rosh -n m256.opsware.com -l root "uname -a; ls /tmp"
```

Within a for loop in bash, run the MSDOS ipconfig command on each server in the All Windows device group:

# Character Encoding for the OGFS

To support international environments, the OGFS can display information in different character encodings such as Shift-JIS (Japanese) and EUC-KR (Korean). You can control the encoding of Global Sessions in the following ways:

- To specify the encoding of your Global Shell sessions, in the Terminal and Shell Preferences of the SA Client, select an item from the Encoding drop-down list.
- To change the encoding of an active Global Shell session, run the swenc command with the -e option.

If you change the encoding of an active session, you must also change the encoding of the terminal application for that session. This procedure varies according to the terminal application.

## **Terminal Application Configuration**

The terminal application that is hosting a Global Shell or Remote Terminal session must be configured to use the same encoding expected by the session. If the encodings do not match, the data might be displayed incorrectly.

When the SA Client launches the terminal application, it composes the command specified by the Terminal Client field in the Terminal and Shell Preferences. If the Terminal Client field includes the %e substitution variable, the SA Client replaces %e with an encoding name. For Global Shell sessions, this encoding name is specified by the Encoding field of the Terminal and Shell Preferences. For Remote Terminal sessions, this encoding name is the value of the Encoding field in the Properties section of the Device Explorer. If the terminal application does not support the encoding that replaces the %e variable, or if the %e variable is not specified, you must change the encoding manually in the terminal application after it starts.

### Data that Cannot Be Displayed

Data that cannot be displayed might be from a managed server (such as the contents of files) or it might be the name of an object in the SA model. If the session's encoding does not support the data to be displayed, the data often appears as question marks. (However, it might appear as other characters such as exclamation points.) The session attempts to display this data with the current encoding. Usually, this data cannot be accessed. To access this data, select a compatible encoding for the session.

Objects in the SA model, such as Facility and Server, appear as file names in the OGFS. If these file names contain characters that cannot be represented by the encoding of the session, they are displayed as question marks, appended by the Object ID of the object. In the following example, the IDs are 10002 and 11002:

New York Paris Montr?al~10002 ??~11002

If the model object does not have an ID, such as a custom attribute, then the session attempts to display the name with the current encoding.

## LANG and LC\_CTYPE Environment Variables

Many Unix commands (such as 1s) rely on the character encoding, which is determined by the LANG or LC\_CTYPE environment variables. In a Global Session, if the encoding is changed with the swenc command, the system attempts to reset these variables.

HP Server Automation determines the new value of the LANG variable with the following process:

- The value of LANG is generated by combining the language of the user's profile in the SAS Web Client with the current session encoding. For example, if the language is English and the session encoding is UTF-8, LANG is set to en US.utf8.
- 2 The value determined by the preceding step is compared with the set of valid locales on the OGFS server (according to the output of locale -a). If the value is a valid locale, LANG is set to this value.
- If the value is not a valid locale, the system attempts to find a valid locale that specifies the user's language without the encoding. For example, if the user's language is English and the session encoding is EUC-JP, and this combination does not form a valid locale, LANG is set to en\_US. If no matching locale is found, LANG is left unspecified.

The new value of the LC\_CTYPE variable is determined in the following order:

- 1 HP Server Automation attempts to find a valid locale that matches the session encoding, regardless of the language.
- 2 If a valid locale is found, LC\_CTYPE is set to this locale. For example, if the session encoding is EUC-JP, the LC\_CTYPE variable is set to ja\_JP.eucjp.
- 3 If no matching locale is found, LC\_CTYPE is left unspecified.
- If HP Server Automation cannot set the LANG or LC\_CTYPE variables with the preceding process, you should set them manually.

SA Global Shell 295

### Transcoded Data in a Managed Server

Transcoding is the conversion of data from one character encoding to another. HP Server Automation automatically transcodes some of the data between Global Shell sessions and other sources of data. For example, the file names of managed servers are transcoded, but the contents of the files are not. To see which data is transcoded, see Table 28. To display the transcoding mode of the current Global Shell session, enter the swenc command with no options.

Table 28 Data Transcoded for Global Shell Sessions

| Data                                                                                                    | Transcoding                                                   |
|----------------------------------------------------------------------------------------------------|---------------------------------------------------------------|
| Objects in the SA model space, such as Facility,<br>Customer, and Server. These objects are stored in<br>the SA Model Repository (database) in UTF-8. | Between UTF-8 and the session encoding.                       |
| File and directory names of managed servers.                                                                                                    | Between the managed server encoding and the session encoding. |
| Metadata of managed servers, such as user names and registry key names.                                                                               | Between the managed server encoding and the session encoding. |
| File contents of managed servers.                                                                                                    | None                                                          |
| Contents of Windows registries, services, COM objects, and IIS metabases.                                                                             | None                                                          |
| rosh: Contents of saved scripts executed on managed servers (a rosh push operation).                                                                  | None                                                          |
| rosh: Ad-hoc scripts executed on managed servers.                                                                                                    | None                                                          |
| rosh: Command-line arguments to programs executed on managed servers.                                                                                 | None                                                          |
| rosh: Data streams (such as stdin and stdout) of programs executed on managed servers.                                                                | None                                                          |
| rosh: Data streams of rosh jump operations.                                                                                                    | None                                                          |
| OGFS home, tmp, and var/tmp directories.                                                                                                    | None                                                          |

# Disabling the Transcoding of Managed Server Data

On Unix servers, file and directory names can contain characters in arbitrary encodings. When accessed through the OGFS, file and directory names are transcoded by HP Server Automation. If the encoding of the names does not match the default encoding of the managed server, the transcoded data might be unusable.

You can disable transcoding with the swenc command. To turn transcoding on or off, use the -T option:

```
swenc -T {on | off}
```

If transcoding is disabled, file and directory names are passed unmodified from the managed servers. Therefore, you must manually configure the encoding of the terminal application to display the names correctly.

Windows servers store their file system data internally in the UTF-16 encoding. Because the encoding is known, transcoding is performed correctly and does not need to be disabled. Therefore, the -T option of the swenc command has no effect on Windows servers. For more information, see swenc Syntax on page 410.

# Global Shell Error Messages

The Global Shell feature provides the file system error messages that are described in Table 29.

Table 29 Global Shell Errors

| Error                    | Description                                                                                                    | Action                                                                                                    |
|--------------------------|----------------------------------------------------------------------------------------------------|----------------------------------------------------------------------------------------------------|
| Input/output error       | Your session has exceeded the time-out limit or the Agent is not running.                                                                                                    | Start a new session or check the status of the Agent.                                                                                                    |
| Operation not permitted. | No password was found.                                                                                                    | Verify that you have a valid password.                                                                                                    |
| Permission denied.       | You are not allowed to view a directory. This does not mean that the directory does not exist on a given server. See the <i>SA Administration Guide</i> for more information.                                                                                                   | Verify that you have readFileSystem permissions.                                                                                                    |
| RFS Specific error       | You do not have permissions on<br>the managed server. For<br>example, this error will occur if<br>you are trying to perform an<br>operation on a managed server<br>and you do not belong to the<br>Administrators group that has<br>the required permissions<br>assigned to it. | You must have a set of permissions to perform operations on managed servers. To obtain these permissions, contact your SA administrator. See the SA Administration Guide for more information. |

# Remote Terminal

With HP Server Automation, you can log on to a managed server in a terminal window in two ways:

- The Remote Terminal feature, as described in this section.
- The rosh command, entered in a Global Shell session.

The Remote Terminal feature opens a terminal window for Unix servers or an RDP client window for Windows servers. Unlike a Global Shell session, a Remote Terminal session does not provide access to the OGFS.

SA Global Shell 297

You can specify your terminal and RDP client preferences for Remote Terminal and Global Shell sessions in the Set Preferences window. See Terminal and Shell Settings on page 52 for more information.

## Prerequisite for a Remote Terminal

This feature requires SA login permissions on the managed server. See the *SA Administration Guide* for more information. You cannot log into a remote terminal with a user name or password that contains multi-byte characters.

In order to open a Remote Terminal session on a Windows managed server running Windows Firewall, you must set an exception that is not enabled by default. On the managed server, run Windows Security Center, then select Windows Firewall ➤ Exceptions ➤ Remote Desktop.

This feature must be able to establish a loopback connection on the machine running the SA Client. Some firewall and VPN utilities have settings that prevent loopback connections.

### Opening a Remote Terminal

In the Device Explorer of the SA Client, perform the following steps:

- 1 Select a managed server.
- 2 Open the managed server.
- 3 From the **Actions** menu, select **Remote Terminal**.

# 10 OCLI 1.0

## Overview of OCLI 1.0

The SA Command Line Interface 1.0 consists of two tools:

- oupload Uploads files into the Software Repository
- odownload Downloads files from the Software Repository

These commands help to automate the setup tasks for package management in HP Server Automation. For a list of supported package types, see the *HP SA Policy Setter Guide*.

OCLI runs on a server managed by SA. The operating system of this server can be one of the following: Solaris, Linux, AIX, HP-UX, Windows NT, Windows 2000, or Windows 2003.

#### Permissions and Customers

When installing OCLI, you download the OCLI package to a managed server. To perform this download, you must have read permission on the customer named Opsware. To run oupload or odownload, you must have permissions on the customer associated with the server where you run OCLI. For more information on permissions, see the *SA Administration Guide*.

For oupload, you must have read permission on the customer associated with the server where you run OCLI. For odownload, you need write permssion on this customer.

You can only upload or download packages for the customer associated with the server from which you are running the OCLI. Contact your SA Administrator to obtain the necessary access rights. If you must upload or download a package for a different customer, use the SAS Web Client to change the customer association for the server. See the *HP SA User Guide:* Server Automation for more information about editing the properties of a server.

Servers cannot be associated with Customer Independent; therefore, if you need to upload a package associated with Customer Independent, you must upload it from a server associated with the SA customer. Associating a server with the SA customer can be a security issue; therefore, you should control the access to this server while it is associated with the SA customer.

# **Upload Verification**

After you upload a package with OCLI, verify that the upload has been successful by locating the package with the SA Client. Typically, you add the uploaded package to a folder or a policy.

## **Encoding Options for OCLI**

The oupload and odownload commands include options for specifying the encoding scheme of packages or customer display names. These options are required only when you want to override the default setting in the LANG environment variable of your shell.

# **RPM Uploads**

For RPM packages, always remember to upload the source files after uploading a package. Uploading the source files is important from a maintenance perspective because it allows users to modify packages at a later date.

### Passwords and Environment Variables

The oupload and odownload commands prompt for the SA user name and password when needed. Alternatively, you can set the ISMTOOLUSERNAME and ISMTOOLPASSWORD environment variables.

## **Upload Examples**

To upload mytoolkit.rpm into the /Kit Apps/Services folder, enter the following command on a single line:

```
$ oupload --pkgtype RPM --os "Red Hat Enterprise Linux AS 3"
--folder "/Kit Apps/Services" mytoolkit.rpm
```

To upload iPlanet\_Web\_Server-4.1sp19-LC~0.sparc64.rpm for the customer Opsware and the operating system Solaris 5.8, enter the following command on a single line:

```
$ oupload --pkgtype RPM --old --customer Opsware
--os "SunOS 5.8" iPlanet_Web_Server-4.1sp19-LC~0.sparc64.rpm
```

Be sure to enclose values containing spaces, such as SunOS 5.8, in quotes.

# Installing OCLI 1.0

OCLI is shipped as a package in the Software Repository of SA. You must install the Server Agent and OCLI package on the host from where you will run OCLI. (The OCLI package contains the oupload and odownload commands.) See the *HP SA User Guide: Server Automation* for instructions on how to install a Server Agent or download a package from the SAS Web Client.

## Installing the OCLI Package

Perform the following steps to install OCLI:

- Install a Server Agent on the managed server where you will run OCLI.
- 2 Verify that you have the required permissions. See Permissions and Customers on page 299.

- 3 In the SA Client, search for the OCLI package that matches the platform of the managed server where you will run OCLI.
  - The file name of the package begins with ocli. The remainder of the name matches the version of OCLI and the operating system of the managed server, for example: ocli-32.1.1.6-win32-5.2.exe.
- 4 In the SA Client, export the OCLI package to your local file system.
- 5 Copy the OCLI package from your file system to the host where you will run OCLI.

Perform the following steps, which vary by operating system:

#### For Unix

- a The file downloads as a non-executable file. Change the file mode to executable.
- b Execute the package as root by entering the following command:

```
<package_name> -d <installation_directory>
```

Specifying the installation directory is optional. By default, OCLI is installed in the current directory.

- c Include the file login.csh or login.sh in your environment, depending upon which shell you use.
  - For the shells csh, tcsh, and similar variants, enter the following command:

```
source <installation_directory>/ocli/login.csh
```

 For the shells sh, bash, ksh, and similar variants, enter the following command at the command line:

```
source <installation_directory>/ocli/login.sh
```

- d Include /opt/opsware/agent/bin in your PATH.
  - For the shells csh, tcsh, and similar variants, enter the following command at the prompt:

```
setenv PATH /opt/opsware/agent/bin:${PATH}
```

— For the shells sh, bash, ksh, and similar variants, enter the following command at the command line:

```
export PATH=/opt/opsware/agent/bin:${PATH}
```

#### **For Windows**

a Execute the package as Administrator.

```
<package_name> -d <installation_directory>
```

b Launch a command window and enter the following command at the prompt:

```
set PATH=%PATH%;<installation.dir>\ocli\scripts
```

c In the command window, enter the following command on a single line:

set PATH=%PATH%;%SYSTEMDRIVE%\Program Files\Loudcloud\lcpython15

OCU 1.0 301

# **OCLI Command Syntax**

The oupload and odownload commands have the following syntax. The *filenames* and <code>localpath</code> can contain a relative or absolute local file or directory path. If an option value contains spaces, enclose the value in quotes.

```
oupload [options] filenames
odownload [options] filenames [localpath]
```

# Options Common to oupload and odownload

 Table 1
 Options Common to Both Commands

| arguments                           | values                                                                                 | description                                                                                                    |
|-------------------------------------|----------------------------------------------------------------------------------------|----------------------------------------------------------------------------------------------------|
| customer<br>(-C)<br><value></value> | String (customer name, wildcards accepted) or integer (customer ID)                    | Specifies the customer of the file.  Do not use thecustomer option with thefolder option. To usecustomer, theold option is also required.                                                                      |
|                                     |                                                                                        | If you specifyold, specifyingcustomer is required unless you are usingpatchtype in oupload.                                                                                                    |
|                                     |                                                                                        | When you upload an AIX LPP file, or an HP-UX Depot that contains patches, it is associated with "Customer Independent" and this option is ignored.                                                             |
|                                     |                                                                                        | When you upload an AIX Maintenance Level set of LPPs, you must associate them with "Customer Independent" so that all base filesets and update filesets contained in it are associated with the same customer. |
| feedback<br>(-Q)                    | N/A                                                                                    | Displays feedback while the command runs. By default, this option is enabled.                                                                                                    |
|                                     |                                                                                        | Cannot specify this option with -q                                                                                                    |
| fr<br>(-F)<br><value></value>       | <ul><li>Alphanumeric</li><li>Period</li><li>Hyphen</li><li>Default = theword</li></ul> | Specifies the host name or IP address of the Software Repository.                                                                                                    |

 Table 1
 Options Common to Both Commands (cont'd)

| arguments                            | values                                                                                                    | description                                                                                                    |
|--------------------------------------|----------------------------------------------------------------------------------------------------|----------------------------------------------------------------------------------------------------|
| frport<br>(-F)<br><port></port>      | Integer Default = 1003                                                                                                    | Specifies the port of the Software Repository.                                                                                                    |
| fullhelp<br>(-H)                     | N/A                                                                                                    | Displays full help information.  Cannot specify this option with -h or -V                                                                                                    |
| help<br>(-h)                         | N/A                                                                                                    | Displays abbreviated help information.  Cannot specify this option with -H or -V                                                                                                    |
| nofeedback<br>(-q)                   | N/A                                                                                                    | Does not display feedback while the command runs.  Cannot specify this option with -Q                                                                                                    |
| os<br>(-0)<br><type></type>          | String (OS name, wildcards accepted)  See Allowable Strings and Integer Values for -os Option on page 304 in this chapter for more information | Specifies the operating system of the package.  Specifying this option is required.  If a value has a space in the name, enclose the entire name in quotes.  For Fujitsu Solaris 2.8, use the value for Solaris 8. For Fujitsu Solaris 2.9, use the value for Solaris 9. |
| timeout<br>(-z)<br><value></value>   | Integer Default = 60                                                                                                    | Sets the timeout to the server in seconds.                                                                                                    |
| truthgw<br>(-g)<br><value></value>   | <ul><li>Alphanumeric</li><li>Period</li><li>Hyphen</li><li>Default = spin</li></ul>                                                            | Specifies the host name or IP address of the Data Access Engine.                                                                                                    |
| truthgwport<br>(-G)<br><port></port> | Integer Default = 1004                                                                                                    | Specifies the port of the Data<br>Access Engine.                                                                                                    |
| verbose<br>(-v)                      | N/A                                                                                                    | Displays debug information.                                                                                                    |
| version<br>(-V)                      | N/A                                                                                                    | Displays version information for<br>the OCLI.<br>Cannot specify this option with -h<br>or -H.                                                                                                    |

OCLI 1.0 303

# Allowable Strings and Integer Values of -os Option

 Table 2
 Allowable Strings and Integer Values for -os Option

| String name (OS name)            | Integer Value (opsware id) |
|----------------------------------|----------------------------|
| AIX 4.3                          | 870007                     |
| AIX 5.1                          | 10001                      |
| AIX 5.2                          | 260007                     |
| AIX 5.3                          | 40007                      |
| HP-UX 10.20                      | 230007                     |
| HP-UX 11.00                      | 1070007                    |
| HP-UX 11.11                      | 1080007                    |
| OS Independent                   | 1                          |
| Red Hat Enterprise Linux AS 2.1  | 960007                     |
| Red Hat Enterprise Linux AS 3.0  | 430007                     |
| Red Hat Enterprise Linux ES 2.1  | 10730013                   |
| Red Hat Enterprise Linux ES 3.0  | 10720013                   |
| Red Hat Enterprise Linux WS 3.0  | 270022                     |
| Red Hat Enterprise Linux 6.2     | 140000                     |
| Red Hat Enterprise Linux 7.1     | 210022                     |
| Red Hat Enterprise Linux 7.2     | 950007                     |
| Red Hat Enterprise Linux 7.3     | 410007                     |
| Red Hat Enterprise Linux 8.0     | 420007                     |
| SUSE Linux Standard Server 8.0   | 20007                      |
| SUSE Linux Enterprise Server 8.0 | 10030                      |
| SUSE Linux Enterprise Server 9.0 | 20032                      |
| SunOS 5.6                        | 130000                     |
| SunOS 5.7                        | 90000                      |
| SunOS 5.8                        | 150001                     |
| SunOS 5.9                        | 920007                     |
| Windows 2000                     | 120000                     |
| Windows 2003                     | 10007                      |
| Windows NT 4.0                   | 8000                       |

# Unique Options for the oupload Command

The following table lists options that apply only to the oupload command.

Table 3 Unique Options for the oupload Command

| arguments                                          | values | description                                                                                                    |
|----------------------------------------------------|--------|----------------------------------------------------------------------------------------------------|
| filename-encoding                                  | String | Specifies the character set of the file name.                                                                                                    |
| (-e)<br><encoding></encoding>                      |        | See also Encoding Options for OCLI on page 300.                                                                                                    |
|                                                    |        | When specifying non-ASCII characters in the value for thecustomer argument, include the -e argument on the command line to tell HP Server Automation which character set to use when communicating with the Model Repository. |
| folder<br>(-d)<br><folderpath></folderpath>        | String | Specifies the folder ID or folder path into which the package is uploaded. Wildcards in a folder path are allowed. For example, if the destination folder is myfolder4pkgs, you can specify myfolder4*.                       |
|                                                    |        | Do not specifyfolder withcustomer.                                                                                                    |
| metainfo-encoding<br>(-E)<br><encoding></encoding> | String | Specifies the character set of the meta-information in the package.                                                                                                    |

OCLI 1.0 305

Table 3 Unique Options for the oupload Command (cont'd)

| arguments                    | values                                                                                                    | description                                                                                                    |
|------------------------------|----------------------------------------------------------------------------------------------------|----------------------------------------------------------------------------------------------------|
| old<br>(-o)                  | N/A                                                                                                    | Specifies that the operation behaves as in HP Server Automation 5.x. The file is not uploaded into a folder. Theold option is required if you specifycustomer. |
| patchtype (-a) <type></type> | <ul> <li>AIX LPP</li> <li>HP-UX Depot</li> <li>Windows Hotfix</li> <li>Windows Service Pack</li> <li>Solaris Patch</li> <li>Solaris Patch Cluster</li> </ul> | Cannot specify this option with -C.                                                                                                    |

Table 3 Unique Options for the oupload Command (cont'd)

| arguments             | valu   | ues                                        | description                                                                                         |
|-----------------------|--------|--------------------------------------------|----------------------------------------------------------------------------------------------------|
| pkgtype               | •      | AIX LPP                                    | Specifies the type of file.                                                                         |
| (-t)<br><type></type> |        | HP-UX<br>Depot                             | Specifying either this option or the -patchtype option is required.                                 |
|                       | • ]    | RPM                                        | Wildcards are accepted.                                                                             |
|                       |        | Windows<br>Hotfix                          | The OCLI does <i>not</i> support uploading response files for the Solaris Package package type. Use |
|                       |        | Windows<br>MSI                             | SAS Web Client to associate a response file with a Solaris Package.                                 |
|                       | ;      | Windows<br>Service<br>Pack                 | If a value contains spaces, you must enclose the value in quotation marks.                          |
|                       |        | Solaris<br>Package                         |                                                                                                    |
|                       |        | Solaris<br>Patch                           |                                                                                                    |
|                       | ]      | Solaris<br>Patch<br>Cluster                |                                                                                                    |
|                       | ]      | Microsoft<br>Patch<br>Database             |                                                                                                    |
|                       | ]<br>i | OS<br>Provision<br>ing<br>Install<br>Hooks |                                                                                                    |
|                       | • 2    | ZIP                                        |                                                                                                    |

OCLI 1.0 307

## Unique Options for the odownload Command

The following table lists options that apply only to the odownload command.

Table 4 Unique Options for the odownload Command

| argument                                           | value  | description                                                                                                    |
|----------------------------------------------------|--------|----------------------------------------------------------------------------------------------------|
| filename-encoding<br>(-e)<br><encoding></encoding> | String | Specifies the character set encoding in which to save the file name. See also Encoding Options for OCLI on page 300. |

# 11 Code Deployment and Rollback

- -
- To manage and deploy your own custom multi-tier software applications to target servers in your data centers, use **SA Application Deployment**. For complete information, see the *SA Application Deployment User Guide*.
- You must have specific permissions to deploy code and content by using the SAS Web Client. Contact your SA administrator to obtain the necessary access rights. For more information, see the Permissions Reference appendix in the SA Administration Guide.
- The Code Deployment and Rollback (CDR) feature is not supported on a VMware ESX Hypervisor.

# Code Deployment Process

This section provides information on the code deployment process within HP Server Automation and contains the following topics:

- Deploying Code
- Uploading Code and Content to Staging
- CDR Operations and Directories
- CDR Features
- CDR Permissions
- Accessing CDR

# Deploying Code

The Code Deployment & Rollback (CDR) feature in the SAS Web Client provides tools for deploying new and updated code and content to your operational environment.

The following figure shows the architecture and process for updating a typical server hosted in an SA managed environment.

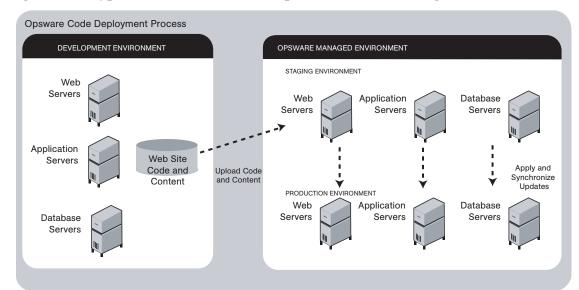

Figure 1 Typical Code and Content Update in the SA Managed Environment

The deployment process involves performing the following high-level tasks:

- 1 Determining your application code and content deployment requirements and defining the CDR services, synchronizations, and sequences that you need to support them.
  - Services are defined for each different type of web server or application server applications (for example, WebLogic Server) that is installed on the staging and production hosts in your environment.
  - Synchronizations are defined for each service so that you can update files between the source location and one or more destination production hosts that are running the same service.
  - Sequences are optional but can simplify deployment by grouping a collection of service operations and synchronizations that can be performed as a single task.
- 2 Uploading new or updated code and content to your staging environment.
- 3 After performing any necessary testing, cutting over to the changed code and content on the staging environment.
- 4 As necessary, performing CDR service operations, such as backing up code and content from your live site.
- 5 Performing CDR operations available to synchronize the updated code and content to your production hosts in the SA managed environment.
- To simplify subsequent deployments of new code and content, defining sequences that specify a series of service operations and synchronizations you want to perform as a single action.

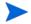

The code and content deployment process that you follow might be different depending on the architecture of your operational environment and your deployment requirements.

# **Uploading Code and Content to Staging**

Before you use CDR to push code and content, you must upload new or updated files to your SA staging environment. You can use content management tools, such as OpenDeploy, scp, or rsync over SSH, to do that.

The following figure shows an example of a typical development environment and how your uploaded code and content move to the staging environment.

Uploading Code and Content to Opsware Staging Environment **DEVELOPMENT ENVIRONMENT OPSWARE STAGING ENVIRONMENT** CODE AND CONTENT **WEB TIER** Weh Servers /cust/docs /cust/docs Unload Code and Content APPLICATION TIER to Staging Application Servers /cust/sites /cust/sites Update Directories Database Servers

Figure 2 How Code and Content Move to the Staging Environment

After you upload the files and test your changes, you can synchronize updates to the production hosts running your managed environment. You can run specific synchronizations and perform other service deployment operations by selecting CDR menu options available from the SAS Web Client navigation panel.

# CDR Operations and Directories

After you upload updated code and content to your SA-managed staging environment, you can use the CDR operations to cutover to new code and content, perform host synchronizations, and perform other service operations.

CDR uses the following directories to synchronize and cutover code and content for specified hosts:

- **Live directory**: The directory that stores the actual code and content required to run a live site.
- **Update directory**: The directory written to by CDR synchronizations. Stores only the files that changed between the source host Live directory and the Live directories of the destination hosts.

- **Site Previous directory**: This directory holds all the changes necessary to revert the Live directory back to the state it was in before the last cutover. Like the Update directory, the Site Previous directory only stores the files that changed between the current Live directory contents and its previous state.
- **Site Backup directory**: This directory stores a complete backup of the site. The directory is populated when the user issues a Backup service operation.

When you cutover to new code and content, CDR determines the differences between the new code and content in the current Update directory and the Live directory for your site. The files that are different are synchronized to the Live directory. When you synchronize source and destination hosts, CDR moves modified files from the Live directory on a source host to a directory on a destination host.

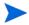

You cannot use CDR to automate database pushes. However, you can configure CDR so that you can synchronize modified database script files on different hosts.

#### **CDR Features**

CDR offers the following features:

- Provides a single tool for deploying code (such as ASP, JSP, and JAR files) and site content
  (such as HTML, JPEG, GIF, and PDF files). Using a single tool is helpful when the code
  and content for your site are intermingled.
- Provides direct control over code and content pushes by making it possible to decide what information to update and determine when and how to perform updates.
- Provides flexibility to accommodate frequent updates to staging and production hosts by enabling more frequent pushes in a shorter period of time.
- Allows verification of file changes between staging and production host directories by creating a manifest of updated files. You can verify changes before cutting over to new code and content.
- Provides administrative service operations, including starting and stopping services, and backing up, restoring, and rolling back code and content to return your site to the previous version.
- Lets you push incremental updates to your site so that only files that have changed are pushed to specified locations on staging or production hosts.
- CDR uses the same authentication and navigation that you use in accessing other information and performing other site operations from the SAS Web Client.

#### **CDR Permissions**

As with all other features in HP Server Automation, the links that you see on the SAS Web Client Home page and the links that you see in the navigation panel are based on the permissions that you have in combination with the customer you are associated with.

If you do not have permissions for CDR, you cannot see the Code Deployment links on the navigation panel, the link called Deploy Code in the Tasks panel of the SAS Web Client home page appears in italics, and it is not an active link.

If you have CDR permissions to no more than one customer, when you expand the Code Deployment section in the navigation panel, you can see a link called Set Customer. Click that link to view the links to the specific Code Deployment functions that you have permissions for in combination with that single customer.

If you have CDR permissions to more than one customer, you can see a link called Select Customer. Click that link to display a page that shows the customers you are associated with. Select the customer you want to work with. The CDR Home Page appears, with links to the specific Code Deployment functions that you have permissions for. These links are the same functions that you can find in the navigation panel under Code Deployment.

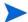

The navigation instructions and screen captures in this chapter show what a user with permissions to all code deployment functions and access to only one customer can see. Consequently, because your permissions and customers might be different, the available menu selections and features that you see might likewise differ.

### Accessing CDR

Perform the following steps to access CDR:

- 1 If necessary, click the Code Deployment link in the navigation panel to expand the list of CDR options.
- 2 Click the CDR Home link. The CDR Home Page for [customer name] appears, as the following figure shows.

Figure 3 Code Deployment Home Page

| CDS Home Page for Main Customer |                                                                                                    |  |
|---------------------------------|----------------------------------------------------------------------------------------------------|--|
| LINK                            | DESCRIPTION                                                                                                    |  |
| Service Management              | Create, Modify, and Delete Service Definitions. Services define the location and commands to manipulate an application on hosts.                                                                                                    |  |
| Run Service                     | Perform a service operations on one or more hosts, or request that a service operation be performed on your behalf. Service operations include starting or stopping applications, cutting over or rolling back code, and backing up or restoring code. |  |
| Sync Management                 | Create, Modify, and Delete Synchronization Definitions. Synchronizations define the path for pushing code from a source service host to one or more destination service hosts.                                                                         |  |
| Synchronize                     | Perform a synchronization to one or more hosts, or request that a synchronization be performed on your behalf.                                                                                                    |  |
| Sequence Management             | Create, Modify, and Delete Sequence Defintions. Sequences allow the grouping of service operations and synchronization operations to define higher level code deployment operations.                                                                   |  |
| Run Sequence                    | Perform a pre-defined sequence of service operations and/or synchronizations on one or more hosts, or request that a sequence be performed on your behalf.                                                                                             |  |
| View History                    | Get information about previously run Code Deployment Operations.                                                                                                    |  |

Depending on your access permissions, the following CDR options appear:

- **Service Management**: Create, modify, or delete service definitions that define the location and commands to manipulate an application on hosts associated with each application instance running in your operational environment.
- **Run Service**: Perform a service operation or request that one be performed.
- **Sync Management**: Create, modify, or delete synchronization definitions associated with code pushes.
- **Synchronize**: Perform a synchronization or request that one be performed.
- **Sequence Management**: Create, modify, or delete sequences of operations.
- Run Sequences: Perform a selected sequence or request that one be performed.
- **View History**: View information stored in an operations log to determine the status of particular deployment operations, and whether they completed successfully.
- Choose the CDR operations that you want to perform, selecting options from the navigation panel or from the CDR home page.

# Services, Synchronizations, and Sequences

This section provides information on performing services, synchronizations, and sequences within HP Server Automation and contains the following topics:

- Overview of Performing Services, Synchronizations, and Sequences
- Synchronization of Site Code and Content
- Performing Synchronizations
- CDR Cutover Operation
- CDR Service Operations
- Starting and Stopping Host Services
- Backing Up Code and Content
- Restoring Code and Content from a Previous Version
- Rolling Back Code and Content to the Previous Version
- Accessing Service Operations in CDR
- Performing Service Operations by Service Name
- Performing Service Operations by Host Name
- Performing Sequences
- Processing Code Deployment Requests from Users
- Status View of Previous Operations

## Overview of Performing Services, Synchronizations, and Sequences

After you upload updated code and content to your HP Server Automation staging environment, you use CDR to cutover to new code and content, perform host synchronizations, and perform other service operations.

When you cutover to new code and content, CDR determines the differences between the new code and content in the current Update directory and the Live directory. The files that are different are synchronized to the Live directory. When you synchronize source and destination hosts, CDR moves modified files from the Live directory on a source host to a directory on a destination host.

The code and content footprint that CDR maintains on a host is larger than the storage space for the code and content files of the live site. The amount of storage used beyond the actual size of your site increases with the number of files that you modify and back up.

# Synchronization of Site Code and Content

CDR uses the following directories to synchronize and cutover code and content for specified hosts:

• **Live directory**: The directory that stores the actual code and content required to run a live site.

- Update directory: The directory written to by CDR synchronizations. Stores only the
  files that changed between the source host Live directory and the Live directories of the
  destination hosts.
- **Site Previous directory**: This directory holds all the changes necessary to revert the Live directory back to the state it was in before the last cutover. Like the Update directory, the Previous directory only stores the files that changed between the current Live directory contents and its previous state.
- **Site Backup directory**: This directory stores a complete backup of the site. The directory is populated when the user issues a Backup service operation.

CDR can synchronize updates from the Live directory of a source host to either the Update or Live directories on destination hosts. Decide whether you want to synchronize changed files on the source host to Update or Live directories on the destination hosts:

- **Synchronize to Update directories**: CDR determines files that have changed by comparing files in the destination host Live directory and the source host Live directory. Updated files are stored in the Update directories of destination hosts.
- **Synchronize to Live directories**: CDR updates changed files to the Live directory on destination hosts bypassing the Update directory.

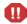

If you choose to synchronize directly to Live directories, the Rollback operation does not function properly. Therefore, choose this option only for synchronizations that are not likely to impact site stability.

When you choose to synchronize to Live directories, back up the Live directories first and run the Restore operation to return your site to the previous version. See Rolling Back Code and Content to the Previous Version on page 322 for more information.

Figure 4 shows an example of synchronization between hosts and how you synchronize updates for each service.

Service Synchronization of Hosts using CDR STAGING ENVIRONMENT PRODUCTION ENVIRONMENT WEB SERVER CONTENT WEB TIER LIVE DIRECTORY Updated Directory site\_update /cust/site live Live Directory Synchronization of Updated Code site\_live and Content APPLICATION CODE APPLICATION TIER LIVE DIRECTORY Updated Directory site update /cust/site live Live Directory site live

Figure 4 Service Synchronization of Hosts Using CDR

Contact your SA administrator for a description of services and synchronizations set up for your site and the specific operations that you need to run when updating code or content for a particular host service.

# Performing Synchronizations

Perform the following steps to synchronize updated code and content from one source host to one or more destination hosts:

- 1 Click the Code Deployment link in the navigation panel to expand the list of CDR options and select a customer, if necessary.
- 2 Click the Synchronize link.
  - A page appears that displays the synchronizations that you can perform.
- 3 Select the synchronization that you want to perform by clicking the link. The CDR Synchronize for [customer name] page appears, as Figure 5 shows.

Figure 5 The CDR Synchronize Page

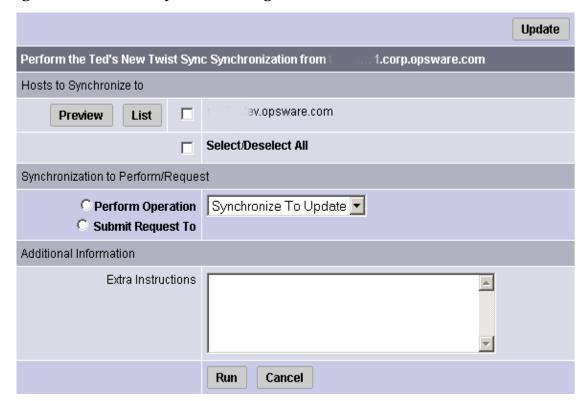

4 Select one or more of the displayed host names on which you want to perform synchronization. The hosts that you select are the destination hosts.

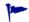

Choose the Select/Deselect All option to select all or clear all host names.

Optional) To view a list of files that will be created, modified, and deleted on the destination hosts, click **Preview**.

Or

(Optional) To view a list of all the files on the destination hosts, click List.

6 Select the Perform Operation option to directly perform a selected synchronization.

Or

Select the Submit Request To option to send a request to users specified to receive email notification for service and synchronization requests. When you submit a request, specify any additional instructions that you want to include for the requested synchronization. For example, these might be instructions such as the time that you want the synchronization performed, verification, or other related services to perform.

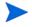

The Perform Operation option is only visible when you are a member of an SAS Web Client user group allowed to directly perform a synchronization.

- 7 Choose the type of synchronization that you want performed from the drop-down list:
  - Synchronize To Update
  - Synchronize To Live

See Synchronization of Site Code and Content on page 315 for more information about these options.

8 To initiate the synchronization or send the request, click **Run**.

## **CDR Cutover Operation**

Perform the cutover operation to make the Update directory and the current live site identical.

When you cutover, CDR performs the following actions:

- Updates the Site Previous directory with files from the Live directory. CDR saves modified files and files-to-be-deleted to the Site Previous directory. The Site Previous directory contains the files necessary to restore the live site to the previous version.
- Determines the differences between the Update directory and the current Live directory.
   The files that are different are synchronized from the Update directory to the Live directory. See Figure 6.

Figure 6 Directory and File Updates for Cutover Operations Using CDR

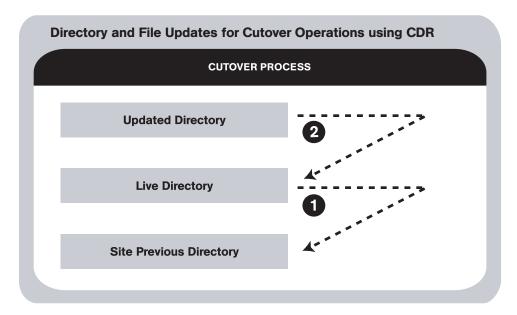

CDR determines file differences between source and destination directories based on file size, modification date and time, ownership, group attributes, and permissions attributes.

By using the cutover process, CDR ensures your ability to rollback to the previous version of your code and content if you experience a problem.

Your SA administrator can configure a CDR service to run scripts before and after cutting over to updated code and content. For example, before and after cutting over, you might distribute content on geographically disperse servers.

See Synchronization of Site Code and Content on page 315 for a description of these directories. See CDR Service Operations on page 320 for how to rollback code and content to the previous version.

## **CDR Service Operations**

In addition to the Cutover operation, CDR provides a number of service operations:

- Starting and stopping host services
- Backing up code and content
- Restoring code and content from a previous version
- Rolling back code and content to the previous version

Performing these operations might be required depending on the type of code and content changes made or the host services that are affected.

The operations that you need to perform are specific to the service (for example, Web server or application server instance) for which you are updating code or content and the particular host.

## Starting and Stopping Host Services

Stopping and starting services might be required depending on the type of code and content changes made or the host services that are affected. Discuss your requirements with your SA administrator.

Typically, you only stop and start host services for the hosts in your staging environment. Select members of your staff, or other individuals in your operations center, can stop and start host services for the hosts in your production environment.

**Start**: Launch a defined service; for example, starting a web or application server instance that is running on a specific host.

**Stop**: Shut down a defined service; for example, shutting down a web or application server instance before cutting over to new or changed code and content on a specific host.

## Backing Up Code and Content

When you use CDR to back up your site, CDR saves the entire contents of the current Live directory for a specific service in the Backup directory. CDR saves the backup copy to the local disk for the host on which you ran the Backup operation. See Figure 7.

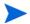

You can use CDR to keep only one backup copy at a time for a service.

Figure 7 Update Directory to Site Backup Directory for Backup Using CDR

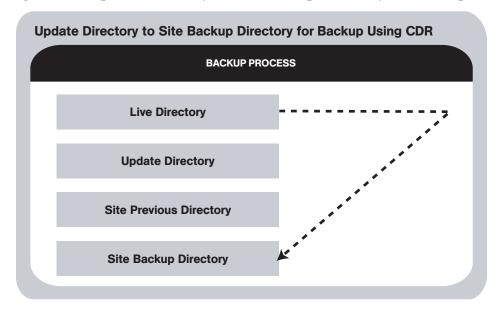

When you run the Restore operation, CDR replaces the Live directory contents with files stored in the Backup directory.

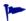

When you reach a high level of site stability, backing up your site is recommended, especially if you plan to make changes to site code and content.

## Restoring Code and Content from a Previous Version

The Restore operation restores the previous Live directory by copying the contents of the Backup directory to the Live directory. Restoring code and content from the Backup directory does not change files that are stored in the Update directory. See Figure 8.

Figure 8 Site Backup Directory to Update Directory for Restoring Using CDR

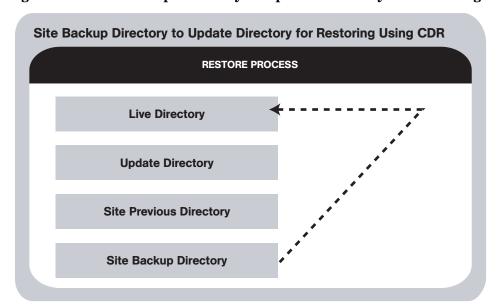

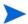

Before you restore code and content, you must have backed up the contents in the Live directory to the Backup directory by performing a Backup operation.

### Rolling Back Code and Content to the Previous Version

If you experience a problem after cutting over updated code and content to your production site, you can rollback to the previous version.

Rolling back returns the site to the state it was in prior to the last cutover that you performed. See Figure 9.

Figure 9 Directory and File Updates for Rollback Operations Using CDR

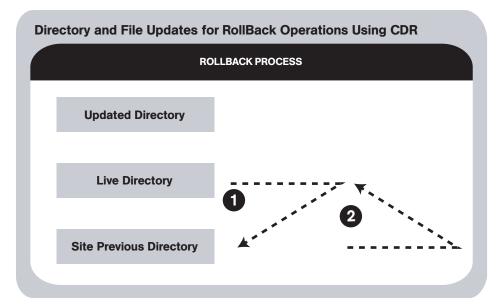

During cutover, CDR updates the Site Previous directory with files from the Live directory. CDR saves modified files and files-to-be-deleted to the Site Previous directory. The Site Previous directory contains the files necessary to restore the live site to the previous version.

During rollback, CDR restores the set of different files (modified files and files that were deleted during cutover) to the Live directory.

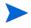

If you upload files directly to the Live directory or choose to synchronize directly to Live directories, the rollback operation does not function properly. Under these conditions, back up your Live directory and run the Restore operation to return your site to the previous version.

# Accessing Service Operations in CDR

The Service Management option provides a number of service or administrative operations, including starting and stopping host services, backing up, restoring, or rolling back code and content, and cutting over to new site code and content.

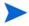

To access CDR, your SA administrator must add you as a member of a user group authorized to use CDR.

You have the option of initiating a service either by selecting a service name or by selecting host names. You must select both a service to perform and the hosts on which to perform the service. See Figure 10.

Figure 10 Run Service Page

Perform service operations by service name
Perform service operations by hostname

- Initiate a service by selecting the "Perform service operations by service name" option first when you want to perform a service on multiple hosts at the same time. Selecting the service name first shows you all the hosts for which that service is defined.
- Initiate a service by selecting the "Perform service operations by host name" option first
  when you want to perform a service on a single host or on a specific host where you know
  the host name. Selecting the host name first shows you all the services that are defined
  for that host.

## Performing Service Operations by Service Name

Perform the following steps to perform service operations by service name:

- 1 Click the Code Deployment link in the navigation panel to expand the list of CDR options and select a customer, if necessary.
- 2 Select the Service Management option.
- 3 From the Service Management page, select the "Perform service operations by service name" link.
- Select a service from a list of services defined for your site. A page that prompts you to select the hosts and the operation that you want to perform appears, as Figure 11 shows.

Figure 11 Perform Service Operations by Service Name Page

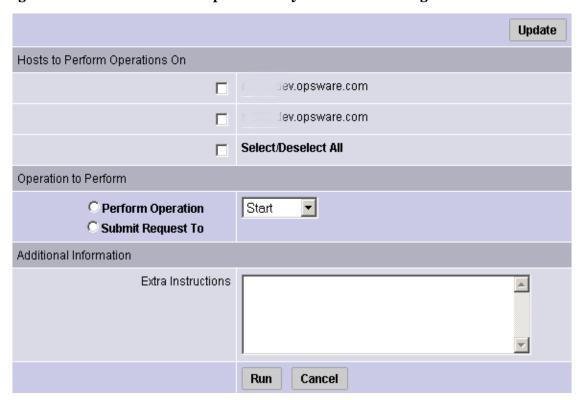

- 5 Select one or more of the displayed host names. You can choose the Select/Deselect All option to select all or clear all host names for the operation that you want to perform.
- 6 Select the Perform Operation option to directly perform a selected operation.

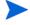

The Perform Operation option is visible only when you are a member of the CDR user group that allows users to directly perform a service operation.

Or

Select the Submit Request To option to send a request for authorized individuals to perform the operation for you. When you submit a request, specify any additional instructions that might be required to perform the requested operation.

- 7 Choose the type of operation that you want performed from the drop-down list:
  - Start
  - Stop
  - Cutover
  - Rollback
  - Backup
  - Restore

See CDR Service Operations on page 320 for more information about these operations.

8 To initiate the operation or send the request, click **Run**.

# Performing Service Operations by Host Name

Perform the following steps to perform service operations by host name:

- 1 Click the Code Deployment link in the navigation panel to expand the list of CDR options and select a customer, if necessary.
- 2 Select the Service Management option.
- 3 From the Service Management page, select the "Perform service operations by hostname" link.
- 4 Select a host name from the list of staging and production hosts available for your site. A page that prompts you to select the service and the operation that you want to perform appears, as Figure 12 shows.

Figure 12 Perform Service Operations by Host Name Page

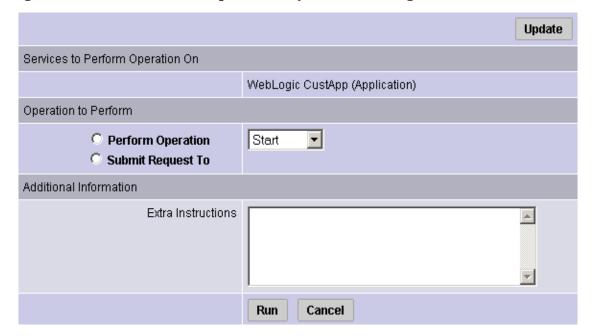

- 5 Select the service for which you want to perform an operation.
- 6 Select the Perform Operation option to directly perform a selected operation or select the Submit Request To option to send a request to have authorized individuals perform the operation for you. When you submit a request, specify any additional instructions that might be required to perform the requested operation.

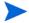

The Perform Operation option is visible only when you are a member of the user group that allows users to directly perform a service operation.

- 7 Choose the type of operation that you want performed from the drop-down list:
  - Start
  - Stop
  - Cutover
  - Rollback
  - Backup

Restore

See CDR Service Operations on page 320 for more information these operations.

8 To initiate the operation or send the request, click **Run**.

# **Performing Sequences**

CDR also allows you to perform service operations and synchronizations that have been set up as a sequence of operations.

Perform the following steps to perform CDR sequences set up for your site:

- 1 Click the Code Deployment link in the navigation panel to expand the list of CDR options and select a customer, if necessary.
- 2 Click the Run Sequence link.

The CDR Run Sequence for [customer name] page appears that shows the sequences that you can run. See Figure 13.

Figure 13 CDR Run Sequence Page

# Choose the Sequence You Wish to Perform/Request Backup Prod Site Push WebSite and App Code Restore Production Site from Backup Rollback Web & App Code

3 Select the sequence that you want to perform by clicking the link. The Run Sequence page appears, as Figure 14 shows.

Figure 14 Run Sequence Page That Shows Details of a Specific Sequence

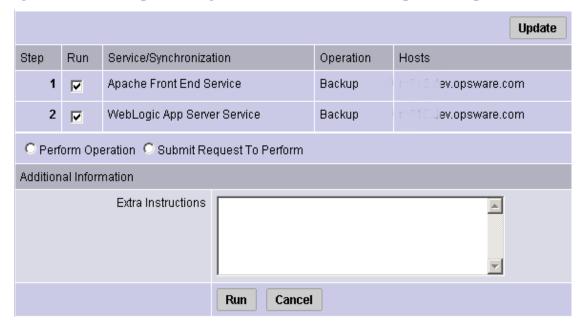

Select the Perform Operation radio button to directly perform the selected sequence.

Select the Submit Request To Perform radio button to send a request to the users specified to receive email notification for service, synchronization, and sequence requests. When you submit a request, specify any additional instructions that you want to include for the requested sequence. For example, you might want to include instructions such as the time that you want the sequence to run, verification, or other related services to perform.

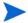

The Perform Operation option is visible only when you are a member of a user group allowed to directly perform a sequence.

To initiate the sequence or send the request, click **Run**.

# Processing Code Deployment Requests from Users

When CDR users request that a service operation or synchronization be performed on their behalf, an email notification is sent to the individuals assigned to perform the requested service operation or synchronization.

The following message is a typical example of an email notification request.

From: CDR-tool@opsware.com To: opscenter@opsware.com Tue, 10 Jul 2001 11:25:13 -0700 Date:

Subject: Request To Perform Start operation for opsware.com

Please perform the following request

Requestor: jhancock/opsware.com

Request Time: Jul 10, 2001 11:25:13 AM PDT

Requested Service: Demo Apache

Requested action: Start

Perform on the following hosts:

host1.opsware.com host2.opsware.com

Extra Instructions:

In this case, the email message specifies a request from a user, jhancock, to perform a Start operation on two hosts running the Demo Apache service. The subject line provides a summary of the request. In addition, the email indicates the time that the request was sent.

Perform the following steps to process the request:

- Identify any special instructions that might need to be carried out for the specific request.
- Log into the SAS Web Client, choose the CDR option, and then select the particular option within CDR to perform the requested operation.
- When you successfully complete the CDR request, you might want to notify the individual user making the request, and all other involved parties, that the requested operation was completed.

If you encounter problems in completing a request and cannot resolve them, contact your SA administrator for any specific remedies and follow normal escalation procedures defined for your operational environment.

See the SA Policy Setter Guide for more information about troubleshooting tips.

# Status View of Previous Operations

CDR maintains a log of operations (service operations, synchronizations and sequences) that were executed. You can view this information to determine the status of particular deployment operations, and whether they have completed successfully. You can also use the My Jobs task area of the SAS Web Client Home page, or the My Jobs link to view this information.

#### Accessing the Log

Perform the following steps to access the log:

- Click the Code Deployment link in the navigation panel to expand the list of CDR options and select a customer, if necessary.
- 2 Select the View History option.

CDR displays a page providing a list, most recent to oldest, of operations that are either in progress or those that have been completed. This information displays only for the past 60 days. Each page is limited to a list of 10 operations. A Next link displays at the end of the page if there are more than 10 operations to view. Click the Next link to view subsequent operations. A Previous link is available to return to previous pages.

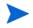

You need to refresh the page to view the status of any operations initiated after you selected the View History link.

A similar page displays after you select the View History link. See Figure 15.

Figure 15 CDR View History Page

| Most Recent Session History ( Page 1 of 1) |                           |          | Refresh    |                              |
|--------------------------------------------|---------------------------|----------|------------|------------------------------|
| Session ID                                 | Operation Name            | Username | Status     | Initiated Date               |
| 70340007                                   | Rollback Web & App Code   | cdsonly  | SUCCESS    | Thu Oct 16 18:29:03 UTC 2003 |
| 70310007                                   | Push WebSite and App Code | cdsonly  | SUCCESS    | Thu Oct 16 17:49:24 UTC 2003 |
| 70300007                                   | Push WebSite and App Code | cdsonly  | INCOMPLETE | Thu Oct 16 17:46:50 UTC 2003 |
| 69810007                                   | New Sequence              | edwardc  | INCOMPLETE | Wed Oct 15 20:34:11 UTC 2003 |

The individual headings of column information included in the table are:

- **Session ID**: A session is created each time a CDR operation is performed. Click the Session ID to view detailed results of the operation.
- **Operation Name**: The name of the service, synchronization or sequence as specified when they were first defined.
- **User Name**: The user ID of the user that initiated the operation.

• **Status**: This describes the state of the operation at the end of the sequence. The status message varies depending on the type of operation. Single step operations always result in Success/Failure messages while multiple step operations (Sequence operations) could result in Complete with Error, Incomplete, or Success messages. Table 5 describes the possible status messages.

**Table 5 CDR History Status Messages** 

| Status Type         | Description                                                                                                    |
|---------------------|----------------------------------------------------------------------------------------------------|
| Abort               | This message displays only if a CDR specific script that is executed in order to complete service, synchronization or sequences fails. Such issues should be escalated to your SA Support Representative.  |
| Active              | This message displays if an operation is still in progress.                                                                                                    |
| Complete with error | The sequence completed successfully but there were errors reported while the operation was in progress and the user opted to continue rather than cancel the operation.                                    |
| Failure             | The operation (service, sequence or synchronization) did not complete successfully.                                                                                                    |
| Incomplete          | The sequence resulted in an error and the user opted to cancel the sequence rather than continue.                                                                                                    |
| Success             | The operation (service, synchronization or sequence) was completed successfully and no errors were reported. In the case of a sequence, this message means that all the steps were completed successfully. |
| Initiated Date      | The date on which the operation was initiated.                                                                                                    |

# 12 Configuration Tracking

# Overview of Configuration Tracking

The Configuration Tracking feature of HP Server Automation allows you to monitor critical configuration files and configuration databases. When SA detects a change in a tracked configuration file or configuration database, the system can perform a number of actions, including backing up the configuration file or sending an email to a designated individual or group. You use configuration tracking policies to identify the files to be tracked and actions to be taken when change is detected. A configuration tracking policy consists of one or more configuration tracking policy entries that specifies the configuration file, the directory of configuration files, or the configuration database that you want to track.

The Configuration Tracking feature is designed for flexibility. For example, you can set configuration tracking defaults for a particular software application, and all attached servers automatically get those defaults. You can also quickly deploy the common configuration tracking defaults to a large number of servers in your SA managed environment or create a specific policy for a single server.

Configuration Tracking allows you to recover from many problems caused by changes to configuration files. Using Automated Configuration Tracking, you can identify which tracked configuration files have changed, thus helping you identify the potential source of a problem. If you back up your configuration files with the Configuration Tracking feature, you can quickly restore the changed configuration files to a previous version.

You can also view a detailed history of all backup activity. This history includes a list of all tracked files that have been backed up and what types of backups occurred. If the backed up configuration files are text-based, you can download the files from the backup history and compare them to determine what specific changes have been made.

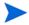

The Configuration Tracking feature is not a general-purpose backup solution. Configuration Tracking is designed to monitor text-based configuration files and specific types of configuration databases. The number and size of files that can be monitored on any managed server is limited.

# File Types Supported

You can use the Configuration Tracking feature with the following types of files:

- Text-based configuration files
- The COM + Registration Database (Windows 2000)
- The IIS Metabase
- Windows Registry keys

# **Configuration Tracking Operations**

This section discusses the following topics:

- Change Detection
- Types of Actions Performed
- Types of Backups Performed
- Email Automated Configuration Tracking and Logging Actions
- Creating the Email Notification List

# **Change Detection**

All servers that HP Server Automation manages have an Server Agent installed on them. On servers that use Configuration Tracking, every four hours the Server Agent inspects the configuration files and databases that you select to track.

The Server Agent computes an MD5 checksum to determine if the contents of a tracked file have changed. (Any change to the contents of the file results in a change to the MD5 checksum.) If the contents of the file have changed, the action that you specify in the tracking policy is performed. For example, if you create an entry in your tracking policy for the /etc/passwd file and select backup as the action to be taken, the file is backed up when the Server Agent discovers a change in the /etc/passwd file.

The creation or deletion of a tracked file (or files inside a tracked directory) also counts as change and triggers a policy's action. (There are some exceptions; see the *SA Policy Setter Guide* for more information.)

Changes to the properties of a tracked file or directory (such as changes to permissions or time stamps) do not count as a change. When a file or directory is backed up, however, its properties are backed up as well.

The first time that a tracking policy is deployed, all targets are considered changed. The Server Agent is encountering the files for the first time, and all of the policy's actions are triggered.

# Types of Actions Performed

HP Server Automation can perform the following actions when change is detected in a tracked configuration file or configuration database:

- Back up
- Send email to addresses specified in the policy entry
- Send email to a designated notification group specified by a custom attribute
- Create an entry in the server's standard system log, (the syslog on Unix servers and the event log on Windows servers)

# Types of Backups Performed

If you selected backup as the action for a tracked configuration file, the two general types of backups that can occur are incremental backups and full backups.

#### Incremental Backups

During an incremental backup, only targets that have changed since the last backup (and that have been selected to be backed up) are backed up.

An incremental backup occurs automatically when the Server Agent detects change in a tracked file that is selected to be backed up. (The Server Agent checks for change every four hours.)

Incremental backups also occur before and after you restore a previous version of a backed up configuration file to a server. These backups allow you to rollback the restored files.

#### Full Backups

During a full backup, all tracked configuration files that were selected to be backed up are backed up, not just the files that have changed.

Once a week, the Server Agent on a server checks to see if any files have changed since the last full backup. If any files have changed, HP Server Automation performs a new full backup. If no files have changed, the full backup does not take place.

You can also force HP Server Automation to perform a full backup on a server by selecting the Perform Manual Backup option. (See Manual Backups on page 341 for more information.)

See Backup History on page 342 for more information about Backup types.

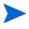

Backups are stored in the Software Repository until you delete them. You should delete old backups periodically, especially if you are backing up a large number of files that change frequently. See Deleting Backups on page 347 for more information about the procedure for deleting backups.

# Email Automated Configuration Tracking and Logging Actions

You can choose to have email sent when a monitored target changes. The following example shows the text of an email generated when a tracked file changed.

```
From: <configurationtracking@yourcompany.com>
Date: Thu Jan 16, 2003 5:40:11 PM US/Pacific
To: <joe@yourcompany.com>
Subject: athena.cust.com: Configuration Tracking CHANGE notification
Configuration Tracking has detected a CHANGE event
Host: athena.cust.com
Object: /db/file111
```

The email specifies the name of the server and the name of the object that changed. The object can be a file, a directory, or a configuration database.

If you are monitoring a directory target, you receive email about the directory itself and about changes to the files in the directory (except when a file is deleted.) For example, if three new files are created in a directory, you would receive four emails, one for the directory and three for the new files.

If you selected the logging action, an entry is made to the server's standard system log when a change is detected. You select the type of log entry that you want to have written. HP Server Automation uses the following three standard entry types:

Info

- Warning
- Error

How the entry types are identified is system-dependent. For example, on most systems, Warning entries are identified by the word warning. In some systems, however, a number is used to identify the log entry type.

The following example shows a warning log entry written on a Solaris Server:

```
Jan 8 00:05:25 athena.cust.com Configuration Tracking: [ID702911 local0.warning] Configuration Tracking: /other/otherfile1 : Event CHANGE occurred

Jan 8 00:05:25 athena.cust.com Configuration Tracking: [ID 702911 local0.warning] Configuration Tracking: /other/otherfile1 : Event CHANGE occurred
```

# Creating the Email Notification List

Sending email to a server's backup notification list is one of the actions that you can select in a tracking policy entry. The email notification list is a list of email addresses that you define for the following custom attribute:

```
backup_notification_email
```

This attribute can be set on the server itself or on the customer to which the server is attached. Setting the attribute at the customer level allows you to use the same email notification list for all servers that belong to the same customer (assuming that these servers have all been attached to the same customer and do not have the backup\_notification\_list set on the servers themselves). See the *SA Policy Setter Guide* for more information about setting custom attributes for customers.

#### Search Order for Email Notification List Attribute

On a server that has a policy that includes the Email Notification List for Server action selected, the server searches for the backup\_notification\_email attribute in the following order:

- Server
- Customer

After the custom attribute is found, its value is used (for example, the email address of the notification list) and the search is concluded. If, for example, the backup\_notification\_email attribute is set on a server, the server's email notification list is used, even if the server is assigned to a customer that has a different backup\_notification\_email attribute.

#### Format of Email Notification List

The notification list can contain multiple email addresses. The email address must be formatted as a comma-separated list.

# **Customized Configuration Tracking Policies**

This section provides information on customizing configuration tracking policies within HP Server Automation and contains the following topics:

- Server-Based Entries
- Policies for Customizing Multiple Servers
- Adding or Editing Customized Tracking Policy Entries
- Disabling Customized Tracking Policy Entries
- Enabling Customized Tracking Policy Entries
- Viewing a Server's Tracking Policy
- Reconciling Customized Tracking Policies
- Enabling and Disabling Configuration Tracking on Servers

You can customize the tracking policy for a server or selected group of servers. Ordinarily, a server gets its tracking policy from the policy to which it is attached. In some cases, however, you might need to customize the tracking policy for a particular server or set of servers. If, for example, an application on one server is using an optional configuration file, you can customize the tracking policy for that server so that the optional configuration file is monitored.

#### Server-Based Entries

A tracking policy entry created for a specific server or selected group of servers is called a server-based tracking policy entry.

Table 6 shows the actions that you can perform on server-based tracking policy entries.

Table 6 Entry Types

| Entry type   | Edit | Delete | Enable/Disable |
|--------------|------|--------|----------------|
| Server-based | Yes  | Yes    | No             |

To determine if a tracking policy entry server-based, check the Source column in the Track Configurations: Customize Tracking Policies page. Figure 16 shows the policy entries for a single selected server.

Figure 16 Viewing Configuration Tracking Policy

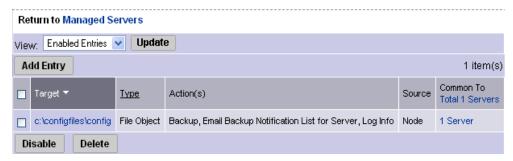

# Policies for Customizing Multiple Servers

When you customize a tracking policy, you can select one or multiple servers. Here are some considerations when you customize the policies of multiple servers.

- When you select a group of servers that contain both Unix-based (for example, Solaris, HP-UX, Linux, and so forth) and Windows-based servers, you cannot add tracking policy entries. (You can always add entries when you select a single server.)
- When you select a group of servers made up entirely of either Unix-based servers or
  entirely of Windows-based servers, you have the option of making new tracking policy
  entries. The policy entries are added to all servers that you select.
- When you select a group of servers made up entirely of either Unix-based servers or of Windows-based servers, you have the option of editing a tracking policy entry. Any policy entry that can be edited can also be added to all selected servers (if it is not already common to all of them).

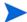

It can take 20 seconds or longer to customize polices when you select six or more servers.

# Adding or Editing Customized Tracking Policy Entries

Use the following procedure to add or edit tracking policy entries for a server or set of servers running the same general type of operating system. If you select a set of servers running both Windows and Unix operating systems, you cannot add tracking policy entries.

- 1 From the navigation panel in the SAS Web Client, click **Servers**.
- 2 Click Server Search to search for the server whose policy you want to edit. (Alternatively, you can click Manage Servers and then select the server from the server list.)
- 3 Select the server or set of servers that you want to add server-based tracking policy entries to, as Figure 17 shows.

Figure 17 Selecting Servers

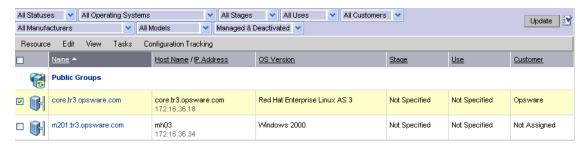

From the Configuration Tracking drop-down menu, select Edit Tracking Policies. The Configuration Tracking: Edit Tracking Policies page appears, as Figure 18 shows.

Figure 18 Configuration Tracking: Edit Tracking Policies Page

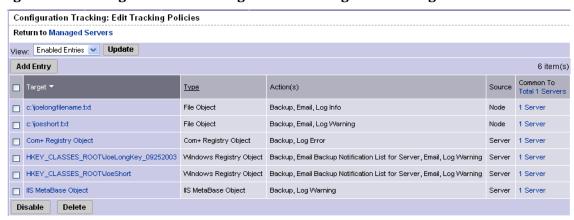

- 5 Click **Add Entry** to create a new policy entry. To edit an existing entry, click the link for the entry in the Target field.
- 6 Define the target, select the type, and select the actions to be performed on the target.

Table 7 describes each of the selections that you must make.

 Table 7
 Editing Configuration Tracking Policies

| Field                                     | Description                                                                                                    |  |  |
|-------------------------------------------|----------------------------------------------------------------------------------------------------|--|--|
| Type                                      | File: Monitor the file specified in the target field.                                                                                                    |  |  |
|                                           | <b>Directory</b> : Monitor all the files in the directory specified in the target field.                                                                                                    |  |  |
|                                           | The following types are available only for Windows servers:                                                                                                    |  |  |
|                                           | Windows Registry: Specify key in target field.                                                                                                    |  |  |
|                                           | IIS Metabase: Entire Metabase is monitored; do not specify target.                                                                                                    |  |  |
|                                           | <b>COM + Registration Database</b> : Entire Registry is monitored; do not specify target.                                                                                                    |  |  |
| Target                                    | If you selected the file type, specify the full path (including the drive letter on Windows servers) of the file that you want to monitor.                                                                                                    |  |  |
|                                           | If you selected the directory type, specify the full path of the directory (including the drive letter on Windows machines) that you want to monitor. You also have the option of monitoring subdirectories. (Select the include subdirectories check box.) |  |  |
|                                           | If you select the file or directory type, you can use wildcards in the target. (See the <i>SA Policy Setter Guide</i> for more information about Configuration Tracking Policy Targets and Wildcards.)                                                      |  |  |
|                                           | If you selected the Windows Registry type, specify the Windows registry key. This key and all its subkeys are backed up. Use standard syntax for Windows Registry keys (For example, hkey_local_machine\software)                                           |  |  |
|                                           | If you selected the IIS Metabase or COM + Registration Database type, you do not specify the target.                                                                                                    |  |  |
| Actions (you can select multiple options) | <b>Backup</b> : Back up the specified file, directory, COM + Registration Database, Windows Registry keys, or IIS Metabase.                                                                                                    |  |  |
|                                           | <b>Email Backup Notification List for Server</b> : Send an email to the backup notification list for the selected server. (Not available for Windows Registry.) See Creating the Email Notification List on page 334 for more information.                  |  |  |
|                                           | <b>Email</b> : Send an email to the address or addresses specified in this field when a change is detected. Use a comma-separated list for multiple email addresses. (Not available for Windows Registry.)                                                  |  |  |
|                                           | <b>Log</b> : Add an entry to the server's system log when a change is detected. (Not available for Windows Registry.)                                                                                                    |  |  |
|                                           | You can choose to write the following types of log entries to the server's system log:                                                                                                    |  |  |
|                                           | Info                                                                                                    |  |  |
|                                           | Warning                                                                                                    |  |  |
|                                           | Error                                                                                                    |  |  |

<sup>7</sup> Click **Save** to add the entry to the tracking policy.

8 If you want continue to add entries to the tracking policy, click **Add Entry** and repeat this procedure.

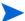

Changes do not take effect until you perform a Configuration Tracking policy reconcile.

# **Disabling Customized Tracking Policy Entries**

Perform the following steps to disable customized tracking policy entries:

- 1 From the navigation panel in the SAS Web Client, click Servers.
- 2 Click **Server Search** to search for the desired servers. (Alternatively, you can click **Manage Servers** and then select the server from the server list.)
- 3 From the Configuration Tracking drop-down menu, select Edit Tracking Policies.
  The Configuration Tracking: Edit Tracking Policies page appears.
- 4 Select the tracking policy entry or entries that you want to disable.
- 5 Click **Disable** to disable the tracking policy entries that you selected.

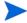

Changes do not take effect until you perform a Configuration Tracking policy reconcile.

# **Enabling Customized Tracking Policy Entries**

Perform the following steps to re-enable tracking policies:

- 1 From the navigation panel in the SAS Web Client, click Servers.
- 2 Click **Server Search** to search for the desired servers. (Alternatively, you can click **Manage Servers** and then select the server from the server list.)
- From the Configuration Tracking drop-down menu, select Edit Tracking Policies.
  The Configuration Tracking: Edit Tracking Policies page appears.
- 4 From the View menu, select **Disabled Entries** and then click **Update**.
- 5 Select the tracking policy entry or entries that you want to disable.
- 6 Click **Enable** to disable the tracking policy entries that you select.

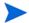

Changes do not take effect until you perform a Configuration Tracking policy reconcile.

# Viewing a Server's Tracking Policy

Perform the following steps to view a server's tracking policy:

- 1 From the navigation panel in the SAS Web Client, click Servers.
- 2 Click **Server Search** to search for the desired servers. (Alternatively, you can click **Manage Servers** and then select the server from the server list.)
- 3 From the Configuration Tracking drop-down menu, select Edit Tracking Policies. The tracking policy entries display.

4 Click the Tracking Policy link to display the server's tracking policy.

# Reconciling Customized Tracking Policies

When you create or edit any customized tracking policy entries, the entries are not deployed to your servers until you perform a configuration tracking reconcile.

A configuration tracking reconcile is not the same as a standard HP Server Automation remediate. Performing a standard remediate does not deploy your tracking policies to your servers.

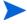

A configuration tracking reconcile deploys all configuration polices, not just the customized policies.

Perform the following steps to reconcile the tracking policy to the servers whose policies you customized:

- 1 From the navigation panel in the SAS Web Client, click Servers.
- 2 Click **Server Search** to search for the desired servers. (Alternatively, you can click **Manage Servers** and then select the server from the server list.)
- 3 From the Configuration Tracking drop-down menu, select Reconcile Tracking Policies.
  The Track Configurations: Preview Reconcile page appears and displays the progress of the test reconcile.
- 4 After the test reconcile completes successfully, click **Reconcile** to perform the actual reconcile operation.
  - The Track Configurations: Reconcile page appears.
- If you want to see more information about the changes made during the reconcile operation, click **View Details**. Otherwise, click **Done**.

# Enabling and Disabling Configuration Tracking on Servers

You can enable or disable Configuration Tracking on any server or set of servers in your SA-managed environment.

Disabling Configuration Tracking is not the same as disabling an individual tracking policy entry (See Disabling Customized Tracking Policy Entries on page 339 for more information.) Disabling Configuration Tracking stops all configuration tracking activity on the selected server.

Disabling configuration tracking, however, does not change a server's tracking policy in any way. If you later re-enabled configuration tracking on the server, the server still has the same tracking policy that it did before you disabled it.

By default, Configuration Tracking is disabled on all managed servers. It is not necessary, however, to manually enable configuration tracking in order to turn on the Configuration Tracking feature. Configuration Tracking is automatically enabled on a server when you reconcile its configuration tracking policies, and you must perform a reconcile in order to deploy tracking policies.

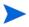

If you want configuration tracking to remain disabled on a server, be careful not to perform a configuration tracking reconcile on the server. (You can, however, still perform a regular reconcile.)

Perform the following steps to enable or disable configuration tracking:

- 1 From the navigation panel in the SAS Web Client, click Servers.
- 2 Click Server Search to search for the desired servers. (Alternatively, you can click Manage Servers and then select the server from the server list.)
- 3 Under the Configuration Tracking drop-down menu, select Enable/Disable. A list that displays the state (Enabled/Disabled) of the servers that you selected, as Figure 19 shows.

Figure 19 Enable/Disable Configuration Tracking Page

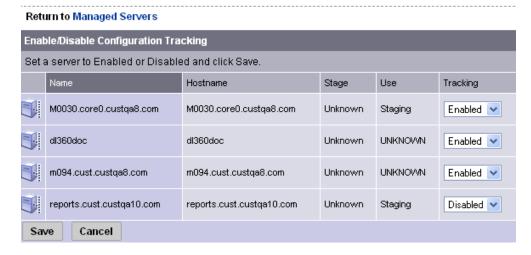

- 4 Under the Tracking field, select Enabled or Disabled to enable or disable configuration tracking on the selected server.
- 5 Click **Save** to commit the changes.

# Manual Backups

On a server or set of servers, you can perform a manual backup of all tracked configuration files and databases for which you have selected the backup action. Manual backups can be useful as a precaution before making changes to configuration files. If a problem arises, you can then immediately restore a backed-up configuration file or database to its previous state.

Manual backups are full backups. All tracked configuration files and databases for which the backup action has been selected are backed up, not just the files that have changed.

# Performing Manual Backups

Perform the following steps to perform a manual backup:

- 1 From the navigation panel in the SAS Web Client, click Servers.
- Click **Server Search** to search for the desired servers. (Alternatively, you can click **Manage Servers** and then select the server from the server list.)

- 3 From the Configuration Tracking drop-down menu, select Perform Backup Now.
- 4 If you do not want to use the default backup name (Manual Backup), type a new name in the backup name field. If you provide a backup name, you can later perform a search for backup names to find this backup point. Backup names do not have to be unique.
- 5 Click **Start Backup**. The backup progress displays.
- When the backup is completed, you can click **View Details** to review the list of configuration files or configuration databases that have been backed up.

# **Backup History**

HP Server Automation provides a detailed history of backup activity as well as search capabilities to find backup points by backup name and to find backed up files by file name. This section contains the following topics:

- Viewing the Backup History
- Viewing the List of Backup Events
- Types of Backup Events
- Backup History Search Options
- Backup Info and Backup Manifest
- File Information and File Versions
- Deleting Backups

# Viewing the Backup History

Perform the following steps to view the backup history:

- 1 From the navigation panel in the SAS Web Client, click Servers.
- Click **Server Search** to search for the desired servers. (Alternatively, you can click **Manage Servers** and then select the server from the server list.)
- 3 From the Configuration Tracking drop-down menu, select View Backup History.
  - The Track Configurations: View Group Backup History page displays. This page displays the backup activity for the servers that you select. Figure 20 shows a sample backup history.

Figure 20 Backup History

| Configuration Tracking: View Backup History                                           |            |            |            |            |            |
|---------------------------------------------------------------------------------------|------------|------------|------------|------------|------------|
| Return to Server Search                                                               |            |            |            |            |            |
| View Backup History for a Month ✓ starting from 10/18/2003 (UTC) matching Backup Name |            |            |            |            |            |
| 4                                                                                     | 10/18/2003 | 10/25/2003 | 11/01/2003 | 11/08/2003 | 11/15/2003 |
| reports.cust.custqa10.com                                                             |            |            |            |            |            |
| dl360doc                                                                              | 2 Backups  |            |            |            |            |
| M0030.core0.custqa8.com                                                               | 1 Backup   |            |            |            |            |
| m094.cust.custqa8.com                                                                 | 21 Backups |            |            |            |            |

The number of backups that occurred on a particular date displays as a link in the server's date column.

The number of backups refers to the number of backup events (or backup points) when a particular type of backup took place. It does not refer to the number of files backed up. For example, if a server displays 3 backups in a date column, it could refer to the following three backup events:

- A scheduled incremental backup that backed up four files
- A second scheduled incremental backup that backed up 10 files
- A manual backup that backed up 30 files

# Viewing the List of Backup Events

To view the list of individual backup events, click the link that displays the number of backups in the desired date column. Figure 21 shows a page with a list of backup events.

Figure 21 Backup Events

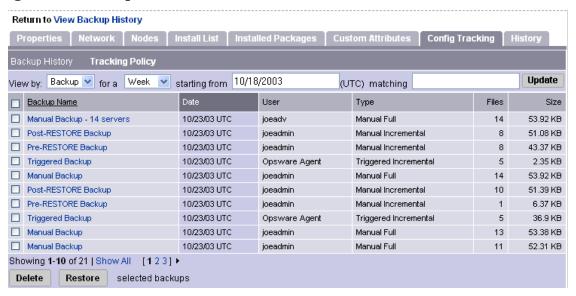

# Types of Backup Events

In addition to information such as the date and time the backup occurred, the list of backup events indicates the type of backup. Table 8 describes the type of backup events that can occur.

**Table 8** Types of Backup Events

| Туре                     | Description                                                                                                    |
|--------------------------|----------------------------------------------------------------------------------------------------|
| Triggered Full           | The automatic weekly backup of all tracked files for which the backup option was selected. This takes places only if any relevant files have changed since the last full backup. |
| Manual Incremental       | A backup of all changed files (for which the backup option was selected) that occurs before and after a restoration or a rollback.                                               |
| Triggered<br>Incremental | An automatic backup that occurs when the Server Agent detects a change to a tracked file for which the backup option was selected. Only changed files are backed up.             |
| Manual Full              | A full backup initiated by the user of all tracked files for which the backup option was selected.                                                                               |

## **Backup History Search Options**

By default, you see the backup history for the past week for the servers that you selected.

If you want to display a different date range, you have the following options:

- Display the backup history for different date range by selecting a different option in the "View Backup History for a" box.
- Use the "starting from" field to search for backup history from a past date until the current date.

You can use the matching field to search for a backup name within the selected date range. Wildcards are allowed (the \* and ? characters). If you do not type the full name of the backup, you must use a wildcard for any missing parts of the name.

The results of this search show the date and number of backup names on that date that match the \* pattern. When you click the link for the number of backups, a list of the matching backup names displays.

# Backup Info and Backup Manifest

When you click a backup name (such as Scheduled Backup) anywhere in the backup history, the Backup Info and Backup Manifest tabs display.

## Backup Info Tab

The Backup Info tab displays general information about a backup event. This information includes the name of the backup, the date and time of the backup, and the policies that triggered the backup event.

All customized policies are identified as Server Policy, as Figure 22 shows.

Figure 22 Track Configurations: View Backup Triggered Backup Page

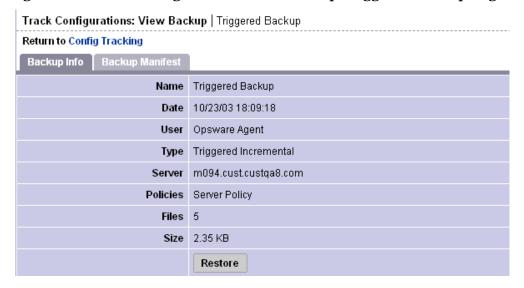

From the Backup Info tab, you can also place the files that were backed up into the Restore Queue. See Restoring Backups on page 350 for information about how to use this feature.

### Backup Manifest Tab

The Backup Manifest tab displays the list of files that were backed up during the selected backup event, as Figure 23 shows.

Figure 23 Backup Manifest Tab

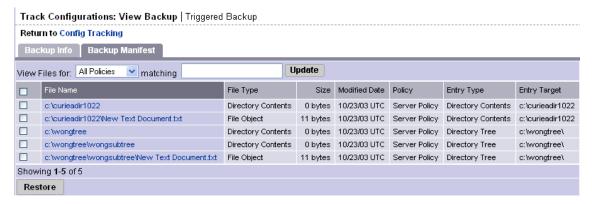

Two types of objects are backed up, as seen in the File Type field.

- File Object in the File Type field indicates that a file has been backed up. You can use the entry to restore the file.
- Directory Contents in the File Type field indicates that a directory object has been backed
  up. The directory object is the directory itself, and not the contents of the directory. You
  can use this entry to restore the directory, but you must select the files inside the directory
  to restore the contents of the directory.

The Entry Type field can have three possible values. The Entry Type identifies the target type in the policy entry that caused the file or directory object to be backed up.

• File Object in the Entry Type field indicates that the file was backed up as the result of a file target type.

- Directory Contents in the Entry Type field indicates that the file or directory object was backed up as result of a directory target type.
- Directory Tree in the Entry Type field indicates that the file or directory object was backed up as a result of a directory target type with the include subdirectories option selected

#### File Information and File Versions

When you click a file or directory name anywhere in the backup history (such as in the Backup Info tab), the File Information and File Versions tabs display, as Figure 24 shows.

Figure 24 File Information and File Versions

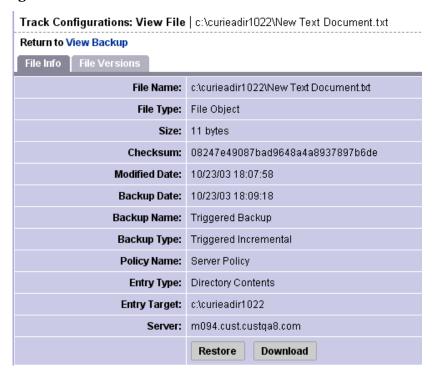

The File Info tab displays information about the specific file that you selected. The Policy Name refers to the policy that caused the file to be backed up. The Policy Name is the Server Policy if the server's customized tracking policy caused the file to be backed up.

You can place the file that you selected in the Restore Queue by clicking Restore. See Restoration of Backed Up Files on page 348 for more information.

The File Versions tab displays a list of the backed up versions of the file, as Figure 25 shows.

Figure 25 File Versions

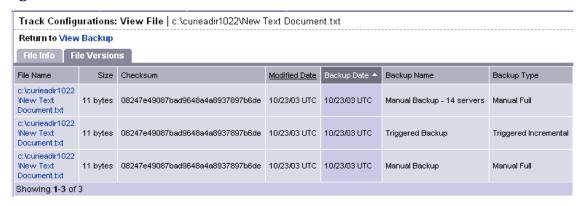

It displays the backup name and backup type of the file. If you click any of the files, the File Info for the file is displayed. You can therefore use the File Versions tab to select a different version of the file, and then restore it or download it from the File History.

# **Deleting Backups**

Backups remain in the backup history until you delete them or the server is deactivated. Backups are stored in the Software Repository. You should delete old backup events periodically to reclaim disk storage from the Software Repository.

You can delete entire backup events (identified by a backup name); you cannot delete individual files from the backup history.

See the SA Administration Guide for more information about mass deletion of backup files.

Perform the following steps to delete backup points from your backup history:

- 1 From the navigation panel in the SAS Web Client, click Servers.
- 2 Click **Server Search** to search for the desired servers. (Alternatively, you can click **Manage Servers** and then select the server from the server list.)
- 3 Select the server or set of servers that have backup points that you want to delete.
- 4 Search for a date that contains the backup points that you want to delete. Click the link with the number of backup events that occurred on that date.
- 5 Select the check boxes for the backup events that you want to delete from the backup history.
- 6 Click **Delete**.
  - The Delete Backup Confirmation page appears.
- 7 Click **Delete Backups**. The backups are now deleted.

# Restoration of Backed Up Files

You can use the Configuration Tracking feature to restore configuration files or databases that have been backed up. You can restore all files that were backed up during a backup point, or you can select and restore individual files from a backup point. HP Server Automation allows you to rollback a restoration (for example, return your server's tracked files to the state immediately before the restoration).

# Overview of Procedures Used to Restore Backed Up Files

This section presents an overview of the procedures you use to restore backed-up configuration files and databases. See Restoring Backups on page 350 for information abgout the step-by-step procedure.

To restore backed-up configuration files and databases, view the backup history for a server or set of servers. The backup history displays entries for each date when a backup occurred. As Figure 26 shows, the entry for the date displays how many backup points occurred on that date.

Figure 26 Backup Points

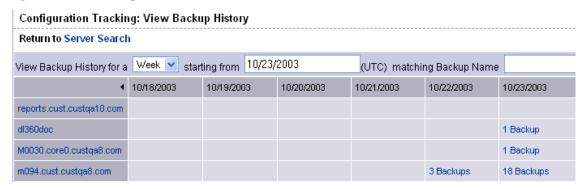

You select the desired backup date, and you can then select one or more backup points that occurred on that date. Before you restore the backups, you can review all files that were backed up at your selected backup points. You can either choose to restore all backed up files from your selected backup points, or you can select the files individually.

To select the backup, click on the link in the date field that displays the number of backups that were performed on that date.

#### Restore Queue

This section provides information on the restore queue within HP Server Automation and contains the following topics:

- Storing files in the Restore Queue
- Incremental Backups for Restoration and Rollbacks
- Entries for Directories in the Backup History
- File Not Found Entries
- Restoring Backups
- Rolling Back Restored Files

# Storing files in the Restore Queue

When you click **Restore**, the files that you selected are placed in the Restore Queue and the View Restore Queue and Perform Restore page appears. You can then review and select files from all the backup points that you selected.

If you do not want to restore the files at this time, you can perform other actions and the files will remain in the Restore Queue as long as your session is active (even if you leave this page). You can also return to the backup history and select other files to put in the Restore Queue.

When you are ready to restore the backups, return to the Track Configurations: Select a Task page and click the **View Restore Queue** and the Perform Restore link.

# Incremental Backups for Restoration and Rollbacks

To make rollbacks possible, HP Server Automation performs two automatic incremental backups. The first backup occurs immediately before the restoration, and the second occurs immediately after the restoration. Similarly, in order to undo a rollback, HP Server Automation performs two automatic incremental backups, one before and one after a rollback.

These backups do not occur if all the files you have selected to restore are identical to the files already on the server. In such a case, the restoration does not in fact change any files on the server, and the rollback option is not available (there are no changes to rollback).

# Entries for Directories in the Backup History

As discussed in the "Special Considerations for Directory and Wildcard Targets" in the *SA Policy Setter Guide*, if you are tracking a directory and the contents of the directory change, the action that you selected is triggered for the directory object itself and for the files that changed. The only exception occurs when a file is deleted from the directory. In that case, the action is triggered for the directory object alone.

If you selected the backup action for the directory target, when the directory contents change, the directory object is backed up as well as the changed files. When a file is deleted, however, only the directory object is backed up.

If you restore files contained in a directory without selecting the entry for the directory object, the directory is re-created on the server if it does not already exist. If you do select the entry for the directory object, however, you can ensure that the directory object is restored with the same properties (such as permissions and time stamp) it had at the selected backup event.

#### File Not Found Entries

If you are monitoring specific files (as opposed to files monitored in tracked directories and files monitored as the result of wildcard targets), the backup history can contain entries noting "file not found" if the file does not exist on the server, or if the file is later deleted on the server. Similarly, if you are monitoring specific directories (opposed to monitoring directories through wildcard targets), the backup directory can contain "file not found" entries if the directory does not exist on the server, or if the directory is later deleted.

If you select and restore "file not found" entry and the file exists on the server, the file is deleted (it is reverted to the state of the backup event that you selected.)

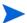

Exercise caution in restoring entries for deleted directories. If the directory exists on your server and the directory contains files, both the directory and its contents will be deleted.

# Restoring Backups

Perform the following steps to restore backed-up configuration files:

- 1 From the navigation panel in the SAS Web Client, click Servers.
- 2 Click Server Search to search for the desired servers. (Alternatively, you can click Manage Servers and then select the server from the server list.)
- 3 Under the Configuration Tracking drop-down menu, select View Backup History.
- 4 Find the date and server that has the backup points that contain the files that you want to restore. See Backup History on page 342 for more information about finding backup points, viewing backup point details, and viewing lists of backed up files.
- 5 Select the check box for the backup points that have files that you want to restore.
- 6 Click **Restore**.

The files or collection of files from the backup points you selected are placed in the Restore Queue. If you do not want to perform a restore now, you can click the Return to Select a Task link to leave this page. While your session is active, the files remain in the Restore Queue. You can also continue to add more files to the Restore Queue. To return later to the Restore Queue, click the View Restore Queue and Perform Restore from the Track Configurations: Select a Task page.

- 7 If you are ready to restore files, first review the files in the Restore Queue. If you want to restore all the files in the queue, you can select the check box at the top of the list. If you do not want to restore all of the files in the queue, select the check boxes for the files that you want to restore.
- 8 Click **Restore** (or **Restore All** if you want to restore all of the files in the queue).
- 9 After the restoration is complete, you can click **View Details** for more information about the restored files.

# Rolling Back Restored Files

You can rollback any files that you selected to restore. By rolling back the files, you revert the file to the version that was on the server before you performed the restoration. (In other words, you undo the restoration.)

The rollback option is not available if you restored any files that are no longer being monitored by the Configuration Tracking feature. You can choose to restore all changed files or select the files individually.

Perform the following steps to rollback restored files:

1 After you restore the backups, click **Rollback**.

The Track Configurations: Restore Queue page appears, which contains the list of files that you need to revert in order to rollback the tracked configuration files to their previous state.

This list might not contain all the files that you selected for your original restore. If any of the files that you selected during your original restore are identical to the files already on the server, they do not need to be rolled back. Only the files that changed display.

- 2 If you want to rollback all the changed files, click **Restore All**. Otherwise, you can select the individual files that you want to rollback and click **Restore**.
  - The Track Configurations: Restore Progress page appears.

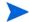

Exercise caution in restoring entries for deleted directories. If the directory exists on your server and the directory contains files, both the directory and its contents will be deleted.

# A Communication Test Troubleshooting

# Overview of Agent Communication Tests

The Communication Test performs the following diagnostic tests to determine if an Agent is reachable:

- Command Engine to Agent (AGT): Determines if the Command Engine can communicate with the Agent. The Command Engine is the HP Server Automation component that enables distributed programs to run across many servers. The Command Engine handles the entry of scripts into the SA Model Repository (the script storage location in HP Server Automation) and the versioning of stored scripts.
- Crypto Match (CRP): Checks that the SSL cryptographic files that the Agent uses are valid.
- Agent to Command Engine (CE): Verifies that the Agent can connect to the Command Engine and retrieve a command for execution.
- Agent to Data Access Engine (DAE): Checks whether or not the Agent can connect to the
  Data Access Engine and retrieve its device record. The Data Access Engine provides an
  XML-RPC interface to the Model Repository that simplifies interaction with various
  clients such as the SAS Web Client, system data collection, and monitoring agents on
  servers.
- Agent to Software Repository (SWR): Determines if the Agent can establish an SSL
  connection to the Software Repository. The Software Repository is the central repository
  for all software that the SA system technology manages. It contains software packages for
  operating systems, applications, databases, customer code, and software configuration
  information.
- Machine ID Match (MID): Checks that the Machine ID (MID) on the server matches the MID registered in the Model Repository for the Agent.

When the test run finishes, it returns results that show either success or failure for each test run on each server. For each failed test, the nature of failure is listed by error type in the error details column of the Communication Test window. In some cases, the failure of one test might prevent other tests from being executed.

See Agent Reachability Communication Tests on page 84 for information about how to run a Communication Test.

# Command Engine to Agent (AGT)

The Command Engine to Agent (AGT) communications test system checks that the Command Engine can initiate an SSL connection to the Agent and execute an XML/RPC request.

The thirteen possible results are:

- AGT OK
- AGT Untested
- AGT Unexpected error
- AGT Connection refused
- AGT Connection time-out
- AGT Request time-out
- AGT Server never registered
- AGT Realm is unreachable
- AGT Tunnel setup error
- AGT Gateway denied access
- AGT Internal Gateway error
- AGT Gateway could not connect to server
- AGT Gateway time-out

#### AGT - OK

No troubleshooting necessary.

#### AGT - Untested

This result is returned when a functional area cannot be tested because of a previous failure that prevents further testing. For example, if the Command Engine cannot contact the Agent, then no other tests are possible.

#### What Can I Do If a Test Is Not Run During an AGT Test?

First resolve all tests that failed, and then run the Communication Test again.

# AGT - Unexpected error

This result indicates that the test encountered an unexpected error.

#### What Can I Do If I Get an Unexpected Error?

First resolve all tests that failed, and then run the Communication Test again. If the unexpected error recurs, check to see if any additional details in the error message indicate the problem. If the error cannot be resolved, contact Hewlett Packard Customer Support.

#### AGT - Connection refused

This result indicates that the Command Engine is receiving a TCP reset packet when it attempts to connect to the Agent on port 1002. The likely cause is that the Agent is not running. A firewall might also be blocking the connection.

354 Appendix A

#### What Can I Do If the Connection is Refused During an AGT Test?

- 1 Log into the server and confirm that the Agent is running. See Verifying that an Agent is Running on page 374 in this appendix for more information.
- 2 If the Agent is not running, restart the Agent. See Restarting a Server Agent on page 375 in this appendix for more information.
- From the managed server, use netstat to confirm that a socket is in listen mode on port 1002. If not, stop and restart the Agent.
- 4 From the server itself, use Telnet to connect to the IP address of the server where the Agent is installed and port (1002) that the Agent is listening on. If this does not succeed, stop and restart the Agent.
- Verify that the Management IP address that HP Server Automation is using to reach the server is the correct address. See Checking Management IP of a Managed Server on page 375 in this appendix for more information. If the IP addresses do not match, stop and restart the Agent, then rerun the test.
- 6 If the previous steps are performed and the test still fails, the problem is likely caused by either a software-based firewall on the server itself or an external firewall blocking the connection.

#### AGT - Connection time-out

This result indicates that the Command Engine is not receiving any reply packets when it attempts to initiate a TCP connection to the Agent on port 1002. The likely cause is that the server is not running, or that the IP address that HP Server Automation is using to reach the Agent is incorrect. (A firewall might also be blocking the connection.) To check the IP address that HP Server Automation is using to reach the Agent, see Checking Management IP of a Managed Server on page 375.

#### What Can I Do If the Connection Times Out During an AGT Test?

Follow the same steps used to resolve this issue specified in What Can I Do If the Connection is Refused During an AGT Test? on page 355.

# AGT - Request time-out

This result indicates that the Command Engine is able to successfully complete a TCP connection to the Agent on port 1002, but no response is received from the Agent in response to the XML-RPC request. The likely cause is that the Agent is hung.

## What Can I Do If the Request Times Out During an AGT Test?

- 1 Log into the server and restart the Agent. See Restarting a Server Agent on page 375 in this appendix for more information.
- 2 Check to see whether or not some other process is consistently utilizing an excessive amount of the CPU on the server where the Agent is installed. Also check to see if the system is performing slowly due to a lack of available memory and/or excessive file IO. In any of these cases, the system might be performing too slowly to permit the Agent to respond to the test in a timely manner.

## AGT - Server never registered

This test indicates that the server being tested has neither been registered with the Command Engine, nor can it communicate with the Command Engine. The cause of this could be any number of reasons similar to those in the Agent to Command Engine (CE) test. It is also possible (but unlikely) that the Agent was installed but never started.

# What Can I Do If the Server Has Not Been Registered with the Command Engine During an AGT Test?

To troubleshoot this error, use the following procedures:

- 1 Ensure that the Agent is running. For these instructions, See Verifying that an Agent is Running on page 374 in this appendix for more information.
- 2 Ensure that the Agent can contact the Command Engine.
- 3 If the Agent is in a Satellite facility, ensure that its Gateways are properly configured and that it is properly configured to use those Gateways. See Checking Network Gateway Configuration on page 375 in this appendix for more information.
- 4 If the Agent is not in a Satellite:
  - Ensure the host name "way" (no quotes) resolves to its valid IP address. See Resolving Host Name on page 376 in this appendix for more information.
  - Verify that a connection can be established to port 1018 of way. Use the command "telnet way 1018" (or equivalent).

One (or more) of the above checks will fail. To solve that failure, refer to the corresponding error code for the Agent to Command Engine (CE) test on page 359, or to the realm connectivity and configuration test.

#### AGT - Realm is unreachable

The Satellite realm where the managed server is located is unreachable. This means that a path of tunnels between the Gateways in the SA core and the realm of the managed server cannot be established.

## What Can I Do If the Realm Is Unreachable During an AGT Test?

This error could be due to a network problem, a malfunctioning or failed Gateway, or a Gateway misconfiguration. Contact Hewlett Packard Customer Support for assistance in troubleshooting the Gateway network.

# AGT — Tunnel setup error

The Command Engine could not establish a connection through any of its defined Gateways. This could be due to a network problem, a malfunctioning or failed Gateway, or a Gateway misconfiguration.

## What Can I Do If I Get a Tunnel Setup Error During an AGT Test?

Contact your SA administrator.

356 Appendix A

# AGT — Gateway denied access

The Gateway is working but refused to proxy the connection on behalf of the Agent. This error most likely means that the Gateway is misconfigured such that the Gateway will not allow the Command Engine access to the Agent.

#### What Can I Do If the Gateway is Denied Access During an AGT Test?

Contact your SA administrator.

# AGT — Internal Gateway error

Due to an internal error, the Gateway was unable to proxy the connection. This typically occurs when the Gateway is overloaded.

#### What Can I Do If There is an Internal Gateway Error During an AGT Test?

Contact your SA administrator.

# AGT — Gateway could not connect to server

The Gateway could not establish a connection to the Agent. This might be because the Agent is not running, or because a firewall might be blocking the connection.

#### What Can I Do If the Gateway Couldn't Connect to the Server During an AGT Test?

If you suspect the Agent is not running, see Verifying that an Agent is Running on page 374. To make sure that the Gateway can establish a connection to the IP address of the server where the Agent is installed, try to ping the IP address of the server where the Agent is installed.

# AGT — Gateway time-out

The Gateways on the two ends of a tunnel could not communicate with each other, most likely due to a network connectivity problem.

# What Can I Do If the Gateway Times Out During an AGT Test

Ensure that network connectivity is available between the Gateways in the path between the realm of the managed server and the SA core.

# Crypto Match (CRP)

This test checks that the SSL cryptographic files that the Agent uses are valid.

The five possible results are:

— CRP – OK

- CRP Untested
- CRP Unexpected error
- CRP Agent certificate mismatch
- CRP SSL negotiation failure

#### CRP - OK

No troubleshooting necessary.

#### CRP – Untested

This result is returned when a functional area cannot be tested because of a previous failure that prevents further testing. For example, if the Agent cannot be reached, then no other tests are possible.

#### What Can I Do If a Test Is Not Run During a CRP Test?

First resolve all tests that failed, and then run the Communication Test again.

# CRP - Unexpected error

This result indicates that the test encountered an unexpected error.

#### What Can I Do If I Get an Unexpected Error During a CRP Test?

First resolve all tests that failed, and then run the Communication Test again. If the unexpected error recurs, check to see if any additional details in the error message indicate the problem. If the error cannot be resolved, contact Hewlett Packard Customer Support.

# CRP - Agent certificate mismatch

This result indicates that the SSL certificate that the Agent is using (cogbot.srv) does not match the SSL certificate that is registered with HP Server Automation for that Agent.

# What Can I Do If I Get a Certificate CN Mismatch During a CRP Test?

Use the Recert Agent Custom Extension to issue a new certificate to the Agent.

# CRP - SSL negotiation failure

This result indicates that the Agent is not accepting SSL connections for the SA core. (The SA core is the entire collection of servers and services that provide HP Server Automation services.) The likely cause of this error is that one or more files in the Agent crypto directory are missing or are invalid.

358 Appendix A

#### What Can I Do If I Get an SSL Negotiation Failure During an CRP Test?

Run the Server Recert custom extension in the "set allow recert flag only" mode on the server, and then Run the Server Agent Installer with the "-c" switch.

Reinstalling the Agent with the "-c" option ("c" stands for "clean") removes all certs on the server and also removes the MID file, which forces the Agent to retrieve a new MID from the Data Access Engine.

• See Agent Reachability Communication Tests on page 84 for more information about how to install an Server Agent using the "-c" switch.

After you reinstall the Agent, run the test again to check if the Agent is now reachable.

# Agent to Command Engine (CE)

This test checks that the Agent can connect to the Command Engine and retrieve a command for execution.

The sixteen possible results are:

- CE OK
- CE Untested
- CE Unexpected error
- CE Connection refused
- CE Connection time-out
- CE DNS does not resolve
- CE Old Agent version
- CE Realm is unreachable
- CE No Gateway defined
- CE Tunnel setup error
- CE Gateway denied access
- CE Gateway name resolution error
- CE Internal Gateway error
- CE Gateway could not connect to server
- CE Gateway time-out
- CE No callback from Agent

#### CE – OK

No troubleshooting necessary.

#### CE — Untested

This result is returned when a functional area cannot be tested because of a previous failure that prevents further testing. For example, if the Agent cannot reach the Command Engine, then no other tests are possible.

#### What Can I Do If a Test Is Not Run During a CE Test?

First resolve all tests that failed, and then run the Communication Test again.

# CE – Unexpected error

This result indicates that the test encountered an unexpected condition.

#### What Can I Do If I Get an Unexpected Error During a CE Test?

First resolve all tests that failed, and then run the Communication Test again. If the unexpected error recurs, check to see if any additional details in the error message indicate the problem. If the error cannot be resolved, contact Hewlett Packard Customer Support.

#### CE - Connection refused

This result indicates that the Agent is receiving a TCP reset packet when attempting to connect to the Command Engine on port 1018. The likely cause is that the Agent is connecting to the wrong IP address. In other words, the Agent does not know the correct IP address of the Command Engine. It is also possible that a firewall might be blocking the connection.

## What Can I Do If the Connection is Refused During a CE Test?

- 1 Check that the name "way" resolves to its correct IP address. For instructions on how to do this, see Resolving Host Name on page 376.
- 2 Check to make sure there isn't a firewall refusing the connection to this IP address.

#### CE – Connection time-out

This result indicates that the Agent is not receiving any reply packets when it attempts to initiate a TCP connection to the Command Engine on port 1018. The likely cause is that the Agent is connecting to the "wrong" IP address. In other words, the Agent doesn't know the correct IP address of the Command Engine. A firewall might also be blocking the connection.

# What Can I Do If the Connection Times Out During a CE Test?

Follow the same steps specified in What Can I Do If the Connection is Refused During a CE Test?.

#### CE – DNS does not resolve

This result indicates that the Agent cannot resolve the host name "way" to a valid IP address. In other words, the Agent does not know the correct IP address of the Command Engine.

360 Appendix A

#### What Can I Do If the Command Engine Name Does Not Resolve During a CE Test?

Log into the server and use a command such as Telnet to confirm that the host name "way" can resolve (for example: "telnet way 1018"). If not, check the DNS configuration of the server to make sure that the host name "way" is configured to its correct IP address. See Resolving Host Name on page 376 in this appendix for more information.

## CE — Old Agent version

This result indicates that the Agent was unable to contact the Command Engine, but the test was unable to determine the exact cause because the Agent is out of date.

### What Can I Do If the Agent is Out of Date During a CE Test?

If this error occurs, it will likely be for one of two reasons: either the host name of the Command Engine ("way") did not resolve, or the connection was refused.

- If you believe that the host name of the Command Engine ("way") did not resolve, then See CE DNS does not resolve on page 360 in this appendix for more information.
- If you determine that the connection was refused, See CE Connection refused on page 360 in this appendix for more information.

Alternatively, you can upgrade the Agent to the latest version (contact Hewlett Packard Customer Support) and re-run the test. See Agent Reachability Communication Tests on page 84 for more information about how to install an agent.

#### CE - Realm is unreachable

The Satellite realm where the managed server is located is unreachable. This error means that a path of tunnels between the Gateways in the SA core and the realm of the managed server cannot be established.

## What Can I Do if the Realm is Unreachable During a CE Test?

This error could be due to a network problem, a malfunctioning or failed Gateway, or a Gateway misconfiguration. Contact your SA administrator for assistance in troubleshooting the Gateway network.

## CE - No Gateway defined

The managed server is in a Satellite realm, but its Agent is not properly configured to use a Gateway. Agents located in satellites must use a Gateway to contact the core.

### What Can I Do If No Gateway is Defined During a CE Test?

To troubleshoot this error, try the following:

- 1 Create or open the opswgw.args file on the managed server. The opswgw.args file is located on the managed server at:
  - Unix/Linux: /etc/opt/opsware/agent
  - Windows: %SystemDrive%\Program Files\Common Files\Opsware\etc\agent

2 Make sure that this file contains a single line as shown:

```
opswgw.gw_list: <gw_ip_address>:<gw_port>,<gw_up_address>:<gw_port>
```

### CE – Tunnel setup error

The Command Engine could not establish a connection through any of its defined Gateways. This could be due to a network problem, a malfunctioning or failed Gateway, or a Gateway misconfiguration.

### What Can I Do If A Tunnel Setup Occurs Error During a CE Test?

Contact your SA administrator.

### CE - Gateway denied access

The Gateway is working, but refused to proxy the connection on behalf of the Agent. This error most likely means that the Gateway is misconfigured such that the Gateway will not allow the Agent to access the Command Engine.

#### What Can I Do if the Gateway is Denied Access During a CE Test?

Contact your SA administrator.

## CE - Gateway name resolution error

The server running the Gateway in the SA core was unable to resolve the host name "way". It must be able to do this in order to proxy connections on behalf of managed servers in Satellite realms.

## What Can I Do if a Name Resolution Error Occurs on the Gateway During a CE Test?

Log into the server where the core Gateway is located and use a command such as ping or host to confirm that the host name "way" can be resolved (for example: "host way").

If you cannot connect, contact your SA administrator so that you can check the DNS configuration of the core Gateway server.

## CE – Internal Gateway error

Due to an internal error, the Gateway was unable to proxy the connection. This typically occurs when the Gateway is overloaded.

### What Can I Do if an Internal Gateway Error Occurs During a CE Test?

Contact your SA administrator.

### CE - Gateway could not connect to server

The Gateway could not establish a connection to the Command Engine. The situation might be because the Command Engine is not running, or because the Gateway is resolving the Command Engine host name ("way") to the wrong IP address. It is also possible that a firewall might be blocking the connection.

#### What Can I Do if the Gateway Can't Connect to Server During a CE Test?

Check that the name "way" resolves to the correct IP address and that the Gateway can establish a connection to port 1018 at that IP. See Resolving Host Name on page 376 and Verifying that a Port is Open on a Managed Server on page 374 in this appendix.

### CE - Gateway time-out

The Gateways on the two ends of a tunnel could not communicate with each other, most likely due to a network connectivity problem.

### What Can I Do if the Gateway Times Out During a CE Test?

Ensure that network connectivity is available between the Gateways in the path between the realm of the managed server and the SA core.

## CE — No callback from Agent

The Command Engine was able to contact the Agent, but the Agent did not call back to retrieve its command. However, the Agent reports that it can connect to a Command Engine. This most likely means that the managed server's name resolution mechanism (such as DNS) is not configured to point the server to a different SA core facility than is currently stored for the server by HP Server Automation.

## What Can I Do if There is No Callback from Agent?

It is possible that the MID file is missing. If the MID file is missing, it can be recreated easily by creating a file called 'mid' in the correct location which contains the value of the "Server ID" from the Server's Properties page in the SAS Web Client.

If the MID file is not missing, then ensure that the server's name resolution mechanism (DNS, NIS, and so on) is properly configured so that the host names "spin" and "way" resolve to the appropriate IP addresses or SA core services in the same core, and that those hosts can be reached from the server on ports 1004 and 1018, respectively. If this is the case, it is likely that the server has been redirected to a different core recently, and the Agent has not yet registered, which will cause HP Server Automation to update its records. It this issue remains unresolved for more than 12 hours, contact Hewlett Packard Customer Support.

# Agent to Data Access Engine (DAE)

This test checks that the Agent can retrieve its device record from Data Access Engine. The fifteen possible results are:

- DAE OK
- DAE Untested
- DAE Unexpected error
- DAE Connection refused
- DAE Connection time-out
- DAE DNS does not resolve
- DAE Old Agent version
- DAE Realm is unreachable
- DAE No Gateway defined
- DAE Tunnel setup error
- DAE Gateway denied access
- DAE Gateway name resolution error
- DAE Internal Gateway error
- DAE Gateway could not connect to server
- DAE Gateway time-out

#### DAE - OK

No troubleshooting necessary.

#### DAE - Untested

This result is returned when a functional area cannot be tested, because of a previous failure that prevents further testing. For example, if the Agent cannot reach the Data Access Engine then no other tests are possible.

### What Can I Do If a Test Is Not Run During a DAE Test?

First resolve all tests that failed, and then run the Communication Test again.

## DAE – Unexpected error

This result indicates that the test encountered an unexpected condition.

#### What Can I Do If I Get an Unexpected Error During a DAE Test?

First resolve all tests that failed, and then run the Communication Test again. If the unexpected error recurs, check to see if any additional details in the error message indicate the problem. If the error cannot be resolved, contact Hewlett Packard Customer Support.

#### DAE - Connection refused

This result indicates that the Agent is receiving a TCP reset packet when attempting to connect to the Data Access Engine on port 1004. The likely cause is that the Agent is connecting to the wrong IP address. A firewall might also be blocking the connection.

#### What Can I Do If the Connection is Refused During a DAE Test?

- Check that the name "spin" resolves to its correct IP address. See Resolving Host Name on page 376 in this appendix for more information.
- 2 Check to make sure that a firewall is not refusing the connection to this IP address.

#### DAE - Connection time-out

This result indicates that the Agent is not receiving any reply packets when it attempts to initiate a TCP connection to the Data Access Engine on port 1004. The likely cause is that the Agent is connecting to the wrong IP address. In other words, the Agent does not know the correct IP address of the Command Engine. A firewall might also be blocking the connection.

#### What Can I Do If the Connection Times Out During a DAE Test?

Follow the same steps specified in What Can I Do If the Connection is Refused During a DAE Test? on page 365.

#### DAE - DNS does not resolve

This result indicates that the Agent cannot resolve the host name "spin" to a valid IP address. In other words, the Agent does not know the correct IP address of the Data Access Engine.

### What Can I Do If the Data Access Engine Name Does Not Resolve During a DAE Test?

Log into the server and use a command such as Telnet to confirm that the host name "spin" can be resolved (for example: telnet spin 1004"). If not, check the DNS configuration of the server to make sure that the host name "spin" is configured to its correct IP address. See Resolving Host Name on page 376 in this appendix for more information.

## DAE - Old Agent version

This result indicates that the Agent was unable to contact the Data Access Engine, and the test is unable to determine the exact cause, because the Agent is out of date.

### What Can I Do If the Agent is Out of Date During an DAE Test?

If this error occurs, it will likely be for one of two reasons: either the host name of the Data Access Engine ("spin") did not resolve, or the connection was refused.

- If you believe that the host name of the Data Access Engine ("way") did not resolve, then see DAE DNS does not resolve on page 365.
- If you determine that the connection was refused, see DAE Connection refused on page 365.

Alternatively, you can upgrade the Agent to the latest version (contact Hewlett Packard Customer Support) and re-run the test. See Agent Reachability Communication Tests on page 84 for information about how to install an agent.

#### DAE - Realm is unreachable

The Satellite realm where the managed server is located is unreachable. This error means that a path of tunnels between the gateways in the SA core and the realm of the managed server cannot be established.

### What Can I Do if the Realm is Unreachable During a DAE Test?

This error could be due to a network problem, a malfunctioning or failed Gateway, or a Gateway misconfiguration. Contact your SA administrator for assistance in troubleshooting the Gateway network

## DAE - No Gateway defined

The managed server is in a Satellite realm, but its Agent is not properly configured to use a Gateway. Agents located in satellites must use a Gateway to contact the core.

### What Can I Do If No Gateway is Defined During a DAE Test?

To troubleshoot this error, try the following:

- 1 Create or open the opswgw.args file on the managed server. The opswgw.args file is located on the managed server at:
  - **Unix/Linux**: /etc/opt/opsware/agent
  - Windows: %SystemDrive%\Program Files\Common Files\Opsware\etc\agent
- 2 Make sure this file contains a single line as shown:

```
opswgw.gw_list: <gw_ip_address>:<gw_port>,<gw_up_address>:<gw_port>
```

## DAE - Tunnel setup error

The Data Access Engine could not establish a connection through any of its defined Gateways. This could be due to a network problem, a malfunctioning or failed Gateway, or a Gateway misconfiguration.

## What Can I Do if a Tunnel Setup Error Occurs During a DAE Test?

Contact your SA administrator.

## DAE - Gateway denied access

The Gateway is working, but refused to proxy the connection on behalf of the Agent. This error most likely means that the Gateway is misconfigured such that the Gateway will not allow the Agent to access the Data Access Engine.

#### What Can I Do if the Gateway is Denied Access During a DAE Test?

Contact your SA administrator.

## DAE – Gateway name resolution error

The server running the Gateway in the SA core was unable to resolve the host name "spin". It must be able to do this in order to proxy connections on behalf of managed servers in Satellite realms.

### What Can I Do if There is a Name Resolution Error on the Gateway During a DAE Test?

Log into the server where the core Gateway is located and use a command such as ping or host to confirm that the host name "spin" can be resolved (for example: "host spin").

If you cannot connect, contact your SA administrator so that you can check the DNS configuration of the core Gateway server.

## DAE – Internal Gateway error

Due to an internal error, the Gateway was unable to proxy the connection. This typically occurs when the Gateway is overloaded.

#### What Can I Do if an Internal Gateway Error Occurs During a DAE Test?

Contact your SA administrator.

## DAE - Gateway could not connect to server

The Gateway could not establish a connection to the Data Access Engine. This might be because the Data Access Engine is not running, or because the Gateway is resolving the Data Access Engine host name ("spin") to the wrong IP address. It is also possible that a firewall might be blocking the connection.

## What Can I Do if the Gateway Can't Connect to Server During a DAE Test?

Check that the name "spin" resolves to the correct IP address and that the Gateway can establish a connection to port 1018 at that IP. See Resolving Host Name on page 376 in this appendix for more information and See Verifying that a Port is Open on a Managed Server on page 374 in this appendix for more information.

## DAE - Gateway time-out

The Gateways on the two ends of a tunnel could not communicate with each other, most likely due to a network connectivity problem.

## What Can I Do if the Gateway Times Out During a DAE Test?

Ensure that network connectivity is available between the Gateways in the path between the managed server's realm and the SA core.

# Agent to Software Repository (SWR)

This test checks that the Agent can establish an SSL connection to the Software Repository.

There 16 possible results are:

- SWR-OK
- SWR Untested
- SWR Unexpected error
- SWR Connection refused
- SWR Connection time-out
- SWR DNS does not resolve
- SWR Old Agent version
- SWR Server identification error
- SWR Realm is unreachable
- SWR No Gateway defined
- SWR Tunnel setup error
- SWR Gateway denied access
- SWR Gateway name resolution error
- SWR Internal Gateway error
- SWR Gateway Could not connect to server
- SWR Gateway time-out

#### SWR - OK

No troubleshooting necessary.

#### SWR – Untested

This result is returned when a functional area cannot be tested because of a previous failure that prevents further testing. For example, if the Agent cannot reach the Software Repository, then no other tests are possible.

### What Can I Do If a Test Is Not Run During a SWR Test?

First resolve all tests that failed, and then run the Communication Test again.

## SWR - Unexpected error

This result indicates that the test encountered an unexpected condition.

#### What Can I Do If I Get an Unexpected Error During a SWR Test?

First resolve all tests that failed, and then run the Communication Test again. If the unexpected error recurs, check to see if any additional details in the error message indicate the problem. If the error cannot be resolved, contact Hewlett Packard Customer Support.

#### SWR - Connection refused

This result indicates that the Agent is receiving a TCP reset packet when attempting to connect to the Software Repository on port 1003. The likely cause is that the Agent is trying to connect to the wrong IP address. A firewall might also be blocking the connection.

### What Can I Do If the Connection is Refused During an SWR Test?

- 1 Check that the name "theword" resolves to the correct IP address. For this information, see Resolving Host Name on page 376.
- 2 Check to make sure that a firewall isn't refusing the connection to this IP address.

#### SWR - Connection time-out

This result indicates that the Agent is receiving a TCP reset packet when attempting to connect to the Software Repository on port 1003. The likely cause is that the Agent is connecting to the wrong IP address. In other words, the Agent does not know the correct IP address of the Software Repository. A firewall might also be blocking the connection.

### What Can I Do If the Connection Times Out During an SWR Test?

Follow the same steps specified in What Can I Do If the Connection is Refused During an SWR Test? on page 369.

#### SWR - DNS does not resolve

This result indicates that the Agent cannot resolve the host name "theword" to a valid IP address. In other words, the Agent does not know the correct IP address of the Software Repository.

# What Can I Do If the Software Repository Name ("theword") Does Not Resolve During an SWR Test?

Log into the server and use a command such as Telnet to confirm that the host name "theword" can be resolved (for example: "telnet theword 1003"). If not, contact your SA administrator so that you can check the DNS configuration of the server.

## SWR - Old Agent version

This result indicates that the Agent was unable to contact the Software Repository, and the test is unable to determine the exact cause because the Agent is out of date.

#### What Can I Do If the Agent is Out of Date During an SWR Test?

If this error occurs, it will likely be for one of two reasons: either the host name of the Software Repository ("theword") did not resolve, or the connection was refused.

- If you think that the host name of the Software Repository ("theword") did not resolve, then see SWR DNS does not resolve on page 369.
- If you determine that the connection was refused, see SWR Connection refused on page 369.

Alternatively, you can upgrade the Agent to the latest version (contact Hewlett Packard Customer Support) and re-run the test. See Agent Installation Using ODAD on page 76 for information how to install a server agent.

#### SWR - Server identification error

Whenever an Agent makes a request of the Software Repository, the identity of the server is validated to confirm that the server should be allowed access to the information requested. This error indicates that the Software Repository was unable to identify the server being tested, or incorrectly identified that server.

#### What Can I Do If I Get a Server Identification Error?

The Software Repository identifies servers based on the incoming IP address of the request. To troubleshoot this error, try the following:

- 1 Check the Device Properties tab for the server in the SAS Web Client to see if Network Address Translation (NAT) is in use. If it is, make sure that NAT is statically configured, and that only one server is using the NAT address. If multiple servers are using the same IP address, you will need to reconfigure the NAT device. See Network Address Translation (NAT) for Managed Servers on page 226 for more information.
- 2 If the Agent is installed on a cluster, check that each node in the cluster has a unique IP address at which it can be reached. You might have to add static routes to the server to ensure that connections made from that server to the SA core use the unique IP. If NAT is not in use, you can alternately mark the correct interface as the "primary" interface through the Network Configuration tab for the server in the SAS Web Client. See Network Address Translation (NAT) for Managed Servers on page 226 for more information.
- 3 The server's IP address might have changed recently. If this is the case, stop and restart the Agent. For instructions on how to stop and start an Agent, see Restarting a Server Agent on page 375.

#### SWR - Realm is unreachable

The Satellite realm where the managed server is located is unreachable. This error means that a path of tunnels between the gateways in the SA core and the realm of the managed server cannot be established.

#### What Can I Do if the Realm is Unreachable During a SWR Test?

This error could be due to a network problem, a malfunctioning or failed Gateway, or a Gateway misconfiguration. Contact your SA administrator for assistance in troubleshooting the Gateway network.

## SWR - No Gateway defined

The managed server is in a Satellite realm, but its Agent is not properly configured to use a Gateway. Agents located in satellites must use a Gateway to contact the core.

### What Can I Do If No Gateway is Defined During a SWR Test?

To troubleshoot this error, try the following:

- 1 Create or open the opswgw.args file on the managed server. The opswgw.args file is located on the managed server at:
  - Unix/Linux: /etc/opt/opsware/agent
  - Windows: %SystemDrive%\Program Files\Common Files\Opsware\etc\agent
- 2 Make sure that this file contains a single line as shown:

```
opswgw.gw_list: <gw_ip_address>:<gw_port>,<gw_up_address>:<gw_port>
```

## SWR – Tunnel setup error

The Data Access Engine could not establish a connection through any of its defined Gateways. This could be due to a network problem, a malfunctioning or failed Gateway, or a Gateway misconfiguration.

### What Can I Do If a Tunnel Setup Error Occurs During a SWR Test?

Contact your SA administrator.

## SWR - Gateway denied access

The Gateway is working but refused to proxy the connection on behalf of the Agent. This error most likely means that the Gateway is misconfigured such that the Gateway will not allow the Agent to access the Software Repository.

## What Can I Do if the Gateway is Denied Access During a SWR Test?

Contact your SA administrator.

## SWR - Gateway name resolution error

The server running the Gateway in the SA core was unable to resolve the host name "theword". It must be able to do this in order to proxy connections on behalf of managed servers in Satellite realms.

### What Can I Do if a Name Resolution Error Occurs on the Gateway During a SWR Test?

Log into the server where the core Gateway is located and use a command such as ping or host to confirm that the host name "theword" can be resolved (for example: "host theword").

If you cannot connect, contact your SA administrator so that you can check the DNS configuration of the core Gateway server.

## SWR – Internal Gateway error

Due to an internal error, the Gateway was unable to proxy the connection. This typically occurs when the Gateway is overloaded.

#### What Can I Do if an Internal Gateway Error Occurs During a SWR Test?

Contact your SA administrator.

## SWR - Gateway Could not connect to server

The Gateway couldn't establish a connection to the Software Repository. This error might be because the Software Repository is not running, or because the Gateway is resolving the Software Repository host name ("theword") to the wrong IP address. It is also possible that a firewall might be blocking the connection.

#### What Can I Do if the Gateway Can't Connect to Server During a SWR Test?

Check that the name "theword" resolves to the correct IP address and that the Gateway can establish a connection to port 1018 at that IP address. For more information, see Resolving Host Name on page 376 and Verifying that a Port is Open on a Managed Server on page 374.

## SWR - Gateway time-out

The Gateways on the two ends of a tunnel could not communicate with each other, most likely due to a network connectivity problem.

## What Can I Do if the Gateway Times Out During a SWR Test?

Ensure that network connectivity is available between the Gateways in the path between the realm of the managed server and the SA core.

# Machine ID Match (MID)

This test checks whether the MID that the Agent reported matches that recorded in the Model Repository (SA data repository).

You can receive four possible errors from the Machine ID (MID) Communication Test:

- MID OK
- MID Untested

- MID Unexpected error
- MID MID mismatch

#### MID - OK

No troubleshooting necessary.

#### MID - Untested

This result is returned when a functional area cannot be tested, because of a previous failure that prevents further testing. For example, if the Agent cannot reach the Model Repository, then no other tests are possible.

#### What Can I Do If a Test Is Not Run During an MID Test?

First resolve all tests that failed, and then run the Communication Test again.

## MID – Unexpected error

This result indicates that the test encountered an unexpected condition.

#### What Can I Do If I Get an Unexpected Error During an MID Test?

First resolve all tests that failed, and then run the Communication Test again. If the unexpected error recurs, check to see if any additional details in the error message indicate the problem. If the error cannot be resolved, contact Hewlett Packard Customer Support.

#### MID - MID mismatch

This result indicates that the MID that the Agent reported does not match the recorded MID in the Model Repository for that Agent. The likely cause is that the Command Engine is running the test against the wrong Agent.

## What Can I Do If the MID is Mismatched During an MID Test?

To troubleshoot this error, try the following:

- 1 Check the Device Properties tab for the server in the SAS Web Client to see if NAT is in use for this server. If it is, make sure that static, 1-to-1 NAT is being used. HP Server Automation requires that all managed servers be reachable on a distinct, consistent IP address, so configurations that assign addresses dynamically or use port-based translation are not supported.
- 2 If the Agent is installed on a cluster, check that each node in the cluster has a unique IP address at which it can be reached. You might have to add static routes to the server to ensure that connections made from that server to the SA core use the unique IP. If NAT is not in use, you can alternately mark the correct interface as the "primary" interface via the Network Configuration tab for the server in the SAS Web Client.
- 3 The IP address might have changed recently. If this is the case, stop and restart the Agent. For these instructions, see Restarting a Server Agent on page 375.

# Common Troubleshooting Tasks

The following list of troubleshooting tasks are common to more than one Communication Test error:

- Verifying that an Agent is Running
- Verifying that a Port is Open on a Managed Server
- Restarting a Server Agent
- Checking Management IP of a Managed Server
- Checking Network Gateway Configuration
- Resolving Host Name

## Verifying that an Agent is Running

To verify that an Agent is running on a server, perform the following steps:

1 On Solaris, HP-UX, or AIX, enter this command:

```
/usr/ucb/ps auxwww | grep opsware
```

You should get this result if the Agent is running:

```
/opt/opsware/agent/bin/python /opt/opsware/agent/pylibs/shadowbot/
daemonbot.pyc --conf /etc/opt/opsware/agent/agent.args
```

2 On Linux, enter this command:

```
ps auxwww | grep opsware
```

You should get the same result as the preceding step.

3 On Windows, from the Administrative Tools | Services, check to make sure that the opswareagent service is running.

## Verifying that a Port is Open on a Managed Server

For some errors, you will need to verify that the port is open on the server where the Agent is installed. To do this, perform the following steps:

- 1 Check if the port is open.
- 2 On Solaris, HP-UX, AIX, or Linux enter:

```
netstat -an | grep 1002 | grep LISTEN
```

If the port is open on the box, you should get back the following:

```
*.1002 *.* 0 0 24576 0 LISTEN
```

3 On Windows, at the command prompt enter:

```
netstat -an | find "1002" | find "LISTEN"
```

If the port is open on the box, you should get back the following result:

```
TCP0.0.0:10020.0.0:0LISTENING
```

4 Confirm that the port is actually open. To do this, from the computer where the Agent is installed, Telnet to port 1002 by using both localhost and the external IP address of the server. Performing the Telnet will help you confirm that a connection refused message is being caused by the lack of an open port on the managed server rather than a problem with networking hardware between the core and the managed server.

## Restarting a Server Agent

```
To restart a Server Agent, log onto the managed server and enter the following commands:
```

Unix:

```
/etc/init.d/opsware-agent restart
HP-UX:
    /sbin/init.d/opsware-agent restart
AIX:
    /etc/rc.d/init.d/opsware-agent restart
Windows:
    net stop opswareagent
    net start opswareagent
```

## Checking Management IP of a Managed Server

To check the Management IP of a managed server, perform the following steps:

- 1 To view the management IP of the managed server, log into the SAS Web Client.
- 2 From the Navigation panel, click Servers ➤ Manage Servers.
- 3 From the Manage Servers list, click the display name of the server for which you want to check the Management IP.
- 4 Select the Network tab of the server's properties.
- 5 Check to make sure that the Management IP address matches the IP address of the managed server.

## Checking Network Gateway Configuration

To check the network Gateway configuration, perform the following steps:

1 On Solaris, enter this command to check routing table:

```
netstat -rn

Your results should look like this:

default 192.168.8.1 UG 1 5904

where 192.168.8.1 is the IP of the Gateway.
```

2 On Linux, enter this command to check routing table:

```
route -n
```

Your results should look like this:

0.0.0.0 192.168.8.1 0.0.0.0 UG 0 0 eth0

where 192.168.8.1 is the IP of the Gateway.

3 On Windows, enter this command to check routing table:

```
route print
```

Your results should look something like this:

```
0.0.0.00.0.0192.168.8.1192.168.8.12020
```

where 192.168.8.1 is the IP of the Gateway.

4 In each case, you should also ping 192.168.8.1 (IP) to confirm that you can actually reach the Gateway.

## Resolving Host Name

All managed servers (those with agents) must be able to resolve unqualified HP Server Automation service names for the following components:

- spin (Data Access Engine)
- way (Command Engine)
- theword (Software Repository)

If you need to ensure that one of these host names resolves correctly, contact your SA administrator to find out what qualified host name or IP address these service names should resolve to.

1 Try to ping the host. For example, execute the following command if you wanted to resolve the host name, way:

```
ping way
```

2 If the host name cannot resolve, you will get the following errors:

#### Linux/Solaris/AIX/HP-UX:

```
ping: unknown host way
```

#### Windows:

Ping request could not find host way. Please check the name and try again.

3 If the host name can resolve, you might get back various permutations of these types of messages (OS independent):

```
way is alive
or
pinging way (ip) with 32 bytes of data
```

# B Agent Utilities

# Agent Installation Using the CLI

This section provides information on Agent installation using the Agent Installer CLI and contains the following topics:

- Overview of Agent Installation Using the CLI
- Preparation for Agent Installation
- Preassimilation Checklist
- Installing an Agent by using the Agent Installer CLI
- Agent Installer Options
- Example: Agent Installer Command and Options
- Starting an Agent After Installation
- Verifying Agent Functionality
- Augmenting the Information for a Managed Server
- Uninstalling an Agent on Unix and Windows
- Uninstalling Earlier Versions of Agents on Unix
- Uninstalling Earlier Versions of Agents on Windows

## Overview of Agent Installation Using the CLI

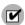

When you install Agents on existing operational servers, you should synchronize the local time on the servers with an external time-server that uses a network time protocol (NTP).

Installing Agents on servers makes existing operational servers known to HP Server Automation so that they can be managed. Assimilating servers into HP Server Automation is appropriate when many servers are already functioning in the operational environment and need to be managed (for example, when SA technology is initially deployed in a facility).

Installing an Agent on a server with a pre-built OS into HP Server Automation enables:

- Baseline discovery of the operating system on the server.
- Managing the baseline operating system, including patch management, when the operating system is defined in HP Server Automation with the Prepare Operating System Wizard.
- Full provisioning and management capabilities for any new applications deployed on the server.

When installed, the Agent registers the server with the Model Repository. HP Server Automation assigns the server to a generic operating system that corresponds to the operating system that the Agent discovered during the installation. The server is assigned to a placeholder OS node. For each operating system, the SAS Web Client contains a node <operating system version>/Not Assigned.

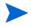

The Agent Installer can install Agents when a core is not available to a server. If a newly-installed Agent cannot contact a core, the Agent runs in a dormant mode. While dormant, it periodically attempts to contact the core. When the core becomes available, the Agent performs the initialization tasks, such as hardware and software registration, that usually take place when the Agent is first installed.

The server is tracked in the SAS Web Client. However, the server operating system *cannot* be managed while the server is assigned to the generic operating system node. You must reassign the server to the operating system that was defined with the OS Provisioning feature.

The server is associated with the default facility for the local instance of HP Server Automation.

If the managed server's IP address does not fall within a specified IP range, the server is associated with the default IP range group (Default). The default group is associated with the customer Not Assigned.

See the SA Policy Setter Guide for information about how servers are associated with customers.

Users install an Agent on each server. Running an Agent on a server allows HP Server Automation to manage the server. To install an Agent, run the Agent Installer.

The Agent Installer is an application that has the following features:

- Can be invoked from the command line or within a script.
- Installs an Agent.
- Logs its decisions and actions.
- Can be operated unattended because user interaction is not required.

The Agent Installer installs the Agent, retrieves cryptographic material, retrieves configuration information, and writes a configuration file.

## Preparation for Agent Installation

It is recommended that you set up a Windows file share to make the Agent Installer for various operating systems available from one place. Setting up a file share allows you to install Agents on servers quickly and easily. If this is not possible, the Agent Installer needs to be moved by using an alternate file transfer mechanism, such as SFTP.

At the completion of the Agent installation process, a managed server is assimilated and the hardware and software data that the Agent discovered is stored in the Model Repository.

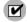

To use the Patch Management features on Windows NT 4.0 and Windows 2000 servers, you must install Internet Explorer (IE) 6.0 or later on the server first because a patch utility depends on it. If you do not install IE 6.0 on the server first, the Agent Installer warns you

that the Patch Management feature does not work as expected because it checks for IE 6.0 on all Window servers. This prerequisite is not required for Windows 2003, because IE 6.0 is pre-installed for this operating system.

#### Preassimilation Checklist

Prior to installation, you should perform the following tasks on the server where the Agent is to be installed. Performing these tasks is vital to installing the Agent quickly within maintenance windows.

- For the Code Deployment & Rollback feature, verify that the following port is accessible between the server you will push code from and the server where you will push code to:
  - telnet <staging\_server> 1002
  - telnet cproduction\_server> 1002
- 2 Because the Agent runs on port 1002, verify that no other applications are using this port.
  - On a Unix server, enter this command from a terminal window:

```
netstat -an | grep 1002 | grep LISTEN
```

- On a Windows server, enter this command from a terminal window:

```
netstat -an | find "1002" | find "LISTEN"
```

3 Check for sufficient disk space for Agent installation on the server.

The Installer checks for the following amounts of free disk space in these directories:

- 30MB in /opt/opsware (Unix)
- 100MB in /var/opt/opsware (Unix)
- 30MB in %SystemDrive%\\Program Files\Opsware (Windows)
- 100MB in %SystemDrive%\Program Files\Common Files\Opsware (Windows)

(These default directories can be overridden with parameters at installation time.)

These space requirements might not be enough. The vardir directory is used for dynamic content like logs and downloaded packages. If there is not enough disk space for the packages during remediation, it will fail.

- 4 On the Solaris operating system, check for legacy sun4m architecture. Currently, the Agent works only for sun4u architecture.
- 5 For Windows, check the following items:
  - At a minimum, NT 4.0 Service Pack 6a must be installed on the server.
  - Verify that the Windows Registry has the correct settings:
  - Start regedit and locate the following registry key:

HKEY\_LOCAL\_MACHINE\SYSTEM\CurrentControlSet\Control \FileSystem

- b Select the NtfsDisable8dot3NameCreation entry.
- c On the **Edit** menu, click **DWORD** and verify that the value is set to 0. The value *must* be set to 0. If necessary (because the value is set to 1), change the value by following your organization's IT policies and reboot the server.
- 6 To install an Agent on a server running Solaris, you must also install the following Solaris packages:

For Python:

SUNWtoo

SUNWtoox

For showrev:

 ${\tt SUNCadm}$ 

SUNWlibC

SUNWlibCx

SUNWadmfw

Before you install an Agent on a server, the server must meet certain package and patch requirements that vary by operating system, as Table 9 shows.

Table 9 Required Patches and Packages for Agent Installation

| server operating system     | required patches                                                                                                    |  |
|-----------------------------|----------------------------------------------------------------------------------------------------|--|
| AIX 4.3                     | APAR IY39444                                                                                                    |  |
| AIX 5.1                     | APAR IY39429                                                                                                    |  |
|                             | NOTE:<br>If AIX 4.3.3.388, 4.4.4.89, or 5.1.0.3 is installed, the Agent<br>Installer displays an error message that indicates the correct<br>APAR to install on the server.                                                                                                    |  |
| HP-UX (10.20, 11.00, 11.11/ | For HP-UX 10.20, PHCO_21018                                                                                                    |  |
| 11i)                        | Additionally, SW-DIST should be upgraded to the HP recommended patch level. You should continue to upgrade this package when HP recommends new versions.                                                                                                    |  |
| Linux AS 3.0                | Red Hat Enterprise Linux 3 Update 3                                                                                                    |  |
| Linux WS 3.0                |                                                                                                    |  |
| Linux ES 3.0                |                                                                                                    |  |
| Solaris 10, 9, 8, 7, and 6  | SUNWadmc SUNWcsl SUNWcslr (If available, depending on version) SUNWcsu SUNWesu SUNWlibms SUNIbmsr (If available, depending on version) SUNWswmt It is strongly recommended not to remove packages from the SUNWCreq minimal required install cluster, since many packages are interdependent and operation beyond that of basic SAS functionality may be affected. |  |
| Windows 2000                | Service Pack 4                                                                                                    |  |
| Windows NT 4.0              | Service Pack 6a                                                                                                    |  |

#### Installing an Agent by using the Agent Installer CLI

The Agent needs administrator-level privileges (root on Unix servers and Local System on Windows servers) to manage a server. Therefore, Agent installation needs to be performed as root on Unix operating systems and as administrator on Windows operating systems.

You can install an Agent on any server listed in "Supported Operating Systems for Managed Servers" in *User Guide: Server Automation*.

Perform the following steps to install an Agent on a server:

- 1 Log into the server that you want to assimilate by using a remote shell.
- 2 For Unix operating systems, change the user login to root (su root) and for Windows operating systems, log in as administrator.
- 3 From the CLI, download the package that contains the Agent Installer from the:

```
/var/opt/opsware/agent_installers
```

directory in the Core to a directory on the server you want to assimilate.

4 Locate the package opsware-agent.

Each operating system and operating system version has different packages for the Agent Installer.

#### Unix:

```
opsware-agent-<version>-<system_name>-<system_version>
```

#### Red Hat Linux:

```
opsware-agent-<version>-<system_name>-5CLIENT-<system_version>
```

Note that Red Hat may use the terms *Client* and *Desktop* interchangeably.

#### Windows:

```
opsware-agent-<version>-<system_name>-<system_version>.exe
```

- d Click the package name for the Agent Installer that you want to download. From the Actions menu, select Export Software. The Browse window appears.
- e In the Browse window, provide the location to download the package and Click **Export**. The package is exported to the specified location.
- 5 From the directory where the Agent Installer was copied, run the Installer by entering the correct executable and options for the installation environment.

See Example: Agent Installer Command and Options on page 385 in this appendix for more information.

# **Agent Installer Options**

When you use the Agent Installer CLI, you can include the options that the following table shows to control the way that the Agent is installed on a server.

**Table 10 Agent Installer Options** 

| Option            | Description                                                                                                    |  |  |
|-------------------|----------------------------------------------------------------------------------------------------|--|--|
| -f                | Forces Agent installation and removes the target installation directory if it exists.                                                                                                    |  |  |
|                   | REQUIREMENT: When using the -f option, you must run the Agent Installer as root on Unix operating systems and as the administrator on Windows operating systems.                                                                                                    |  |  |
| fingerprint       | Specifies the fingerprint of the core certificate.                                                                                                    |  |  |
|                   | If you specify a value for this option, the agent installer will verify that the Certificate Authority certificate used to sign the core's SSL certificate matches the value you provided. Specifying a value for this option increases security during the agent installation process by ensuring that the agent attaches itself to the correct core. |  |  |
|                   | To obtain the correct value for the core certificate fingerprint option, log on to the core as root (you may need to have an SA System Administrator perform this task for you) and run the following command:                                                                                                    |  |  |
|                   | /opt/opsware/bin/openssl x509 -in /var/opt/<br>opsware/crypto/agent/opsware-ca.crt -fingerprint<br>-noout                                                                                                    |  |  |
|                   | The output looks like the following:                                                                                                    |  |  |
|                   | SHA1 Fingerprint=D2:3B:F8:72:B9:55:0D:<br>DE:97:04:D5:C2:A5:6B:B2:09:5C:0A:0D:7F                                                                                                    |  |  |
|                   | The fingerprint is the string of hexadecimal numbers following the equal sign:                                                                                                    |  |  |
|                   | D2:3B:F8:72:B9:55:0D:DE:97:04:D5:C2:A5:6B:B2:09:5C:0A:0D:7F                                                                                                    |  |  |
| logfile           | Specifies the path to the Agent Installer log file. By default, the current directory is set as the path.                                                                                                    |  |  |
|                   | By default, the log file has the following filename:                                                                                                    |  |  |
|                   | opsware-agent-installer- <date>.log</date>                                                                                                    |  |  |
| loglevel < level> | Sets the log level for log messages.                                                                                                    |  |  |
|                   | With this option, specify one of the following levels: error, warn, info, trace, or none.                                                                                                    |  |  |
|                   | The level error logs the least detail. The level trace logs all messages. By default, the log level is set to the log level info.                                                                                                    |  |  |

Table 10 Agent Installer Options (cont'd)

| Option                  | Description                                                                                                    |  |
|-------------------------|----------------------------------------------------------------------------------------------------|--|
| no_anonymous_ssl        | Disables anonymous SSL. This option applies to dormant Agents only. This option configures the Agent so that browsers cannot connect without a valid certificate.                                                                                                    |  |
| -0                      | Logs all output to stdout instead of a log file. This option is invoked automatically if the default log file or the log file passed with thelogfile option cannot be created, for example, when running the Agent Installer from non-writeable media, such as a DVD. |  |
| opsw_gw-addr-list       | Specifies the Gateways used during Agent installation.                                                                                                    |  |
| reboot                  | During Agent Installation on a Windows server, the Agent Installer copies the ogshcap.dll file to the following location:                                                                                                    |  |
|                         | %SystemRoot%\system32\ogshcap.dll                                                                                                    |  |
|                         | If the file is open or is in use, the Agent Installer is unable to copy the ogshcap.dll file. The Agent Installer then informs the user whether to restart the machine and copies the file after restart.                                                             |  |
|                         | You can specify thereboot Installer option in the command line to initiate the reboot at the end of the Agent installation.                                                                                                    |  |
| reconcile <type></type> | Reconciles the server against any nodes assigned to the server. The <type> can be full or addonly.</type>                                                                                                    |  |
|                         | full - All nodes in a category are selected and reconcile removes software that HP Server Automation did not install.                                                                                                    |  |
|                         | addonly – Software installed outside of HP Server Automation is not removed.                                                                                                    |  |
|                         | WARNING: When assimilating a server that is already functioning in the operational environment, use caution when specifying the optionreconcile. If you specify this option, you might inadvertently uninstall software from the server.                              |  |
| remediate               | Remediates the server against any software policies attached to the server.                                                                                                    |  |
| resetconf(-r)           | Resets Agent configuration file to default the settings.                                                                                                    |  |
| rpmbin <path></path>    | Specifies the path to the RPM binary to use for RPM operations. Use this option, when RPM is already installed on the server, to point the Agent at the RPM binary.                                                                                                   |  |
|                         | Use thewithrpm option to install RPM if a usable instance of RPM is <i>not</i> already installed.                                                                                                    |  |
|                         | NOTE:<br>It is unnecessary to use this option with thewithrpm option.                                                                                                    |  |

Table 10 Agent Installer Options (cont'd)

| Option                    | Description                                                                                                    |  |
|---------------------------|----------------------------------------------------------------------------------------------------|--|
| -s                        | Starts the Agent after installing it. By default, the Agent Installer does not start the Agent.                                                                                                    |  |
| software_policy <id></id> | Attaches server to the software policy <id>.</id>                                                                                                    |  |
| template <id></id>        | Assigns the nodes contained in the template to the server. < <i>ID</i> > can be an ID or a full name of a template.                                                                                                    |  |
|                           | If this option is specified with thereconcile option, HP Server Automation assigns the nodes in the template to the server before reconciling the server.                                                                                |  |
|                           | WARNING: When assimilating a server that is already functioning in the operational environment, use caution when you specify the optiontemplate. If you specify this option, you might inadvertently uninstall software from the server. |  |
| withmsi                   | Installs MSI 2.0 along with the Agent. If MSI 2.0 is already installed, this option has no effect. Works with Windows NT 4.0 Service Pack 6a, Windows 2000, and Windows 2003.                                                            |  |
| withwmi                   | Installs WMI 1.5 along with the Agent. If WMI 1.5 is already installed, this option has no effect. Works with Windows NT 4.0 Service Pack 6a.                                                                                            |  |
| withrpm                   | Installs the RPM handler with the Agent. By default, an Agent is not installed with this option. It is recommended that you always include thewithrpm option when you install Agents on Solaris servers.                                 |  |
|                           | NOTE: Use thewithrpm option only with the Agent Installers for these operating systems: Solaris 5.6, 5.7, 5.8, and 5.9, and AIX 4.3 and AIX 5.1.                                                                                         |  |
|                           | On Solaris, RPM 3.0.6 is installed in the directory /opt/OPSWrpm and the RPM database is installed in the directory /var/opt/OPSWrpm/lib/rpm.                                                                                            |  |
|                           | On AIX, RPM 3.0.5 is installed in the directory /opt/freeware and the RPM database is installed in the directory /var/opt/freeware/lib/rpm.                                                                                              |  |
| workdir <path></path>     | Specifies the path to the Agent Installer temporary working directory. Use this option if the default working directory causes problems with installation.                                                                               |  |

Table 10 Agent Installer Options (cont'd)

| Option                   | Description                                                                                                    |  |
|--------------------------|----------------------------------------------------------------------------------------------------|--|
| installdir <path></path> | Allows you to specify the directory where the Agent will be installed. By default, the Agent is installed in /opt/opsware/agent on UNIX, and %ProgramFiles%\Opsware\agent on Windows.                                                                                                    |  |
| no_open_fw               | By default, the Agent Installer will modify the Windows Firewall configuration on Windows XP and Windows 2003 (r2) servers to allow the core to contact the managed server on port 1002. If you specify this option, the firewall configuration will not be modified. The server may not be manageable by SA in this case. |  |
| settime (-t)             | Synchronizes the time on the server on which the Agent is installed with that of the core.                                                                                                    |  |
|                          | NOTE: If the server on which the Agent is being installed is significantly ahead of the clock on the core, then the clock on the managed server is set back in time. Since this can cause problems, do not use thesettime option unless you are sure that this scenario is not a problem in your environment.              |  |
|                          | If a managed server's clock is significantly behind of the clock on the core, the Agent installation might fail. To install an Agent successfully, use the                                                                                                    |  |
|                          | settime option or manually set the time and date on the managed server before retrying the Agent installation.                                                                                                    |  |

#### **Example: Agent Installer Command and Options**

Enter the following command and options to install the Agent for Solaris 5.7 in the default directories and log the results of the installation in the log file:

% opsware-agent-14.2.12.5-solaris-5.7 --logfile opsware-agent-installer.log
--loglevel info

Enter the following command and options to install the Agent for Windows NT 4.0 in the default directories and log the results of the installation in the log file:

% opsware-agent-14.2.12.5-win32-4.0.exe --logfile opsware-agent-installer.log
--loglevel info

## Starting an Agent After Installation

If you do *not* include the -s option on the command line when you install an Agent, you have to start the Agent on the server manually.

#### Unix:

/etc/init.d/opsware-agent start

#### HP-UX:

/sbin/init.d/opsware-agent start

AIX:

/etc/rc.d/init.d/opsware-agent start

Windows:

net start opswareagent

## Verifying Agent Functionality

Perform the following steps to verify Agent functionality:

1 From the navigation panel in the SAS Web Client, click Servers ➤ Manage Servers. The Manage Servers page appears. Browse the list to find the server whose Agent installation you want to verify. If necessary, select the correct customer and facility for the server and click **Update**.

Or

Search for the server whose Agent installation you want to verify.

- 2 Verify that the server appears in the Manage Servers list and has the correct properties.
  - See "Using the Search Feature" and "Server Searching by IP Address" in *User Guide:* Server Automation for more information.
- 3 If you want to discover reasons why a server is unreachable, you can run a Communication Test. See Agent Reachability Communication Tests on page 84 for more information.

## Augmenting the Information for a Managed Server

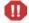

Use caution when you augment the discovery process for a managed server that is functioning in the operational environment. You might inadvertently install or uninstall software from the server. During the test remediate, verify what software will be uninstalled from the server before you perform the actual remediate operation.

Perform the following steps to augment the information for a managed server:

- 1 Model the OS and other applications running on the server in HP Server Automation by defining the OS with the Prepare Operating System Wizard and by creating nodes and templates for applications running on the assimilated server.
  - See the SA Policy Setter Guide for more information about Operating System Definitions.
- 2 Move the server to the appropriate nodes for the OS and installed applications.
  - The server is tracked in the SAS Web Client; however, the server operating system *cannot* be managed while the server is assigned to the generic operating system node. You must reassign the server to the operating system that was defined with the OS Provisioning feature.
- 3 Remediate the server.
- 4 If an IP range group was set up, servers are automatically associated with customers when users install an Agent on the servers. Otherwise, the servers are associated with the Not Assigned customer. To change the customer associated with a server, see Editing the Properties of a Server on page 259.

To specify the server's use, stage, and state, edit the server's properties. See Editing the Properties of a Server on page 259 for more information.

Discovery is complete. HP Server Automation assumes that the server should always be running the specific OS build it has been associated with. Any changes to the OS outside of HP Server Automation are not captured in the model.

Users can deploy and manage new applications on the server, just as if HP Server Automation initially provisioned the server. Users can also deploy OS level patches on the server, or rebuild the OS by using the OS build with which the server was associated.

## Uninstalling an Agent on Unix and Windows

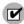

To uninstall Agents on Windows NT, Windows Scripting Host 5.1 or Internet Explorer 5.5 must be installed on Windows NT.

Perform the following steps to uninstall an Agent on Unix or Windows:

- 1 Log into Unix as root user. Log into Windows as Administrator.
- 2 Change directories to any directory other than the Agent's installation directory.
- 3 *On Unix*, enter the following command:

```
<installation_directory>/bin/agent_uninstall.sh
```

By default, for Solaris and AIX, the Agent Uninstaller will not remove the SA RPM package. For command line options for the agent uninstaller, including how to activate removal of the SA RPM package, See Agent Uninstaller Options on page 387 in this appendix for more information.

4 *On Windows*, enter the following command:

```
msiexec /x <installation_directory>\bin\agent_uninstall.msi
```

You can also use the Windows Control Panel's Add or Remove Programs option to remove the Agent.

5 As the uninstall proceeds, the *Unix* platform stdout shows the uninstallation progress. The *Windows* uninstall does not show uninstallation progress.

### Agent Uninstaller Options

When you use the Agent Uninstaller, you can include the options that Table 11 and Table 12 show.

**Table 11 Agent Uninstallation Unix Options** 

| Option             | Description                   |  |
|--------------------|-------------------------------|--|
| uninstallerVersion | Show the uninstaller version. |  |
| help               | Show this help.               |  |

Table 11 Agent Uninstallation Unix Options (cont'd)

| Option          | Description                                                                                            |  |
|-----------------|----------------------------------------------------------------------------------------------------|--|
| no_deactivate   | Do not deactivate the server; by default, the server is deactivated.                                   |  |
| force           | Do not prompt for confirmation before deactivating the server.                                         |  |
| delete_opsw_rpm | Remove the OPSW RPM package (AIX, Solaris only). Use the following commands to remove the RPM package: |  |
|                 | Solaris: pkgrm -n OPSWrpm                                                                              |  |
|                 | AIX: installp -u rpm.rte                                                                               |  |

**Table 12 Agent Uninstallation Windows Options** 

| Option            | Description                                                         |  |
|-------------------|---------------------------------------------------------------------|--|
| NO_DEACTIVATE="1" | Do not deactivate the server; by default the server is deactivated. |  |
| FORCE="1"         | Do not prompt for confirmation before deactivating the server.      |  |

During Agent Uninstallation on a Windows server, the Agent Installer removes the ogshcap.dll file from the following location:

%SystemRoot%\system32\ogshcap.dll

If the file is open or is in use, the Agent Installer is unable to remove the ogshcap.dll file. The Agent Installer then prompts the user to restart the machine and removes the file after restart.

# Uninstalling Earlier Versions of Agents on Unix

Perform the following steps to uninstall Agents versions 5.1 and earlier:

1 Stop the Agent on the server by running the following command as root:

#### Linux:

/etc/rc.d/init.d/cogbot stop

#### Solaris:

/etc/init.d/cogbot stop

#### HP-UX:

/sbin/init.d/cogbot stop

#### AIX:

/etc/rc.d/init.d/cogbot stop

- 2 Deactivate or delete the server by using the SAS Web Client Server menu.
- 3 For Linux servers only, run chkconfig to de-register the Agent initialization script:
  - % /sbin/chkconfig -del cogbot
- 4 As root, delete the following files and directories to remove the Agent files from the server:

```
/etc/rc.d/init.d/cogbot
Solaris:
    /etc/init.d/cogbot
    /etc/rc2.d/S79cogbot
    /etc/rc0.d/K44cogbot
HP-UX:
    /sbin/init.d/cogbot
    /sbin/rc2.d/cogbot
AIX:
    /etc/rc2.d/init.d/cogbot
    /etc/rc.d/S79cogbot
All Unix:
    /opt/OPSW
    /var/lc
```

Linux:

## Uninstalling Earlier Versions of Agents on Windows

Perform the following steps to uninstall earlier versions of Agents on Windows:

1 Stop the Agent by running the following command as administrator:

```
C:\> net stop shadowbot
```

- 2 Deactivate or delete the server by using the SAS Web Client Server menu.
- 3 Deregister the Agent service by running the following command as administrator:

```
C:\> "%SystemDrive%\Program
Files\Loudcloud\blackshadow\watchdog\watchdog.exe" -x
```

4 As administrator, delete the following directories to remove the Agent:

```
"%SystemDrive%\Program Files\Loudcloud"
```

# Agent Upgrade Tool

This section contains the following topics:

- Ways to Upgrade Agents
- Prerequisites for Using the Agent Upgrade Tool
- Upgrading the Agent on Managed Servers
- Commands for the Agent Upgrade Tool
- Options for the Agent Upgrade Tool

<sup>&</sup>quot;%SystemDrive%\Program Files\Common Files\Loudcloud"

- Example: Options for the Agent Upgrade Tool
- Example: Commands and Output for Agent Upgrade Tool

## Ways to Upgrade Agents

After you upgrade HP Server Automation running in a facility, you should upgrade the Agents on every managed server to the new version, so that you can utilize the new features in the newly-upgraded core.

HP Server Automation features continue to work on a managed server even when it is running an older Agent. However, new features in the new versions might not be available for that server.

Refer to the Release Notes for the new version for information about the compatibility of new features with older agents.

You can upgrade the Agents on managed servers in the following ways:

- Use the Agent Installer (a command line interface) to install a new Agent on one server at a time.
  - See "Agent Installation Using the CLI" on page 377 in this appendix for information about how to use the Agent Installer.
- Use the Agent Upgrade Tool to upgrade Agents on groups of servers. Running the tool upgrades deployed Agents on managed servers. You can run the script simultaneously on many servers to upgrade large groups of Agents.

The Agent Upgrade Tool has the following characteristics:

- It is a command line interface that provides a flexible mechanism for selecting servers to upgrade, and for monitoring and reviewing upgrade operations.
- You can use it to upgrade many Agents on managed servers simultaneously.
- It runs within your preferred Unix shell, allowing it to leverage the power of standard Unix shells and text processing tools.
- You can use it to upgrade a server in any facility running HP Server Automation. You can run it from an OPSH shell attached to any HP Server Automation in any facility.

The OPSH shell is a program that authenticates users in HP Server Automation, starts the user's normal Unix shell (as specified in the standard password database). Using the OPSH shell allows the user to run the Agent Upgrade Tool in this facility.

## Prerequisites for Using the Agent Upgrade Tool

- On a core server of the facility being upgraded, install the OPSH Shell RPM by downloading the opsh package from the SAS Web Client. See "Multimaster Mesh Administration" in the *SA Administration Guide* for instructions on downloading a package.
  - Installing the opsh RPM places the OGFS shell and the Agent Upgrade Tool in the directory /opt/OPSWopsh/bin.
- You need the correct permissions to upgrade Agents. Run the OPSH shell by specifying the SA admin user and password to ensure that you have the appropriate permissions. (Contact your SA administrator to obtain the password.)

When you start an OPSH shell to run the Agent Upgrade Tool, the user name and password are authenticated by HP Server Automation

• The server where you install the opsh RPM must be able to resolve the name way. <facility-domain> to the host running the Command Engine in the facility's core. For example, if the Command Engine runs on a host in the prod.opsware.com domain, the servers must resolve the name way.prod.opsware.com. You specified the facility-domain when you installed the core.

## Upgrading the Agent on Managed Servers

To upgrade the Agent, perform the following steps:

1 After you install the opsh RPM on a core server, enter the following command as root to start the OPSH shell:

```
opsh [username@]facility-domain
For example:
```

opsh admin@prod.opsware.com

See the preceding section for the name resolution requirement for facility-domain. See Commands for the Agent Upgrade Tool on page 391 for more information on opsh.

2 (Optional) To obtain information about the current Agents running on the managed servers before you upgrade them, enter any of the following commands and options:

```
opsh agent query server-options
```

(Enter this command if you want to view a report of the Agent versions running on the servers before you upgrade them.)

```
opsh_agent verify server-options schedule-options \ agent-version
```

(Enter this command if you want to verify the versions of the Agents running on the managed servers before you upgrade them.)

3 To upgrade Agents on specified servers, enter the following Agent Upgrade Tool commands and options:

```
opsh_agent stage server-options schedule-options \
[--always] agent-version
```

(Enter this command if you want to download the package for the Agent to the managed server before you run the upgrade.)

```
opsh_agent upgrade server-options schedule-options \
[--always] agent-version
```

4 (Optional) To review the status of the Agent upgrade, enter the following command and option:

```
opsh agent review session-id
```

## Commands for the Agent Upgrade Tool

• opsh [username@] facility-domain

This command starts an OPSH shell and authenticates the user name against the SA facility running at the specified domain.

If you do not specify a user name, the currently logged in user name is used. The OPSH shell prompts for a password.

A new Unix shell (which is attached to the specified SA core-domain) is started. (The password database for the user specifies which Unix shell to use.)

opsh\_agent query server-options

This command must be run from an OPSH shell started with the opsh command.

This command queries the reported version of Agents and any staging status for the specified servers by examining data in the Model Repository.

One line is printed to stdout for each server that shows device ID, IP address, current Agent version, and any staging status.

You can specify the servers by using the --device, --customer, --facility, and --os options.

opsh\_agent stage server-options schedule-options \

```
[--always] agent-version
```

You must run this command from an OPSH shell started with the opsh command.

This command contacts the Agent on each specified server and instructs it to download the package for the specified version of the Agent from the Software Repository.

If the download is successful, the staging status is written to the Model Repository for the server.

To download the package to the server even when this command was entered previously (recorded in the Model Repository), specify the --always option.

One line is printed to stdout for each server that shows the device ID, IP address, and a success or failure indicator.

You can specify the servers by using the --server, --customer, --facility and --os options.

A session is started and the session ID displays for later review. After the session ID displays, you can type CTRL-C and review the session later using the opsh\_agent review command.

opsh\_agent upgrade server-options schedule-options \

```
[--always] agent-version
```

You must run this command from an OPSH shell started with the opsh command.

This command contacts the Agent on each specified server and instructs it to upgrade to the specified version. If the necessary package has not been downloaded on the server already (the opsh\_agent\_stage command was entered), the package is downloaded from the Software Repository.

If the upgrade is successful, the package is removed from the server and the staging status is deleted from the Model Repository.

To upgrade the Agent even when the specified version of the Agent was already installed on the managed servers, enter the --always option. (The Model Repository records when Agents are upgraded on servers.)

One line is printed to stdout for each server that shows the device ID, IP address, and a success or failure indicator.

You can specify the servers by using the --server, --customer, --facility, and --os options.

A session is started and the session ID displays for later review. After the session ID displays, you can type CTRL-C and review the session later by using the <code>opsh\_agentreview</code> command.

opsh\_agent verify server-options schedule-options \
agent-version

You must run this command from an OPSH shell started with the opsh command.

This command contacts the Agent on each specified server to verify that it is running the specified version.

One line is printed to stdout for each server that shows the device ID, IP address, the word OLD, NEW, or CURRENT and the actual Agent version running on the server.

You can specify the servers by using the --server, --customer, --facility, and --os options.

A session is started and the session ID displays for later review. After the session ID displays, you can enter CTRL-C and review the session later by using the <code>opsh\_agentreview</code> command.

opsh\_agent review session-id

You must run this command from an OPSH shell started with the opsh command; although, not necessarily the same OPSH shell from which the original command was started.

This command attaches to a running opsh\_agent stage, opsh\_agent upgrade or opsh\_agent verify session running on the Command Engine. It prints the same output to stdout that the original command would have printed if the user had not typed CTRL-C and terminated the command. If the session is complete, it shows the same results that were shown when the session completed.

## Options for the Agent Upgrade Tool

```
Server-options: --server|-S <svr-spec> --customer|-C <cust-spec> --facility|-F <fac-spec> --os|-O <os-spec>
```

If more than one of the --customer, --facility, or --os options is specified, only servers that match all options are selected. Any servers specified by using the --server option are added to (or subtracted from) the list specified by combining the

--customer, --facility, and --os options.

Table 13 Options for the Agent Upgrade Tool

| Long<br>Option | Short<br>Option | Value                   | Meaning                                                                       |
|----------------|-----------------|-------------------------|-------------------------------------------------------------------------------|
| server         | -S              | <svr-spec></svr-spec>   | Server by device ID, IP address, or system name                               |
| customer       | -C              | <cust-spec></cust-spec> | All servers associated with the customer specified by the customer ID or name |
| facility       | -F              | <fac-spec></fac-spec>   | All servers in the facility specified by the facility ID or name              |
| os             | -O              | <os-spec></os-spec>     | All servers running the operating system specified by the OS name             |

Schedule-options: --when | -W when-time --until | -U until-time

**Table 14 Schedule Options** 

| Long<br>Option | Short<br>Option | Value                     | Meaning                                                                                                    |
|----------------|-----------------|---------------------------|----------------------------------------------------------------------------------------------------|
| when           | -W              | <when-time></when-time>   | Start time for a stage, upgrade, verify, or test operation in the format:                                                                                                    |
|                |                 |                           | MM/DD/YYY-HH:MM                                                                                                    |
|                |                 |                           | If thewhen option is used, the operation starts at the specified time, but the command displays a session ID and returns immediately.                                                                                             |
|                |                 |                           | When you schedule an operation, you use the review command to review the results after the operation has run.                                                                                                    |
|                |                 |                           | If thewhen option is not specified, the operation starts immediately and the command displays the output of the command.                                                                                                    |
| until          | <b>-</b> ℧      | <until-time></until-time> | End time for a stage, upgrade, verify or test operation in the format:                                                                                                    |
|                |                 |                           | MM/DD/YYY-HH:MM                                                                                                    |
|                |                 |                           | If theuntil option is specified, the operation stops processing servers at the specified time. Any servers that are not complete are left in a consistent state; this might require that the session run past the specified time. |

**Miscellaneous options**: --ip | -I --always | -A --parallel | -P --theword | -T

**Table 15 Miscellaneous Options** 

| Long Option | Short<br>Option | Value                       | Meaning                                                                                   |
|-------------|-----------------|-----------------------------|-------------------------------------------------------------------------------------------|
| ip          | -I              | (N/A)                       | Display IP addresses instead of host names.                                               |
| always      | -A              | (N/A)                       | Always stage or upgrade servers even if the current version is staged or upgraded.        |
| parallel    | -P              | <concurrency></concurrency> | The maximum of concurrent commands. (Recommended default = 10)                            |
| theword     | -Т              | <hostname></hostname>       | The host name or IP address to use when contacting the Software Repository from a server. |

# Example: Options for the Agent Upgrade Tool

The following table provides examples for running the Agent Upgrade Tool.

Table 16 Examples of Options for the Agent Upgrade Option

| Example                                               | Description                                                                                                    |
|-------------------------------------------------------|----------------------------------------------------------------------------------------------------|
| server 1,2                                            | Selects servers 1 and 2.                                                                                                    |
| facility Y,Z                                          | Selects all servers (for all customers) in facilities Y and Z.                                                                                      |
| customer -A,-Bfacility Z                              | Selects all servers in facility Z except those owned by customers A and B.                                                                          |
| server 1,2,-3,-4customer A,B<br>facility Y,Z          | Select servers 1 and 2 as well as all servers owned by customers A or B which are in facilities Y or Z except servers 3 and 4.                      |
| server 1,-2customer A,B<br>facility -Y,-Zos SunOS 5.8 | Select server 1 and all servers owned by customers A or B, except those in facilities Y or Z and which are Solaris 5.8 machines excluding server 2. |

# Example: Commands and Output for Agent Upgrade Tool

```
# cd /opt/OPSWopsh/bin
# ./opsh admin@prod.opsware.com
admin@prod.opsware.com's password:
#
# ./opsh_agent verify --os "SunOS*" 14a.2.12.18
Session 37802500101L
```

```
Device ID Name/IP address Version Result Status Reason
410101L core2-1.prod.opsware.com 14a.2.12.18 CURRENT SUCCESS
^C
Interrupted review of running session 37802500101L
Use review 37802500101L command anytime to review session status
#
# ./opsh_agent review 37802500101L
Session 37802500101L
Device ID Name/IP address Version Result Status Reason
410101L d033.prod.opsware.com 14a.2.12.18 CURRENT SUCCESS
670101L dhcp-174.prod.opsware.com 14a.2.12.16 OLDER SUCCESS
1460100L emb218-37.manu.opsware.com 14a.2.12.18 CURRENT SUCCESS
20100L f001.manu.opsware.com 14a.2.12.18 CURRENT SUCCESS
10100L f002.manu.opsware.com 14a.2.12.18 CURRENT SUCCESS
210100L m022.manu.opsware.com 14a.2.12.18 CURRENT SUCCESS
Session 37802500101L completed.
```

# Agent Upgrade Custom Extension

SA includes a custom extension (AgentUpgrade) that you can use to upgrade Agents from the previous three versions.

The Custom Extension feature is accessed through the Run Custom Extension Wizard. This Wizard allows a user to choose a custom extension to run, specify necessary input data for the extension, validate the data required to run the extension, run the extension, and view or download the results from the job. When a user runs a custom extension, the job shows up in My Jobs.

To access the Run Custom Extension Wizard, users must be assigned to a user group that has the permission Wizard: Opsware Extension. When users have this permission, they can run any custom extensions on the servers they have access to in the SAS Web Client.

Any user who has the ability to run custom extensions can run the Agent Upgrade Custom Extension.

The Agent Upgrade custom extension only upgrades agents that are not up-to-date. Therefore, rerunning the custom extension on a group of servers will not affect servers that are already running the most recent version of the Agent.

## Upgrading Agents with the Agent Upgrade Custom Extension

To run the Agent Upgrade custom extension, perform the following steps:

1 From the SAS Web Client home page, click the Run Custom Extensions link in the Tasks panel.

Or

From the navigation panel, click Servers ➤ Manage Servers. The Manage Servers list appears. Select the servers on which you want to run a custom extension and choose **Run Extension** from the **Tasks** menu.

The Run Custom Extension Wizard appears.

- 2 Select the "AgentUpgrade" custom extension and click **Next**.
  - If you have not already selected servers from the Manage Servers list, the Select Servers page appears.
- If prompted, select the servers or groups on which you want to run the custom extension and click **Next**. You can find the servers that you want to run a custom extension on by browsing the list or by searching.

The Agent Upgrade Settings page appears as shown in Figure 27:

Figure 27 Specify Settings Page for the Agent Upgrade Custom Extension

# Specify Settings

Enter values for each field (**bold** items are required) to run this extension. Mouse over the note icon (②) for directions on setting the values correctly.

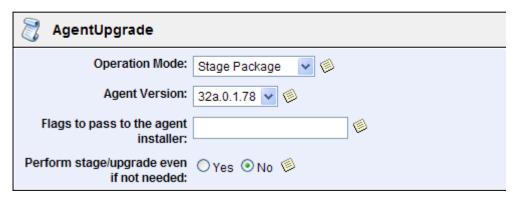

- 4 Specify the settings for the custom extension and click **Next**.
  - Select the Agent Upgrade action you want to perform:
    - Stage Package: Downloads the Agent Installer package (the binaries) but does not upgrade the Agent.
    - Perform Upgrade: Upgrades the servers to the specified Agent version by downloading the Agent Installer package (binaries) if not previously staged. If the Agent Installer package was already staged, upgrades the Agent version by using the staged version of package on the server.
    - Verify Upgrade: Check whether all the servers are running the selected Agent version.
  - Select the Agent version to upgrade to. All agent versions available in the Software Repository are displayed in the list. By default, the latest version available in the Software Repository is selected.
  - Enter additional parameters to pass to the Agent Installer. The Agent Upgrade custom extension does not validate the parameters you enter. See Agent Installer Options on page 382 for information about the parameters you can enter in this field.
  - Specify whether the custom extension should upgrade Agents even if the version of the currently running agent is equal to or greater than the version being upgraded to.

Agent Utilities 397

- The Confirm Settings Screen appears and displays the selected options.
- 5 Review the values that you entered and the servers that you selected on which to run the Agent Upgrade custom extension. (You can remove servers from the list by deselecting their check boxes. Click the "Show remaining servers" link to display the complete list of selected servers.)
- 6 Click Next.
- 7 On the Schedule and Notify page, you have the following options:
  - **Notify**: Choose the Condition option and set the parameters to send an email when the operation is completed. You can choose to have an email sent on any result, if the operation fails, or if the operation is successful. To add another email recipient, click the plus (+) button next to the Recipients field.
  - **Schedule**: Choose either **Run Now** to execute the operation immediately, or choose **Specify Time** to schedule the operation for a later time.
    - When you schedule a job for a server group, you can specify how the members of the group are determined. The membership of a dynamic server group changes based on the changes in your operational environment. If you have "Allow Run Refresh Jobs" permissions, you will see additional options. Select either of the following options:
    - Option 1: Membership is determined based on the "Time of Confirm Selection." Select this option to run the job on the servers that were in the group when you scheduled the job. Changes to the group membership do not affect the list of the servers that the job will run on.
    - Option 2: Membership is updated when the job runs. Select this option to recalculate the group membership prior to running the job. Changes to group membership are reflected in the list of servers that the job will run on.

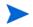

The time used for the scheduled job is specified in your preferred time zone which can be modified in My Profile. If you do not have the preferred time zone set, the time zone is derived from the SA core server (usually UTC).

- 8 Click **Run** to start the Custom Extension Wizard.
  - If you selected to run the job at that time, a progress bar appears for the servers on which the extension is running that shows the progress of the job.
- When the custom extension finishes running, you can click **View Details** to see the results. The Custom Extension Results window appears. The results window contains a tab for the operation summary and a tab for the operation details.
  - By default, the Summary tab is displayed.

398 Appendix B

Figure 28 Summary Tab in the Details Window of the Agent Upgrade Custom Extension

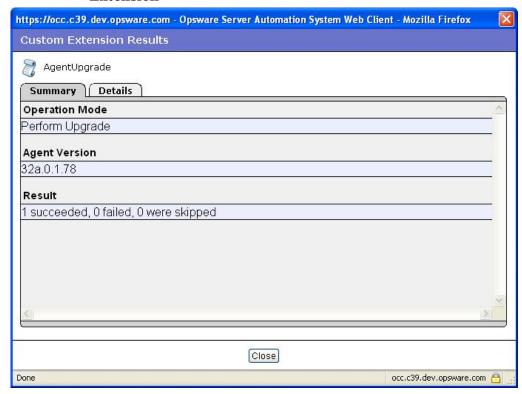

The Details tab contains a table with one row for each server selected. The table in each tab includes the following columns:

- **Name**: The name of the server
- **Agent Version**: The agent version running on the server after the custom extension completes
- Reason: If an operation failed, a text description of the reason the operation failed
- **Result**: (Only shown for Verify operations) Shows the result of the verification:
  - **OLDER**: The agent on the server is older than the selected version
  - **UP TO DATE**: The agent on the server is up to date
- Status: The exit status of the command SUCCESS or FAILURE

Agent Utilities 399

https://occ.c39.dev.opsware.com - Opsware Server Automation System Web Client - Mozilla Firefox

Custom Extension Results

AgentUpgrade

Summary Details

Name Agent Version Reason Result Status

m009.dev.opsware.com 32a.0.1.78

Success

Figure 29 Details tab in Results Window for the Agent Upgrade Custom Extension

10 When you are done viewing the results, click **Close** to close the window.

Done

After you close the wizard, you can view the progress of the custom extension by viewing My Jobs (accessible from the Home page or the navigation panel). Each custom extension job is identified with the name Run Custom Extension. Click the name link to identify which extension was run.

occ.c39.dev.opsware.com /

See Server Management Scheduling and Notification on page 265 for information about the My Jobs feature.

400 Appendix B

# C Global Shell Utilities Syntax

### aaa Utility

The aaa utility grants and revokes permissions for operations that use the OGFS. For example, the aaa utility grants permission for the readServerFilesystem operation, allowing you to browse a server's file system in the SA Client. To run the aaa utility, you must belong to the Administrators user group.

The permissions granted and revoked by the aaa utility are stored in the /opsw/Permissions directory of the OGFS. For details on the contents of the directory, see /opsw/Permissions Directory on page 419.

#### aaa Syntax

The aaa utility has the following syntax:

```
aaa shell-perm (grant | revoke) -o operation [-u user-group]
[-f facility | -c customer | -g device-group [-s | -l login]]
```

Table 17 describes the command options and Table 18 lists the operations that can be granted or revoked the aaa utility.

**Table 17 AAA Options** 

| Option        | Description                                                                                                    |
|---------------|----------------------------------------------------------------------------------------------------|
| -o operation  | The operation on which to grant or revoke the permission. For a list of allowed values, see the Operation column in Table 18.                                                                   |
| -u user-group | The SA user group that is assigned the permission. This value is inferred from the current working directory if it corresponds to a user group. If it cannot be inferred, specify a user group. |
| -f facility   | The name, ID, or path to a facility, such as: /opsw/Facility/Chicago Permission will be granted to all servers in this facility.                                                                |
| -c customer   | The name, ID, or path to a customer, such as: /opsw/Customer/Alpha Permission will be granted to all servers that belong to this customer.                                                      |

Table 17 AAA Options (cont'd)

| Option          | Description                                                                                                    |
|-----------------|----------------------------------------------------------------------------------------------------|
| -g device-group | The name, ID, or path to a public device group, such as: /opsw/Group/Public/Unix Servers Permission will be granted to all servers that belong to this group. To specify the device group by name, omit the following: /opsw/Group/ |
| -l login        | A login account on the servers that are specified by the -f, -c, or -g option. On a Unix server, for example, the login is the Unix user name. Login accounts with multi-byte characters are not supported.                         |
| -s              | The login account on the servers (specified by -f, -c, or -g) is the same as the SA user name. (Use of -s is also referred to as defining a reflexive permission.)                                                                  |

#### aaa Usage Rules

The following usage rules and recommendations apply to the aaa utility:

- For operations that are performed on a server, one of the -f, -c, or -g options is required.
- As a best practice, when you are granting permissions, use care when you select servers so that you do not capture more servers than you intend. This is particularly important when using the -c or -f option. For example, if you want to grant permission to the loginToServer operation for all servers in the Chicago facility as root, you could use the -f option to select all servers in a particular facility. However, this may also select Windows servers, which is probably not desired since the root user does not typically exist on Windows servers. In this case, you should define a public device group that only includes servers in the Chicago facility which are running a Unix operating system.
- If you specify the -f, -c, or -g option, you must also specify either the -s or -1 option. The choice of the -s or -1 option depends on the policies of your organization. If users log into managed servers with generic user names (such as root), then you should specify the -1 option. If users log into managed servers with individual user names, which are the same as their SA user names, they should specify the -s option.
- The -f and -c options are provided as a convenience; however, in general, it is recommended that you define permissions based on device groups instead.
- The revoke command can only remove a permission that was previously granted. If the permission was not previously granted, the revoke command has no effect.
- The revoke command only removes a permission for a specific user group. If a user has overlapping permissions, revoking permissions from a single user group will not prevent the user from performing that operation. For example, suppose a user belongs to two user groups that both have the launchGlobalShell permission. If this permission is revoked from only one of those user groups, the user still has the launchGlobalShell permission.

#### aaa Examples

The following example gives all members of the Advanced Users group permission to open a Global Shell session:

402 Appendix C

```
aaa shell-perm grant -o launchGlobalShell \
-u 'Advanced Users'
```

The following command allows members of the Advanced Users group to view the file systems as root of all Unix servers:

```
aaa shell-perm grant -o readServerFilesystem \
-u 'Advanced Users' -g 'Public/All Unix Servers' -l root
```

The next example gives all members of the Unix Admin user group permission to log in as root to all servers in the Public/Trading Servers device group:

```
aaa shell-perm grant -o loginToServer -u 'Unix Admin'\
-g 'Public/Trading Servers' -l root
```

The following example allows the Advanced Users group to run commands as root on servers associated with the Acme Inc customer.

```
aaa shell-perm grant -o runCommandOnServer \
-u 'Advanced Users' -c 'Acme Inc' -l root
```

The next example removes the permission for the Unix Admin user group to log into servers that belong to the device group named Public/Unix Servers. The command applies to any login, because the -1 option is not specified.

```
aaa shell-perm revoke -o loginToServer -u 'Unix Admin'\
-g 'Public/Unix Servers'
```

The following example allows the Oracle Users group to log into servers that belong to the device group Oracle Servers as the login oracle. For instance, if the SA user joe belongs to the Oracle Users group, he can log into the servers as the server user oracle.

```
aaa shell-perm grant -u 'Oracle Administrators' \
-o loginToServer -g '/opsw/Group/Public/Oracle Servers' \
-l oracle
```

Instead of the -1 option, the next example has the -s option, which allows the Oracle Users group to log into servers that belong to the device group Oracle Servers as the login that matches the SA user name. For instance, if the SA user joe belongs to the Oracle Users group, he can log into the servers as the server user joe.

```
aaa shell-perm grant -u 'Oracle Administrators' \
-o loginToServer -g '/opsw/Group/Public/Oracle Servers' -s
```

#### Global Shell Operations (Permissions)

The actions that an SA user can perform within the Global Shell are determined by the operations specified by the aaa utility. Most of these operations, such as readServerFilesystem, can be granted on both managed servers and on a login basis. The login is the user name on the managed server, such as the Administrator user on Windows or root on Unix.

A login is not specific to a particular platform (operating system). For example, if the permissions specify that a user can read the file system as root, then root will appear under the files subdirectory, regardless of the platform. The Server Explorer of the SA Client displays the login names that you have been authorized to access that server's file system.

The operations are listed in the /opsw/Permissions directory of the OGFS.

Table 18 identifies and describes the server operations in Global Shell. In the table, the On Server column identifies which operations can be granted for a set of managed servers, and the On Login column identifies the operations that can be granted for specific logins (users).

**Table 18 Global Shell Operations** 

| Operation<br>(Permission) | Description                                                                                                    | On<br>Server | On<br>Login |
|---------------------------|----------------------------------------------------------------------------------------------------|--------------|-------------|
| launchGlobalShell         | Launches the Global Shell.                                                                                                    | No           | No          |
| loginToServer             | Opens a shell session on a Unix server.<br>In the SA Client, this is the Remote Terminal feature that opens a terminal window for a Unix server.      | Yes          | Yes         |
| readServerComplus         | Reads COM Plus objects as a specific login. In the SA Client, use the Server Explorer to browse these objects on a Windows server.                    | Yes          | Yes         |
| readServerFilesystem      | Reads a managed server as a specific login. In the SA Client, use the Server Explorer to browse the file system of a managed server.                  | Yes          | Yes         |
| readServerMetabase        | Reads IIS Metabase objects as a specific login. In the SA Client, use the Server Explorer to browse these objects on a Windows server.                | Yes          | Yes         |
| readServerRegistry        | Reads registry files as a specific login. In<br>the SA Client, use the Server Explorer to<br>view the Windows Registry.                               | Yes          | Yes         |
| relayRdpToServer          | Opens an RDP session on a Windows server. In the SA Client, this is the Remote Terminal feature that opens an RDP client window for a Windows server. | Yes          | No          |

404 Appendix C

Table 18 Global Shell Operations (cont'd)

| Operation<br>(Permission) | Description                                                                                                    | On<br>Server | On<br>Login |
|---------------------------|----------------------------------------------------------------------------------------------------|--------------|-------------|
| runCommandOnServer        | Runs a command or script on a managed server using a rosh operation, where that command or script already exist. In the SA Client, this is used for Windows Services when you use the Server Explorer.                                                                                                    | Yes          | Yes         |
| runTrustedOnServer        | Only for internal use by HP Server Automation. Do not use this operation. HP Server Automation uses this operation for scripts in /opsw/Script/Shared, which implement certain HP Server Automation features. These scripts are provided with HP Server Automation and cannot be created or modified by users. | Yes          | Yes         |
| writeServerFilesystem     | Modifies files on a managed server as a specific login. In the SA Client, use the Server Explorer to modify the file system of a managed server.                                                                                                    | Yes          | Yes         |

Global Shell Utilities Syntax 405

## rosh Utility

The Remote SA Shell (rosh) command makes a client connection that enables you to remotely run programs on managed servers. You invoke the rosh command from within a Global Shell session.

#### rosh Syntax

For servers, the rosh command has the following syntax:

```
rosh (-n server-name | -i server-id)[-d dir] [-l login-name]
[-s] [-t | -T] [command [arg ...]]
```

For network devices, the rosh command has the following syntax:

```
rosh (-n device-name | -i device-id) [-N] [-C comment]
[-L] [-P parameters] [-s] -[-V variables] [command [arg ...]]
```

Table 19 describes the rosh options of the preceding syntax statements.

**Table 19 Rosh Options and Commands** 

| Option         | Description                                                                                                    |
|----------------|----------------------------------------------------------------------------------------------------|
| -C comment     | A comment for the log of a network script invocation.                                                                                           |
| -d dir         | Sets the working directory (path) on the remote server. The default is the remote user's home directory.                                        |
| -i server-id   | Specifies the server by its ID, which must already exist in the /opsw/.Server.ID directory.                                                     |
| -1 login-name  | Specifies the login name of the remote user who performs operations on a remote server, which must already exist in the /opsw/Server directory. |
| -L             | The network script should be run line-by-line.                                                                                                  |
| -m             | Network device mode.                                                                                                    |
| -n server-name | Specifies the server by its name, which must already exist in the / opsw/Server directory.                                                      |
| -N             | The -i or -n option refers to a network device instead of a server.                                                                             |
| -P parameters  | Parameters for a network advanced script.                                                                                                    |
| -r             | Relays RDP data to a managed server (on Windows).                                                                                               |
| -s script-name | Treats a command as the name of a saved script that will be sent to and run on the remote server.                                               |
| -t             | Forces the remote session to run in a pseudo terminal (for Unix servers only).                                                                  |
| -Т             | Forces the remote session to run without a pseudo terminal (for Unix servers only).                                                             |
| -V variables   | Variables for a network command or advanced script.                                                                                             |

406 Appendix C

Table 19 Rosh Options and Commands (cont'd)

| Option         | Description                     |
|----------------|---------------------------------|
| -w seconds     | Inactivity timeout.             |
| -W seconds     | Overall timeout.                |
| command [args] | Runs a program or saved script. |

#### rosh Usage Rules

The following usage rules apply to the rosh program:

- Specify either the -n or -i option to log into or run programs on a managed server. These options are mutually exclusive, but if both are specified the -i option has precedence.
- If neither the -n, -i, and id options are specified, the managed server can be inferred if your working directory is at or below:

```
/opsw/Server/.../server-name/
Or
/opsw/.Server.ID/server-id/
```

- If -r is specified, no other option (excluding -n or -i) can be specified.
- If -1 is not specified, the login-name can be inferred if your working directory is at or below:

```
/opsw/Server/.../server-name/files/login-name/
Or
/opsw/.Server.ID/server-id/files/login-name/
```

- If -s is specified and *command* is a saved shared script with a setuid policy, the login-name specified by the -l option will be overridden. In this case, the -l option may be omitted. These scripts are stored in /opsw/Script/Shared.
- If your working directory is not below <code>server/files/login-name</code> and <code>-d</code> is not specified, the <code>cwdpath</code> defaults to the home directory for <code>login-name</code>. To default to the home directory, you must specify <code>-l</code>.
- For network scripts, if your current working directory is below a network device directory in the OFGS, you do not need to specify the device with -N, -n or -i. The network device is implied by the current working directory.
- For network scripts, if the full path of the script is not specified, rosh uses the search path indicated by the NETWORK\_SCRIPT\_PATH environment variable. If this variable is not set, rosh searches for the script in these directories:

```
/opsw/Script/Network/Command/
/opsw/Script/Network/Diagnostic/
/opsw/Script/Network/Advanced/
```

swenc Utility

#### rosh Operations

The rosh command establishes a client connection which enables you to remotely run programs on managed servers. The SA Global Shell feature provides the following modes of operation for rosh:

- **jump**: This operation starts a shell session in a pseudo-terminal on a managed server. This mode operates when you do not use the -s option and when you do not specify a command or a script. You must have the loginToServer permission on the managed server to jump.
- **reach**: This is a remote execution of commands that are native to the platform (operating system) of the managed server. This mode operates when you specify a command. You must have the runCommandOnServer permission on the managed server to reach.
- **push**: This is a remote execution of a script on a managed server. The script is stored in the OGFS and is sent to the managed server by rosh. You must have the runCommandOnServer permission on the managed server.

#### rosh Examples

The following examples illustrate what these operations look like for an SA user named psi at this path:

```
/opsw/Server/@/salish.snv1.corp.opsware.com/files/root/etc

[psi@m168 etc](538) $ uname -n; id; pwd
m168.dev.opsware.com
uid=59796(psi) gid=59796(psi) groups=59796(psi)
/opsw/Server/@/salish.snv1.corp.opsware.com/files/root/etc
```

The rosh jump command would display the following information about the managed server:

```
[psi@m168 etc](539) $ rosh
[root@salish etc]# uname -n; id; pwd
salish.snv1.corp.opsware.com
uid=0(root) gid=0(root)
groups=0(root),1(bin),2(daemon),3(sys),4(adm),6(disk),10(wheel),12(mail),7(lp
),4(adm),9(kmem),6(disk),5(tty),3(sys),2(daemon),8(mem)
/etc
[root@salish etc]# logout
```

The rosh reach command displays the following information about the managed server:

```
[psi@m168 etc](541) $ rosh "uname -n; id; pwd"
salish.snv1.corp.opsware.com
uid=0(root) gid=0(root)
groups=0(root),1(bin),2(daemon),3(sys),4(adm),6(disk),10(wheel),12(mail),7(lp),4(adm),9(kmem),6(disk),5(tty),3(sys),2(daemon),8(mem)
/etc
```

The rosh push command displays the following information about the managed server:

```
[psi@m168 etc](544) $ cat /tmp/who.sh
#!/bin/sh
uname -n
id
pwd
```

408 Appendix C

```
[psi@m168 etc](543) $ rosh -s /tmp/who.sh
salish.snv1.corp.opsware.com
uid=0(root) gid=0(root)
groups=0(root),1(bin),2(daemon),3(sys),4(adm),6(disk),10(wheel),12(mail),7(lp),4(adm),9(kmem),6(disk),5(tty),3(sys),2(daemon),8(mem)
/etc
```

#### The following example runs a script on a network device:

```
$ cd /opsw/Network/@/sw-ee-1-2b
$ rosh -s -C 'Updating device location' \
-V 'Location=Opsware - Sunnyvale' 'Set Location'
run script task 8725081 completed successfully.
Results:
Script 'Set Location for Cisco IOS configuration (for drivers: Cisco switches, Catalyst 2950, 3550, 3750 & 8500 series, IOS version 12.x)'
completed.
```

Global Shell Utilities Syntax 409

### swenc Utility

The swenc command enables you to switch the character encoding within a Global Shell session.

#### swenc Syntax

The swenc command has the following syntax:

```
swenc [-e encoding] [-T {on | off}] [-E] [-x] [-c command]
```

Table 20 describes the swenc options.

#### **Table 20 Swenc Options**

| Option        | Description                                                                                                    |
|---------------|----------------------------------------------------------------------------------------------------|
| -c command    | Executes command and exits, reverting the session encoding to its previous state.                                                                                                    |
| -E            | Lists the valid character encodings.                                                                                                    |
| -e encoding   | Changes the character encoding of the current session.                                                                                                    |
| -T {on   off} | Turns on or off the transcoding of data from the Unix managed server. (Data from Windows servers does not need to be transcoded.) See Transcoded Data in a Managed Server on page 296. |
| -x            | Prevents the launching of a sub-shell.                                                                                                    |

#### swenc Usage Rules

The following usage rules apply to the swenc utility:

- If you specify no options, swenc displays the character encoding and transcoding mode of the current session.
- Unless you specify the -x option, swenc starts a new sub-shell, which uses the encoding specified with the -e option. To leave the sub-shell and revert to the previous encoding, enter exit.
- Changing the encoding with swenc affects all processes in the current session, including background processes. If you change the encoding while background processes are running, the background processes might encounter errors.
- The swenc command affects only the current Global Shell session. For example, if you run the rosh command after the swenc -e command, the rosh command does not inherit the encoding that you changed with the swenc command.
- The swenc command does not change the working directory of the session, unless the working directory contains path names that cannot be represented in the new encoding. In this case, the working directory is the user's home directory.
- If you change the character encoding, make sure that the encoding of the terminal application that hosts the Global Shell and Remote Terminal sessions is set properly. To view or change the terminal client, go to the Terminal and Shell Preferences of the SA Client.

410 Appendix C

### **D** OGFS Directories

#### Directories in the OGFS

The SA Global File System (OGFS) is accessible from within a Global Shell session.

Many directories contain similar files. The id file contains the HP Server Automation unique identifier (primary key) for the object represented by the directory. The attr directory contains text files that describe the attributes of the managed server. The info file is deprecated in HP Server Automation 6. Instead of the info file, use the files in the attr directory. The self file represents this specific server object (instance). The method directory contains executables that invoke the methods in the SA API. For details on the executables in the method directory, see the Server Automation Platform Developer's Guide.

In the directory listings that follow, the italicized text represents variable paths (specific instances of objects in the data model). For example, *server-1* is the name of a specific managed server. The italicized text in parentheses contains comments.

## root (/) Directory

At the root level of the OGFS is a directory for each SA user. Each user directory and all files and directories under it are visible only to processes in an authenticated session.

Each SA user has the following private directories:

- A home directory which is at /home/user-name (SA user name)
- Temporary directories located at /tmp, /var/tmp and /usr/tmp

Each user's home directory contains a public directory (/home/user-name/public) which is readable by all other SA users and can be used to share files with other SA users.

The root directory has the following structure:

```
/. (root)
bin/
dev/
etc/
home/
lc/
lib/
opsw/
opt/
proc/
sys/
tmp/
usr/
var/
```

### /opsw Directory

The opsw directory represents the data model of HP Server Automation. For example, the <code>/opsw/Customer</code> directory represents customer objects in the data model. Global Shell scripts and other client applications can navigate within the data model in the OGFS. Except for the api and bin directories, all of the directories under the <code>opsw</code> directory represent objects. The api directory contains executables that invoke methods on the HP Server Automation API. The <code>bin</code> directory contains Global Shell utilities such as <code>rosh</code> and <code>aaa</code>.

For HP Server Automation, the top level of the opsw directory has the following structure:

```
/opsw/
      api/
      Application/
      .Application.ID/
      bin/
      Customer/
      .Customer.ID/
      Facility/
      .Facility.ID/
      Group/
      .Group.ID/
      Hardware/
      .Hardware.ID/
      Library/
      .Library.ID/
      NetModel/
      NetOS/
      NetType/
      Network/
      .Network.ID/
      OS/
      .OS.ID/
      Realm/
      .Realm.ID/
      Script/
      Server/
      .Server.ID/
      ServiceLevel/
      .ServiceLevel.ID/
```

The ID directories organize objects by their unique SA identifier. These directories are equivalent to those organized by name. For example, if a server with an ID 10043 is named m44.opsware.com, then the following directories contain the same information:

```
/opsw/.Server.ID/10043
/opsw/Server/@/m44.opsware.com
```

If the NA is installed, the /opsw directory also contains several network directories. See Network Directories on page 421.

## /opsw/Server Directory

The Server directory not only contains information about managed servers, but also organizes the servers by their associated objects. For example, the <code>/opsw/Server/@Group</code> directory organizes servers by device group.

At the top level, the /opsw/Server directory has the following structure:

```
/opsw/Server/
             @/
                server-1/
                server-2/
             @Application/
                Application Servers/
                Database Servers/
                . . .
             @Customer/
                customer-1/
                customer-2/
                 . . .
             @Facility/
                facility-1/
                facility-2/
             @Group/
                Private/
                  private-group-1/
                  private-group-2/
                 . . .
                Public/
                  public-group-1/
                  public-group-2/
             @Hardware/
             @OS/
             @ServiceLevel/
```

The sections that follow list some of the directory structures under /opsw/Server.

#### /opsw/Server/@ Directory

This directory contains all managed servers. The files directory reflects the file system of the managed server. When you modify the file system beneath the files directory, you do so as a specific user (such as login-1) of the managed server.

The Interface directory contains information about the network interface of the server. This directory might contain symbolic links to a network device. See /opsw/Network Directory on page 421 for more information on these links.

The paths in the following directory structure are under /opsw/Server/@. For example, the full path name of <code>server-1</code> in the following structure is

```
/opsw/Server/@/server-1/.
server-1/
attr
```

```
ChangeLog
   complus
   CPU/
       0
       1
   CustAttr/
      custom-attribute-1
      custom-attribute-2/
   files/
      login-1/
         (file system as seen by login-1)
      login-2/
         (file system as seen by login-2)
   info
   Interface/
      network-interface-1/
  Memory/
      RAM
      SWAP
  metabase/
      login-1/
         (metabase as seen by login-1)
         (metabase as seen by login-2)
  method/
   registry/
      login-1/
         (registry as seen by login-1)
      login-2/
         (registry as seen by login-2)
   self
   Storage/
      storage-device-1/
      . . .
server-2/
   . . .
server-3/
```

### /opsw/Server/@Facility Directory

This directory filters servers according to their facility:

```
facility-1/
  @ /(all servers in facility-1)
    server-1/
    server-2/
    . . .
    @Group/
```

### /opsw/Server/@Group Directory

This directory does not contain network devices. This directory filters servers according to their device groups:

```
group-1/
   @/ (all servers in group-1)
      server-1/
      . . .
   child-group-1/
      @ (all servers in child-group-1)
         server-1/
         . . .
   child-group-2/
   @Facility/
      facility-1/
         @ (all servers in both group-1 and facility-1)
            server-1/
group-2/
   @/ (all servers in group-2)
   . . .
```

#### /opsw/Library Directory

The Library directory contains information about folders and the objects within folders: application policies, OS sequences, and packages. This directory has the following structure:

```
/opsw/folder-path-1/@/

AppPolicy/

app-policy-1/

method/
self

app-policy-2/
...
attr/
method/
OSSequence/
os-sequence-1/
attr/
method/
self

os-sequence-2/
```

```
Package/

package-1/

attr/
method/
self

package-2/
...
self

/opsw/folder-path-2/
```

### Other Directories Under /opsw

This section lists, in alphabetical order, the object directories under /opsw other than the Server, Library, and Net\* (network) directories.

#### /opsw/Application Directory

This directory is deprecated in HP Server Automation 6.0.

This directory represents the SA Software Tree, a hierarchical structure for organizing applications:

```
/opsw/Application/
                  Application Servers/
                     application-1/
                        @/
                          CustAttr/
                             custom-attribute-1
                             custom-attribute-2
                          .id
                          info
                         child-application-1/
                             grandchild-application-1/
                                @/
                             grandchild-application-2/
                         child-application-2/
                     application-2/
                  Database Servers/
                     application-1/
                  Operating System Extras/
                     application-1/
```

```
Other Applications/
application-1/
...
System Utilities/
application-1/
...
Web Servers/
application-1/
```

#### /opsw/Facility Directory

Typically, a facility identifies the geographical location of a data center, such as a city or building. This directory contains information about facilities and the servers they manage:

```
/opsw/Facility/

facility-1/

@/
attr
CustAttr/
custom-attribute-1
custom-attribute-2
...
info
method
self
Server/
server-1/
server-2/
...
facility-2/
...
```

#### /opsw/Group Directory

This directory represents device groups. This directory also contains groups for network devices under the following conditions:

- NA is installed.
- The SA group has the NA-associated attribute set.
- The SA and NA group names are the same.

In the following structure, the child-group and grandchild-group reflect nested device groups:

```
/opsw/Group/
Public/
group-1/
@/
CustAttr/
custom-attribute-1
custom-attribute-2
. . . .
```

```
Server

server-1/
server-2/
...
child-group-1/
@/
...
grandchild-group-1/
@/
...
grandchild-group-2/
...
child-group-2/
...
group-2/
...
private/
group-1/
...
group-2/
```

#### /opsw/Library

This directory corresponds to the Library of folders displayed by the SA Client.

```
/opsw/Library/ct
folder-1/
@/
attr
method
OSSequence
self
Software
SoftwarePolicy
subfolder-1/
@/
...
subfolder-2/
...
folder-2/
@/
```

### /opsw/OS Directory

This directory contains information about the operating systems defined in SA. It does not contain the actual bits for the operating systems, which are stored in the OS Provisioning Media Server. The <code>/opsw/OS</code> directory has the following structure:

```
/opsw/OS/
    os-name-1/
    Not Assigned/
    @/
```

```
CustAttr/
custom-attribute-1
custom-attribute-2
...
info
Server-1/
server-1/
server-2/
...
os-name-2/
...
```

#### /opsw/Permissions Directory

This directory contains information about the Global Shell permissions. The info directory contains a file for each operation (permission) that can be granted with the aaa utility. For each user group, the operations subdirectory contains a text file corresponding to an operation (such as launchGlobalShell) that have been granted to the group by aaa. The contents of these text files summarize the parameters of the permissions for that operation and user group.

For example, the readServerFilesystem text file is in the operations directory of the Advanced Users group:

```
/opsw/Permissions/UserGroups/Advanced Users/operations/
readServerFilesystem
```

The readServerFilesystem text file contains the following information:

```
Facility: C40(40) Login: sysadmin
Group: Unix Servers (2880040) Login: root
```

In this example, all members of the Advanced Users group can read the file system as user sysadmin on servers that belong to Facility C40 (with ID 40), and as user root on servers that belong to the device group Unix Servers (with ID 2880040).

If a user group directory does not contain a text file for an operation, then the group does not have permission to perform that operation. If the text file is empty, the user group has permission to perform the operation, but the operation has no parameters. The launchGlobalShell operation, for example, has no parameters.

The /opsw/Permissions directory has the following structure:

```
/opsw/Permissions/
info/
launchGlobalShell
loginToServer
readServerComplus
readServerFilesystem
readServerMetabase
readServerRegistry
relayRdpToServer
runCommandOnServer
runTrustedOnServer
writeServerFilesystem
UserGroups/
user-group-1/
description
```

```
operations/
launchGlobalShell
loginToServer
...
user-group-2/
...
```

#### /opsw/Realm Directory

A realm is a logical name for a group of IP addresses that can be contacted by a particular set of SA Gateways. Typically, each Satellite and Facility has one or more distinct realms. To find out which managed servers belong to a realm, note the server names below the <code>realm/@/Server</code> subdirectory.

The Realm directory has the following structure:

```
/opsw/Realm/
realm-1/
@/
info
Server/
server-1/
server-2/
. . . .
realm-2/
```

### /opsw/Script/Shared Directory

This directory contains utility scripts that are included with HP Server Automation. These scripts are not the same as the DSE shared scripts that are accessible with the SAS Web Client. The contents of this directory cannot be changed by end users.

```
/opsw/Script/
Shared/
script-1/
description
policy
source
version
script-2/
```

#### /opsw/ServiceLevel Directory

This directory is deprecated in HP Server Automation 6.0.

Service levels are user-defined categories such as Silver, Gold, and Platinum. The /opsw/ServiceLevel directory has the following structure:

```
custom-attribute-1
custom-attribute-2
...
.id
inf-1/o
...
child-service-level-1/
@/
...
grandchild-service-level-1/
@/
...
child-service-level-2/
...
Server/
@/
...
service-level-2/
```

### **Network Directories**

For NA, the top level of the opsw directory includes the following subdirectories:

```
/opsw/
...
NetModel/
NetOS/
NetType/
Network/
.Network.ID/
...
Script/Network
```

#### /opsw/Network Directory

This directory organizes the devices by their model, OS, type, and group. All network devices are in the <code>/opsw/Network/@</code> directory. The Changelog directory contains time-stamped events for the device. The <code>Config</code> directory contains time-stamped configuration files.

At the top level, the /opsw/Network directory has the following structure:

```
/opsw/Network/
@/

device-1/
attr/
ChangeLog/
Config/
info
method/
Module/
Port/
port-1/
```

```
.id
info
Link/
port-2/
...
self
Vlan/
device-2/
...
@Group/
@NetModel/
@NetOS/
@NetType/
```

The Port and VLAN directories contain Layer 2 information. Within each subdirectory of the Port directory, an info file contains duplex information and other data for a specific network port. The Link directory contains a symbolic link to a server interface or a port on another network device (if the MAC address to the interface or port is available). In the following example, the eth0 under Network is a symbolic link to eth0 under Server:

```
/opsw/Network/@/sw-ee-1-2b/Port/FastEthernet0_1/Link/eth0
    symbolic link to -->
/opsw/Server/@/m180.mycomp.com/Interface/eth0
```

Similarly, the Server directory can have a symbolic link to the corresponding entry under Network:

#### /opsw/Network/@Group Directory

This directory does not contain groups for managed servers. This directory filters network devices according to their groups:

#### /opsw/NetModel Directory

This directory contains subdirectories for vendors, for example,

/opsw/NetModel/Cisco. The /opsw/NetModel directory has the following structure:

### /opsw/NetOS Directory

This directory organizes devices by their operating system. The <code>/opsw/NetModel</code> directory has the following structure:

```
family-1/
    os-1/
        @/
        @Group/
        @NetOS/
        @NetType/
        os-2/
        . . .
family-2/
```

### /opsw/NetType Directory

This directory organizes network devices by the following types:

```
Firewall
L3Switch
L4to7Switch
Proxy
Router
Switch
unknown
VPN
Wireless Access Point
WirelessAP
```

The  $\protect\operatorname{\mathsf{NetType}}$  directory has the following structure:

```
type-1/

@/

@Group/

@NetOS/
```

```
@NetType/
type-2/
```

## /opsw/Script/Network Directory

This directory contains utility scripts for network devices. For information about these scripts, see the NA documentation.

```
/opsw/Script/Network/
          Advanced/
          Command/
          Diagnostic/
```

# Index

| A                                              | Agent to Data Access Engine (DAE)        |
|------------------------------------------------|------------------------------------------|
| aaa utility, 401                               | connection refused, 365                  |
|                                                | connection time-out, 365                 |
| accessing<br>CDR, 312                          | DNS does not resolve, 365                |
|                                                | gateway                                  |
| Device Explorer, 100                           | gateway could not connect to server, 367 |
| device groups, 146<br>SA Client, 35            | gateway denied access, 366               |
| SA client, 35<br>SA client options, 49         | gateway time-out, 367                    |
| SAS Web Client, 21                             | internal gateway error, 367              |
| •                                              | name resolution error on gateway, 367    |
| adding                                         | no gateway defined, 366                  |
| custom attributes for servers, 271             | tunnel setup error, 366                  |
| customized tracking policies, 336              | OK, 364                                  |
| servers and server groups, 245                 | old agent version, 365                   |
| servers to My Servers, 200                     | realm is unreachable, 366                |
| server to device groups, 131                   | unexpected error, 364                    |
| service levels, SAS Web Client to, 273         | untested, 364                            |
| Agent                                          | Agent to Software Repository (SWR)       |
| Agent upgrade tool, 389                        | connection refused, 369                  |
| installation and functionality, verifying, 386 | connection time-out, 369                 |
| Installer, 378                                 | DNS does not resolve, 369                |
| Installer options, 382                         | gateway                                  |
| installing, 380                                | gateway could not connect to server, 372 |
| running, in a dormant mode, 378                | gateway denied access, 371               |
| Uninstaller options, 387                       | gateway time-out, 372                    |
| uninstalling, 387                              | internal gateway error, 372              |
| Agent Installer                                | name resolution error on gateway, 371    |
| command line options, 382                      | no gateway defined, 371                  |
| commands and options, examples, 385            | internal setup error, 371                |
| uninstaller options, 387                       | OK, 368                                  |
| Agent to Command Engine (CE)                   | realm is unreachable, 370                |
| connection time-out, 360                       | server identification error, 370         |
| DNS does not resolve, 360                      | unexpected error, 368                    |
| gateway                                        | untested, 368                            |
| gateway could not connect to server, 363       | asset tracking, overview, 193            |
| gateway denied access, 362                     | Audits, browsing, Device Explorer, 108   |
| gateway time-out, 363                          | , 6,                                     |
| internal gateway error, 362                    | В                                        |
| name resolution error on gateway, 362          |                                          |
| no gateway defined, 361                        | backups                                  |
| no callback from agent, 363                    |                                          |
| OK, 359                                        |                                          |
| old agent version, 361                         |                                          |
| realm is unreachable, 361                      |                                          |
| tunnel setup error, 362                        |                                          |

| configuration tracking deleting, 347 full backup, 333 history search options, 344 incremental backup, 333 manual backup, 341 restoring, 350 browsers configuring, 19 supported, 19 browsing job logs in the SA Client, 56                                                                                                  | gateway gateway could not connect to server, 357 gateway denied access, 357 gateway time-out, 357 internal gateway error, 357 OK, 354 realm is unreachable, 356 request time-out, 355 server not registered with Command Engine, 356 tunnel setup error, 356 unexpected error, 354 untested, 354 |
|----------------------------------------------------------------------------------------------------|----------------------------------------------------------------------------------------------------|
| C                                                                                                    | command line interface commands, command options for, 302                                                                                                    |
| CDR. See code deployment. changing                                                                                                    | common options, 302 unique options for oupload command, 303                                                                                                    |
| custom field values, 269<br>use and stage values, servers for, 259                                                                                                    | Common Troubleshooting Tasks<br>checking, management IP of managed server,                                                                                                    |
| character encoding See encoding, 294  checking management IP of managed server, 375 network gateway configuration, 375                                                                                                    | 375 checking, network gateway configuration, 375 resolving, hostname, 376 restarting, an Server Agent, 375 verify that agent is running, 374 verify that port is open on managed sever, 374                                                                                                    |
| cloning, servers, 262  code deployment     accessing, 312     CDR operations previous status, viewing, 328     code and content, uploading to staging, 311     deployment requests from users, processing, 327     features, 312     log, accessing, 328     restoring for CDR, 321     rolling back code and content, 322 | Communication Test about, 84 errors, 86 exporting, unreachable server status list, 94 running, multiple servers on, 90 searching, unreachable servers for, 92 types of, 85 unexpected error, 88 components                                                                                       |
| sequences performing, 326 services accessing, 322 overview, 320 performing by hostname, 325 performing by service name, 323 static NAT, use with, 228 synchronizations, directories, overview, 315                                                                                                    | Device Explorer of, 100  configuration tracking   backed up files, restoring, 348   email and logging actions, overview, 333   email notification lists         creating, 334   file info and file versions, 346   manual backups, 341   overview, 331   policies                                |
| Code Deployment and Rollback (CDR). See code deployment.                                                                                                    | reconciling customized, 340<br>viewing for servers, 339                                                                                                    |
| COM+ objects<br>browsing, Device Explorer, 119                                                                                                    | policy limits, 331 servers, customizing policies for, 336                                                                                                    |
| Command Engine to Agent (AGT) connection refused, 354 time out, 355                                                                                                    | configuring, browsers, 19  Connection Refused Agent to Command Engine (CE), 360 Agent to Data Access Engine (DAE), 365 Agent to Software Repository (SWR), 369                                                                                                    |

| files, Device Explorer's File System of, 119                                                                      |
|----------------------------------------------------------------------------------------------------|
| servers, 261                                                                                                    |
| Device Explorer                                                                                                   |
| accessing, 100                                                                                                    |
| compliance, overview, 106                                                                                         |
| creating, configuration template, 119                                                                             |
| creating, package, 119                                                                                            |
| File System                                                                                                    |
| copying, files, 118                                                                                               |
| deleting, files, 119                                                                                              |
| renaming, files, 119                                                                                              |
| viewing, contents, 117 working with, 117                                                                          |
| installed patches, overview, 119                                                                                  |
| main components, 100                                                                                              |
| opening, remote terminal, 102, 127                                                                                |
| overview, 99                                                                                                    |
| server properties, overview, 103, 147                                                                             |
| server summary, overview, 103                                                                                     |
| services, overview, 120                                                                                           |
| Software Policies, overview, 108                                                                                  |
| viewing                                                                                                    |
| packages, 114                                                                                                    |
| Windows IIS Metabase, overview, 121                                                                               |
| Windows Registry, overview, 120                                                                                   |
| device group                                                                                                    |
| creating, 131, 135, 141                                                                                           |
| device groups                                                                                                    |
| about, 128                                                                                                    |
| accessing, 146                                                                                                    |
| adding servers, 131                                                                                               |
| deleting, 144                                                                                                    |
| device group explorer, 144                                                                                        |
| Device Groups Explorer, overview, 146                                                                             |
| duplicating, 143                                                                                                  |
| dynamic, 130                                                                                                    |
| members, overview, 147                                                                                            |
| moving, 142<br>private, 130                                                                                       |
| public, 129                                                                                                    |
| removing servers, 134                                                                                             |
| static, 130                                                                                                    |
| DHCP                                                                                                    |
| configuring for servers, 279                                                                                      |
|                                                                                                    |
| directories                                                                                                    |
|                                                                                                    |
| synchronization for CDR, overview, 315                                                                            |
| disabling, custom configuration tracking policies,                                                                |
| disabling, custom configuration tracking policies, 339                                                            |
| disabling, custom configuration tracking policies,<br>339 Discovery and Agent Deployment                          |
| disabling, custom configuration tracking policies,<br>339  Discovery and Agent Deployment<br>creating reports, 82 |
| disabling, custom configuration tracking policies,<br>339<br>Discovery and Agent Deployment                       |
|                                                                                                    |

| permissions required, 76                                                          | File System                                                                   |
|-----------------------------------------------------------------------------------|-------------------------------------------------------------------------------|
| specifying                                                                        | copying, files, 118                                                           |
| deployment actions, 71                                                            | deleting, files, 119                                                          |
| login settings, 71                                                                | overview, 117                                                                 |
| viewing<br>history, unmanaged server of, 81                                       | renaming, files, 119 viewing, contents, 117                                   |
|                                                                                   | ,                                                                             |
| DNS, configuring for servers, 278                                                 | firewall, 289                                                                 |
| DNS Does Not Resolve                                                              | G                                                                             |
| Agent to Command Engine (CE), 360                                                 |                                                                               |
| Agent to Data Access Engine (DAE), 365<br>Agent to Software Repository (SWR), 369 | Gateway Could Not Connect to Server<br>Agent to Command Engine (CE), 363      |
| domains, changing for Windows servers, 279                                        | Agent to Data Access Engine (DAE), 367                                        |
| duplicating                                                                       | Agent to Software Repository (SWR), 372                                       |
| device groups, 143                                                                | Command Engine to Agent (AGT), 357                                            |
| duplicating, server groups, 248                                                   | Gateway Denied Access Agent to Command Engine (CE), 362                       |
| dynamic, server groups, 232                                                       | Agent to Data Access Engine (DAE), 366                                        |
| dynamic device group, 130                                                         | Agent to Software Repository (SWR), 371<br>Command Engine to Agent (AGT), 357 |
| E                                                                                 | Gateway Time-out                                                              |
| editing                                                                           | Agent to Command Engine (CE), 363                                             |
| custom attributes, for server, 271                                                | Agent to Data Access Engine (DAE), 367                                        |
| customized configuration tracking policies, 336                                   | Agent to Software Repository (SWR), 372                                       |
| server properties, 259                                                            | Command Engine to Agent (AGT), 357                                            |
| service levels, 274                                                               | Global File System                                                            |
| email                                                                             | accessing with ssh, 289                                                       |
| configuration tracking and logging actions, 333                                   | copying files to, 292                                                         |
| configuration tracking notification list, format,                                 | Global Shell                                                                  |
| 334                                                                               | error messages, 297                                                           |
| notification list attribute, search order for, 334                                | overview, 281<br>remote shell, 406                                            |
| enabling, custom configuration tracking policies, 339                             | remote terminal, 297                                                          |
| encoding                                                                          | server operations in, 404                                                     |
| Global Shell and Remote Terminal, 55                                              | setting, permissions, 401                                                     |
| managed server, 104                                                               | global zone, 157                                                              |
| multi-byte characters, 298, 402<br>OGFS, 294                                      | ,                                                                             |
| Terminal and RDP preferences, 54                                                  | guest operating system, 157                                                   |
| transcoding, 296                                                                  | Н                                                                             |
| viewing file contents, 117                                                        |                                                                               |
| errors                                                                            | hard disks, swapping for servers, 217                                         |
| Communication Test, 86                                                            | histories                                                                     |
| examples                                                                          | CDR operations, viewing previous status, 328                                  |
| Agent Installer, commands & options, 385                                          | viewing, for servers, 222                                                     |
| searching, ways to, 214                                                           | Hyper-V, 155                                                                  |
| swapping servers' disks, 217                                                      | hypervisor                                                                    |
| exporting                                                                         | definition of, 156                                                            |
| unreachable server list to CSV, 94                                                | Hyper-V Partition                                                             |
| •                                                                                 | power on or off, 189                                                          |
| F                                                                                 | Hyper-V partition                                                             |
| Fair Share Scheduler, 171                                                         | resetting, 189                                                                |
| Zum Similo Contounion, 1.1                                                        | Hyper-V partition management, 183                                             |
|                                                                                   | - · · · · · · · · · · · · · · · · · · ·                                       |

| I .                                                                               | management IP                                                                      |
|-----------------------------------------------------------------------------------|------------------------------------------------------------------------------------|
| IIS Metabase                                                                      | definition of, 226                                                                 |
| browsing, Device Explorer, 120 installing                                         | managing custom attributes, 270                                                    |
| Agents                                                                            | Microsoft Hyper-V/VMM, 155                                                         |
| augmenting for servers, 386                                                       | Microsoft Terminal Services, 54                                                    |
| checklist for, 379                                                                | modeling, public server groups, 233                                                |
| commands and options, examples, 385<br>preparing for, 378                         | moving device groups, 142                                                          |
| using CLI, 380<br>verification of, 386                                            |                                                                                    |
| SA command line interface, 300                                                    | My Customers, overview, 23                                                         |
| Server Agents on VMware virtual machine, 180<br>Server Agents<br>using ODAD, 76   | My Jobs Browsing job logs in the SA Client, 56 Communication Test, 93 overview, 22 |
| Internal Gateway Error                                                            | My Profile, overview, 26                                                           |
| Agent to Command Engine (CE), 362                                                 | My Servers                                                                         |
| Agent to Data Access Engine (DAE), 367<br>Agent to Software Repository (SWR), 372 | overview, 27                                                                       |
| Command Engine to Agent (AGT), 357                                                | servers, adding to, 200                                                            |
| IP addresses                                                                      | servers, removing from, 201                                                        |
| configuring for servers, 278                                                      | N.                                                                                 |
| management IP                                                                     | N                                                                                  |
| definition of, 226                                                                | Name Resolution Error On Gateway                                                   |
| viewing, 227 primary for servers, setting, 228                                    | Agent to Command Engine (CE), 362<br>Agent to Data Access Engine (DAE), 367        |
| primary IP, definition of, 226                                                    | Agent to Bata Access Engine (BAE), 307 Agent to Software Repository (SWR), 371     |
| searching for servers by, 214                                                     | NAT tables                                                                         |
| setting for servers, 228                                                          | changing, affects of, 229                                                          |
| IP ranges                                                                         | See also static NAT.                                                               |
| overview, 277                                                                     | navigating                                                                         |
| 1                                                                                 | SA Client, 35                                                                      |
| J                                                                                 | SAS Web Client, 23                                                                 |
| jobs                                                                              | navigation panel, overview, 26                                                     |
| scheduling for servers, 265<br>time outs for, 267                                 | network                                                                            |
| jump, 408                                                                         | configuring for servers<br>overview, 278                                           |
| 1                                                                                 | network scripts, 406, 407, 409                                                     |
| LANG environment variable, 295                                                    | no callback from Agent, Agent to Command Engine (CE), 363                          |
| LC_CTYPE environment variable, 295                                                | nodes                                                                              |
| local zone. See Solaris zone                                                      | configuration tracking policies for, 331                                           |
| loginToServer, 408                                                                | entries for configuration tracking, overview, 335                                  |
| logiii i obei vei, 400                                                            | No Gateway Defined                                                                 |
| M                                                                                 | Agent to Command Engine (CE), 361<br>Agent to Data Access Engine (DAE), 366        |
| Machine ID Match (MID)                                                            | Agent to Software Repository (SWR), 371                                            |
| MID mismatch, 373<br>OK, 373                                                      | non-global zone, 157                                                               |
| unexpected error, 373                                                             | notifying, jobs, 266                                                               |
| untested, 373                                                                     |                                                                                    |

| 0                                                                                 | private device groups, 130                               |
|-----------------------------------------------------------------------------------|----------------------------------------------------------|
| OK                                                                                | properties                                               |
| Agent to Command Engine (CE), 359                                                 | editing for servers, 259                                 |
| Agent to Data Access Engine (DAE), 364<br>Agent to Software Repository (SWR), 368 | servers, overview, 253                                   |
| Command Engine to Agent (AGT), 354                                                | public, server groups, 232                               |
| Crypto Match (CRP), 358                                                           | public device group, 129                                 |
| Machine ID Match (MID), 373                                                       | push, 408                                                |
| Old Agent Version                                                                 | PuTTY, 53                                                |
| Agent to Command Engine (CE), 361<br>Agent to Data Access Engine (DAE), 365       | Q                                                        |
| Agent to Software Repository (SWR), 369                                           | •                                                        |
| opening                                                                           | QNumber, 115, 116, 148                                   |
| remote terminal, 102, 127                                                         | R                                                        |
| remote terminal, managed server to, 298                                           | RDP, 53                                                  |
| remote terminal session, unmanaged server, 82                                     |                                                          |
| options<br>SA Client, accessing, 49                                               | reach, 408                                               |
| unmanaged servers, SA Client, 50                                                  | Realm is Unreachable Agent to Command Engine (CE), 361   |
| OS provisioning                                                                   | Agent to Data Access Engine (DAE), 366                   |
| during virtual machine creation, 174                                              | Agent to Software Repository (SWR), 370                  |
| VMware virtual machine, 180                                                       | Command Engine to Agent (AGT), 356                       |
| P                                                                                 | rebooting a server, 126                                  |
|                                                                                   | reconciling, customized tracking policies, 340           |
| packages<br>viewing                                                               | registry (Windows), browsing, Device Explorer, 120       |
| installed packages, 114                                                           | remote shell                                             |
| passwords, selecting, 20                                                          | modes of operation, 408 options and commands, 406        |
| performing                                                                        | overview, 406                                            |
| manual backups of tracked configurations, 341                                     | remote terminal                                          |
| sequences for CDR, 326                                                            | opening                                                  |
| services, synchronizations, and sequences, overview, 315                          | managed server for, 298                                  |
| services by hostname for CDR, 325                                                 | overview, 102, 127<br>unmanaged servers to, 82           |
| services by service name for CDR, 323                                             | overview, 297                                            |
| synchronizations for CDR, 317                                                     | removing                                                 |
| permissions                                                                       | Agent, UNIX and Windows, 387                             |
| ODAD, required for, 76<br>server groups, required for, 230                        | earlier versions of Agents from servers                  |
| setting                                                                           | UNIX, 388<br>Windows, 389                                |
| Global Shell permissions, 401                                                     | servers                                                  |
| physical server, 156                                                              | from My Servers, 201                                     |
| port open on managed server, verifying, 374                                       | from server groups, 246, 247<br>from service levels, 276 |
| preferences                                                                       | servers from a device group, 134                         |
| general options, SA Client, 49                                                    | Solaris zone, 173                                        |
| terminal and shell, SA Client, 52                                                 | VMware virtual machine, 182                              |
| preparing, installing Agents, for, 378                                            | renaming files, Device Explorer's File System of, 119    |
| primary IP, definition of, 226                                                    | reports                                                  |
| private, server groups, 232                                                       | overview, 221                                            |
|                                                                                   | Request Time-out, (AGT), 355                             |

| hostname, 376                                                                                                    | ways to search, 202                                                                                                    |
|----------------------------------------------------------------------------------------------------|----------------------------------------------------------------------------------------------------|
| restarting, an Server Agent, 375                                                                                                    | SAS Web Client. See SAS Web Client.                                                                                                    |
| restoring backed up files for configuration tracking, 348 code and content from old version for CDR, 321 tracked configurations, 348                                                                                                    | scan timeout (SAV), 56 scheduling server jobs, 265 time outs affecting, 267                                                                                                    |
| rolling back code and content to previous version for CDR, 322 restored files for configuration tracking, 350 rosh. See remote shell. rsync, 292 RunCommandOnServer, 408 running Communication Test                                                                                                    | scp, 292 searching details, 212 examples of, 214 IP addresses, 214 overview, search feature of, 27 Search box, 201 search feature, 202, 212 unreachable servers, 92 ways to, 202                                                                |
| individual server, 89<br>multiple servers, 90                                                                                                    | security Server Agents, on servers, 65 server management, 65                                                                                                    |
| SA                                                                                                    | selecting, passwords, 20                                                                                                    |
| Code Deployment & Rollback, features, 312<br>supported operating systems, 194                                                                                                    | sequences performing for CDR, 326                                                                                                    |
| SA Client accessing, 35 general options, 49                                                                                                    | server<br>deactivating, 126<br>rebooting, 126                                                                                                    |
| Hyper-V partition management, 183 options, accessing, 49 overview, 29 terminal and shell preferences, 52 unmanaged servers options, 50                                                                                                    | Server Agent Communication Test, 84 installing, using ODAD, 76 installing on Solaris zone, 171 installing on VMware virtual machine, 180                                                                                                    |
| SA model space, 283 SAS Web Client accessing, 21 administration features, 25 Code Deployment, in navigation, 25 Environment, in navigation, 25 Home page, overview, 24                                                                                                    | limits of functionality on servers, 65 overview, 63 restarting, 375 server data tracked by, 66 starting and stopping, 70 server groups adding, servers and server groups to, 245 characteristics, 231                                           |
| icons for servers, defined, 96, 253 icon tooltips, 27 My Customers, overview, 23 My Jobs in navigation, 24 overview, 22 My Servers, overview, 27 navigating, overview, 26 navigation panel, overview, 23 Reports, in navigation, 25 server lists, filtering, 199 Servers, in navigation, 24 Software, in navigation, 24 | characteristics, 231 creating, 236 dynamic groups, 238 static groups, 236, 237 criteria for search, 239 duplicating, 248 modeling, public groups, 233 overview, 230 permissions, required, 230 removing, servers and server groups to, 246, 247 |

| types                                                     | preparing for installing Agents, 378                       |
|-----------------------------------------------------------|------------------------------------------------------------|
| dynamic, 232                                              | primary IP addresses, setting, 228                         |
| private, 232                                              | properties                                                 |
| public, 232                                               | editing, 259                                               |
| static, 232                                               | overview, 253                                              |
| using, server search, 239                                 | Search box, using, 201                                     |
| server life cycle, SA, 250                                | search feature, using, 202<br>searching by IP address, 214 |
| server lists                                              | searching by 11 address, 214<br>searching for, 201         |
| filtering, 199                                            | See also server groups.                                    |
| overview, 197                                             | service levels, removing from, 276                         |
| server management                                         | swapping disks, examples, 217                              |
| functions, 225                                            | tracking policies, viewing, 339                            |
| notifying, jobs, 266                                      | viewing                                                    |
| scheduling, tasks, 265                                    | packages, 114                                              |
| server life cycle tasks, 258                              |                                                            |
| •                                                         | server search, using, 239                                  |
| Server Not Registered, Command Engine to Agent (AGT), 356 | Service Automation Visualizer (SAV)                        |
|                                                           | virtualization settings, 55                                |
| Server Pool                                               | service levels                                             |
| overview, 197                                             | adding individual, 273                                     |
| servers                                                   | assigning servers to, 276                                  |
| asset tracking, overview, 193                             | editing, 274                                               |
| assigning to service levels, 276                          | overview, 273                                              |
| association with customers, 219                           | removing, servers from, 276                                |
| changing, use and stage values, 259                       | ways to view for servers, 274                              |
| changing value, custom field for, 269                     | services                                                   |
| cloning, 262                                              | CDR, overview, 320                                         |
| configuration tracking, entries for, 335                  | code deployment, accessing, 322                            |
| configuration tracking policies, customizing, 336         | overview, 120                                              |
| configuration tracking policy, 331                        | performing by hostname for CDR, 325                        |
| custom attributes, deleting, 272                          | performing by nostname for CDR, 323                        |
| data tracked by Server Agents, 66                         |                                                            |
| deactivating, 260                                         | setting                                                    |
| deleting from SA, 261                                     | Global Shell permissions, 401                              |
| DHCP, configuring, 279                                    | primary IP address, server of, 228                         |
| domains for Windows servers, changing, 279                | setup for servers                                          |
| filtering in server lists, 199                            | pre-assimilation checklist, 379                            |
| histories, viewing, 221                                   | preparation for installing Agents, 378                     |
| history, unmanaged server of, 81                          | sftp, 292                                                  |
| identifying, 216                                          |                                                            |
| installing Agents                                         | Software Policies, browsing, Device Explorer, 108          |
| augmenting, 386                                           | Solaris 10 operating system, 155                           |
| verifying, 386                                            | Solaris zone                                               |
| jobs                                                      | creating, 170                                              |
| scheduling, 265                                           | 9.                                                         |
| management of, 197                                        | properties, 167                                            |
| My Servers, removing from, 201                            | rebooting, 171<br>removing, 173                            |
| network configuration                                     |                                                            |
| configuring, 278                                          | Server Agent installation, 171                             |
| overview, 277                                             | starting or stopping, 172                                  |
| opening, remote terminal, 102, 127                        | type of virtual server, 156                                |
| opening remote terminal sessions, unmanaged               | zonecfg command, 170                                       |
| server to, 82                                             | specifying                                                 |
| pre-assimilation checklist, 379                           | deployment actions, ODAD in, 71                            |
| r                                                         | login settings, ODAD in, 71                                |

| ssh, 289                                                                                                    | upload, options for CLI, 303                                                                                              |
|----------------------------------------------------------------------------------------------------|----------------------------------------------------------------------------------------------------|
| stage values, overview for servers, 259                                                                                                    | uploading                                                                                                    |
| static, server groups, 232                                                                                                    | code and content to staging for CDR, 311                                                                                  |
| static device group, 130                                                                                                    | user profile, updating, 20                                                                                                |
| static NAT                                                                                                    | use values, overview for servers, 259                                                                                     |
| changing NAT tables, affects of, 229 code deployment and rollback, use with, 228                                                                                                    | using, server search, 239                                                                                                 |
| SunOS 5.10, 157                                                                                                    | V                                                                                                    |
| supported, browsers, 19                                                                                                    | verifying                                                                                                    |
| supported operating systems<br>for managed servers, 194                                                                                                    | agent is running, 374 port is open on managed server, 374                                                                 |
| synchronizations performing for CDR, 317 site code and content, overview, 315                                                                                                    | viewing backup histories for configuration tracking, 342 contents, Device Explorer's File System of, 117 history          |
| T                                                                                                    | server, 222<br>unmanaged server of, 81                                                                                    |
| telnet, 53                                                                                                    | job details in the SA Client, 265                                                                                         |
| time outs                                                                                                    | job details in the SAS Web Client, 263                                                                                    |
| server management jobs, 267                                                                                                    | list of backup events for configuration tracking,<br>343                                                                  |
| transcoding, 296                                                                                                    | managed servers by communication status, 92                                                                               |
| troubleshooting unreachable servers, 353                                                                                                    | My Jobs, Communication Test, 93 packages, 114                                                                             |
| Tunnel Setup Error Agent to Command Engine (CE), 362 Agent to Data Access Engine (DAE), 366                                                                                                    | server's configuration tracking policies, 339 service levels, ways to, 274 status of previous CDR operations, 328         |
| Agent to Software Repository (SWR), 371<br>Command Engine to Agent (AGT), 356                                                                                                    | Virtualization supported platforms, 155                                                                                   |
| types of, server groups, 231                                                                                                    | Virtualization Director<br>scan time out preference, 56                                                                   |
| U                                                                                                    | virtualization settings, 55                                                                                               |
| Unexpected Error                                                                                                    | Virtualization Service, 156                                                                                               |
| Agent to Command Engine (CE), 360                                                                                                    | virtual machine. See VMware virtual machine                                                                               |
| Agent to Data Access Engine (DAE), 364 Agent to Software Repository (SWR), 368 Command Engine to Agent (AGT), 354 Machine ID Match (MID), 373                                                                                      | virtual server definition of, 156 refreshing, 168 relationships, 167                                                      |
| uninstalling Agent, UNIX and Windows, 387 earlier versions of Agents from servers UNIX, 388 Windows, 389                                                                                                    | scheduled tasks, 190 searching, 167 Solaris zone, 156 viewing, 167, 168 VMware virtual machine, 156                       |
| Untested                                                                                                    | VMware ESX Server, 155, 176                                                                                               |
| Agent to Command Engine (CE), 360 Agent to Data Access Engine (DAE), 364 Agent to Software Repository (SWR), 368 Command Engine to Agent (AGT), 354 Crypto Match (CRP), 358 Machine ID Match (MID), 373 updating, user profile, 20 | VMware virtual machine console, 180 creating, 173 OS provisioning, 180 power on or off, 181 properties, 167 removing, 182 |

reseting, 181
Server Agent installation, 180
suspending, 181
type of virtual server, 156
VS. See Virtualization Service., 156

#### W

Windows servers changing, domains, 279 working with Device Explorer's File System, 117

#### Z

zone. See Solaris zone zonecfg, 170